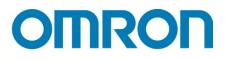

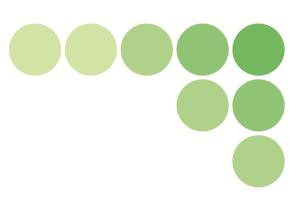

# Graph Viewer Tool EQS-V10-E EQ-Viewer

## **User's Manual**

Version 1.1.15

Catalog No. N198-E1-06

#### Note

- (1) It is forbidden to duplicate, copy or reprint this manual in part or in whole without permission.
- (2) Please understand beforehand that the specifications in this manual may change without prior notice for the purpose of product improvement.

(3) Best efforts have been applied to make sure that the details in this manual are correct; however, if there are any points which are incorrect or seem to be incorrect, please contact a branch office of Omron or one of its sales offices given at the end of this manual.

In doing so, please also state the catalog number given at the end of the manual.

#### Copyright and trademarks

- Windows is a trademark of Microsoft Corporation USA, registered in the USA and other countries.
- Other system names and product names given in this manual are trademarks or registered trademarks of the respective companies.

### Introduction

Thank you for using the EQ-Viewer.

The EQ-Viewer is an integrated software package that achieves visualizing energy control such as data collecting settings of Sensor Network Server EQ100 and EQ Server, registration, function settings, and chart display of measured data of various measurement devices.

\* To use the EQ-Viewer, devices such as EQ100 and measurement device are required.

For information on EQ100 and measurement devices, refer to our website. <u>http://www.fa.omron.co.jp/</u>

#### Who this Manual is for

This manual is targeted at the following people.

- Person with computer knowledge or network technologies
- Person in charge of facilities or equipment control

#### Request

This manual has information necessary for using this software. Before using this software, please read this manual carefully and fully understand it. Also, even after reading this manual, please store it carefully in an easy-to-access place.

#### **Agreement on Your Application**

#### Warranty, Limitations of Liability

- 1. Warranties
  - (1) Exclusive Warranty

Omron's exclusive warranty is that the Products will be free from defects in materials and workmanship for a period of twelve months from the date of sale by Omron (or such other period expressed in writing by Omron). Omron disclaims all other warranties, express or implied

(2) Limitations

OMRON MAKES NO WARRANTY OR REPRESENTATION, EXPRESS OR IMPLIED, ABOUT NON-INFRINGEMENT, MERCHANTABILITY OR FITNESS FOR A PARTICULAR PURPOSE OF THE PRODUCTS. BUYER ACKNOWLEDGES THAT IT ALONE HAS DETERMINED THAT THE PRODUCTS WILL SUITABLY MEET THE REQUIREMENTS OF THEIR INTENDED USE.

Omron further disclaims all warranties and responsibility of any type for claims or expenses based on infringement by the Products or otherwise of any intellectual property right.

(3) Buyer Remedy

Omron's sole obligation hereunder shall be, at Omron's election, to (i) replace (in the form originally shipped with Buyer responsible for labor charges for removal or replacement thereof) the non-complying Product, (ii) repair the non-complying Product, or (iii) repay or credit Buyer an amount equal to the purchase price of the non-complying Product; provided that in no event shall Omron be responsible for warranty, repair, indemnity or any other claims or expenses regarding the Products unless Omron's analysis confirms that the Products were properly handled, stored, installed and maintained and not subject to contamination, abuse, misuse or inappropriate modification. Return of any Products by Buyer must be approved in writing by Omron before shipment. Omron Companies shall not be liable for the suitability or unsuitability or the results from the use of Products in combination with any electrical or electronic components, circuits, system assemblies or any other materials or substances or environments. Any advice, recommendations or information given orally or in writing, are not to be construed as an amendment or addition to the above warranty.

See http://www.omron.com/global/ or contact your Omron representative for published information.

#### 2. Limitation on Liability; Etc

OMRON COMPANIES SHALL NOT BE LIABLE FOR SPECIAL, INDIRECT, INCIDENTAL, OR CONSEQUENTIAL DAMAGES, LOSS OF PROFITS OR PRODUCTION OR COMMERCIAL LOSS IN ANY WAY CONNECTED WITH THE PRODUCTS, WHETHER SUCH CLAIM IS BASED IN CONTRACT, WARRANTY, NEGLIGENCE OR STRICT LIABILITY.

Further, in no event shall liability of Omron Companies exceed the individual price of the Product on which liability is asserted.3. Applications of this Software

#### **Application Considerations**

1. Suitability of Use

Omron Companies shall not be responsible for conformity with any standards, codes or regulations which apply to the combination of the Product in the Buyer's application or use of the Product. At Buyer's request, Omron will provide applicable third party certification documents identifying ratings and limitations of use which apply to the Product. This information by itself is not sufficient for a complete determination of the suitability of the Product in combination with the end product, machine, system, or other application or use. Buyer shall be solely responsible for determining appropriateness of the particular Product with respect to Buyer's application, product or system. Buyer shall take application responsibility in all cases. NEVER USE THE PRODUCT FOR AN APPLICATION INVOLVING SERIOUS RISK TO LIFE OR PROPERTY WITHOUT ENSURING THAT THE SYSTEM AS A WHOLE HAS BEEN DESIGNED TO ADDRESS THE RISKS, AND THAT THE OMRON PRODUCT(S) IS PROPERLY RATED AND INSTALLED FOR THE INTENDED USE WITHIN THE OVERALL EQUIPMENT OR SYSTEM.

2. Programmable Products

Omron Companies shall not be responsible for the user's programming of a programmable Product, or any consequence thereof.

#### Disclaimers

1. Performance Data

Data presented in Omron Company websites, catalogs and other materials is provided as a guide for the user in determining suitability and does not constitute a warranty. It may represent the result of Omron's test conditions, and the user must correlate it to actual application requirements. Actual performance is subject to the Omron's Warranty and Limitations of Liability.

2. Change in Specifications

Product specifications and accessories may be changed at any time based on improvements and other reasons. It is our practice to change part numbers when published ratings or features are changed, or when significant construction changes are made. However, some specifications of the Product may be changed without any notice. When in doubt, special part numbers may be assigned to fix or establish key specifications for your application. Please consult with your Omron' s representative at any time to confirm actual specifications of purchased Product..

3. Errors and Omissions

Information presented by Omron Companies has been checked and is believed to be accurate; however,

no responsibility is assumed for clerical, typographical or proofreading errors or omissions.

### Software license agreement

This agreement sets forth the terms and conditions in order for OMRON Corporation (hereinafter, referred to as "OMRON") to grant a license to its customer (hereinafter, referred to as the "User").

- (1) The "Software" set forth in this agreement shall include any and all computer programs and related technical documents below that the User attempts to install. Omron or a third party who grants a license to Omron shall be the exclusive owner of the copyright of the Software, and such license shall not be transferred to the User under this agreement.
- (2) Omron shall grant to the User a non-exclusive license to use the Software to the extent that such User uses the Software only on its own multiple units of equipment or computers.
- (3) The User shall not sublicense, assign or loan the Software to a third party without prior written consent of Omron.
- (4) The User may copy the Software only for the purpose of backing up such Software. The User shall not decompile, disassemble, reverse engineer the Software or conduct similar acts.
- (5) The User shall keep the contents of the Software during and upon the termination of this agreement, and shall not disclose such information to a third party.
- (6) Omron shall make no guarantee about the functions, performance and quality of the Software. Omron shall not be liable for any damage arising from direct, indirect or spreading effects by the User as a result of the use, failure or defect of the Software.
- (7) Omron shall not be obligated to provide to the User any technical service, such as technical support, maintenance, function improvement or otherwise related to the Software.
- (8) In case of violation of this agreement by the User, Omron has a right to terminate the license of the Software by giving notice to the User. In such case, the User must return to Omron the Software and all copies thereof.

**OMRON** Corporation 2013

### **Safety Precautions**

Unless otherwise specified, the screens and operational procedures described in this user's manual are based on Windows 7. If you are using a different OS, then substitute that for Windows 7.

#### Note regarding the environment of usage

Consider the following in using the Software:

- The character code for the file output by the Software is UTF-8. To reference the output file, use an application compatible with UTF-8 (for Excel, use Excel 2003 or later.)
- This Software and ECO monozukuri (manufacturing) support tool "EQ Watcher" cannot be used on the same computer. Be sure to uninstall the Software before installing "EQ-Watcher".
- The configured, measured or created data using the following software cannot be moved to this Software or referred to with this Software.
- EasyEW Series
- EasyKM Series
- Multi Data Viewer Light
- Station Utility
- Wave Inspire

#### Note regarding other units of equipment

- Before using the Software, each unit of equipment and wiring has been installed and necessary software products have been installed.
- This Software does not support EW700-M20L and EW700-P40L.
- This Software does not allow the user to perform initial settings of measurement devices to be connected to the EQ100.

### Meanings of Alert Symbols

To use the Software correctly, this manual indicates the following symbols. Also read other safety precautions before use.

#### Precautions for Correct Use

This indicates items which need to be carried out or avoided for the safe use of the Software.

Precautions Reference

]

They refer to details equivalent to usage advice and Precautions for Correct Use.

The menu items and buttons displayed on the Software are enclosed in parentheses [].

#### Important:

[

- Read the license agreement before the Software has been installed. By installing the Software, you acknowledge that you have accepted the Software license agreement. If you do not agree to such license agreement, stop installing the Software immediately and dispose of the Software including the installer.
- Omron shall be the exclusive owner of the copyright of this manual.
- Any and all contents of this manual are protected by the Copyright Act.
- It is forbidden to duplicate, copy or reprint this manual in part or in whole without permission.
- Specifications listed in this manual may change without prior notice for the purpose of product improvement.
- Best efforts have been applied to make sure that the details in this manual are correct; however, if there are any points which are incorrect or seem to be incorrect, contact a branch office of Omron or one of its sales offices given at the end of this manual.
- Note that there may be a slight difference in the illustrations in this manual.

### Definition of Terms

Shown below are terms related to EQ-Viewer.

| Term                | Description                                                                                                    |
|---------------------|----------------------------------------------------------------------------------------------------|
| Measured Value      | A measured value itself. One that is not handled as data by a collecting device or a computer yet.                                                                                                    |
| Integrated Value    | A measured value that is integrated, such as electric energy and gas flow rate.                                                                                                    |
| Instantaneous Value | A measured value that is not integrated, as such as temperature and humidity.                                                                                                    |
| Measured Data       | Data digitized from a measured value collected from a measurement device.                                                                                                    |
| Energy Data         | Data that can be converted into energy value, such as electric energy. It applies to some measured data that can be integrated.                                                                                                    |
| Data Type           | A data type defines a unit of data, summary method, or discrimination of integral and instantaneous values.<br>For detailed data types, see "9.5.3 Data Type List" (p9-53.).                                                                                                    |
| Summary             | To summarize data based on a time unit defined as a summary<br>interval. For an integrated value, the sum is used. For an<br>instantaneous value, either of an average, maximum, or<br>minimum value is used as a representative value.                                                                             |
| Summary Data        | Data summarized by a summary process.                                                                                                    |
| Summary Interval    | A unit of time to view a graph of summary data by EQ-GraphViewer.                                                                                                    |
| Energy consumption  | Energy consumption is the amount of energy of production necessary to produce fixed quantities.                                                                                                    |
| Channel             | An item of data to collect from a measurement device or a collecting device by EQ-Viewer. EQ100 has following two channels:<br>- Measurement Channel<br>- Operation Channel                                                                                                    |
| Measurement Channel | A channel collected data from a measurement device. Included<br>are electric energy, pulse, temperature, and foreign object<br>amount from measurement devices.                                                                                                    |
| Operation Channel   | A channel created through arithmetic operations based on a measurement channel by EQ100. Included are free operation channel and basic unit operation channel.                                                                                                    |
| Channel Group       | A grouping to manage channels together in a production line, on a floor, and/or a building.                                                                                                    |
| Measurement Device  | Measurement devices include a sensor that directly measures a physical value such as electric energy, temperature, and humidity, and devices that does not directly measure a physical value but connects to EQ100 and provides data from a sensor for EQ100 (e.g. PLC and ZN-KMX21), having a measurement channel. |
| Connection Device   | A device that is connected to EQ100 and provides data from a measurement device but does not have a measurement channel and wireless-relays data from a measurement device (e.g. WZ-MLAN01).                                                                                                    |
| Measurement Device  | A device that collects, stores, and sends data from a measurement device to the upper level system. For EQ-Viewer, it is EQ100.                                                                                                    |
| Control Value       | A threshold value to manage a range of values for each channel,<br>defined as an upper and/or lower limit. When a value is out of the<br>control value, the monitoring alarm detects and reports it.                                                                                                    |
| Monitoring Alarm    | A function that detects and reports a value exceeding a control value.                                                                                                    |

| Term                             | Description                                                                                                    |
|----------------------------------|----------------------------------------------------------------------------------------------------|
| Device Alarm                     | A function that reports an instrument failure, setup/status, device, communications, and/or monitoring process of EQ100.                                                               |
| Periodic Report                  | A reporting function for alive monitoring.                                                                                                    |
| General-Purpose Input            | A contact input to assign a function.<br>In case of EQ100, it is assigned to the pulse input function.                                                                                 |
| General-Purpose Output           | A contact output to assign a function.<br>In case of EQ100, it is used for the monitoring alarm contact<br>output.                                                                     |
| Logging                          | To store data with the time of saving for each measurement cycle.                                                                                                    |
| Summary Data DB                  | A DB (database) that stores collected and summary data and that is managed by the EQ server.                                                                                           |
| EQ100 Measurement<br>Cycle       | A cycle for EQ100 to collect data from a measurement device.                                                                                                    |
| EQ Server Collecting<br>Interval | A cycle for EQ server to collect data from EQ100.                                                                                                    |
| Collected Data                   | Data that is collected and saved by a collecting device or software (EQ-ServerService) in a certain cycle.                                                                             |
| Collected Data File              | A CSV file of data output that is collected and logged by a measurement device or software (EQ-ServerService).                                                                         |
| Communication Test               | A status to check communications by continuous execution of data collecting from a measurement/collecting device. This does not perform logging.                                       |
| Project                          | A file created by EQ-Manager to store configuration information required for operation of EQ100 and EQ server.                                                                         |
| EQ Project                       | A project that describes operation settings of EQ100. It is created by EQ-Manager.                                                                                                    |
| EQ Server                        | A computer that collects data from EQ100 using EQ-ServerService. It acts as a server under a client-server configuration.                                                              |
| EQ Server Project                | A project that describes operation settings of EQ server. It is created by EQ-Manager. It must be created if EQ-GraphViewer is used.                                                   |
| CompoWay/F                       | OMRON's dedicated serial communications protocol supported by OMRON's component devices.                                                                                               |
| Web UI Function                  | A function to view data incorporated into EQ100 main body. It allows a user to view EQ100 status and collected data graph and perform maintenance through a Web browser on a computer. |
| Windows Services                 | Application programs that run in the background in a computer to provide basic services. You can start programs automatically after the startup of a computer.                         |

### Manual Revision History

A manual revision symbol is added to the end of the catalog number on the front and back covers.

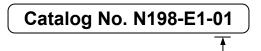

Revision code

| Revision code | Date           | Revised contents                                                                                                    |
|---------------|----------------|----------------------------------------------------------------------------------------------------|
| 01            | December 2017  | First edition                                                                                                    |
| 02            | September 2019 | <ul> <li>Changes</li> <li>Added support for the following function codes of<br/>Modbus RTU.</li> <li>Coil read (01), input status read (02), input register read<br/>(04)</li> <li>Changed project extension and icon.</li> <li>Modified so that day of the week should be displayed<br/>based on EQ-GraphViewerPro date setting.</li> <li>Changed the upper limit of favorite items to 30.</li> <li>Added EW700 compatibility function.</li> <li>Improved graph view.</li> <li>Changed to display vertical axis tick-mark label as<br/>comma-delimited numbers.</li> <li>Changed to display channel name and time and date<br/>and measured value on the graph tooltip.</li> <li>Expanded time zone setting range.</li> <li>Improved EQ-GraphViewer automatic update.</li> <li>Fixed the bug that collection from EQ100 stops by<br/>double registering of measured value.</li> <li>Fixed the bug that email characters are garbled in the<br/>action setting.</li> </ul> |
| 03            | September 2019 | Revision with version upgrade (Ver.1.1.10)                                                                                                    |
| 04            | November 2020  | <ul> <li>Revision with version upgrade (Ver.1.1.13)</li> <li>- Added EW700 compatible CSV import function.</li> <li>- Fixed the bug that EQ ConverterManager can not start project conversion.</li> <li>- Fixed the upper limit of unit numbers for CompoWay/F and Modbus RTU devices.</li> </ul>                                                                                                    |
| 05            | June 2021      | Revision with version upgrade (Ver.1.1.14)<br>- Support air flow sensor D6FZ-FGT200, D6FZ-FGT500.                                                                                                    |
| 06            | October 2021   | Revision with version upgrade (Ver.1.1.15)<br>- The number of operation channel inputs has been<br>expanded to 32 channels.                                                                                                    |

### **Related Manual**

| Manual Number | Model  | Manual Title               | Details                   |
|---------------|--------|----------------------------|---------------------------|
| N196-E1       | Model: | Sensor Network Server      | Describes EQ100 overview, |
|               | EQ100  | Model: EQ100 User's Manual | functions, and settings.  |

### Table of Contents

| Introd   | uction                                                                      | 1            |
|----------|-----------------------------------------------------------------------------|--------------|
| Softwa   | re license agreement                                                        | 4            |
| Safety   | Precautions                                                                 | 5            |
| Meani    | ngs of Alert Symbols                                                        | 6            |
| Definit  | tion of Terms                                                               | 7            |
| Manua    | al Revision History                                                         | 9            |
| Relate   | d Manual                                                                    |              |
| Table of | of Contents                                                                 | 11           |
| 1. EG    | Q-Viewer Overview                                                           | 1-1          |
| 1.1.     | Overview                                                                    | 1-1          |
| 1.2.     | System Configuration                                                        | 1-2          |
| 1.3.     | Major Functions and Overview                                                | 1 <b>-</b> 4 |
| 1.4.     | System Configuration                                                        |              |
| 1.4.     | 1. Standalone Configuration                                                 | 1-7          |
| 1.4.     | 2. Client-Server Configuration                                              | 1-8          |
| 1.4.     | 3. EQ100 Offline Configuration                                              | 1-9          |
| 1.4.     | .4. Other Configuration Examples                                            | 1-10         |
| 1.5.     | Recommended Operating Environment                                           |              |
| 1.6.     | Specifications                                                              | 1-12         |
| 1.7.     | Processing Time                                                             | 1-14         |
| 1.8.     | Preparation                                                                 | 1-15         |
| 2. Ste   | eps before Operation and Management                                         | 2-1          |
| 2.1.     | Steps on a System Configuration Basis                                       | 2-1          |
| 2.2.     | Steps for Operation and Management of Server in Standalone Configur         | ation or     |
| Clien    | t-Server Configuration                                                      | 2-4          |
| 2.3.     | Steps for Operation and Management of Client in Client-Server Configuration | 2-23         |
| 2.4.     | Steps for Operation and Management of Offline Configuration                 | 2-25         |
| 3. Ins   | stallation and Uninstallation                                               |              |
| 3.1.     | Installation                                                                |              |
| 3.2.     | Shutdown and Restart of Server PC                                           |              |
| 3.3.     | Uninstallation                                                              |              |
| 3.4.     | Version Upgrade Installation                                                | 3-11         |
| 3.5.     | Recovery Installation                                                       |              |
| 3.6.     | Version Information                                                         | 3-13         |
| 3.7.     | Change Data Folder                                                          |              |
| 4. Op    | perations of Setup & Management Tool EQ-Manager                             | 4-1          |
| 4.1.     | Overview                                                                    |              |
| 4.2.     | Basic Operation Steps                                                       |              |
| 4.2.     | 1. From Creation of EQ Project to Start of EQ100 Operation                  | 4-2          |
| 4.2.     |                                                                             |              |
|          |                                                                             | 11           |

| 4.3. | Des                    | cription of Screen                               |       |
|------|------------------------|--------------------------------------------------|-------|
| 4.   | 3.1.                   | Main Screen                                      | 4-5   |
| 4.   | 3.2.                   | Toolbar Functions                                | 4-6   |
| 4.   | 3.3.                   | Status Bar Functions                             | 4-7   |
| 4.   | 3.4.                   | Deploying Setting Menu                           | 4-8   |
| 4.   | 3.5.                   | Sorting Items                                    | 4-8   |
| 4.   | 3.6.                   | Changing Item Column Width                       | 4-8   |
| 4.   | 3.7.                   | Selecting Items                                  | 4-9   |
| 4.4. | Star                   | rting/Ending EQ-Manager                          | 4-10  |
| 4.4  | 4.1.                   | Starting EQ-Manager                              | 4-10  |
| 4.4  | 4.2.                   | Ending EQ-Manager                                | 4-10  |
| 4.5. | Proj                   | ect Overview                                     | 4-11  |
| 4.   | 5.1.                   | EQ Project                                       |       |
| 4.   | 5.2.                   | Details of EQ Project Settings                   | 4-12  |
| 4.   | 5.3.                   | EQ Server Project                                | 4-14  |
| 4.   | 5.4.                   | Details of EQ Server Project Settings            | 4-14  |
| 4.   | 5.5.                   | System Configuration and Required Project        | 4-15  |
| 4.   | 5.6.                   | EQ-Manager Status and Project Operation          | 4-16  |
| 4.   | 5.7.                   | Cautions on Creating/Changing Project            | 4-17  |
| 4.6. | Crea                   | ating EQ100 Project                              |       |
| 4.   | 6.1.                   | Creating New EQ Project                          | 4-18  |
| 4.   | 6.2.                   | Editing EQ100 IP Address/Device Name             | 4-19  |
| 4.   | 6.3.                   | EQ100 Collecting Settings                        |       |
| 4.   | 6.4.                   | EQ100 Advanced Setting                           |       |
| 4.7. | EQI                    | .00 Operation and Management                     |       |
| 4.'  | 7.1.                   | Saving and Storing EQ100 Project                 |       |
| 4.'  | 7.2.                   | Writing Project to EQ100                         |       |
| 4.'  | 7.3.                   | Reading EQ100 Setting                            |       |
| 4.   | 7.4.                   | EQ100 Communication Test                         |       |
| 4.   | 7.5.                   | Checking Measured Values                         |       |
| 4.'  | 7.6.                   | Starting/Stopping EQ100 Operation and Management |       |
| 4.8. | $\mathbf{E}\mathbf{Q}$ | Server Project Creation                          | 4-116 |
| 4.8  | 8.1.                   | Creating New EQ Server Project                   |       |
| 4.8  | 8.2.                   | Editing EQ Project Name                          |       |
| 4.8  | 8.3.                   | EQ Server Collecting Setting                     |       |
| 4.8  | 8.4.                   | EQ Server Advanced Setting                       |       |
| 4.9. | $\mathbf{E}\mathbf{Q}$ | Server Operation and Management                  |       |
| 4.   | 9.1.                   | Saving/Storing EQ Server Project                 |       |
| 4.   | 9.2.                   | Writing EQ Server Project                        |       |
| 4.   | 9.3.                   | Reading EQ Server Setting                        |       |
| 4.   | 9.4.                   | EQ Server Communication Test                     |       |

| 4.9.5  | 5. Starting/Stopping EQ Server Operation and Management                      |       |
|--------|------------------------------------------------------------------------------|-------|
| 4.10.  | EQ-Manager Password Setting (for Administrator Access Control)               | 4-176 |
| 5. Ope | erating View & Analysis Tool EQ-GraphViewer                                  |       |
| 5.1.   | Overview                                                                     | 5-1   |
| 5.2.   | Basic Operation Steps                                                        | 5-2   |
| 5.3.   | Description of Screen                                                        | 5-3   |
| 5.3.1  | . Main Screen                                                                | 5-3   |
| 5.3.2  | 2. Toolbar Functions                                                         | 5-5   |
| 5.4.   | Starting/Exiting EQ-GraphViewer                                              | 5-7   |
| 5.4.1  | . Startup                                                                    | 5-7   |
| 5.4.2  | 2. Exiting                                                                   | 5-8   |
| 5.5.   | Connecting to EQ Server                                                      |       |
| 5.6.   | Selecting a Channel Group to Display                                         | 5-9   |
| 5.7.   | Configuring Graph View                                                       | 5-11  |
| 5.7.1  | . Selecting Data Type (Vertical Axis Unit)                                   | 5-12  |
| 5.7.2  | 2. Selecting View Channel Independently                                      | 5-12  |
| 5.7.8  | 8. Selecting View Period                                                     | 5-13  |
| 5.7.4  | . Selecting View Unit (Summary Interval)                                     | 5-14  |
| 5.7.5  | 5. Specifying View Date/Time & Auto-Updating Graph View                      | 5-15  |
| 5.7.6  | 6. Selecting Bar Graph Type                                                  | 5-17  |
| 5.7.7  | 7. Selecting/Clearing Fixed Scale                                            | 5-18  |
| 5.7.8  | 8. Enabling/Disabling Control Value Display                                  | 5-19  |
| 5.7.9  | ). Changing Graph                                                            | 5-21  |
| 5.7.1  | 0. Operating Graph                                                           | 5-23  |
| 5.7.1  | 1. Switching Screens in View History Sequence ([Back] and [Forward] Buttons) | 5-24  |
| 5.8.   | Summary Area View                                                            |       |
| 5.9.   | Displaying Missing Value                                                     |       |
| 5.10.  | Viewing Comparison Graph                                                     |       |
| 5.10   | 1. Opening Comparison Screen                                                 | 5-27  |
| 5.10   | 2. Description of Comparison Screen                                          | 5-28  |
| 5.10   | 3. Comparison Screen Toolbar Functions                                       | 5-31  |
| 5.10   | .4. CSV Output of Comparison Screen                                          | 5-32  |
| 5.11.  | Other Operations                                                             | 5-33  |
| 5.11.  | 1. Registering Favorites Screen                                              | 5-33  |
| 5.11.  | 2. Graph Output                                                              | 5-35  |
| 5.11.  | 3. Data Output                                                               | 5-39  |
| 5.11.  | 4. CSV Output                                                                | 5-43  |
| 5.11.  | 5. Setting                                                                   | 5-46  |
| 5.12.  | CSV Output File Format                                                       | 5-48  |
| 5.12   | 1. Report Form File Format                                                   | 5-48  |
| 5.12   | 2. M2M Form File Format                                                      | 5-51  |

|    | 5.12  | .3.   | CSV Output File Format of Data Output                                      | 5-52        |
|----|-------|-------|----------------------------------------------------------------------------|-------------|
|    | 5.12  | .4.   | CSV Output File Format on Comparison Screen                                | 5-54        |
| 6. | Ba    | ckup  | and Recovery of EQ Server                                                  | 6-1         |
| 6  | 5.1.  | Bac   | kup                                                                        | 6-1         |
| 6  | 5.2.  | Reco  | overy                                                                      | 6-2         |
| 7. | EW    | /700  | compatibility function                                                     |             |
| 7  | .1    | Star  | ting and Exiting EQ Converter Manager                                      | 7-5         |
|    | 7.1.1 | 1     | Starting                                                                   | 7-5         |
|    | 7.1.2 | 2     | Exiting                                                                    | 7-5         |
| 7  | 7.2   | Proj  | ect Conversion                                                             | 7-5         |
| 7  | 7.3   | Out   | put Setting                                                                |             |
| 7  | .4    | Inpu  | it Setting                                                                 |             |
| 8. | ΙfΥ   | lou V | Vant To                                                                    |             |
| 8  | 8.1.  | Add   | EQ100                                                                      |             |
| 8  | 8.2.  | Add   | Measurement Device                                                         |             |
| 8  | 8.3.  | Cha   | nge Project Setting                                                        |             |
| 8  | 8.4.  | Add   | Client Computer in Client-Server Configuration                             |             |
| 8  | 8.5.  | Mig   | rate EQ Server                                                             |             |
| 8  | 8.6.  | Che   | ck EQ-ServerService Status and Restart                                     |             |
| 8  | 8.7.  | Perf  | form Multiple Circuit Measurement by KM-N $\square$                        |             |
| 8  | 8.8.  | Mig   | rate Data from Ver.1.1.6 or Earlier Version                                | 8-11        |
| 8  | 8.9.  | Cha   | nge Start Date/Time                                                        |             |
| 9. | Ap    | penc  | lix                                                                        |             |
| 9  | 0.1.  | Trou  | ibleshooting                                                               |             |
| 9  | 0.2.  | Note  | es on Installation Steps                                                   |             |
|    | 9.2.  | 1.    | Enabling .NET Framework 3.5 SP1                                            | 9-7         |
|    | 9.2.2 | 2.    | Connection Permission of Communications Port Number "4211" (Windows Firewa | all Setting |
|    | Cha   | nge)  | 9-12                                                                       |             |
|    | 9.2.3 | 3.    | Disabling Web Browser (Internet Explorer) Proxy                            | 9-16        |
| 9  | ).3.  | Erro  | or Message List                                                            |             |
| 9  | .4.   | FAG   | (Frequently Asked Questions)                                               |             |
| 9  | .5.   | Defa  | ault Setting Values                                                        |             |
|    | 9.5.  | 1.    | Measurement Device Setting List                                            | 9-27        |
|    | 9.5.2 | 2.    | Measurement Device Channel List                                            | 9-35        |
|    | 9.5.3 | 3.    | Data Type List                                                             | 9-53        |
| 9  | 0.6.  | Soft  | ware License                                                               |             |

### 1. EQ-Viewer Overview

#### 1.1. Overview

EQ-Viewer is an integrated software package to materialize configuration for sensor network server type EQ100 (hereinafter called EQ100) to collect measurement device data, graph display and analysis of the collected data, and information sharing in an organization. It contributes to materialization of "visualization at the site level" of energy and other environmental data.

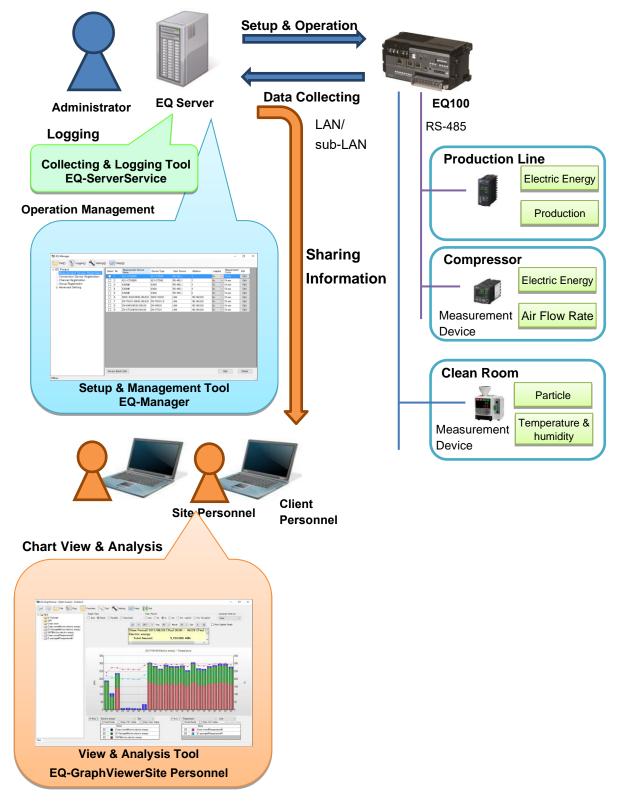

#### **1.2. System Configuration**

EQ-Viewer includes three software tools; setup & management tool "EQ-Manager", view & analysis tool "EQ-GraphViewer", and collecting & logging tool "EQ-ServerService".

Setup & Management Tool EQ-Manager

EQ-Manager is software to configure settings and manage operation of EQ100 as well as the EQ server.

| oject<br>asurement Device Registration | Select No. | Measurement Device<br>Name | Device Type | Host Device | Address      | Long | ne - | Measurement<br>Cycle | Edit |
|----------------------------------------|------------|----------------------------|-------------|-------------|--------------|------|------|----------------------|------|
| nnection Device Registration           |            | KE1-CTD8E#1                | KE1-CTD8E   | RS-415_1    | 1            | En   |      | 11 min               | Edit |
| annel Registration                     | 2          | KE1-CTD8E#1                | KE1-CTD8E   | RS-415_1    | 2            | En   |      | 10 min               | Edit |
| up Registration                        | 3          | K9GN#1                     | KION        | RS-485_1    | 3            | En   |      | 10 min               | Edit |
| anced Setting                          | 4          | KBON#1                     | KBGN        | RS-415_1    | 4            | En   |      | 10 min               | Edit |
|                                        | 5          | K9GN#1                     | KION        | RS-485_1    | 5            | En   |      | 10 min               | Edit |
| 1                                      | 6          | D6FZ-F0x21#192.168.0.20    | D6FZ-FGH21  | LAN         | 192.168.0.20 | En   |      | 10 min               | Edit |
|                                        | 1          | ZN+TH0/21-S#192.168.0.20   | ZN+TH021-S  | LAN         | 192.168.0.20 | En   |      | 10 min               | Edit |
|                                        | 8          | ZN+KN0(21#192.168.8.28     | ZN+K90(21   | LAN         | 192.158.0.20 | En   |      | 10 min               | Edit |
|                                        | 9          | ZN+CT)(21#192.168.0.20     | ZN+CT021    | LAN         | 192.168.8.28 | En   |      | 10 min               | Edit |
|                                        |            |                            |             |             |              |      |      |                      |      |
|                                        |            |                            |             |             |              |      |      |                      |      |

Major functions include:

- Setup:
  - Creation of a setup file (EQ project) to run EQ100
  - Setup file to use EQ-ServerService and EQ-GraphViewer
  - Creation of (EQ server project)
  - Save/write of setup file (EQ project/EQ server project)
- Operation management
  - Start/end of EQ100 communication test
  - Start/end of EQ100 logging
  - Start/end of EQ-ServerService communication test
  - Start/end of EQ-ServerService logging

■View & Analysis Tool EQ-GraphViewer

EQ-GraphViewer is software to make access to the EQ server and to view and analyze data collected and summarized by EQ-ServerService from EQ100.

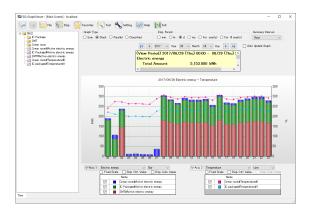

Major functions include:

- Connection to EQ server
- Main graph display (bar graph/ line graph and summary view)
  - Narrowed-down channel view by measurement channel group
  - Graph view through independent configuration change of view period and summary interval
  - Display of abnormal values by control value view
- Sub-graph view
  - Comparison with past data
  - Comparison with other channel group
- Summary data CSV file output

#### ■Collecting & Logging Tool EQ-ServerService

EQ-ServerService collects and logs data on the EQ server, running as a Windows service in the background.

It connects to EQ100 to collect and log collected data in the specified cycle and saves the data in the summary data DB.

EQ-GraphViewer and EQ-Manager connect to the EQ-ServerService to perform various operations.

Major functions include:

- Automatic collecting/logging of collected data from EQ100
- Creation and management of summary data DB

### **1.3. Major Functions and Overview**

#### ■EQ-Manager

●EQ100 Setting and Operation and Management (Function Related to EQ Project)

|                                 | Function                        | Functional Overview                                                                                                    |
|---------------------------------|---------------------------------|----------------------------------------------------------------------------------------------------|
| Setting                         | EQ Project Creation             | <ul> <li>You can create setup information to run EQ100 and output as a setup file (EQ project). The outputted EQ project can be loaded via LAN or SD card to EQ100 to configure setup.</li> <li>An EQ project configures the following items: <ul> <li>Registration of measurement devices, measurement channels, and groups</li> <li>Setup for EQ100 to collect measured data</li> <li>Setup of control values for EQ100 to monitor and report</li> <li>EQ100 main body system settings</li> </ul> </li> <li>You can register a created EQ project to EQ100 via LAN. You can load and edit EQ100 configuration</li> </ul> |
|                                 | Communication Test<br>Start/End | information as well.<br>You can start and end communication test of EQ100.                                                                                                    |
| Operations<br>and<br>Management | Logging Start/End               | You can change an EQ100 status from setting to<br>collecting or from collecting to setting.<br>Collecting Status: Measured data are collected from<br>a measurement device and stored<br>in EQ100.<br>Setting Status: Measured data collecting of EQ100 is<br>stopped.                                                                                                    |
|                                 | Operation Monitor               | You can check statuses of EQ100 as well as<br>measurement devices connected to EQ100 during<br>logging or communication test.                                                                                                    |

●EQ Server Setting and Operation and Management (Function Related to EQ Server Project)

|                   | Function                                                   | Functional Overview                                                                                                    |
|-------------------|------------------------------------------------------------|----------------------------------------------------------------------------------------------------|
| Setting           | EQ Server Project<br>Creation                              | <ul> <li>You can create setup information to run the EQ server and output as a setup file (EQ server project).</li> <li>An EQ server project configures the following items:</li> <li>Registration of collecting device (EQ100) and measurement channels</li> <li>Setting of group for graph display</li> <li>Collecting operation setting of EQ server</li> </ul> |
|                   | Write Settings/<br>Download Settings<br>Communication Test | You can register a created EQ server project to the<br>EQ server. You can load and edit EQ server<br>configuration information as well.<br>You can start and end EQ server communication                                                                                                    |
|                   | Start/End                                                  | test.                                                                                                    |
| Operations        | Logging Start/Stop                                         | You can start and stop EQ server operations.                                                                                                    |
| and<br>Management | Operation Monitor                                          | You can check statuses of the EQ server as well as EQ100 connected to the EQ server during logging or communication test.                                                                                                    |
|                   | CSV File Import                                            | You can import EQ100 system internal file via an SD card or FTP.                                                                                                    |
|                   | Data Maintenance                                           | You can delete a part of data of a collected channel and copy data between channels.                                                                                                    |

#### ■EQ-GraphViewer

| Fun           | ction           | Functional Overview                                            |
|---------------|-----------------|----------------------------------------------------------------|
| Graph View    | Graph View      | You can create a graph of collected data from a                |
|               |                 | measurement device with a selected condition.                  |
|               |                 | You can change the graph with the following conditions:        |
|               |                 | - Graph view target (a channel in a group)                     |
|               |                 | <ul> <li>Graph type (sum/stack/parallel/classified)</li> </ul> |
|               |                 | - View period (minute/hour/day/month/year/10 years)            |
|               |                 | - Summary interval (1 minute/30 minutes/1 hour/1 day/1         |
|               |                 | month/1 year)                                                  |
|               |                 | - Data type (electric energy/temperature/base unit, etc.)      |
|               |                 | - Showing/hiding control values                                |
|               | Graph           | You can compare overlaid graphs of the same                    |
|               | Comparison      | measurement point with different date & time or group.         |
| Report Output | CSV File Output | You can output summary data file (in CSV) for                  |
| Function      | of Summary      | reference by spreadsheet and other software.                   |
|               | Data            |                                                                |
|               | Graph Report    | You can output the displayed graph image to a file or a        |
|               |                 | printer.                                                       |
|               | Data Report     | You can display graph data being displayed in a table.         |
|               |                 | You can output the data to a file or a printer.                |

#### ■EQ-ServerService

| Function               | Functional Overview                                               |
|------------------------|-------------------------------------------------------------------|
| Acquisition of Setting | You can acquire an EQ server project as configuration information |
| Value                  | from EQ-Manager.                                                  |
| Collecting Function    | You can acquire collected data from EQ100 via LAN in a collecting |
|                        | interval.                                                         |
| Logging Function       | You can summarize the acquired collected data and save in the     |
| /Summary Data DB       | summary data DB on the EQ server. The summary data are provided   |
| Management             | for EQ-GraphViewer.                                               |
| Function               |                                                                   |

#### Reference

- EQ-Manager instructs EQ-ServerService to start/stop logging from EQ100. EQ-GraphViewer makes access to summary data DB in EQ-ServerService and displays the summary data in a graph.
- EQ-ServerService runs as a Windows service in the background. It is automatically started upon startup of the computer and automatically stopped upon shutdown of the computer.

#### ■Other Support Tool

| Function      | Functional Overview                    |
|---------------|----------------------------------------|
| Change Folder | Changes the data folder of the system. |

#### **1.4. System Configuration**

An EQ-Viewer system configuration depends on a data collecting method from EQ100, the number of computers to view graphs, and usage of the network.

Data collecting methods from EQ100 include: EQ100 and a computer (EQ server) are connected via LAN and automatically collect data, or EQ100 outputs collected data on an SD card which are later imported.

Note that collected data stored in the summary data DB in the EQ server can be shared not only with the EQ server but also with client computers connected to the network. Described below are typical system configurations:

| System Configuration     | Overview                                                      |
|--------------------------|---------------------------------------------------------------|
| Standalone Configuration | One computer (EQ server) collects and displays data of EQ100  |
|                          | under this configuration. The EQ server uses EQ-Manager,      |
|                          | EQ-ServerService, and EQ-GraphViewer.                         |
| Client-Server            | One computer (EQ server) summarizes collected data of         |
| Configuration            | EQ100 and shares the summary data with other computers        |
|                          | under this configuration. The computers as clients connect to |
|                          | the EQ server and display graphs using EQ-GraphViewer.        |
| EQ100 Offline            | Collected data are outputted in an SD card by EQ100, and the  |
| Configuration            | collected data are imported to a computer (EQ server) via the |
|                          | SD card for operation and management. EQ100 and the EQ        |
|                          | server do not need connection via LAN for operation and       |
|                          | management.                                                   |
|                          | The collected data outputted in an SD card can be imported by |
|                          | EQ-Manager and viewed in a graph by EQ-GraphViewer.           |

#### Precautions for Correct Use

To operate under the standalone or client-server configuration, you must adjust the EQ100 clock to the server's and configure the time synchronization type to the EQ server or SNTP server.

#### 1.4.1. Standalone Configuration

One computer (EQ server) collects and displays data of EQ100 under this configuration. EQ100 collects measured data from a measurement device.

Then EQ-ServerService collects and stores the collected data from EQ100 in the summary data DB. EQ-GraphViewer makes access to the EQ server and displays the summary data. EQ-ServerService can collect collected data from more than one EQ100 via LAN as well.

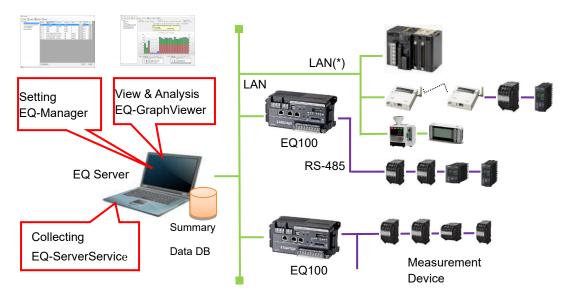

\*: A measurement device can be connected to EQ100 sub-LAN as well.

#### 1.4.2. Client-Server Configuration

One server (EQ server) collects collected data of EQ100 and shares the summary data with other computers (client computers) under this configuration.

EQ-ServerService of the EQ server collects and summarizes the collected data from EQ100 and stores the data in the summary data DB. A client computer makes access to the EQ server by EQ-GraphViewer and displays a graph of the summary data.

Under this configuration, one EQ server can connect up to 10 client computers.

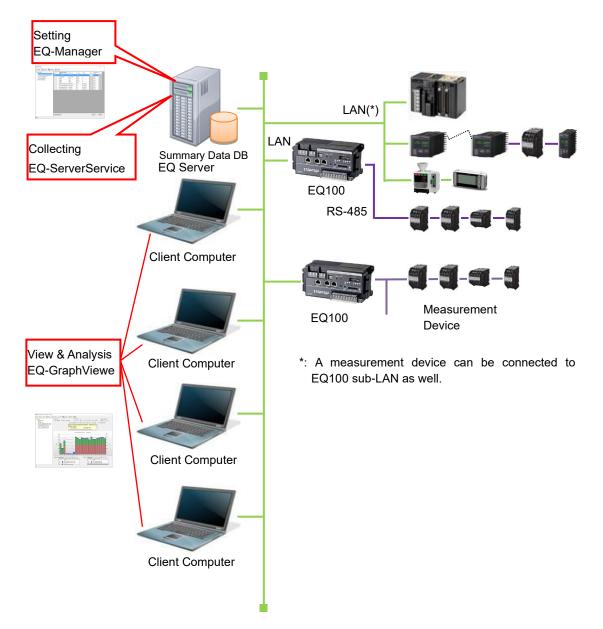

#### 1.4.3. EQ100 Offline Configuration

EQ100 and the EQ server are not connected via LAN. Collected data are manually imported from EQ100 via an SD card to the EQ server under this configuration.

The collected data outputted in an SD card from EQ100 are imported to the EQ server by EQ-Manager. The imported collected data are summarized by EQ-ServerService and stored in the summary data DB. EQ-GraphViewer makes access to the EQ server and displays a graph of the summary data.

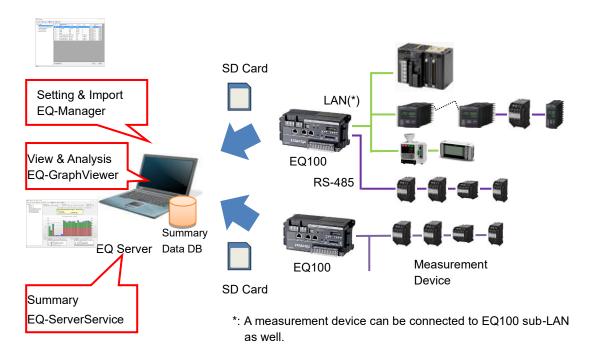

#### 1.4.4. Other Configuration Examples

A configuration is available that does not use EQ-GraphViewer after EQ100 settings are configured using EQ-Manager.

■Configuration to Operate EQ100 and View Simple Graphs on Web Browser

You can connect EQ100 and a computer via LAN to view data of EQ100 using the Web UI function of EQ100. To configure EQ100, use EQ-Manager.

For details, see "EQ100 User's Manual".

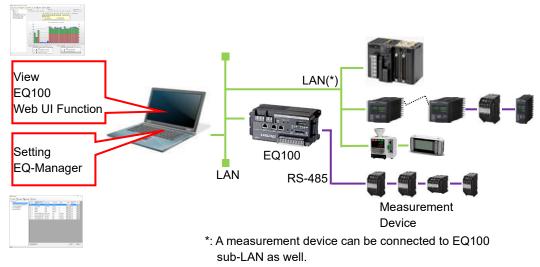

■Configuration to Transfer Collected Data from EQ100

You can use the FTP server and FTP client functions of EQ100 to transfer collected data. To configure EQ100, use EQ-Manager.

For details, see "EQ100 User's Manual".

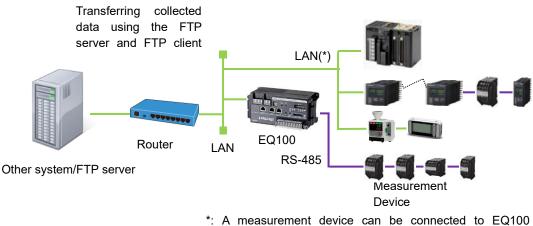

sub-LAN as well.

#### **1.5. Recommended Operating Environment**

Described below is an operating environment for a computer to run EQ-Viewer comfortably. This does not guarantee the operation as memory usage and performance may depend on customer's use environment.

| Item                   | Operating Environment                                                                                       |
|------------------------|----------------------------------------------------------------------------------------------------|
| Supported OS           | Windows 10 32-bit / 64bit                                                                                   |
| (Required Environment) | Windows Server 2012 R2 64-bit                                                                               |
|                        | Windows Server 2016, Windows Server 2019                                                                    |
|                        | Windows touch panel function is not supported.                                                              |
| CPU                    | Intel Core i3 2 GHz equivalent or higher                                                                    |
| Memory                 | 32-bit: 2 GB or more / 64-bit: 4 GB or more                                                                 |
| Screen Size            | Resolution of 1024 x 768 pixels or higher, HIGH color 16-bit or higher (full-color environment recommended) |
| Font Size Settings     | For the text size on the display ([Control Panel] - [Appearance                                             |
|                        | and Personalization] - [Make text and other items larger or                                                 |
|                        | smaller] for Windows 7), the use of other than [Smaller] is not guaranteed.                                 |
| HDD                    | Server computer                                                                                             |
|                        | - Installation capacity: 1 GB or more                                                                       |
|                        | - Data storage: 400 GB (Reference: A collecting interval of 1                                               |
|                        | minute with 1000 channels for 3 years)                                                                      |
|                        | Client computer                                                                                             |
|                        | - Installation capacity: A free space of 500 MB or more                                                     |
| CD-ROM Drive           | For installation                                                                                            |
| SD Card Slot/          | Used to:                                                                                                    |
| SD Card Reader/Write   | - Write an EQ project file to EQ100 via an SD card                                                          |
|                        | - Load data outputted on an SD card from EQ100 to the EQ                                                    |
|                        | server under offline                                                                                        |
| .NET Framework         | For Windows 10 and Windows Server 2012 R2, Windows Server                                                   |
|                        | 2016, Windows Server 2019 you must enable .NET Framework                                                    |
|                        | 3.5.                                                                                                    |
| Adobe Reader           | For browsing manuals                                                                                        |
| Port to Use            | 4211 (if the same port is used by other software,                                                           |
|                        | EQ-ServerService cannot run)                                                                                |

Note: The operating environment described above, except for HDD, is common for every system configuration (client-server and standalone).

#### **1.6. Specifications**

■Supported Collecting Device Model EQ100

#### Setup Details to EQ100 (EQ Project)

For details and specifications configurable to an EQ project, see "EQ100 User's Manual", "2. Specifications".

| ■Setup Details to EQ Serve | er (EQ Server Project) |
|----------------------------|------------------------|
|----------------------------|------------------------|

| Item                   | Details                                    | Specifications        |
|------------------------|--------------------------------------------|-----------------------|
| Number of Connections  | Number of EQ100 connections                | 10                    |
| Channels Available for | The number of channels that can be         | 2000                  |
| Registration           | collected                                  | If the measurement    |
|                        |                                            | cycle (*) of EQ100 is |
|                        |                                            | 1 minute, specify     |
|                        |                                            | 1000 or less.         |
| Collecting Interval    | A cycle for EQ server to collect data from | 1 min/5 min/10 min/   |
|                        | EQ100.                                     | 30 min/60 min         |
| Group                  | The maximum number of groups available     | 50                    |
|                        | for registration                           |                       |
|                        | The number of channels per group           | 50                    |
| Data Type              | The number of data types available for     | 100                   |
|                        | registration                               |                       |
| CSV File Import        | A CSV file that can be imported            | A CSV file outputted  |
|                        |                                            | by EQ100              |
| Data Maintenance       | Management of data of a collected          | Delete                |
|                        | channel                                    | Сору                  |
| Project File           | An extension of a project file             | .eqpj or .pcpj        |

\* A cycle for EQ100 to collect data from a measurement device.

#### ■EQ-GraphViewer

| Item                  | Details                                                               |          | EQ-Viewer                     |
|-----------------------|-----------------------------------------------------------------------|----------|-------------------------------|
| Graph View            | Graph type                                                            |          | Bar graph or line graph       |
|                       | The number of vertical axes                                           |          | Up to 2 axes                  |
|                       | Maximum measurement                                                   |          | 50                            |
|                       | channels to view                                                      |          |                               |
|                       | simultaneously                                                        |          |                               |
|                       | Graph type                                                            |          | Sum/stack/parallel/classified |
|                       | Disp. period                                                          |          | Minute/hour/day/month/year/10 |
|                       |                                                                       |          | years                         |
|                       | Summary interval                                                      | Minutely | Do not summarize              |
|                       | (On a view period                                                     | Hourly   | for 1 minute                  |
|                       | basis)                                                                | Daily    | 1 min/30 min/1 hour           |
|                       |                                                                       | Monthly  | 30 min/1 hour/1 day           |
|                       |                                                                       | Yearly   | 1 day/1 month                 |
|                       |                                                                       | For 10   | 1 month/1 year                |
|                       |                                                                       | years    |                               |
| Automatic Graph       | Refresh cycle if aut                                                  | omatic   | 1 minute                      |
| Update                | update configured                                                     |          |                               |
| Favorite Registration | vorite Registration The number of graph view conditions available for |          | 10 conditions                 |
|                       |                                                                       |          |                               |
|                       | registration                                                          |          |                               |
| Data Comparison       | The number of graphs to compare by changing                           |          | 2 graphs                      |
| View                  |                                                                       |          |                               |
|                       | group/hour                                                            |          |                               |
| Print                 | Graph printing                                                        |          | Graph/parameters are printed  |
|                       | Data printing                                                         |          | Data list is printed          |
| File Output           | File format                                                           |          | CSV                           |
|                       | Character code                                                        |          | System encoding/UTF-8         |
| Connected Clients     | The process number of                                                 |          | 10 clients                    |
|                       | EQ-GraphViewers that can be                                           |          |                               |
|                       | connected to the server under                                         |          |                               |
|                       | the client-server configuration                                       |          |                               |

#### **1.7. Processing Time**

Shown below are processing time periods required to collect and summarize collected data stored in EQ100 if logging has been stopped for a certain period of time by EQ-ServerService. EQ-GraphViewer cannot display data until summary is completed for the data.

Depending on customer's computer environment, a collecting period, and system configuration, time to process may vary. Shown below are processing time periods measured in our environment:

| •                        | Our Computer Environment Osed for Measurement |                      |  |
|--------------------------|-----------------------------------------------|----------------------|--|
| OS Windows 7 32bit       |                                               | Windows 7 32bit      |  |
| CPU Intel Core i3 2.4GHz |                                               | Intel Core i3 2.4GHz |  |
| Memory 2GB               |                                               | 2GB                  |  |
|                          |                                               |                      |  |

Our Computer Environment Used for Measurement

#### Processing Time

#### ●Logging Online

Typically data are collected and summarized in several seconds for each collecting interval if EQ-ServerService is continuously running and logging. If logging is started after it was stopped by EQ-ServerService, it will take time to collect and summarize data stored in EQ100.

Time to complete the collecting and summary processes may vary depending on stored data amount. In case of 100 channels and measurement cycle of 1 minute, the time will be:

| Stored Period in EQ100                                              | 1 day     | 5 days     | 10 days    |
|---------------------------------------------------------------------|-----------|------------|------------|
| (Uncollecting period by the server in the collecting data of EQ100) |           |            |            |
| Collecting Time                                                     | 5 minutes | 25 minutes | 50 minutes |
| 100 channels, with collecting data                                  |           |            |            |
| Collecting Time                                                     | 2 minutes | 5 minutes  | 10 minutes |
| 100 channels, without collecting data                               |           |            |            |

#### Precautions for Correct Use

If the EQ100 version is older one (than 1.0.3), it will take 12 minutes for 1-day data stored in EQ100 regardless of channels, data measurement cycle, or data existence. (For how to check the version of EQ100, see "EQ100 User's Manual".)

#### ●CSV Import

Shown below are processing time periods for EQ-Manager to import collected data outputted on an SD card by EQ100.

<Collected Data Conditions>

The number of EQ100 units : 1 unit

Measurement Cycle : 10 minutes

#### Channels 500 channels

| Stored Period in<br>EQ100 | 1 day     | 5 days    | 10 days   |
|---------------------------|-----------|-----------|-----------|
| Import Time               | 2 minutes | 4 minutes | 6 minutes |

#### **1.8. Preparation**

To use EQ-Viewer, the following items are separately required.

| Preparation           | Description                                                                                                    |
|-----------------------|----------------------------------------------------------------------------------------------------|
| Measurement<br>Device | Measurement devices include devices and PLCs that have a measurement<br>channel such as power monitor, particle sensor, and temperature controller.<br>For supported measurement devices of EQ100, see "EQ-Viewer User's<br>Manual", supported device list.                                                                                                    |
| Collecting<br>Device  | A device (EQ100) that collects and operates measured data of a measurement device.                                                                                                    |
| Computer              | A computer is required to install software. For a standalone configuration or EQ100 offline configuration, one computer (EQ server) is used. For a client-server configuration, one computer for EQ server and computers for required clients are used.                                                                                                    |
| Memory Card           | SD card or SDHC card.<br>Required to write an EQ project file to EQ100. It is required for an offline<br>configuration to collect data collected in EQ100 to the EQ server as well.<br>For a system configuration that collects data from EQ100 via LAN, it is<br>recommended to attach an SD card to EQ100 to save data for backup.<br>For supported memory cards, see "EQ100 User's Manual". |

#### Reference

For initial setting of measurement devices, operate the device itself or use the dedicated setup tool. You cannot use EQ-Viewer for the initial setting.

For how to configure the settings, see "EQ100 User's Manual".

### 2. Steps before Operation and Management

This chapter describes steps from introduction of EQ-Viewer to its operation and management. The description starts from the point the installation and wiring of EQ100 as well as installation, wiring and setup of measurement devices have been completed.

The steps before operation and management may differ depending on a system configuration.

#### 2.1. Steps on a System Configuration Basis

#### ■Standalone Configuration

Perform the following steps for operation and management for a computer under the standalone configuration.

For details, see "2.2 Steps for Operation and Management of Server in Standalone Configuration or Client-Server Configuration" (p.2-4).

#### [Step 1] Installing EQ-Viewer

Install EQ-Viewer.

#### [Step 2] Creating EQ Project by EQ-Manager

Use EQ-Manager to create a setup file (EQ project) to run EQ100.

#### [Step 3] Writing EQ Project and Starting EQ100 Operation and Management

Write the created EQ project to EQ100 main body.

Connect EQ100 and the EQ server via LAN. Check that data should be properly collected from measurement devices in EQ100, and start operation and management.

#### [Step 4] Creating EQ Server Project by EQ-Manager

Use EQ-Manager to create a setup file (EQ server project) to run the EQ server.

#### [Step 5] Writing EQ Server Project and Starting EQ Server Operation and Management

The steps starting from this must be performed in the EQ server to operate.

Write the created EQ server project to EQ-ServerService of the EQ server (the computer you are using).

Check that data should be properly collected from EQ100 and start operation and management.

#### [Step 6] Viewing EQ-GraphViewer Graph

Start up EQ-GraphViewer and check that collected data from EQ100 should be displayed in a graph.

Client-Server Configuration

#### ●EQ Server

Perform the following steps for operation and management for the server under the client-server configuration.

For details, see "2.2 Steps for Operation and Management of Server in Standalone Configuration or Client-Server Configuration" (p.2-4).

#### [Step 1] Installing EQ-Viewer

Install EQ-Viewer.

#### [Step 2] Creating EQ Project by EQ-Manager

Use EQ-Manager to create a setup file (EQ project) to run EQ100.

#### [Step 3] Writing EQ Project and Starting EQ100 Operation and Management

Write the created EQ project to EQ100 main body.

Connect EQ100 and the EQ server via LAN. Check that data should be properly collected from measurement devices in EQ100, and start operation and management.

#### [Step 4] Creating EQ Server Project by EQ-Manager

Use EQ-Manager to create a setup file (EQ server project) to run the EQ server.

#### [Step 5] Writing EQ Server Project and Starting EQ Server Operation and Management

The steps starting from this must be performed in the EQ server to operate.

Write the created EQ server project to EQ-ServerService of the EQ server (the computer you are using).

Check that data should be properly collected from EQ100 and start operation and management.

#### [Step 6] Viewing EQ-GraphViewer Graph

Start up EQ-GraphViewer and check that collected data from EQ100 should be displayed in a graph.

●Client Computer

Perform the following steps for operation and management for the computers as clients under the client-server configuration.

For details, see "2.3 Steps for Operation and Management of Client in Client-Server Configuration" (p.2-23).

#### [Step 1] Installing EQ-Viewer

Install EQ-Viewer.

#### [Step 2] Viewing EQ-GraphViewer Graph

Start up EQ-GraphViewer and connect to the EQ server. Check that a client computer should be able to display a graph of collected data from EQ100 by the EQ server.

#### ■EQ100 Offline Configuration

For details, see "2.4 Steps for Operation and Management of Offline Configuration" (p.2-25).

#### [Step 1] Installing EQ-Viewer

Install EQ-Viewer.

#### [Step 2] Creating EQ Project by EQ-Manager

Use EQ-Manager to create a setup file (EQ project) to run EQ100.

#### [Step 3] Writing EQ Project and Starting EQ100 Operation and Management

Write the created EQ project to EQ100 main body.

Connect EQ100 and the EQ server via LAN. Check that data should be properly collected from measurement devices in EQ100, and start operation and management.

#### [Step 4] Creating EQ Server Project by EQ-Manager

Use EQ-Manager to create a setup file (EQ server project) to run the EQ server.

#### [Step 5] Writing EQ Server Project

The steps starting from this must be performed in the EQ server to perform CSV import. Write the created EQ server project to EQ-ServerService of the EQ server (the computer you are using).

#### [Step 6] CSV Import via SD Card

Output collected data (CSV file) of EQ100 to an SD card. Use EQ-Manager to select a CSV file to import, and perform import to the EQ server.

#### [Step 7] Viewing EQ-GraphViewer Graph

Start up EQ-GraphViewer and check that collected data from EQ100 via SD card should be displayed in a graph.

# 2.2. Steps for Operation and Management of Server in Standalone Configuration or Client-Server Configuration

#### [Step 1] Installing EQ-Viewer

#### Install EQ-Viewer.

Install EQ-Manager, EQ-GraphViewer, and EQ-ServerService at the same time in a computer (or the EQ server in case of client-server configuration).

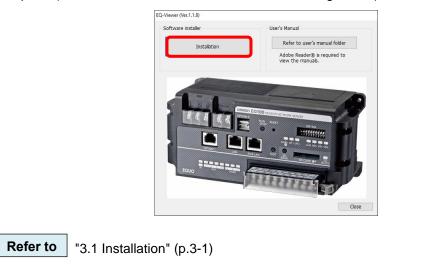

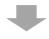

### [Step 2] Creating EQ Project by EQ-Manager

Use EQ-Manager to create a project.

A project is a file containing configuration information to operate EQ100. There are following two types of project:

| EQ Project:        | An EQ project contains configuration information to       |
|--------------------|-----------------------------------------------------------|
|                    | operate EQ100. An EQ project is created by EQ-Manager     |
|                    | to write to EQ100. If there are more than one EQ100, a    |
|                    | project must be created for each EQ100.                   |
| EQ Server Project: | An EQ server project contains configuration information   |
|                    | to operate the EQ server. An EQ server project is created |
|                    |                                                           |

by EQ-Manager to write to the EQ server. Even if there are more than one EQ100, configuration information is added to one project for EQ100 units.

In these steps an EQ project of EQ100 is created.

The description *(Mandatory)* indicates an item that must be configured to operate EQ100. The description *(Optional)* indicates an item to configure if necessary.

(1) Start up EQ-Manager

Double-click the EQ-Manager icon on the desktop, or press the Windows Start button, and click [All Programs] - [OMRON EQ-Viewer] - [EQ-Manager].

| (2) Create a new EQ proj                                                                                                    | ect                                                                                                    |
|----------------------------------------------------------------------------------------------------|----------------------------------------------------------------------------------------------------|
| 1. On the EQ-Manager                                                                                                    | toolbar, click [File] - [Create New File] - [EQ Project].                                                                                                    |
|                                                                                                    | EQ-Manager         File(F)       Logger(L)         Create New File(N)       EQ Project(B)         EQ Server Project(S)                                                                                                    |
| 2. Specify a project nan                                                                                                    | ne                                                                                                    |
|                                                                                                    | Collecting Device Setting X                                                                                                    |
|                                                                                                    | Project Name: EQProject-20170807112648690<br>Timezone:  Automatic setting Manual setting UTC+07:00 OK Cancel                                                                                                    |
|                                                                                                    |                                                                                                    |
|                                                                                                    | eation screen, the setup menu appears on the left pane. Select a                                                                                                    |
| setup screens.                                                                                                    | e setup menu to configure. Pressing an item switches between                                                                                                    |
|                                                                                                    | EQ-Manager                                                                                                    |
| Setting Menu                                                                                                    | File(E)       File(E)       Setting(S)         ED: Project       Project Name:       E0Project-20170626148212175         - Measurement Device Registration       - Connection Device Registration       Project Name:       E0100         - Group Registration       - Collecting Device Network Setting (LAN)       Device Name:       E0100         B: Advanced Setting       IP Address:       192.168.200.200       Subnet Mask:       255.255.256.0         Default Gateway: |
| (3) EQ100 IP Address I                                                                                                    |                                                                                                    |
| Enter an IP address for                                                                                                    | the EQ100 LAN connection port.                                                                                                    |
| Connection Device Registration     Connection Device Registration     Channel Registration     Group Registration     Advanced Setting | Project Name: EQProject-20170823122524978 Collecting Device Network Setting (LAN) Device Name: EQ100 IP Address: 192.168.200.200 Subnet Mask: 255.255.0 Default Gateway: Set                                                                                                    |
|                                                                                                    | Collecting Device Setting       ;         Device Name:       ©0100         IP Address:       192.168.200.200         Subnet Mask:       255.255.0         Default Gateway:                                                                                                    |
| <b>Refer to</b> "4.6.2 Editir                                                                                                    | ng EQ100 IP Address/Device Name" (p.4-19)                                                                                                    |
|                                                                                                    | (p                                                                                                    |

| (4) Connection Device Registration (Option<br>This registration is not required if no wire<br>and a measurement device through the<br>unit and the wireless/RS-485 converter                                                                                                    | reless unit<br>wireless m                                                                                                    | naster unit, register the wireless master                  |
|----------------------------------------------------------------------------------------------------|----------------------------------------------------------------------------------------------------|------------------------------------------------------------|
| I                                                                                                    | Add Connection D                                                                                                    | evice X                                                    |
| <connection device="" registration="" screen=""></connection>                                                                                                    | Add Connection D                                                                                                    | evice A                                                    |
|                                                                                                    | No.4                                                                                                    |                                                            |
|                                                                                                    | Name:                                                                                                    |                                                            |
| EQ-Manager         Feed D         The segment Line Section (S)         Image: Help (S)           EQ-Project         Section (S)         Section (S)         Davies Type           Section (S)         Section (S)         Section (S)         Davies Type           Section (S)         Section (S)         Comparison (S)         Davies (S) | Туре: V                                                                                                    | VZ-MLANO1                                                  |
| Croup Registration     Group Active Station     Group Active Station     Advanced Setting                                                                                                    | Host Device: L                                                                                                    | ΔN                                                         |
| III) Anna Inair Sacraile                                                                                                    | Connection De                                                                                                    |                                                            |
|                                                                                                    | Connection De                                                                                                    |                                                            |
|                                                                                                    | Address                                                                                                    | : 192.168.0.10 Port Number: 16000                          |
|                                                                                                    |                                                                                                    | OK Cancel                                                  |
| Offine                                                                                                    | Add                                                                                                    | Add Connection Device Dialog<br>Box>                       |
| Refer to "4.6.3.1 EQ100 Connection E                                                                                                    | Device Reg                                                                                                    | istration" (p.4-21)                                        |
| (5) Measurement Device Registration (Main<br>Register a measurement device to of<br>measurement device type and a conningeneral-purpose input terminal, the gen                                                                                                    | connect to<br>lection type                                                                                                    | e. To acquire pulses from the EQ100                        |
| the measurement device registration.                                                                                                    |                                                                                                    |                                                            |
|                                                                                                    |                                                                                                    |                                                            |
| <measurement device="" registration="" screen<="" th=""><th>&gt;</th><th></th></measurement>                                                                                                    | >                                                                                                    |                                                            |
|                                                                                                    |                                                                                                    | Add Measurement Device X                                   |
|                                                                                                    |                                                                                                    | No.7                                                       |
| D EQ-Manager                                                                                                    |                                                                                                    | Device Name:                                               |
| File() The Logger () Setting () Help(t)                                                                                                    |                                                                                                    | Device Type:<br>KM50-E                                     |
| Select No. Measurement Device Type Host Device Name Select No. Name I ESOC#1 ESOC R5+101,1                                                                                                    | 1 En 🗸 1                                                                                                    | Mosurene<br>yvele<br>D≡nn §80                              |
| -Channel Registration     2 2/Pr095-5192168.81     2N-P08-5     Group Registration     3 2N-TH02T-55192168.92     2N-TH02T-55192168.92     2N-TH02T-5192168.92     AN     Advanced Setting     4 2/Pr07218192168.92     ZN-TD121     LAN                                                                                                    | 192.168.0.10         En         ✓         1           192.168.0.20         En         ✓         1           192.168.0.21         En         ✓         1 | Inin Setting Items                                         |
| Advanced Setting     4 224-0702118121882.1     5 2N-07421-58192.188.22     274-07421     4N     5 2N-07421-58192.188.22     274-0742-15     4N     6 2N-0765-8112.188.11     274-0764-5     4N                                                                                                    |                                                                                                    | Dmin                                                       |
|                                                                                                    |                                                                                                    | CompoWay/F Unit No: 1                                      |
|                                                                                                    |                                                                                                    | Measurement Cycle: 10 min 🗸                                |
|                                                                                                    |                                                                                                    | Timeout: 200 ms 🗸                                          |
|                                                                                                    |                                                                                                    |                                                            |
|                                                                                                    |                                                                                                    | ☑ Default Channel Registration ☑ Destination Group to Add: |
|                                                                                                    |                                                                                                    | Group                                                      |
| Device Batch-Edit                                                                                                    | Add                                                                                                    |                                                            |
|                                                                                                    |                                                                                                    | Batch Registration OK Cancel                               |
|                                                                                                    |                                                                                                    |                                                            |
|                                                                                                    |                                                                                                    | dd Measurement Device Dialog Box>                          |
|                                                                                                    |                                                                                                    | up items depend on measurement devices                     |
|                                                                                                    |                                                                                                    | nected to LAN, RS-485, and                                 |
|                                                                                                    | ger                                                                                                    | eral-purpose input terminal.                               |
| Refer to "4.6.3.2 EQ100 Measureme                                                                                                    | ent Device                                                                                                    | Registration" (p.4-25)                                     |
|                                                                                                    |                                                                                                    |                                                            |

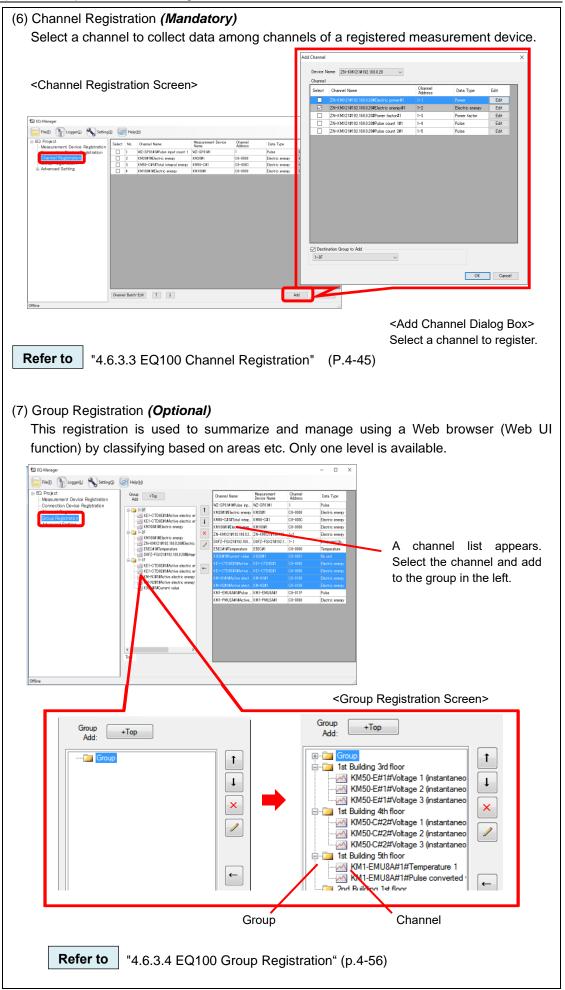

| (8) Control Value Setting (O                                                                                                    | ptional)                                                                            |                                |                                                         |                            |
|----------------------------------------------------------------------------------------------------|-------------------------------------------------------------------------------------|--------------------------------|---------------------------------------------------------|----------------------------|
| Configure this item if you                                                                                                    |                                                                                     |                                |                                                         |                            |
| Specify control values fo                                                                                                    |                                                                                     |                                | -                                                       | g, an email                |
| is sent or output is made                                                                                                    | to a general-purp                                                                   | ose output ter                 | minal.                                                  |                            |
| <control scree<="" setting="" td="" value=""><td>&gt;n&gt;</td><td></td><td></td><td></td></control>                                                                                                    | >n>                                                                                 |                                |                                                         |                            |
|                                                                                                    |                                                                                     | - 0 ×                          |                                                         |                            |
| File The Setting(S) Help(H)                                                                                                    |                                                                                     |                                | <control set<="" td="" value=""><td>ting</td></control> | ting                       |
| BO Project     Measurement Device Registration     Connection Device Registration                                                                                                    | Upper Limit Lower Limit<br>Control Control Outpu<br>Value Volue                     | t En/Dis Edit                  | Dialog Box>                                             |                            |
| Channel Registration     Group Registration     Z KM50-C#1#Total Integr                                                                                                    |                                                                                     | Edr                            | Configure upper/lov                                     | ver limits                 |
| Advanced Setting  Advanced Setting  Advanced Setting  A thildFileCoric energy  A thildFileCoric energy  A thildFileCoric | Ey                                                                                  |                                |                                                         |                            |
| Periodic Report Setting     Destination Setting     7 ZN-TH021-S#192180                                                                                                    | 20#Temperature                                                                      |                                |                                                         |                            |
| Output Terminal Setting     Operation Channel Setting     Obtata Type Setting                                                                                                    | #Electric energy                                                                    | Control Value Settin           | ig                                                      | ×                          |
| -System Setting<br>-User-Specified File Setting<br>-Network Setting                                                                                                    |                                                                                     | Channel Name:                  | KM50-E#1#Total integral energ                           |                            |
| -RS-485 Contrained<br>-SD Card Output Setting<br>-SD Card Output Setting                                                                                                    |                                                                                     | onanner Marine.                |                                                         | ,y                         |
| - Operation Monitor                                                                                                    |                                                                                     | Data Type:                     | Electric energy                                         |                            |
|                                                                                                    |                                                                                     | 🔽 Upper Limit:                 | 0 kWh                                                   |                            |
|                                                                                                    |                                                                                     |                                |                                                         |                            |
| Offline                                                                                                    |                                                                                     | 🗹 Lower Limit:                 | 0 kWh                                                   |                            |
|                                                                                                    |                                                                                     | Count:                         | 1                                                       |                            |
|                                                                                                    |                                                                                     | Output Terminal:               | None 🗸                                                  |                            |
|                                                                                                    |                                                                                     | output romman                  | None V                                                  |                            |
|                                                                                                    |                                                                                     |                                |                                                         |                            |
|                                                                                                    |                                                                                     |                                | OK                                                      | Cancel                     |
|                                                                                                    |                                                                                     |                                |                                                         |                            |
| Use the following setup screen                                                                                                    | to configure email                                                                  | and general-pur                | roose output terminal se                                | ettinas.                   |
|                                                                                                    |                                                                                     |                                |                                                         | <u>-</u>                   |
|                                                                                                    | <notification setti<="" td=""><td>na&gt;</td><td></td><td></td></notification>      | na>                            |                                                         |                            |
|                                                                                                    |                                                                                     | •                              | up to notify upon data ex                               | ceeding                    |
| 😰 EQ-Manager                                                                                                    | the control value se                                                                | -                              |                                                         | 3                          |
|                                                                                                    | Notification Details                                                                | Destination                    |                                                         | Dis Edit                   |
| File(E) Logger(L) Setting(S)                                                                                                    | Monitoring Alarm                                                                    | None                           | Dis                                                     | <ul> <li>✓ Edit</li> </ul> |
| B-EQ Project<br>Measurement Device Registration                                                                                                    | Device Alarm                                                                        | None                           | Dis                                                     | <ul> <li>✓ Edit</li> </ul> |
| Connection Device Registration                                                                                                    | <periodic report<="" td=""><td>Setting Screen&gt;</td><td></td><td></td></periodic> | Setting Screen>                |                                                         |                            |
| Channel Registration<br>Group Registration                                                                                                    | An email notifies I                                                                 |                                |                                                         |                            |
| Advanced Setting                                                                                                    | Periodic Report Details                                                             | Destination                    |                                                         | Dis Edit                   |
| Control Value Setting                                                                                                    | Daily 12 o'clock                                                                    | test                           | Dis                                                     | <ul> <li>✓ Edit</li> </ul> |
| Notification Setting<br>Periodic Report Setting                                                                                                    | <destination setti<="" td=""><td>na Screen&gt;</td><td></td><td></td></destination> | na Screen>                     |                                                         |                            |
| Destination Setting                                                                                                    |                                                                                     | -                              | esses as a group. Con                                   | figure for                 |
| -Output Terminal Setting                                                                                                    | each day of the w                                                                   |                                |                                                         | 3                          |
|                                                                                                    | Destination 1 Destination 2                                                         |                                |                                                         |                            |
|                                                                                                    | Destination Name<br>test                                                            |                                | Edit                                                    |                            |
|                                                                                                    | Transmission Schedule<br>Day of the Waek                                            | The Chatter S                  | $T^{\mu} = - C L + T^{\mu} \lambda$                     | -                          |
|                                                                                                    | Mon.Tue Wed.Thu.FriSat.Sur                                                          | Time Slot (From)<br>9. o'clock | Time Slot (To)<br>18 o'clock                            |                            |
|                                                                                                    |                                                                                     |                                |                                                         |                            |
|                                                                                                    | <                                                                                   |                                |                                                         | >                          |
|                                                                                                    |                                                                                     |                                | Add Delete Edit                                         |                            |
|                                                                                                    | Email Address                                                                       |                                |                                                         |                            |
|                                                                                                    | aaaaa@test.aaaaa<br>bbbbb@test.aaaaa<br>ccccc@test.aaaaa                            |                                |                                                         |                            |
|                                                                                                    |                                                                                     | 0.111 0                        |                                                         |                            |
|                                                                                                    | <output td="" terminal<=""><td>-</td><td></td><td></td></output>                    | -                              |                                                         |                            |
|                                                                                                    |                                                                                     | setting for                    | four general-purpose                                    | output                     |
|                                                                                                    | terminals.                                                                          |                                |                                                         | E an                       |
|                                                                                                    | Output Terminal Setting<br>1 On upon Event/O                                        |                                |                                                         | Edit                       |
|                                                                                                    | 2 On upon Event/0<br>3 On upon Event/0                                              |                                |                                                         | Edit<br>Edit               |
|                                                                                                    | 4 No Output                                                                         |                                |                                                         | Edit                       |
|                                                                                                    |                                                                                     |                                |                                                         |                            |
| <b>Refer to</b> "4.6.4.1 EQ100                                                                                                    | ) Monitoring Settir                                                                 | ng" (p.4-62)                   |                                                         |                            |

(9) Operation Channel Setting (Optional)

Configure this item if you want to create a channel through arithmetic operation on an existing channel.

You can create two types of channels, basic unit operation channel and free operation channel.

| Dec-Manager                                                                                                    |                                |                     |                                                                                                    | -                                                                                                    | D X                                                                                                    |                 |          |
|----------------------------------------------------------------------------------------------------|--------------------------------|---------------------|----------------------------------------------------------------------------------------------------|----------------------------------------------------------------------------------------------------|----------------------------------------------------------------------------------------------------|-----------------|----------|
| File(E) 👔 Logger(L) 🔧 Setting(S) 🧧                                                                                                    | Help(H)                        |                     |                                                                                                    |                                                                                                    |                                                                                                    |                 |          |
|                                                                                                    | Select No. Charnel Name        | Data Type           | and Expression                                                                                                    | Messuement Lore<br>Cycle                                                                                                    | ne Edit                                                                                                    |                 |          |
| Offine                                                                                                    |                                |                     |                                                                                                    |                                                                                                    | Delete<br>.ii                                                                                                    |                 |          |
|                                                                                                    |                                |                     |                                                                                                    |                                                                                                    |                                                                                                    |                 |          |
|                                                                                                    |                                |                     |                                                                                                    |                                                                                                    |                                                                                                    |                 |          |
| Create Operation Channel                                                                                                    |                                | _                   |                                                                                                    | Channel                                                                                                    | arrel]                                                                                                    |                 | ×        |
| Create Operation Channel  Ease: List Corestion Channel  Channel Name  Dannel Name  Basic unit  Egression  X/V  X. Obta a numerator of basic unit                                                                                                    |                                |                     | ~                                                                                                    | ation Channel [Free Operation C<br>ame                                                                                                    | and]                                                                                                    |                 | ×        |
| Basic Unit Operation Channel Free Operation Channel Channel Name Date Type Basic unit   Expression X/Y                                                                                                    |                                | 2                   | Basic Unit Open                                                                                                    | ation Channel [Free Operation C<br>ame                                                                                                    | Charrel Name Charrel Name Charrel Name Charrel Name                                                                                                    | oup to Add      | n v      |
| Biss: Det Operation Overvell Fries Operation Overvell Over Type Desics and Two Expression X/ V X: Deta an invensetor of basic unit V . Outs an decommentor of basic unit U Deta and decommentor of basic unit U Deta and decommentor of |                                | OK Cancel           | Basic Unit Open                                                                                                    | meter during the dynamic of the dynamic of the dyna | Channel Name                                                                                                    | oup to Add      | 1 Device |
| Base List Constan Ownell Free Operation Chernel  Cleanel Name Deter Type Base unit  Econscion X/V  X: Data as momentor of basic unit  V. Data as deconstator of basic unit  U. Data as deconstator of basic unit U. Data as deconstator of basic unit U. Data as deconstator | channel by an<br>ata (Numerato | eation<br>operation | Since Link Green<br>Since Link Green<br>Since Link G | Tree Oper<br>Tree Oper<br>Tree an o                                                                                                    | Council Name<br>Council Name<br>Personal Name<br>Personal | thannel Creatic | on Dialo |

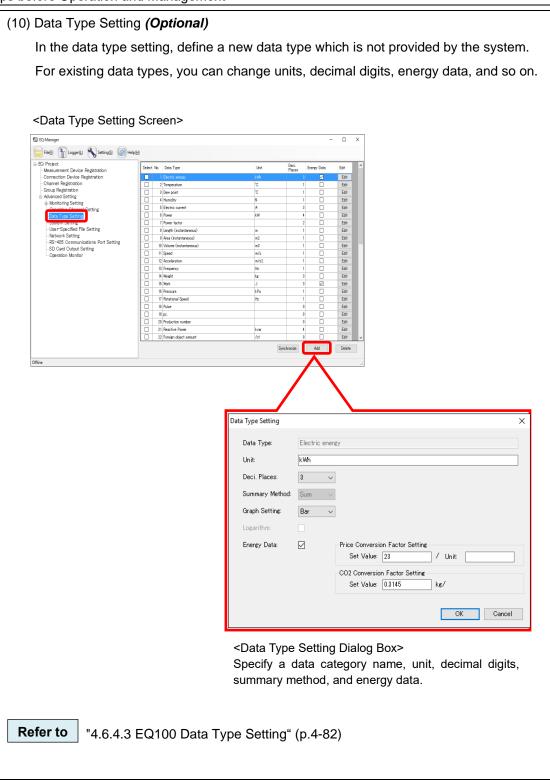

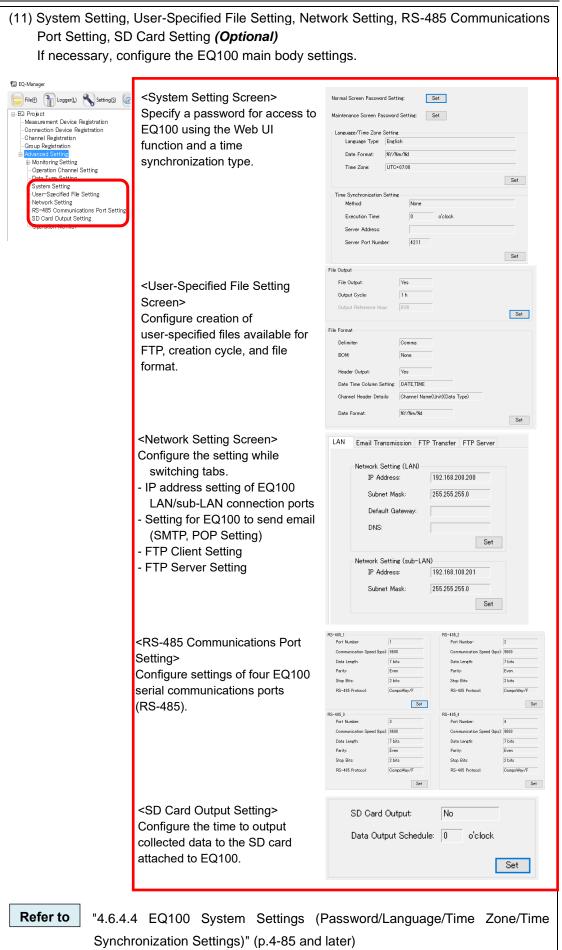

2-11

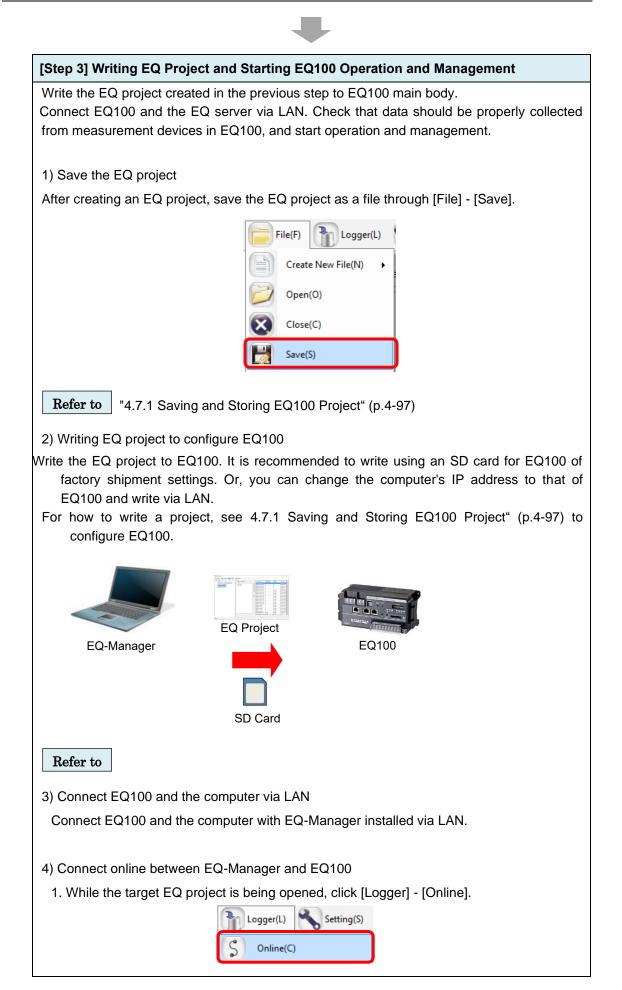

| (2) Enter the EQ100 IP       | address and connect online to EQ100.                                                                                                    |
|------------------------------|----------------------------------------------------------------------------------------------------|
| If the EQ100 setting         | s are factory shipment ones, enter "192.168.200.200" as the IP                                                                                                    |
| address.                     | Online Host Device X                                                                                                    |
|                              | Connect EQ-Manager to a collecting device                                                                                                    |
|                              | IP Address: 192.168.200.200                                                                                                    |
|                              |                                                                                                    |
|                              |                                                                                                    |
|                              | OK Cancel                                                                                                    |
| 5) Communication test        |                                                                                                    |
| Select [Logger] - [Start     | Test] to start the communication test. On the status bar, [Online                                                                                                    |
| Comm. Testing] appear        | S.                                                                                                    |
| Then click [Operation M      | lonitor] in the setup menu, and wait until a measurement cycle of                                                                                                    |
| respective measurement       | nt device passes. Finally check that the measurement device                                                                                                    |
| status should be "collec     | -                                                                                                    |
| -                            | operation monitor, select [Logger] - [Stop Test] to end the                                                                                                    |
| communication test.          |                                                                                                    |
| Logger(L) Setting(S)         | <operation monitor="" screen=""></operation>                                                                                                    |
| S Online(C)                  | ⊕ DP (Project         Measurement Device Registration         №.         Measurement Device Name         Device Type         Address         Legine         Measurement Status           -Connection Device Registration         1         IF.Air         E0100 PULSE         En         I min         Legine                                                          |
| Offline(D)                   | Channel Registration         2         If_floor         IM8+E         1         En         1 min         Logene           -Group Registration         3         IF_Lighting         2N-C7D/21         192.168.100.20         En         1 min         Logene           ⊕ Advanced Setting         ⊕         -Group Registration         1         Timin         Logene |
| Start Logging(B)             | - Operation Channel Setting<br>- Data Type Setting<br>- System Setting                                                                                                    |
| Stop Logging(E)              | User-Specified File Satting<br>- Network Satting<br>- RS-485 Communications Port Satting                                                                                                    |
| Start Test(T)                |                                                                                                    |
| Stop Test(X)                 |                                                                                                    |
|                              |                                                                                                    |
|                              |                                                                                                    |
| <b>Refer to</b> "4.7.4 EQ100 | Communication Test " (p.4-107)                                                                                                    |
| 6) Check measured values     |                                                                                                    |
|                              | ues collected by EQ100 should be proper ones.                                                                                                    |
|                              | on of EQ100 to view a simple graph to compare with actual                                                                                                    |
| measured values of the n     | neasurement device for proper settings and wiring.                                                                                                    |
| Refer to "EQ100 User"        | 's Manual"                                                                                                    |
| 7) Start EQ100 operation a   | nd management                                                                                                    |
| Select [Logger] - [Start Lo  | ogging] to start EQ100 operation and management.                                                                                                    |
|                              | Logger(L) Setting(S)                                                                                                    |
|                              |                                                                                                    |
|                              | S Online(C)                                                                                                    |
|                              | Øffline(D)                                                                                                    |
|                              | Start Logging(B)                                                                                                    |
|                              | State 20gg/ing(s)                                                                                                    |
| <b>Refer to</b> "4.7.4 EQ100 | Communication Test " (n. 4. 407)                                                                                                    |
| 4.7.4 EQ100                  | Communication Test " (p.4-107)                                                                                                    |

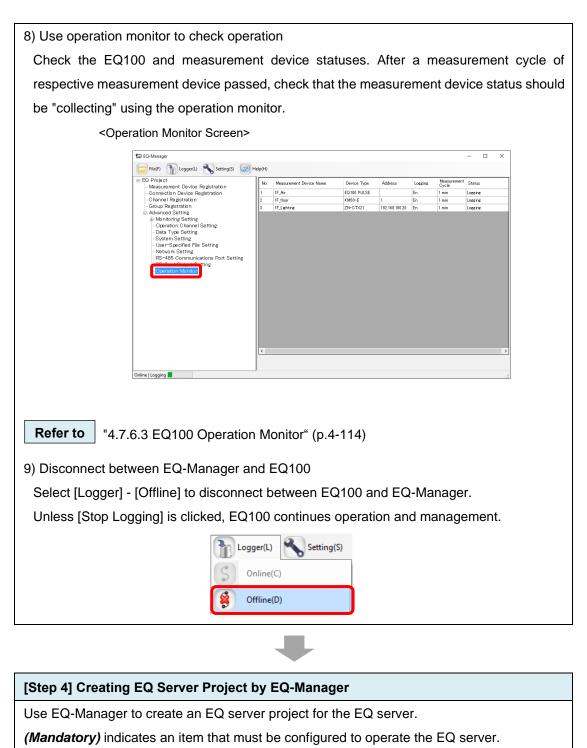

(Optional) indicates an item to configure if necessary.

- 1) Create a new EQ server project
- (1) Click [File] [Create New File] [EQ Server Project].

| File(F) Logger(L) Setting(S) Help(H)<br>Create New File(N) EQ Project(B)<br>EQ Server Project(S) |                    |                      |
|--------------------------------------------------------------------------------------------------|--------------------|----------------------|
|                                                                                                  | File(F) Logger(L)  | Setting(S) Relp(H)   |
|                                                                                                  | Create New File(N) | EQ Project(B)        |
|                                                                                                  |                    | EQ Server Project(S) |
|                                                                                                  |                    | ISTROOM T            |

| (2) Specify a project name.                                                                                                    |
|----------------------------------------------------------------------------------------------------|
| EQ Server Setting ×                                                                                                    |
|                                                                                                    |
| Project Name: PCProject-20170808100401556                                                                                                    |
|                                                                                                    |
| OK Cancel                                                                                                    |
|                                                                                                    |
| (3) On the EQ server project creation screen, the setup menu appears on the left pane<br>Select a required item from the setup menu to configure. Pressing an item switche<br>between setup screens.                                                                                                    |
| 🖾 EQ-Manager                                                                                                    |
| File(F) Tile(E) Tile(E |
| E0 Server Project         Collecting Device Registration         Channel Registration         Group Registration         Advanced Setting         Monitoring Setting         Lontrol Value Setting         System Setting         Setting Menu                                                                                                    |
| 2) Collecting Device Registration <i>(Mandatory)</i><br>Register a collecting device to connect to the EQ server.                                                                                                    |
| Add Collecting Device X                                                                                                    |
| No 2                                                                                                    |
| Collecting Device Registration Screen>     EQ100                                                                                                    |
| En EQ-Manager                                                                                                    |
| Field         Topped         Setting         Weight         Setting         Setting         Se                                                                                                    |
| - Grup Registration<br>B Advanced Setting Measurement Cycle: 1 min ~                                                                                                    |
| Diffice                                                                                                    |
|                                                                                                    |
|                                                                                                    |
| <b>Refer to</b> "4.8.3.1 Registering EQ Server Collecting Device" (p.4-118)                                                                                                    |

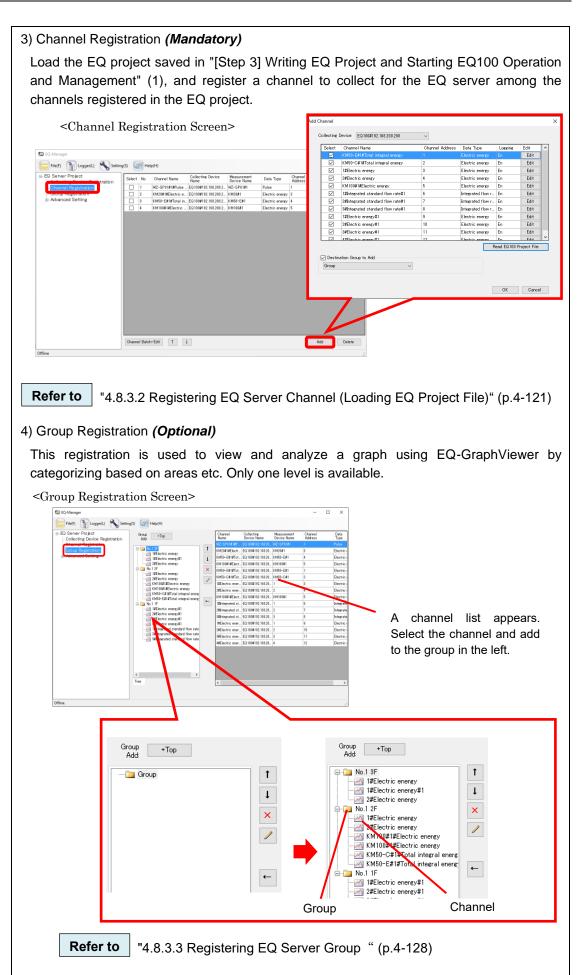

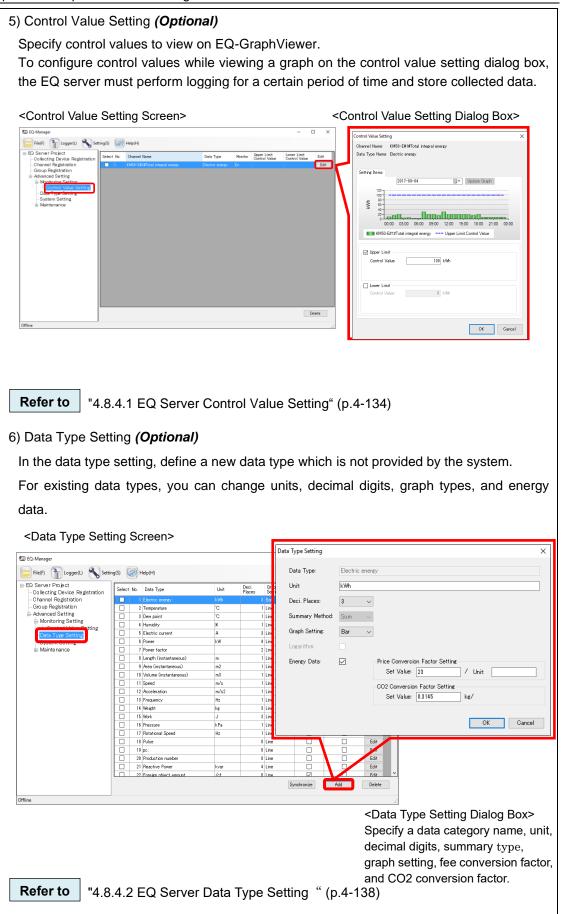

| 10) System Setup <b>(Optional)</b>                                                                                                    |                                                     |  |  |
|----------------------------------------------------------------------------------------------------|-----------------------------------------------------|--|--|
| Specify the maximum number of days to collect data if logging from a collecting device has                                                                                                    |                                                     |  |  |
| not been performed for a certain period o                                                                                                    | f time. Specify the start date and time of the day, |  |  |
| month, and year as well.                                                                                                    |                                                     |  |  |
|                                                                                                    |                                                     |  |  |
| <system screen="" setting=""></system>                                                                                                    | Max. Collecting Period Setting X                    |  |  |
| Contentingent     Contenting     Contenting | Max. Collecting Period (Days): 10 🗸 🗸               |  |  |
| Advanced Setting Workborn Setting Workborn Setting Workborn Setting Workborn Setting Workborn Setting Workborn Setting                                                                                                    | OK Cancel                                           |  |  |
|                                                                                                    |                                                     |  |  |
| Start Date Time Settings                                                                                                    | ×                                                   |  |  |
| Day to change month                                                                                                    | )6/26 00:00 - 2017/06/26 23:59                      |  |  |
| this month         Ist         Period of Month 2017           cmine         Month to change year         Itst         Period of Year 2017/           this year         January         Period of Year 2017/                                                                                                    | /06/01 - 2017/06/30                                 |  |  |
|                                                                                                    | OK Gancel                                           |  |  |
|                                                                                                    | Orc                                                 |  |  |
|                                                                                                    |                                                     |  |  |
|                                                                                                    |                                                     |  |  |
|                                                                                                    |                                                     |  |  |
|                                                                                                    |                                                     |  |  |
| <b>Refer to</b> "4.8.4.3 System Setting" (p.4                                                                                                    | -141)                                               |  |  |
|                                                                                                    |                                                     |  |  |

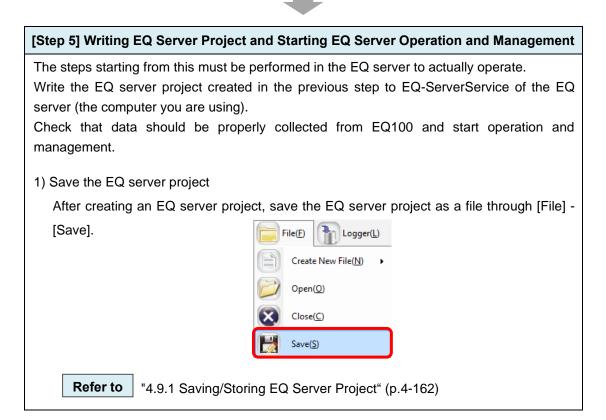

| <ul> <li>2) Connect online between EQ-Manager and the EQ server</li> <li>1. While the target EQ server project is being opened, click [Logger] - [Online].</li> </ul>                                                                                                    |  |  |  |  |
|----------------------------------------------------------------------------------------------------|--|--|--|--|
|                                                                                                    |  |  |  |  |
| Conline(C)                                                                                                    |  |  |  |  |
| S Online(C)                                                                                                    |  |  |  |  |
| <ul><li>(2) Click [OK] to connect EQ-Manager and the EQ server.</li><li>* "localhost"(fixed) indicates the computer you are using.</li></ul>                                                                                                    |  |  |  |  |
| Online Host Device X                                                                                                    |  |  |  |  |
| Connect EQ-Manager to the EQ server                                                                                                    |  |  |  |  |
| IP Address: localhost                                                                                                    |  |  |  |  |
| OK Cancel                                                                                                    |  |  |  |  |
| 3) Write the EQ server project<br>Write the EQ server project to the EQ server (the computer you are using). Click [Logger] -                                                                                                    |  |  |  |  |
| [Write Settings].                                                                                                    |  |  |  |  |
|                                                                                                    |  |  |  |  |
| Offline(D)<br>Start Logging(B)                                                                                                    |  |  |  |  |
| Stop Logging(E)                                                                                                    |  |  |  |  |
| Start Test(])                                                                                                    |  |  |  |  |
| Stop Test⊗                                                                                                    |  |  |  |  |
| Write Settings( <u>W</u> )                                                                                                    |  |  |  |  |
| The configuration information of the project is written to the EQ server (the computer you are using).                                                                                                    |  |  |  |  |
|                                                                                                    |  |  |  |  |
| EQ Server Project EQ Server                                                                                                    |  |  |  |  |
| Refer to "4.9.2 Writing EQ Server Project" (p.4-163)                                                                                                    |  |  |  |  |
| <ul> <li>4) Save and store the EQ server project</li> <li>Always save the EQ server project even "after you wrote it" to the EQ server.<br/>It will be required when you change the EQ server project.<br/>Use the [Save] dialog box appeared after writing the EQ server project, or select [File] -<br/>[Save], to save the EQ server project.</li> </ul> |  |  |  |  |
| to Servita ×<br>+ → + → ↑ → The F > Windows (C) > data > EQ.Work ↓ 6 Servit EQ.Work ρ<br>Cognite - New folder<br>→ Combine → News                                                                                                    |  |  |  |  |
| A dodine     A hane     Nesterns metch your sanch.     No terns metch your sanch.     Denno(C)     Open(O)                                                                                                    |  |  |  |  |
| Figures (PCrosed-30100800040154.esp)                                                                                                    |  |  |  |  |
| Size and the paper.     [CP-Speer.2577000000001558.eqp]       Size as type:     [COLO Project File Course]       A Hide folders                                                                                                    |  |  |  |  |
| <b>Refer to</b> "4.5.7.1 Changing Project and Inheriting Data" (p.4-17)                                                                                                    |  |  |  |  |
| 4.5.7.1 Changing Project and Inhenting Data (p.4-17)                                                                                                    |  |  |  |  |

| 5) Communication test                                                                                                    |  |  |  |  |
|----------------------------------------------------------------------------------------------------|--|--|--|--|
| Select [Logger] - [Start Test] to start the communication test. On the status bar, [Online                                                                                                    |  |  |  |  |
| Comm. Testing] appears.                                                                                                    |  |  |  |  |
| Then click [Operation Monitor] in the setup menu, and wait until a measurement cycle of                                                                                                    |  |  |  |  |
| respective collecting device passes. Finally check that the EQ100 status should be                                                                                                    |  |  |  |  |
| "logging".                                                                                                    |  |  |  |  |
| After checking on the operation monitor, select [Logger] - [Stop Test] to end the                                                                                                    |  |  |  |  |
| communication test.                                                                                                    |  |  |  |  |
| Coperation Monitor Screen>                                                                                                    |  |  |  |  |
| Online(C)         BD Server Project         No. Collecting Device Name         Device Type         Address         SNC ID         Logaria         Collecting Brive           - Objecting Device Registration         1         1F         E0109         102183200209         90083         En         In         Address                                                                                                    |  |  |  |  |
| Offline(D)        Charmel Registration         1         IF         E0100         192186200.200         B00043         En         Imin         Legence.          Group Registration         2         2         5         E0100         192186200.201         90043         En         Imin         Legence.          Group Registration         2         2         5         E0100         192186200.201         900451         En         Imin         Communications Testing          Deal Profile        Deal Profile |  |  |  |  |
| Start Logging(B) Start Logging(B)                                                                                                    |  |  |  |  |
| Stop Logging(E)                                                                                                    |  |  |  |  |
| Start Test(T)                                                                                                    |  |  |  |  |
| Stop Test(X)                                                                                                    |  |  |  |  |
|                                                                                                    |  |  |  |  |
| <b>Refer to</b> "4.9.4 EQ Server Communication Test" (p.4-169)                                                                                                    |  |  |  |  |
| 6) Start EQ Server operation and management                                                                                                    |  |  |  |  |
|                                                                                                    |  |  |  |  |
| Click [Logger] - [Start Logging] to start EQ server operation and management. On the                                                                                                    |  |  |  |  |
| status bar, [Online   Logging] appears.                                                                                                    |  |  |  |  |
| Logger(L) Setting(S)                                                                                                    |  |  |  |  |
| S Online(C)                                                                                                    |  |  |  |  |
| Offline(D)                                                                                                    |  |  |  |  |
|                                                                                                    |  |  |  |  |
| Start Logging(B)                                                                                                    |  |  |  |  |
|                                                                                                    |  |  |  |  |
|                                                                                                    |  |  |  |  |
| Online   Logging                                                                                                    |  |  |  |  |
|                                                                                                    |  |  |  |  |
| <b>Refer to</b> "4.9.5.1 Starting EQ Server Operation and Management " (p.4-172)                                                                                                    |  |  |  |  |
|                                                                                                    |  |  |  |  |

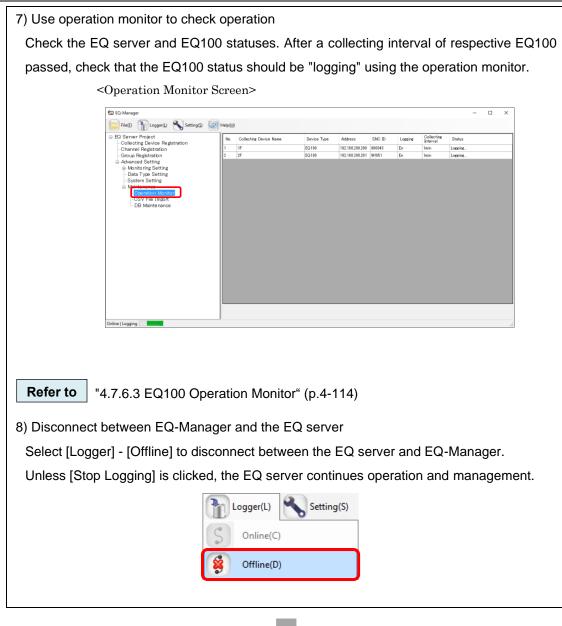

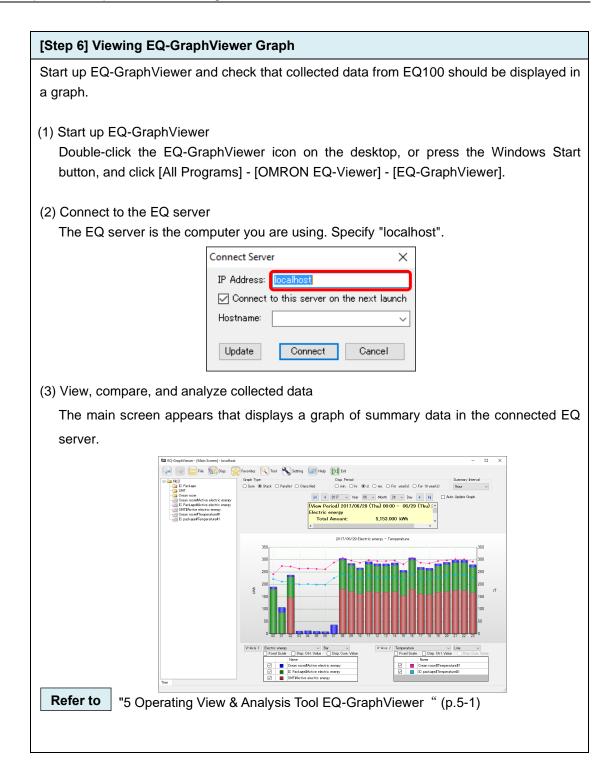

# 2.3. Steps for Operation and Management of Client in Client-Server Configuration

| [Step 1] Installing EQ-Viewer client                                                                                                    |
|----------------------------------------------------------------------------------------------------|
| Install EQ-Viewer in a client computer.                                                                                                    |
| * Installation to a client computer includes all of EQ-Manager, EQ-GraphViewer, and                                                                                                    |
| EQ-ServerService, while only EQ-GraphViewer is used here.                                                                                                    |
| EQ-Viewer (Ver.1.1.8)                                                                                                    |
| Software installer User's Manual                                                                                                    |
| Installation Refer to user's manual folder<br>Adobe Reader® is required to                                                                                                    |
| view the manuals.                                                                                                    |
| Image: Control of Control on the control on the co |
| Refer to "3.1 Installation" (p.3-1)                                                                                                    |

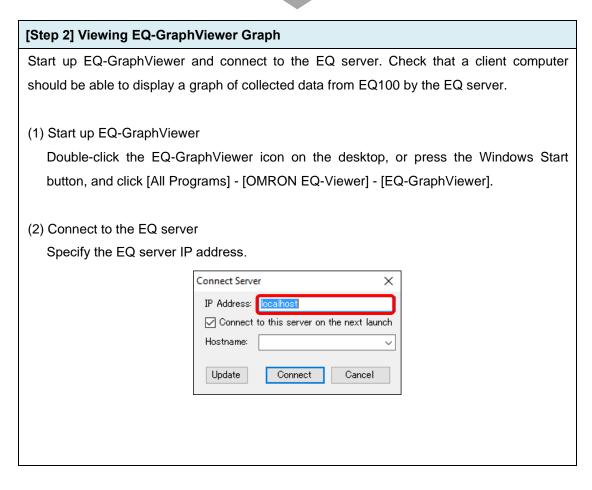

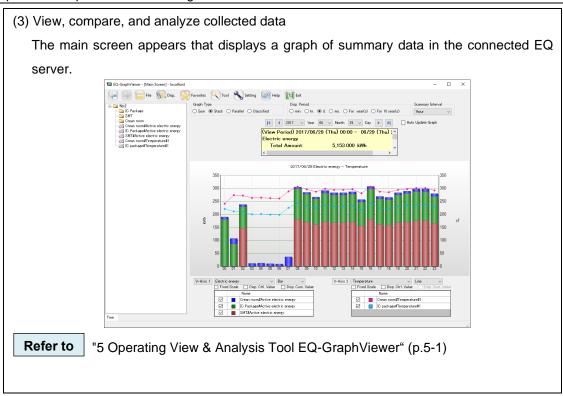

## 2.4. Steps for Operation and Management of Offline Configuration

| [Step 1] Installing EQ-Viewer                                                                                                |
|----------------------------------------------------------------------------------------------------|
| [Step 2] Creating EQ Project by EQ-Manager                                                                                   |
| [Step 3] Writing EQ Project and Starting EQ100 Operation and Management                                                      |
| [Step 4] Creating EQ Server Project                                                                                          |
| For the detailed steps, see below.                                                                                           |
|                                                                                                    |
| <b>Refer to</b> "2.2 Steps for Operation and Management of Server in Standalone                                              |
| Configuration or Client-Server Configuration" (p.2-4)                                                                        |
| "[Step 1] Installing EQ-Viewer" to "[Step 4] Creating EQ Server Project by                                                   |
| EQ-Manager"                                                                                                    |
|                                                                                                    |
|                                                                                                    |
| [Step 5] Writing EQ Server Project                                                                                           |
| The steps starting from this must be performed in the EQ server to perform CSV import.                                       |
| Write the EQ server project created in the previous step to EQ-ServerService of the EQ                                       |
| server (the computer you are using).                                                                                         |
| (1) Source the EO converting t                                                                                               |
| (1) Save the EQ server project<br>After creating an EQ server project, save the EQ server project as a file through [File] - |
| [Save].                                                                                                    |
| File(F) File(Logger(L)                                                                                                    |
| Create New File(N)                                                                                                    |
| (O) Open(O)                                                                                                    |
| Close(C)                                                                                                    |
| Save(S)                                                                                                    |
|                                                                                                    |
|                                                                                                    |
| Refer to "4.9.1 Saving/Storing EQ Server Project" (p.4-162)                                                                  |
| (2) Connect online between EQ-Manager and the EQ server                                                                      |
| 1. While the target EQ server project is being opened, click [Logger] - [Online].                                            |

| Logger(L)   | Setting(S) |
|-------------|------------|
| S Online(C) |            |

2. Click [OK] to connect EQ-Manager and the EQ server.

\* "localhost" (fixed) indicates the computer you are using.

| Online Host Device | ce                        | 2 |
|--------------------|---------------------------|---|
| Connect EQ-M       | -Manager to the EQ server |   |
| IP Address:        | localhost                 |   |
|                    | OK Cancel                 |   |

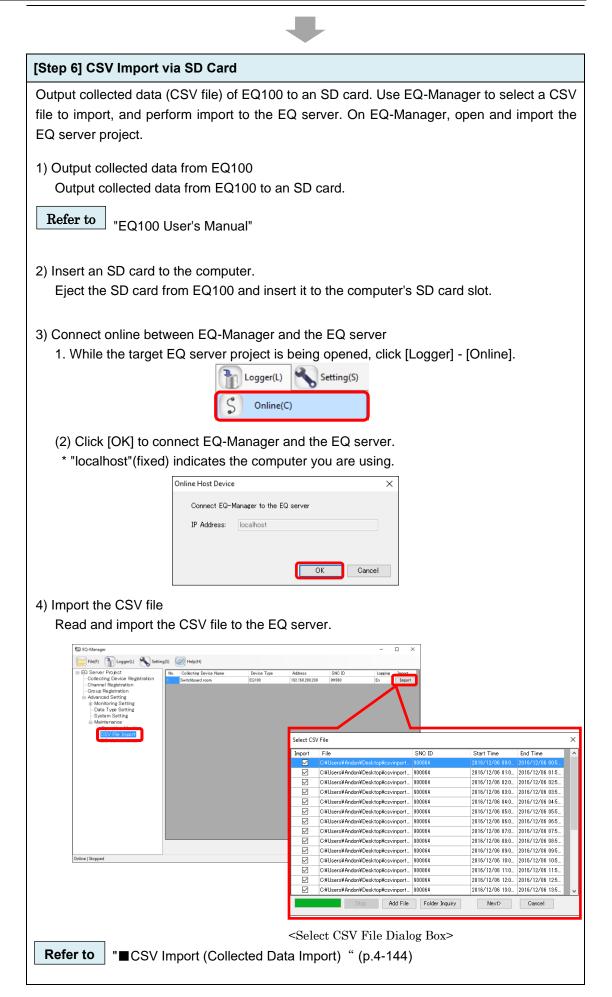

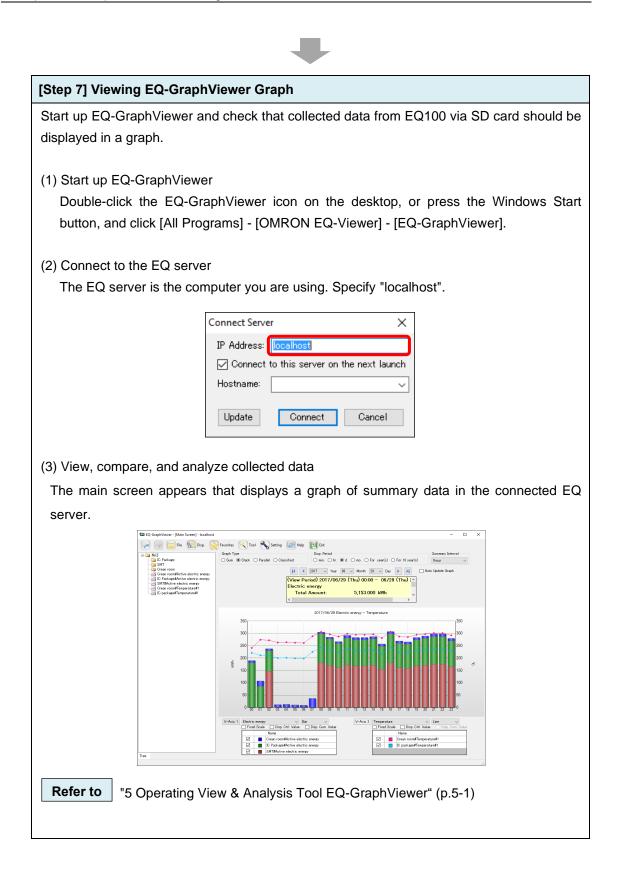

## 3. Installation and Uninstallation

Precautions for Correct Use

- Installation and uninstallation must be performed by a user having permissions to change the system, e.g. Administrator or a computer administrator.
- Before starting installation or uninstallation, terminate all the running software.

## 3.1. Installation

Precautions for Correct Use

• You cannot install "EQ-Watcher" and "EQ-Viewer" at the same time. "EQ-Watcher" contains EQ-Viewer functions. If you need to use both, install "EQ-Watcher".

#### Precautions for Correct Use

- You may need to check and/or perform the following items before installation, depending on the customer's environment (network configuration, computer settings, etc).
  - Enabling .NET Framework 3.5 SP1
  - Connection permission of communications port number "4211"
  - Disabling Web browser proxy

For details, see "9.2 Notes on Installation Steps" (p9-7.).

#### Precautions for Correct Use

- A computer may transition to screen saver or power save mode depending on its setting. Check the settings.
  - Server: Use in the setting in which the Windows does not transition to the power save mode.
  - Client: Use in the setting in which the Windows does not transition to the power save mode. Turn off screen saver if you want to view the display continuously.
- Ensure to use the software of the same version for the server and the client. If the version is different, a message may be displayed at the startup time.

When EQ-Viewer is installed, the following software programs are installed at the same time. You cannot install them separately.

- EQ-Manager
- · EQ-GraphViewer
- EquoServerService

Shown below are installation steps:

(1) Insert the accessory CD-ROM of EQ100 to the CD-ROM drive of the computer.

(2) In the [AutoPlay] dialog box, select "Run Setup.exe".

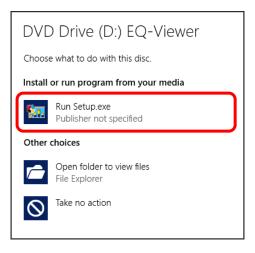

#### (3) The following screen appears.

Please select a language.

| Please select a language. |   |
|---------------------------|---|
| English                   | ¥ |
| ОК                        |   |

(4) On the installation screen shown below, click [Installation].

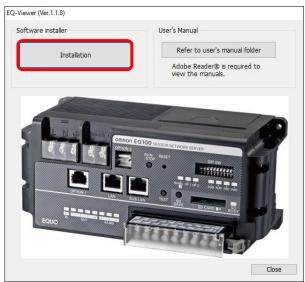

#### Reference

If the installation screen does not appear, run Setup.exe in the CD-ROM drive.

(5) Microsoft Visual C++ Redistributable Installation Screen appears. (Or may not appear depending on an environment)

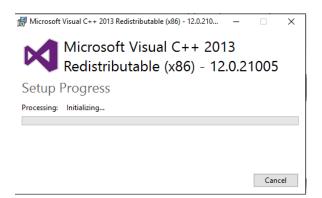

- (6) The following screen appears.
  - Click [Next].

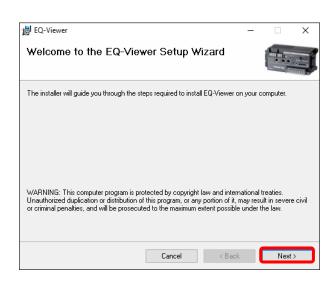

(7) The [License Agreement] screen appears. Read the software license agreement carefully, and select [I Agree] and click [Next].

| 뷶 EQ-Viewer                                                                                                    | -            |              | ×     |
|----------------------------------------------------------------------------------------------------|--------------|--------------|-------|
| License Agreement                                                                                                    |              |              |       |
| Please take a moment to read the license agreement now. If you accep<br>Agree", then "Next". Otherwise click "Cancel".                                                                                                    | ot the terms | below, clicl | k ''I |
| Software license agreement                                                                                                    |              |              | ^     |
| This agreement sets forth the terms and conditions in o<br>Corporation (hereinafter, referred to as "OMRON") to gra<br>customer (hereinafter, referred to as the "User").                                                                           |              |              |       |
| <ol> <li>The "Software" set forth in this agreement shall inclu<br/>all computer programs and related technical docume<br/>that the User attempts to install. Omron or a third pa<br/>a license to Omron shall be the exclusive owner of</li> </ol> | nts below    |              | ¢     |
| O I Do Not Agree                                                                                                    |              |              |       |
| Cancel < E                                                                                                    | lack         | Next         | >     |

(8) The [Select Installation Folder] screen appears. Check the destination folder for installation, select [Everyone], and click [Next].

If you want to change the destination folder for installation, either enter the folder in the [Folder] field or click [Browse].

| 闄 EQ-Viewer                                                                                  | -       |             | ×     |
|----------------------------------------------------------------------------------------------|---------|-------------|-------|
| Select Installation Folder                                                                   |         |             |       |
| The installer will install EQ-Viewer to the following folder.                                |         |             |       |
| To install in this folder, click "Next". To install to a different folder, enter it be       | elow or | click "Brow | ise". |
| Eolder:<br>C¥Program Files (x86)¥OMRON¥EQ-Tools¥                                             |         | Browse      |       |
|                                                                                              |         | Disk Cost   |       |
| Install EQ-Viewer for yourself, or for anyone who uses this compu<br>© Everyone<br>O Just me | ter:    |             |       |
| Cancel < Back                                                                                |         | Next        | >     |

(9) The [Confirm Installation] screen appears. Click [Next].

| 😸 EQ-Viewer                                |                     |        | - |      | × |
|--------------------------------------------|---------------------|--------|---|------|---|
| Confirm Installation                       |                     |        |   |      |   |
| The installer is ready to install EQ-Viewe | r on your computer. |        |   |      |   |
| Click "Next" to start the installation.    |                     |        |   |      |   |
|                                            |                     |        |   |      |   |
|                                            |                     |        |   |      |   |
|                                            |                     |        |   |      |   |
|                                            |                     |        |   |      |   |
|                                            |                     |        |   |      |   |
|                                            |                     |        |   |      |   |
|                                            |                     |        |   |      |   |
|                                            | Cancel              | < Back |   | Next | > |

\* If the user account control screen asking "Do you want to allow the following program from an unknown publisher to make changes to this computer?", click [Yes].

(10) The screen shown below appears and the installation of the software starts.

| 😸 EQ-Viewer                   |        | -      |   |      | × |
|-------------------------------|--------|--------|---|------|---|
| Installing EQ-Viewer          |        |        | l |      |   |
| EQ-Viewer is being installed. |        |        |   |      |   |
| Please wait                   |        |        |   |      |   |
|                               | Cancel | < Back |   | Next | > |

(11) In the following screen, click [Close]. Now installation of EQ-Viewer is finished.

| 闄 EQ-Viewer                                                            | _         |      | × |
|------------------------------------------------------------------------|-----------|------|---|
| Installation Complete                                                  |           |      |   |
| EQ-Viewer has been successfully installed.                             |           |      |   |
| Click "Close" to exit.                                                 |           |      |   |
|                                                                        |           |      |   |
|                                                                        |           |      |   |
|                                                                        |           |      |   |
|                                                                        |           |      |   |
|                                                                        |           |      |   |
| Please use Windows Update to check for any critical updates to the .NE | T Framewo | ork. |   |
|                                                                        |           |      |   |
| Cancel < Bar                                                           | ck 🚺      | Clos | e |
|                                                                        |           |      |   |

(12) The screen transitions back to the following one. Click [Close].

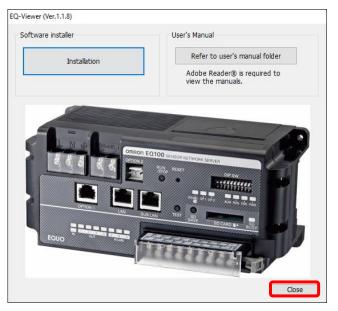

## 3.2. Shutdown and Restart of Server PC

Before shutting down or restarting the server PC, right-click the [EQ Server Management] icon in the task tray on the bottom right to stop the EQ server.

(1) Click the bottom-right icon to show the hidden indicator.

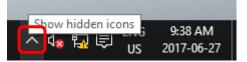

(2) Right-click [EQ Server Management].

|   | Equo Server manager                               |
|---|---------------------------------------------------|
|   |                                                   |
| / | ヽ d <sub>象</sub> 🛐 同 ENG 9:47 AM<br>US 2017-06-27 |

(3) Click [Stop].

| Start   |   |      |           |                       |
|---------|---|------|-----------|-----------------------|
| Stop    |   |      |           |                       |
| Setting |   |      |           |                       |
|         | 1 |      |           |                       |
|         | ~ | 48 🗛 | ENG<br>US | 9:51 AM<br>2017-06-27 |

- (4) On the [User Account Control] dialog box, click [Yes].
- (5) The [Stopping EQ server] screen appears as shown below, and the EQ server stops.

| EquoServerServiceShutdown |  |
|---------------------------|--|
| Stopping the Service.     |  |
|                           |  |

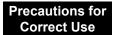

If you logged in to the server PC and switched to another user without logging out, you cannot activate the EQ server management as the switched user.

Precautions for Correct Use

(1) If you shut down or restart the server PC before the EQ server is stopped, the following [Warning] dialog box appears.

| Warn | ing                                              |
|------|--------------------------------------------------|
|      | Please cancel the shutdown of<br>the PC and stop |
|      | OK                                               |
|      |                                                  |

(2) On the screen shown below, click [Cancel].

| Closing 1 app and shutting down<br>To go back and save your work, click Cancel and finish what you need to. |
|----------------------------------------------------------------------------------------------------|
| Warning<br>This app is preventing shutdown.                                                                 |
|                                                                                                    |
|                                                                                                    |
| Shut down anyway Cancel                                                                                     |
|                                                                                                    |

- (3) On the [Warning] dialog box, click [OK].
- (4) On the [User Account Control] dialog box, click [Yes].
- (5) The [Stopping EQ server] screen appears, and the EQ server stops.
- (6) After the EQ server is stopped, shut down or restart the server PC.

#### Reference

You can cancel the [Warning] dialog box in the [Setting] of [EQ Server Management].

(1) Click [Setting].

| Start   |   |                |
|---------|---|----------------|
| Stop    |   |                |
| Setting |   |                |
|         | 1 |                |
|         |   |                |
|         |   | ↓ S 2017-06-27 |

(2) On the dialog box below, unselect the check box.

| 🐑 Setting                                                             | × |
|-----------------------------------------------------------------------|---|
| Warn when shutting down the PC<br>without stopping EquoServerService. |   |
| ОК                                                                    |   |

(3) Unselecting the check box shows the following dialog box. Read the message and click [OK].

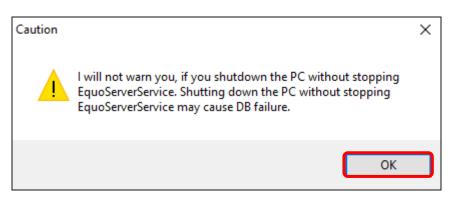

(4) Click [OK].

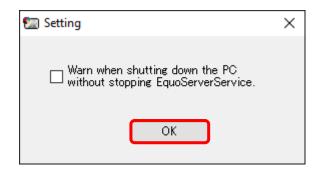

## 3.3. Uninstallation

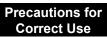

• For uninstallation, you must use the same user account as that used for the installation.

Described below are uninstallation steps of EQ-Viewer. All of EQ-Manager, EQ-ServerService, and EQ-GraphViewer are uninstalled at the same time. These tools cannot be uninstalled individually.

Then uninstall the database (PostgreSQL 9.5).

(1) Stop EQ Server logging.

(See "4.9.5.2 Stopping EQ Server Operation and Management" p.4-173)

- (2) Terminate EQ-Manager and EQ-GraphViewer if they are running.
   (See "4.4 Starting/Ending EQ-Manager" p.4-10 "5.4 Starting/Exiting EQ-GraphViewer" p.5-7)
- (3) Uninstall the software from the computer having EQ-Viewer installed.

<Windows Server 2012 / Windows 7 / Windows 10>

Click Windows Start button, select [Control Panel] - [Programs] - [Programs and Features] - [EQ-Viewer], and click [Uninstall].

| 0            | Programs and Features                                                |                                    |                                                   |               | _      |           | ×        |
|--------------|----------------------------------------------------------------------|------------------------------------|---------------------------------------------------|---------------|--------|-----------|----------|
| $\leftarrow$ | ightarrow $ ightarrow$ $ ightarrow$ Control Pa                       | anel > All Control Panel Items > I | Programs and Features                             | ~             | Ū      | Search Pr | ٩        |
|              | Control Panel Home<br>View installed updates                         | Uninstall or change a p            | program<br>it from the list and then click Uninst | all Change or | Repair |           |          |
| ę            | Turn Windows features on or<br>off Organise  Uninstall Change Repair |                                    |                                                   |               |        | ?         |          |
|              |                                                                      | Name                               | Publisher                                         | Installed On  | Size   | V         | ersioi ^ |
|              |                                                                      | EQ-Viewer                          | OMRON                                             | 2017-10-11    |        | 258 MB 1  | .1.8     |

(4) On the uninstallation confirmation dialog box, click [Yes].

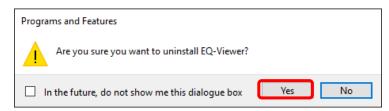

- \* If the user account control screen asking "Do you want to allow the following program from an unknown publisher to make changes to this computer?", click [Yes].
- (5) Uninstall the database from the computer. Select PostgreSQL in Programs and Features, and then click Uninstall.

#### Reference

• To uninstall including setup information and collected data, delete the following folder after the uninstallation of the software.

C:¥OMRON¥EQ-Tools

If this folder is deleted, you cannot display data collected by the EQ server in the past even if you installed EQ-Viewer again.

• If you are upgrading next step, you do not need to uninstall the database.

## 3.4. Version Upgrade Installation

If EQ-Viewer is revised and/or improved, use the following steps to upgrade the version. You can keep collected data while upgrading the EQ-Viewer version.

- (1) Uninstall the older version of the software.
   See "3.3 Uninstallation(p.3-9).
   Please restart your computer, before installing the latest version.
- (2) Install the new version of the software. See "3.1 Installation" (p.3-1).
- (3) Open the EQ server project and perform communication test for checking. See "4.9.4 EQ Server Communication Test" (p.4-169).
- (4) Starting logging. See "4.9.5.1 Starting EQ Server Operation and Management" (p.4-172).
- (5) In case of version upgrade from Ver.1.1.5 or earlier version, you must migrate data. See "8.8 Migrate Data from Ver.1.1.6 or Earlier Version"(p.8-11).
- (6) Specify a start date by day, month, and year, if necessary. See "8.9 Change Start Date/Time"(p.8-12).

## 3.5. Recovery Installation

If you cannot start up EQ-Viewer due to a hard disk failure or if you want to recover the initial state of EQ-Viewer, use the following steps for recovery installation. You can keep collected data while performing recovery installation of EQ-Viewer. If a newer version has been released before installation, it is recommended that you should install the newer one.

- (1) Uninstall the software. See "3.3 Uninstallation"(p.3-9).
- (2) Install the latest version of the software. See "3.1 Installation" (p.3-1).
- (3) Open the EQ server project and perform communication test for checking. See "4.9.4 EQ Server Communication Test" (p.4-169).
- (4) Starting logging.

See "4.9.5.1 Starting EQ Server Operation and Management" (p.4-172).

#### Precautions for Correct Use

If you cannot start up the software even after performing the steps described above, the EQ-Viewer database may be corrupt and must be deleted including the past data.
 Delete the following folder and perform the steps described above.
 C:¥OMRON¥EQ-Tools

If this folder is deleted, you cannot display data collected by the EQ-ServerService in the past even if you installed EQ-Viewer again.

## 3.6. Version Information

You can check the version by the following steps. Note: Displayed content may differ depending on the version.

Checking Version Information on EQ-Manager

On the EQ-Manager toolbar, clicking [Help] - [Version Information] shows the version information.

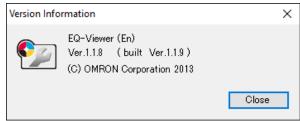

Checking Version Information on EQ-GraphViewer

On the EQ-GraphViewer toolbar, clicking [Help] - [Version Information] shows the version information.

| Version Info | rmation                                                                     | ×     |
|--------------|-----------------------------------------------------------------------------|-------|
| <b>§</b> ]]  | EQ-Viewer (En)<br>Ver.1.1.8 (built Ver.1.1.9)<br>(C) OMRON Corporation 2013 |       |
|              |                                                                             | Close |

### 3.7. Change Data Folder

In the initial setting, data used for the server are created under "C:¥OMRON¥EQ-Tools". To change the folder, use the steps described below:

(1) Stop EQ Server logging.

For how to stop, see "4.9.5.2 Stopping EQ Server Operation and Management" (p.4-173).

(2) Terminate EQ-Manager and EQ-GraphViewer if they are running.

If you collected data, back up the data just in case. For how to back up data, see "6.1 Backup" (p.6-1).

(3) From the menu, start up DataFolderChange.

(This program stops services and Windows messages may appear. In such a case click [OK])

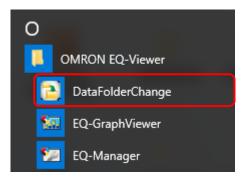

(4) When started up, the following confirmation message appears. Click [OK].

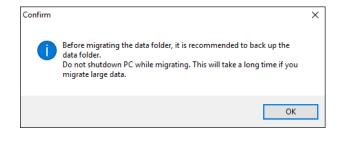

(5) The following screen appears. Click [Select] and select a folder to change.

| 🔁 Change Data Fold | er          |                                                                                                    |                             |    |    | -    |        | × |
|--------------------|-------------|----------------------------------------------------------------------------------------------------|-----------------------------|----|----|------|--------|---|
| Current Folder     |             | C:¥OMRO                                                                                                    | N¥EQ-Tools                  | ;  |    |      |        |   |
| Destination Folder | to Change   |                                                                                                    |                             |    |    |      | Select |   |
|                    |             |                                                                                                    |                             |    |    | OK   | Cancel |   |
|                    | Browse Fo   | r Folder                                                                                                    |                             |    |    | ×    | ]      |   |
|                    | Select a fo | older.                                                                                                    |                             |    |    |      |        |   |
|                    |             | his PC<br>Desktop<br>Docume<br>Downloa<br>Music<br>Pictures<br>Videos<br>Window:<br>DVD RW<br>Libraries<br>Network | nds<br>s (C:)<br>Drive (D:) |    |    | ~    |        |   |
|                    | Make N      | ew Folder                                                                                                    |                             | OK | Ca | ncel |        |   |

(6) After selecting a folder, click [OK]. Clicking the button shows a dialog box confirming that the content of the destination folder for data migration should be deleted. Click [OK]. Clicking [OK] starts copying. Copying may take time depending on data amount of the source folder.

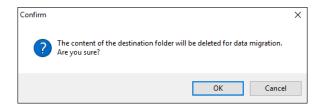

During copying, the following window appears.

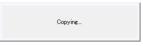

(7) When copying is completed, a message appears asking if source data should be deleted. Click either button.

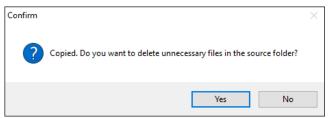

Clicking [Yes] deletes the content of the destination folder for data migration. Clicking [No] shows a confirmation dialog box. Click [OK].

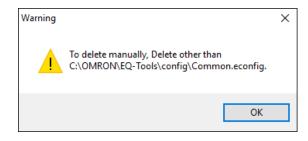

Clicking [OK] starts services and terminates the program.

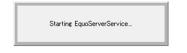

#### Precautions for Correct Use

- As a destination folder, the drive path actually existing on PC can be specified. The network path is not available.
- When the capacity of the destination folder is low or when there is no access permission, data folder change fill fail. Properly specify the folder. If, however, the data folder change fails during the process, the target data or the setting will not be deleted.
- You may fail to change data folders if you are viewing the source or destination folder using Windows Explorer. Close Windows Explorer before changing data folders.

### 4. Operations of Setup & Management Tool

### **EQ-Manager**

#### 4.1. Overview

EQ-Manager is software to configure settings and manage operation of EQ100 and EQ server.

Major functions include:

- Setup for EQ100 to collect measured data
- Setup for the EQ server to collect measured data from EQ100
- Setup for email notification and general-purpose output upon measured data exceeding control values
- Connection settings for external FTP server and SNTP server
- Change of system configuration and maintenance of the EQ server and summary data DB after start operation and management

#### 4.2. Basic Operation Steps

Described below are basic operation steps of EQ-Manager.

### 4.2.1. From Creation of EQ Project to Start of EQ100 Operation

| 1. Creating an EQ project                                                      | Setting   |
|--------------------------------------------------------------------------------|-----------|
| Create an EQ project by EQ-Manager.                                            | Required/ |
|                                                                                | As You    |
|                                                                                | Want      |
| (1) Starting up EQ-Manager                                                     |           |
| Start up EQ-Manager.                                                           | _         |
| (See "4.4 Starting/Ending EQ-Manager" p.4-10)                                  |           |
| (2) Creating an EQ100 project                                                  |           |
| Create an EQ project and specify a project name as you want.                   | Required  |
| (See "4.6.1 Creating New EQ Project" p.4-18)                                   |           |
| (3) Editing the EQ100 IP address                                               |           |
| Edit the IP address of EQ100 LAN-connection port from "192.168.200.200"        | Required  |
| as the factory shipment to an IP address available for connection.             | Required  |
| (See "4.6.2 Editing EQ100 IP Address/Device Name " p.4-19)                     |           |
| (4) Registering a connection device                                            |           |
| Register a device if you use a wireless unit.                                  | As you    |
| (See "4.6.3.1 EQ100 Connection Device Registration" p.4-21)                    | want      |
| (5) Registering a measurement device                                           |           |
| Register a measurement device to connect to EQ100.                             | Required  |
| (See "4.6.3.2 EQ100 Measurement Device Registration" p.4-25)                   |           |
| (6) Registering a channel                                                      |           |
| Select and register a channel retained by a measurement device as an           | Deguined  |
| EQ100 collecting target.                                                       | Required  |
| (See "4.6.3.3 EQ100 Channel Registration" p.4-45)                              |           |
| (7) Registering a group                                                        |           |
| Register it if you need to view/summarize collected data on a group basis      | As you    |
| such as an area. A Web browser (Web UI function) is used to display.           | want      |
| (See "4.6.3.4 EQ100 Group Registration" p. 4-56)                               |           |
| (8) Advanced setting                                                           |           |
| Configure the following items if necessary:                                    |           |
| Monitoring alarm (control value setting, notification setting, periodic report |           |
| setting, transmission destination setting, output terminal setting)            | As you    |
| RS-485 communications port setting, operation channel setting, data type       | want      |
| setting, system setting, network setting, SD card output setting,              |           |
| user-specified file setting                                                    |           |
| (See "4.6.4 EQ100 Advanced Setting" p.4-62)                                    |           |
|                                                                                |           |

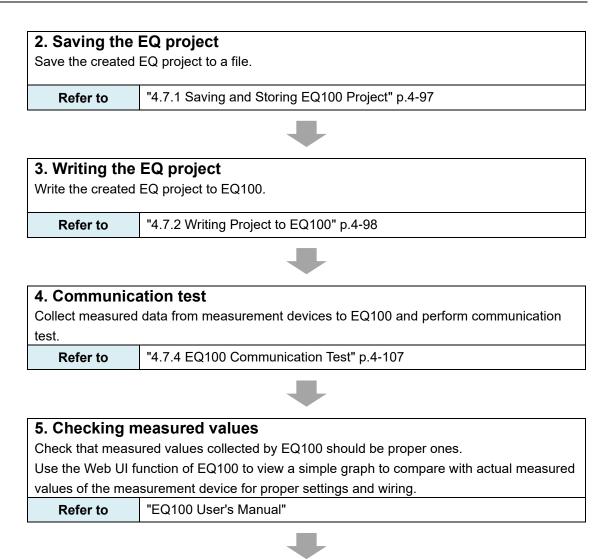

| •••      | ging (starting EQ100 operation and management)<br>and management of EQ100. |
|----------|----------------------------------------------------------------------------|
| Refer to | "4.7.6.1 Starting EQ100 Operation and Management" p.4-110                  |

# 4.2.2. From Creation of EQ Server Project to Start of EQ Server Operation

| <b>1. Creating an EQ server project</b><br>Create an EQ server project by EQ-Manager. | Setting<br>Required/As<br>You Want |
|---------------------------------------------------------------------------------------|------------------------------------|
| (1) Create a new EQ server project                                                    |                                    |
| Create an EQ server project and specify a project name as you want.                   | Required                           |
| (See "4.8.1 Creating New EQ Server Project" p.4-116)                                  |                                    |
| (2) Registering EQ100                                                                 |                                    |
| Register EQ100 for collecting by the EQ server.                                       | Required                           |
| (See "4.8.3.1 Registering EQ Server Collecting Device" p.4-118)                       |                                    |
| (3) Registering a channel (loading an EQ project)                                     |                                    |
| Read an EQ project to the EQ server project to reuse channel registration             |                                    |
| information. Select a channel as a collecting target for the EQ server to             | Required                           |
| read. (See "4.8.3.2 Registering EQ Server Channel (Loading EQ Project                 |                                    |
| File)" p.4-121)                                                                       |                                    |
| (4) Registering a group                                                               |                                    |
| Register it if you need to view/summarize collected data on a group basis             | Doguirod                           |
| such as an area. You can use EQ-GraphViewer to display.                               | Required                           |
| (See "4.8.3.3 Registering EQ Server Group" p.4-128)                                   |                                    |
| (5) Advanced setting                                                                  |                                    |
| Configure the following items if necessary:                                           | As you                             |
| Control value setting, data type setting, system setting                              | want                               |
| (See "4.8.4 EQ Server Advanced Setting" p.4-134)                                      |                                    |

| 2. Saving the    | EQ server project                                |
|------------------|--------------------------------------------------|
| Save the EQ serv | rer project to a file.                           |
| Refer to         | "4.9.1 Saving/Storing EQ Server Project" p.4-162 |

#### 3. Writing the EQ server project

| •                 |                                                                           |
|-------------------|---------------------------------------------------------------------------|
| Write the created | EQ server project configuration information to the EQ server. Always save |
| and store the EQ  | server project after you wrote it to the EQ server.                       |
| Refer to          | "4.9.2 Writing EQ Server Project" p.4-163                                 |

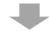

#### 4. Communication test

Perform Communication test between EQ100 and the EQ server.

Refer to

"4.9.4 EQ Server Communication Test" p.4-169

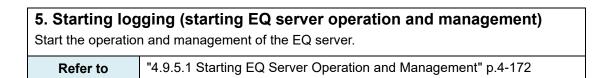

# 4.3. Description of Screen 4.3.1. Main Screen

Described below are descriptions of EQ-Manager main screen.

|                                                                                             | Select No. | Measurement Device<br>Name | Device Type | Host Device | Address      | Loggi | ng     | Measurement<br>Cycle | Edit |
|---------------------------------------------------------------------------------------------|------------|----------------------------|-------------|-------------|--------------|-------|--------|----------------------|------|
| <ul> <li>Measurement Device Registration</li> <li>Connection Device Registration</li> </ul> | 1          | KM50-E#1                   | КМ50-Е      | RS-485_1    | 1            | En    | ~      | 10 min               | Ed   |
|                                                                                             | 2          | KM50-C#2                   | KM50-C      | RS-485_1    | 2            | En    | $\sim$ | 10 min               | Ed   |
| Group Registration                                                                          | 3          | KM20#3                     | KM20        | RS-485_1    | 3            | En    | $\sim$ | 10 min               | Ed   |
| Advanced Setting                                                                            | 4          | KM20#4                     | KM20        | RS-485_1    | 4            | En    | $\sim$ | 10 min               | Ed   |
|                                                                                             |            | KM100#5                    | KM100       | RS-485_1    | 5            | En    | $\sim$ | 10 min               | Ed   |
|                                                                                             |            | D6FZ-FGX21#192.168.0.20    | D6FZ-FGX21  | LAN         | 192.168.0.20 | En    | $\sim$ | 10 min               | Ed   |
|                                                                                             | 1          | ZN-THX21-S#192.168.0.21    | ZN-THX21-S  | LAN         | 192.168.0.21 | En    | $\sim$ | 10 min               | Ed   |
|                                                                                             |            | ZN-KMX21#192.168.0.22      | ZN-KMX21    | LAN         | 192.168.0.22 | En    | $\sim$ | 10 min               | Ec   |
|                                                                                             | 9          | ZN-CTX21#192.168.0.23      | ZN-CTX21    | LAN         | 192.168.0.23 | En    | $\sim$ | 10 min               | Ec   |
|                                                                                             |            |                            |             |             |              |       |        |                      |      |

| No. | Item                 | Description                                                       |
|-----|----------------------|-------------------------------------------------------------------|
| 1   | Toolbar              | Icon buttons are arranged to call the functions. Clicking an icon |
|     |                      | displays the respective function which you can select.            |
| 2   | Setting Menu         | Under the project, the selection menu appears in a tree view.     |
|     |                      | Displayed items may differ depending on a project type.           |
| 3   | Setting Details View | Selecting the setting menu displays its detail.                   |
|     | Area                 |                                                                   |
| 4   | Status Bar           | Shows current EQ-Manager status and progress of the               |
|     |                      | processing.                                                       |

#### 4.3.2. Toolbar Functions

File(F)

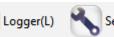

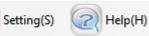

On the EQ-Manager toolbar, menu items of [File], [Logger], [Setting], and [Help] are provided for the following functions:

The menu items are displayed as operable when it is available and grayed-out when it is unavailable.

| Menu    | Function Name       | Details                                                |
|---------|---------------------|--------------------------------------------------------|
| File    | Create New File     | Creates a new project.                                 |
|         | Open                | Reads a saved project.                                 |
|         | Close               | Closes the project.                                    |
|         | Save                | Saves the created project to a file.                   |
|         | Exit                | Ends EQ-Manager.                                       |
| Logger  | Online              | Switches the EQ-Manager status from offline to online. |
|         |                     | Communications become available between EQ100          |
|         |                     | and the EQ server.                                     |
|         | Offline             | Switches the EQ-Manager status from online to offline. |
|         | Start Logging       | Starts logging (operation and management) of EQ100     |
|         |                     | or the EQ server.                                      |
|         | Stop Logging        | Stops logging (operation and management) of EQ100 or   |
|         |                     | the EQ server.                                         |
|         | Start Test          | Starts communication test between EQ100 and a          |
|         |                     | measurement device or between EQ100 and the EQ         |
|         |                     | server.                                                |
|         | Stop Test           | Stops the communication test being performed.          |
|         | Write Settings      | Writes the project file created by EQ-Manager to EQ100 |
|         |                     | or the EQ server.                                      |
|         | Download Settings   | Loads the project file from EQ100 or the EQ server and |
|         |                     | overwrites to the project of EQ-Manager being opened.  |
| Setting | Password Setting    | Manages the password for saving a project or writing   |
|         |                     | the setting.                                           |
| Help    | EQ-Manager Help     | Displays the manual.                                   |
|         | Version Information | Displays the EQ-Manager version.                       |

#### 4.3.3. Status Bar Functions

The status bar of EQ-Manager displays a status with EQ100 or the EQ server.

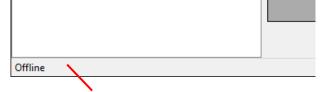

Status Bar

| Status Bar Message                 | Details                                                 |
|------------------------------------|---------------------------------------------------------|
| Offline                            | EQ-Manager is not being connected to EQ100 or the       |
| Offline                            | EQ server.                                              |
| Online                             | EQ-Manager is being connected to EQ100 or the EQ        |
| Online                             | server.                                                 |
|                                    | Not connected to EQ100 or the EQ server due to a        |
| Communication Error                | communication error while transitioning from offline to |
|                                    | online or a communication error occurred while online   |
|                                    | Performing logging                                      |
| Online   Logging                   | The progress bar appears as well while the operation    |
|                                    | monitor is being displayed.                             |
| Opline LL ogging Comm Error        | Logging is stopped due to a communication error         |
| Online   Logging Comm.Error        | while the operation monitor is being displayed          |
| Online   Stopped                   | Logging or communication test was stopped               |
|                                    | Performing communication test                           |
| Online   Comm. Testing             | The progress bar appears as well while the operation    |
|                                    | monitor is being displayed.                             |
|                                    | Communication test is stopped due to a                  |
| Online   Comm. Testing Comm. Error | communication error while the operation monitor is      |
|                                    | being displayed                                         |

When displaying the Operation Monitor screen during the logging or the communication test, the progress bar appears, showing that the system monitors the operation.

| Online   Logging |              |
|------------------|--------------|
|                  |              |
| $\sim$           |              |
| N                | Progress bar |

#### 4.3.4. Deploying Setting Menu

The setting menu has a tree structure and can be deployed and collapsed. Clicking [+] deploys the tree view. Clicking [-] collapses the tree view.

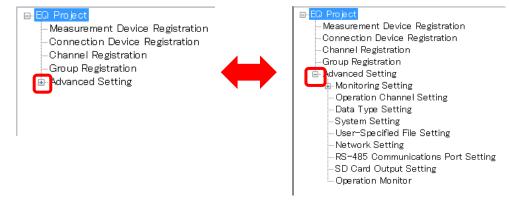

#### 4.3.5. Sorting Items

Clicking an item sorts the in ascending or descending order. It allows checking setup details in the setting item.

#### e.g.: Ascending Order of Device Type

| No. | Measurement Device<br>Name | Device Type | Host Dev | No. | Measurement Device | Device Type |   |
|-----|----------------------------|-------------|----------|-----|--------------------|-------------|---|
|     | KM50-E#1                   | КМ50-Е      | RS-485_1 | 3   | KM1-EMU8A#1        | KM1-EMU8A   | F |
| 2   | KM50-C#2                   | КМ50-С      | RS-485_  | 4   | KM1-PMU1A#2        | KM1-PMU1A   | F |
| 3   | KM1-EMU8A#1                | KM1-EMU8A   | RS-485_2 | 2   | KM50-C#2           | КМ50-С      | F |
| 4   | KM1-PMU1A#2                | KM1-PMU1A   | RS-485_2 | 1   | KM50-E#1           | КМ50-Е      | F |

#### 4.3.6. Changing Item Column Width

Dragging or double-clicking the right edge of an item changes the width of the item column.

| Select | No. | Measurement Device<br>Name | <u> </u> | vice Type | Host Device |
|--------|-----|----------------------------|----------|-----------|-------------|
|        | 3   | KM1-EMU8A#1                | KM       | I-EMU8A   | RS-485_2    |
|        | 4   | KM1-PMU1A#2                | KM       | I-P       | RS-485_2    |
|        | 2   | KM50-C#2                   | KM       | 50-C      | RS-485_1    |
|        | 1   | KM50-E#1                   | KM       | 50-E      | RS-485_1    |

#### 4.3.7. Selecting Items

Right-clicking on a line shows the menu, from which you can change selection of check boxes of multiple lines.

You can select:

One line: By clicking the channel line.

Multiple serial lines: By pressing and holding a [Shift] key while clicking the first and the last channel lines.

Multiple independent lines: By pressing and holding a [Ctrl] key while clicking.

- Or you can select the check boxes by dragging the mouse.

All lines: By pressing and holding a [Ctrl] key while pressing the [A] key.

Then right-clicking the mouse button displays the menu shown below. Selecting [Select] selects the check box of the selected line. Selecting [Clear] clears the check box of the selected line.

| Select | No. | Channel Name      | Collecting Device<br>Name | Measurement<br>Device Name | Data Type       | Channel<br>Address | Logging |        | Edit |
|--------|-----|-------------------|---------------------------|----------------------------|-----------------|--------------------|---------|--------|------|
|        | 1   | KM50-E#1#Total in | EQ100#192.168.200.2       | KM50-E#1                   | Electric energy | 1                  | En      | $\sim$ | Edit |
|        | 2   | KM50-C#2#Total i  | EQ100#192.168.200.2       | KM50-C#2                   | Electric energy | 2                  | En      | ~      | Edit |
|        | 3   | KM20#3#Electric e | EQ100#192.168.200.2       | KM20#3                     | Electric energy | 3                  | En      | $\sim$ | Edit |
|        | 4   | KM20#4#Electric e | EQ100#192.168.200.2       | KM20#4                     | Electric energy | 4                  | En      | $\sim$ | Edit |
|        |     | KM100#5#Electric  | EQ100#192.168.200.2       | KM100#5                    | Electric energy | 5                  | En      | $\sim$ | Edit |
|        |     | D6FZ-FGX21#192    | EQ100#192.168.200.2       | D6FZ-FGX21#192             | Integrated flo  |                    | En      | $\sim$ | Edit |
|        |     | ZN-THX21-S#192    | EQ100#                    | THX21-S#192                | Temperature     |                    | En      | $\sim$ | Edit |
|        |     | ZN-THX21-S#192    | EQ100#                    | THX21-S#192                | Humidity        |                    | En      | $\sim$ | Edit |
|        |     | ZN-KMX21#192.16   | EQ100#                    | KMX21#192.1                | Electric energy |                    | En      | $\sim$ | Edit |
|        | 10  | ZN-CTX21#192.16   | EQ100#192.168.200.2       | ZN-CTX21#192.16            | Electric energy | 10                 | En      | $\sim$ | Edit |
|        | 11  | D6FZ-FGX21#192    | EQ100#192.168.200.2       | D6FZ-FGX21#192             | Integrated flo  | 11                 | En      | $\sim$ | Edit |
|        | 12  | D6FZ-FGX21#192    | EQ100#192.168.200.2       | D6FZ-FGX21#192             | Integrated flo  | 12                 | En      | $\sim$ | Edit |
|        | 13  | E5CC#6#Temperat   | EQ100#192.168.200.2       | E5CC#6                     | Temperature     | 13                 | En      | $\sim$ | Edit |
|        | 14  | E5CC#7#Temperat   | EQ100#192.168.200.2       | E5CC#7                     | Temperature     | 14                 | En      | $\sim$ | Edit |
|        | 15  | K3GN#8#Current v  | EQ100#192.168.200.2       | K3GN#8                     | No unit         | 15                 | En      | $\sim$ | Edit |

#### 4.4. Starting/Ending EQ-Manager 4.4.1. Starting EQ-Manager

Press the Windows Start button, and click [All Programs] - [OMRON EQ-Viewer] - [EQ-Manager].

Or, double-click the EQ-Manager icon on the desktop.

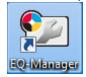

#### EQ-Manager is activated.

| 🖾 EQ-Manag | ger       |            |         |  | - |  |
|------------|-----------|------------|---------|--|---|--|
| File(F)    | Logger(L) | Setting(S) | Help(H) |  |   |  |
|            |           |            |         |  |   |  |
|            |           |            |         |  |   |  |
|            |           |            |         |  |   |  |
|            |           |            |         |  |   |  |
|            |           |            |         |  |   |  |
|            |           |            |         |  |   |  |
|            |           |            |         |  |   |  |
|            |           |            |         |  |   |  |
|            |           |            |         |  |   |  |
|            |           |            |         |  |   |  |
|            |           |            |         |  |   |  |
|            |           |            |         |  |   |  |
|            |           |            |         |  |   |  |
|            |           |            |         |  |   |  |
|            |           |            |         |  |   |  |
|            |           |            |         |  |   |  |
|            |           |            |         |  |   |  |
| ffline     |           |            |         |  |   |  |

#### 4.4.2. Ending EQ-Manager

On the toolbar, click [File] - [Exit] to end EQ-Manager.

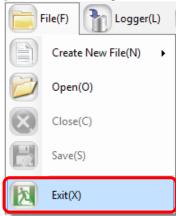

Or, click [x] on the top right of the screen to end.

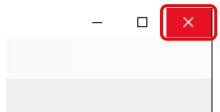

#### 4.5. Project Overview

In EQ-Manager, configuration information of EQ100 or the EQ server is created as a "project".

There are two types of "projects": EQ project and EQ server project.

#### 4.5.1. EQ Project

An EQ project configures registration of measurement devices to collect data for EQ100, as well as registration of collecting channels and EQ100 operation settings.

Use EQ-Manager to create a project and write it to EQ100.

If there are more than one EQ100 unit, EQ projects must be created for each EQ100.

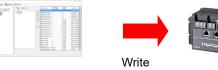

EQ Project

EQ100

# **4.5.2.** Details of EQ Project Settings Shown below are EQ project setting details:

#### <mark>⊟-</mark>EQ Project

| EQ | Project                                                                                                    |             |                            | Edit an EQ project name, EQ100 LAN                                                                                                    |
|----|----------------------------------------------------------------------------------------------------|-------------|----------------------------|----------------------------------------------------------------------------------------------------|
|    |                                                                                                    |             |                            | connection port IP address, etc.                                                                                                    |
|    | Measurement Device Registration         Connection Device Registration         Channel Registration         Group Registration |             | egistration                | Register a measurement device to connect to EQ100.                                                                                                    |
|    |                                                                                                    |             | stration                   | Register this item for a connection device to<br>connect to EQ100.                                                                                                    |
|    |                                                                                                    |             |                            | Register a measurement channel for each measurement device to collect for EQ100.                                                                                       |
|    |                                                                                                    |             |                            | Classify measurement devices registered for<br>web viewing into groups. Register it if you<br>need to manage groups based on<br>applications, such as areas and rooms. |
|    | Advanced                                                                                                    | Monitoring  | Control Value              | Specify the upper and lower limit values for                                                                                                    |
|    | Setting                                                                                                    | Setting     | Setting                    | each channel.                                                                                                    |
|    |                                                                                                    |             | Notification<br>Setting    | Configure an email destination group to notify<br>upon data exceeding the upper or limit in the<br>control value setting or upon a device failure.                     |
|    |                                                                                                    |             | Periodic<br>Report Setting | An email notifies EQ100 operations.                                                                                                    |
|    |                                                                                                    |             | Destination<br>Setting     | Specify an email destination of notification setting and periodic report setting on a group basis.                                                                     |
|    |                                                                                                    |             | Output Terminal<br>Setting | Set the EQ100 general-purpose output operations.                                                                                                    |
|    |                                                                                                    | Operation C | hannel Setting             | Create a basic unit operation channel/free operation channel.                                                                                                    |
|    |                                                                                                    | Data Type S | Setting                    | Create a new data type or edit an existing one.                                                                                                    |
|    |                                                                                                    | System Set  | ting                       | Configure the password setting for access,<br>language/time zone setting, and time<br>synchronization setting through the Web UI<br>function.                          |
|    |                                                                                                    | User-Specif | ied File Setting           | You can create a measurement data file in a user-specified cycle and format. The file can be viewed and transferred using FTP.                                         |

| Network Se | etting            | Configure EQ100 LAN/sub-LAN connection<br>port IP addresses, EQ100 email transmission<br>setting (sender setting), and FTP setting.                     |
|------------|-------------------|----------------------------------------------------------------------------------------------------|
| Setting    | nmunications Port | Configure the communications setting for<br>each EQ100 RS-485 port.<br>Specify a schedule to output collected data to<br>the SD card attached to EQ100. |
| Operation  | Monitor           | You can view a measurement device status during testing or logging while connecting online.                                                             |

#### 4.5.3. EQ Server Project

An EQ server project configures registration of EQ100 units to collect data for the EQ server, as well as registration of collecting channels and EQ server operation settings.

Use EQ-Manager to create a project and write it to the EQ server.

If there are more than one EQ100, register the EQ100 units to one EQ server project.

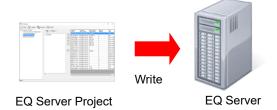

#### 4.5.4. Details of EQ Server Project Settings

Shown below are EQ server project setting details:

| <mark>⊟-</mark> EQ Server Project |
|-----------------------------------|
| -Collecting Device Registration   |
|                                   |
| Group Registration                |
| 🛓 Advanced Setting                |
| 🛓 Monitoring Setting              |
| Control Value Setting             |
| – Data Type Setting               |
| System Setting                    |
| 🚊 Mainte nance                    |
| - Operation Monitor               |
|                                   |
| DB Maintenance                    |
|                                   |

|     | Sonvor Droigo                  | +              |                      | Edit on EQ convor project nome                                                                                                    |  |  |
|-----|--------------------------------|----------------|----------------------|----------------------------------------------------------------------------------------------------|--|--|
| EQS | Server Projec                  |                |                      | Edit an EQ server project name.                                                                                                    |  |  |
|     | Collecting Device Registration |                |                      | Register EQ100 to connect to the EQ server.                                                                                                    |  |  |
|     | Channel Registration           |                |                      | Register a measurement channel for each<br>measurement device to collect for the EQ<br>server. Read the EQ project setting to                                               |  |  |
|     |                                |                |                      | register.                                                                                                    |  |  |
|     | Group Registration             |                |                      | Classify registered measurement devices<br>into groups. Register it if you need to<br>manage groups based on applications,<br>such as areas and rooms.                      |  |  |
|     | Advanced                       | Monitoring     | Control Value        | Specify the upper and lower limit values                                                                                                    |  |  |
|     | Setting                        | Setting        | Setting              | for each channel.                                                                                                    |  |  |
|     |                                | Data Type Sett | ling                 | Create a new data type or edit an existing one.                                                                                                    |  |  |
|     |                                | System Setting |                      | Specify the number of days to collect data<br>if logging from a collecting device has not<br>been performed.<br>Specify the start date and time by day,<br>month, and year. |  |  |
|     |                                | Maintenance    | Operation<br>Monitor | You can view a collecting device status<br>upon test or logging start while connecting<br>online.                                                                           |  |  |
|     |                                |                | CSV File             | You can import a CSV file outputted by                                                                                                    |  |  |
|     |                                |                | Import               | EQ100 to view a graph by<br>EQ-GraphViewer.                                                                                                    |  |  |
|     |                                |                | DB                   | The following functions are provided:                                                                                                    |  |  |
|     |                                |                | Maintenance          | <ul> <li>To delete all data stored in the EQ server</li> <li>To delete channel data by specifying a time period</li> </ul>                                                  |  |  |
|     |                                |                |                      | - To copy channel data to other channel by specifying a time period                                                                                                    |  |  |

#### 4.5.5. System Configuration and Required Project

Depending on a system configuration such as software to use, the number of EQ100 units, and network usage, a project to create may differ.

#### 4.5.5.1. Standalone Configuration

Under this system configuration, create EQ projects for the number of the units and one EQ server project.

- (1) If the number of the EQ100 units is more than one, create one project for each unit and write it to respective EQ100 unit.
- (2) Create one EQ server project and write it to the EQ server. In this case, use the computer you are using to write the EQ server project to itself.

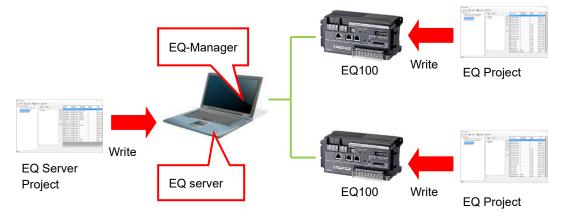

#### 4.5.5.2. Client-Server Configuration

Under this system configuration, create EQ projects for the number of the units and one EQ server project.

- (1) If the number of the EQ100 units is more than one, create one project for each unit and write it to respective EQ100 unit.
- (2) Create one EQ server project and write it to the EQ server. You do not need to write the EQ server project to the client computers.

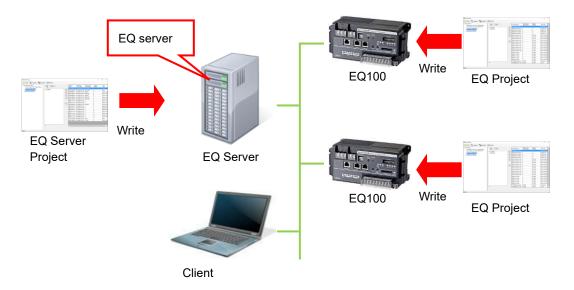

#### 4.5.5.3. EQ100 Offline Configuration

Under this system configuration, create EQ projects for the number of the units and one EQ server project for the computer to which collected data are imported.

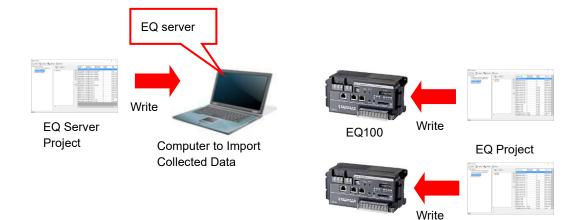

#### 4.5.6. EQ-Manager Status and Project Operation

Shown below are statuses of connection between EQ-Manager and EQ100/EQ server.

| Status                        |         | Online    |             |           |            |  |  |
|-------------------------------|---------|-----------|-------------|-----------|------------|--|--|
|                               | Offline | Communio  | cation Test | Logging ( | Operation) |  |  |
| Task                          | Onine   | Under     | Ctonning    | Under     | Ctonning   |  |  |
|                               |         | Operation | Stopping    | Operation | Stopping   |  |  |
| Create New/Open<br>EQ Project | Yes     | N/A       | N/A         | N/A       | N/A        |  |  |
| Save Project                  | Yes     | N/A       | Yes         | N/A       | Yes        |  |  |
| Write/Read<br>Project         | N/A     | N/A       | Yes         | N/A       | Yes        |  |  |

Yes: Available, N/A: Not available

#### 4.5.7. Cautions on Creating/Changing Project

#### 4.5.7.1. Changing Project and Inheriting Data

Pay attention on the following items if you want to keep (inherit) data collected by a collecting/measurement device when you need to change a project such as adding/deleting another collecting/measurement device.

| <b>Precautions for</b> |
|------------------------|
| Correct Use            |

# ■To change a project, open the project file having configured for EQ100 or the EQ server being under operation.

Even if you create a new project file with the same configuration, the data collected in the past cannot be viewed by EQ-GraphViewer and EQ100 Web UI function.

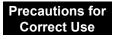

#### Always save the EQ server project "after you wrote it" to the EQ server.

EQ-ServerService adds specific information to an EQ server project itself when written. If you update the project using an EQ server project before being written, EQ-ServerService recognizes it as an entirely different EQ server project, resulting in unsuccessful data inheritance.

Note that if you accidentally lost the project file, load the configuration from EQ100 for the EQ project (see "4.7.3 Reading EQ100 Setting" p.4-104.). For an EQ server project, load the configuration from the EQ server (see "4.9.3 Reading EQ Server Setting" p.4-166).

#### 4.5.7.2. Changing EQ Project and Reflecting to EQ Server Project

#### Precautions for Correct Use

If you changed an EQ project, you must reflect the change to the EQ server project. To reflect the change, use channel registration of the EQ server project to load the EQ project again. If a measurement cycle of EQ100 is changed to a longer value during the system operations, total values for one cycle including the changed hour cannot be properly collected.

#### 4.5.7.3. Full-Width Character Input

#### Precautions for Correct Use

EQ-Manager uses the UTF-8 character code. In UTF-8, the maximum number of full-width characters you can enter varies depending on the entered characters. The maximum number of characters described in this manual is just a guideline.

#### 4.5.7.4. Language type

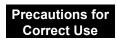

characters you can enter varies depending on the entered characters. The maximum number of characters described in this manual is just a guideline.

#### 4.6. Creating EQ100 Project 4.6.1. Creating New EQ Project

Create a new EQ project.

(1) On the toolbar, click [File] - [Create New File] - [EQ Project].

| Setting(S) 🕢 Help(H) |
|----------------------|
| EQ Project(B)        |
| EQ Server Project(S) |
|                      |

(2) In the [Collecting Device Setting] dialog box, enter an EQ project name.

| Collecting Device Se | etting              |                  |
|----------------------|---------------------|------------------|
| Project Name:        | EQProject-201706271 | 32752255         |
| Timezone:            | Automatic setting   | O Manual setting |
|                      | UTC+07:00           | $\sim$           |
|                      |                     |                  |
|                      |                     |                  |
|                      |                     |                  |
|                      | E                   | OK Cancel        |

| Item         | Description                                                           |
|--------------|-----------------------------------------------------------------------|
| Project Name | Enter a project name.                                                 |
|              | By default, date and time of creation is displayed as a project name. |
|              | <input range=""/> Half-width 63 characters (Full-width 20 characters, |
|              | more or less)                                                         |
| Time Zone    | Specify a time zone.                                                  |
|              | If you select Auto Setting, the time zone of the PC is used.          |
|              | If you select Manual Setting, you can select from the list(*).        |
|              | * Time zone list: UTC+07:00, UTC+08:00, UTC+09:00                     |

#### Reference

- EQ-Manager internally uses UTF-8 that can support world-wide characters and using full-width characters requires larger memory capacity than using half-width characters by about three times.
- (3) Click [OK] to view the EQ project setup menu.

| 🔚 EQ-Manager                                                                                                    |                                                                                                    | -   | $\times$ |
|----------------------------------------------------------------------------------------------------|----------------------------------------------------------------------------------------------------|-----|----------|
| File(F) Togger(L) Setting(S)                                                                                                    | Help(H)                                                                                                    |     |          |
| EO Project     Measurement Device Registration     -Connection Device Registration     -Channel Registration     -Group Registration     -Group Registration     -Advanced Setting | Project Name: EQProject-20170627182752255 Collecting Device Network Setting (LAN) Device Name: EQ100 The Advance EQ100 The Advance EQ100 T | Set |          |
| Setting Me                                                                                                    | าน                                                                                                    |     |          |

#### 4.6.2. Editing EQ100 IP Address/Device Name

This section describes how to edit an EQ project name, device name, and a LAN connection port IP address of EQ100.

#### ■Viewing/Editing Setup Screen

Clicking [EQ Project] in the setup menu displays the following screen.

To edit an item, click the respective [Set] button to display the setup dialog box. Edit the item and click [OK].

| E <mark>EQ Project</mark><br>— Measurement, <u>Device</u> , Registration<br>— Connection Device, Registration<br>— Channel Registration |                          |                 | Set |
|----------------------------------------------------------------------------------------------------|--------------------------|-----------------|-----|
|                                                                                                    | Collecting Device Networ |                 |     |
| -Group Registration                                                                                                    | Device Name:             | EQ100           |     |
| ia-Advanced Setting                                                                                                    | IP Address:              | 192.168.200.200 |     |
|                                                                                                    | Subnet Mask:             | 255.255.255.0   |     |
|                                                                                                    | Default Gateway:         |                 | Set |

| Item Name    |                 | Details                                                   |  |  |
|--------------|-----------------|-----------------------------------------------------------|--|--|
| Project Name |                 | Edit the project file name.                               |  |  |
|              |                 | When a new project is created, a name entered in the      |  |  |
|              |                 | [EQ100 Setting] dialog box appears.                       |  |  |
|              |                 | <input range=""/> Half-width 63 characters (Full-width 20 |  |  |
|              |                 | characters, more or less)                                 |  |  |
| Collecting   | Device Name     | Set an EQ100 device name.                                 |  |  |
| Device       |                 | <input range=""/> Half-width 63 characters (Full-width 20 |  |  |
| Network      |                 | characters, more or less)                                 |  |  |
| Setting      | IP Address      | Configure an IP address of EQ100 LAN connection port.     |  |  |
| (LAN)        |                 | <initial value=""> 192.168.200.200</initial>              |  |  |
|              | Subnet Mask     | Specify the value based on the network environment.       |  |  |
|              |                 | <initial value=""> 255.255.255.0</initial>                |  |  |
|              | Default Gateway | Specify the value based on the network environment.       |  |  |
|              |                 | <initial value=""> (None)</initial>                       |  |  |

The IP address, subnet mask, and default gateway edited in the screen are synchronized with the LAN connection port configuration in the network setup described below.

"4.6.4.6 EQ100 Network Setup (LAN, Email Transmission, FTP Transfer, FTP Server)" (p.4-90), Configuring EQ100 LAN Connection Port

Editing either one reflects the settings to the other.

#### Reference

- In the [EQ Project Setting] screen, only the EQ100 LAN connection port is configured. To configure the sub-LAN connection port, see "4.6.4.6 EQ100 Network Setup (LAN, Email Transmission, FTP Transfer, FTP Server)" (p.4-90).

#### 4.6.3. EQ100 Collecting Settings

The collecting setting registers measurement devices to connect to EQ100, and registers a channel of the measurement device for collecting.

In addition, you can group the registered channels.

Connection Device: A device that only relays on the radio channel and does not have a measurement channel

Measurement Device: A device that has a measurement channel

Channel Registration: To specify measurement channels among those retained by measurement devices

Channel Group: Grouped channels being registered

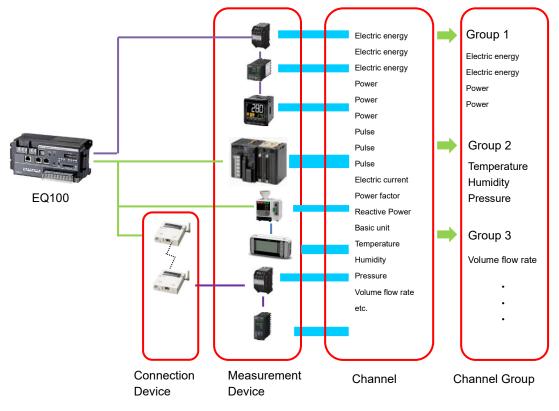

#### 4.6.3.1. EQ100 Connection Device Registration

This registration is not required if no wireless unit is to be connected.

To connect a measurement device through the wireless master unit, first register the wireless master unit and the wireless/RS-485 converter as a connection device.

A wireless sensor or a RS-485-connected connection device must be registered as a measurement device connected to the wireless master unit or wireless/RS-485 converter registered as its connection device.

Whether a device should be registered as a connection device or a measurement device depends on the measurement function.

See below for registration. Wireless Unit Type Function Registration Wireless Unit Master (LAN) Wireless Master Unit (No Register as a connection (WZ-MLAN01) measurement function, device relaying only) Wireless/RS-485 converter Wireless Unit Slave (No measurement function, (CompoWay/F), relaying only) WZ-SRS01 Wireless Device Unit Wireless Slave Unit (with Register as a measurement measurement function) device with a connection An RS-485-connected Wireless Device (with device as its destination device to be connected to a measurement function) wireless/RS-485 converter

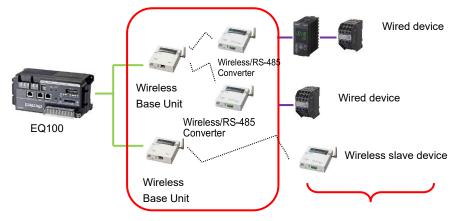

Register as a connection device.

Register as a measurement device.

#### Reference

A radio relay unit (router) relays radio wave between the wireless master device and wireless slave devices or between the wireless master device and wireless/RS-485 converter for a longer distance.

The radio relay unit is automatically detected by wireless devices and you do not need to register it to an EQ project.

You just need to configure the setting on wireless devices. For how to configure, see manual of the radio relay unit.

#### ■Viewing Registration Screen

In the setting menu, click [Connection Device Registration].

| ⊡-EQ Project<br>Measurement Device Registration | Select No. | Connection Device<br>Name | Device Type | Host Device         | Address      | Port<br>Number | Edit |
|-------------------------------------------------|------------|---------------------------|-------------|---------------------|--------------|----------------|------|
| Connection Device Registration                  | 1          | W2 MLAN01#192.168.0.10    | WZ-MLAN01   | LAN                 | 192.168.0.10 | 16000          | Edit |
|                                                 | 2          | WZ +1                     | WZ-SRS01    | WZ-MLAN01#192.168.0 | 1            |                | Edit |
| Group Registratio                               |            |                           |             | 1                   |              |                |      |
| Advanced Setting                                |            | The registered c          | onnection   |                     |              |                |      |
|                                                 |            | devices are liste         | d.          |                     |              |                |      |
|                                                 |            |                           |             | _                   |              |                |      |
|                                                 |            |                           |             |                     |              |                |      |
|                                                 |            |                           |             |                     |              |                |      |
|                                                 |            |                           |             |                     |              |                |      |
|                                                 |            |                           |             |                     |              |                |      |
|                                                 |            |                           |             |                     |              |                |      |
|                                                 |            |                           |             |                     |              |                |      |
|                                                 |            |                           |             |                     |              |                |      |
|                                                 |            |                           |             |                     |              |                |      |
|                                                 |            |                           |             |                     |              |                |      |
|                                                 |            |                           |             |                     |              |                |      |
|                                                 |            |                           |             |                     |              |                |      |
|                                                 |            |                           |             |                     |              |                |      |
|                                                 |            |                           |             |                     |              |                |      |
|                                                 |            |                           |             |                     |              |                |      |
|                                                 |            |                           |             |                     | Add          | Del            | lete |

| Item        | Description                                                              |
|-------------|--------------------------------------------------------------------------|
| Select      | Selecting the [Select] check boxes (☑) and clicking [Delete] deletes all |
|             | the selected connection devices.                                         |
| No.         | The number serially assigned in the input order.                         |
| Connection  | The entered connection device name is displayed.                         |
| Device Name |                                                                          |
| Unit Type   | A type of the connection device.                                         |
| Host Unit   | A name of the upstream device to which the connection device is          |
|             | connected.                                                               |
|             | In case of the wireless master device, "LAN" is displayed.               |
|             | For the wireless/RS-485 converter, the wireless master device is         |
|             | displayed.                                                               |
| Address     | An address of the connection device.                                     |
|             | In case of the wireless master device, its IP address is displayed.      |
|             | For the wireless/RS-485 converter, the wireless unit ID is displayed.    |
| Port Number | The port number of the connection device (for the wireless master unit   |
|             | only).                                                                   |
| Edit        | To change registration details of a connection device:                   |

#### ■Adding Connection Device

#### Precautions

 To register a wireless/RS-485 converter (WZ-SRS01), first add the wireless master unit as a destination. If a wireless master device is not registered, the wireless master device cannot be configured in a selection of destination to connect even if you try to register a wireless/RS-485 converter (WZ-SRS01).

| (1) Click [Add] | ]. |     |        |
|-----------------|----|-----|--------|
|                 |    | Add | Delete |
|                 |    |     |        |

(2) In the [Add Connection Device] dialog box, enter the registration details of the connection device.

| Add Connectio | n Device           |                    |
|---------------|--------------------|--------------------|
| No.3          |                    |                    |
| Name:         | l                  |                    |
| Туре:         | WZ-MLAN01          |                    |
| Host Device   | × LAN              | ~                  |
| Connectio     | n Device Address   |                    |
| Add           | ress: 192.168.0.10 | Port Number: 16000 |
|               |                    | OK Cancel          |

| Item              | Description                                                     |
|-------------------|-----------------------------------------------------------------|
| Name              | Enter a name of the connection device. If not entered,          |
|                   | "model"+"#"+"connection device address" is automatically set.   |
|                   | <input range=""/> Half-width 63 characters (Full-width 20       |
|                   | characters, more or less)                                       |
| Туре              | A list of connection device types appears. Select a connection  |
|                   | device type.                                                    |
|                   | In case of the wireless master device, select [WZ-MLAN01].      |
|                   | In case of the wireless/RS-485 converter, select                |
|                   | [WZ-SRS01].                                                     |
| Host Unit         | Select an upstream destination for the connection device.       |
|                   | In case of the wireless master device, select [LAN].            |
|                   | In case of the wireless/RS-485 converter, select [Wireless      |
|                   | Master].                                                        |
| Connection Device | Enter the address of the connection device selected in the type |
| Address           | field.                                                          |
|                   | Details depend on a selected type.                              |
|                   | For the wireless master device, enter its IP address and port   |
|                   | number.                                                         |
|                   | For the wireless/RS-485 converter, enter the wireless unit ID.  |

(3) Clicking [OK] adds the connection device to the list.

#### Editing Connection Device

To change registration details of a connection device:

(1) Click the [Edit] button of the connection device you want to change.

|   | 1 | WZ-MLAN01#192.168.0.10 | WZ-MLAN01 | LAN | 192.168.0.10 | 16000 | Edit |
|---|---|------------------------|-----------|-----|--------------|-------|------|
| _ |   |                        |           |     |              |       |      |

- (2) In the [Edit Connection Device] dialog box, change the registration details.
- (3) Clicking [OK] changes the registration of the connection device.

#### Deleting Connection Device

(1) In the [Connection Device Registration] screen, select the [Select] check box.

(2) Click [Delete].

| A | Add | De | elete | ) |    |
|---|-----|----|-------|---|----|
|   |     |    |       |   | .: |

#### Precautions

 A connection device cannot be deleted if a measurement device or a wireless/RS-485 converter is being registered downstream of the connection device. First delete the measurement device or the wireless/RS-485 converter before deleting the connection device.

#### 4.6.3.2. EQ100 Measurement Device Registration

A measurement device is a device that has a measurement function. Register a measurement device to connect to EQ100.

To acquire pulses from the EQ100 general-purpose input terminal, the general-purpose input terminal must be configured in the measurement device registration.

For the maximum number of measurement devices to EQ100, see "EQ100 User's Manual".

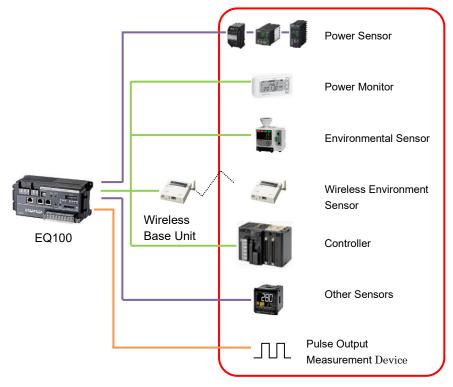

Register a measurement device.

In the measurement device registration, you can perform default channel registration. This function allows automatic registration of major channels of respective measurement device for EQ100 to collect. You can delete unnecessary channels from the auto-registered channels. Manually add other channels by channel registration.

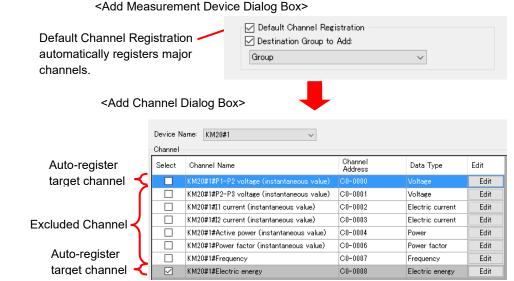

For target channels of simultaneous registration, see "9.5.2 Measurement Device Channel List" (p9-35.).

#### ■Supported Measurement Devices

Shown below are measurement devices that can be registered by measurement device registration.

| Measurement Device<br>Type | Model           | Measurement Device Name                |
|----------------------------|-----------------|----------------------------------------|
| Power Sensor               | KM-N1-FLK       | Smart Power Monitor                    |
|                            | KM-N2-FLK       | Power Monitor                          |
|                            | KM-N3-FLK       | Power Monitor                          |
|                            | KM20-B40-FLK    | Smart Power Monitor                    |
|                            | KM100-T□-FLK    | Smart Power Monitor                    |
|                            | KM50-E1-FLK     | Smart Power Monitor                    |
|                            | KM50-C1-FLK     | Smart Power Monitor                    |
|                            | KM1-PMU1A-FLK   | Power Measurement Unit                 |
|                            | KM1-PMU2A-FLK   | Dual Power System Measurement Unit     |
|                            | KM1-EMU8A-FLK   | Pulse/Temperature Input Unit           |
|                            | KE1-CTD8E       | CT Expansion Unit                      |
| Power Logger               | ZN-CTX21        | Portable Power Monitor                 |
| Environmental Sensor       | ZN-PD03-S       | Air Particle Sensor                    |
|                            | ZN-PD50-S       | Air Particle Sensor                    |
|                            | ZN-THX21-S      | Air Thermo Station                     |
|                            | ZN-DPX21-S      | Differential Pressure Station          |
|                            | ZN-KMX21        | Power Sensor Station                   |
|                            | D6FZ-FGX21      | Air Flow Station                       |
| Wireless Device Unit       | WZ-STH01        | Wireless Device Thermo-Humidity Sensor |
|                            | WZ-SL01         | Wireless Device Light Intensity Sensor |
|                            | WZ-STHL01       | Wireless Device Thermo-Humidity Light  |
|                            |                 | Intensity Sensor                       |
|                            | WZ-SCD01        | Wireless Device CO <sub>2</sub> Sensor |
|                            | WZ-SP01         | Wireless Unit slave (Pulse count)      |
| Other Sensors              | K3GN            | 1/32 DIN Digital Panel Meter           |
|                            | КЗНВ            | Digital Panel Meter                    |
|                            | E5CC            | Digital Temperature Controller         |
|                            | E5EC            | Digital Temperature Controller         |
|                            | D6FZ-FGT200/500 | Air Flow Sensor                        |
| Controller                 | NJ Series       | Machine Automation Controller          |
|                            | NX1P Series     | Machine Automation Controller          |
|                            | CJ1 Series      | Programmable Controller                |
|                            | CJ2 Series      | Programmable Controller                |
|                            |                 |                                        |

#### ■Viewing Registration Screen

In the setting menu, click [Measurement Device Registration].

| ■-EQ Project Measurement Device Registration | Select | No. | Measurement Device<br>Name      | Device Type | Host Device | Address      | Loggin | r      | Measurement<br>Cycle | Edit  |
|----------------------------------------------|--------|-----|---------------------------------|-------------|-------------|--------------|--------|--------|----------------------|-------|
| -Connection Device Registration              |        | 1   | KM50-E#1                        | КМ50-Е      | RS-485_1    | 1            | En     | $\sim$ | 10 min               | Edit  |
| Channel Registration                         |        | 2   | KM50-C#2                        | KM50-C      | RS-485_1    | 2            | En     | $\sim$ | 10 min               | Edit  |
| Group Registration                           |        | 3   | KM20#3                          | KM20        | RS-485_1    | 3            | En     | $\sim$ | 10 min               | Edit  |
| ia-Advanced Setting                          |        | 4   | KM20#4                          | KM20        | RS-485_1    | 4            | En     | ~      | 10 min               | Edit  |
|                                              |        | 5   | KM100#5                         | KM100       | RS-485_1    | 5            | En     | ~      | 10 min               | Edit  |
|                                              |        | 6   | D6FZ-FGX21#192.168.0.20         | D6FZ-FGX21  | LAN         | 192.168.0.20 | En     | $\sim$ | 10 min               | Edit  |
|                                              |        |     | e registered<br>vices are liste |             | ement       |              |        | Add    | D                    | elete |

| Item                       | Description                                                                                                    |
|----------------------------|----------------------------------------------------------------------------------------------------|
| Select                     | Selecting the [Select] check boxes (☑ ) and clicking [Delete] deletes                                                                                                    |
|                            | all the selected measurement devices.                                                                                                    |
| No.                        | The number serially assigned in the input order.                                                                                                    |
| Measurement<br>Device Name | The entered measurement device name is displayed.                                                                                                    |
| Device Type                | A type of the measurement device.                                                                                                    |
| Host Device                | The destination or upstream device for EQ100 to connect.                                                                                                    |
|                            | LAN, RS-485 communications port number, wireless master device,                                                                                                    |
|                            | or wireless/RS-485 converter is displayed.                                                                                                    |
| Address                    | <ul> <li>An address of the measurement device.</li> <li>In case of LAN connection with EQ100, its IP address is displayed.</li> <li>In case of RS-485 connection with EQ100, its unit number is displayed.</li> <li>In case of wireless connection with the wireless master device, the wireless unit ID is displayed.</li> <li>In case of RS-485 connection with wireless/RS-485 converter, its CompoWay/F unit number is displayed.</li> <li>Specify if logging (operation and management) from a measurement device should be enabled/disabled.</li> <li>Specify this item if you want to pause data collecting of a</li> </ul> |
|                            | measurement device.                                                                                                    |
| Measurement                | Specify a measurement cycle to collect measured values from a                                                                                                    |
| Cycle                      | measurement device.                                                                                                    |
| Edit                       | To change registration details of a measurement device:                                                                                                    |
| Device Batch-Edit          | You can use this item to view a list of measurement devices and                                                                                                    |
|                            | change their device names, addresses, and measurement cycles at                                                                                                    |
|                            | the same time.                                                                                                    |

■Adding Measurement Device

(1) Click [Add].

| Add | Delete |     |
|-----|--------|-----|
|     |        | .:: |

(2) In the [Add Measurement Device] dialog box, enter the registration details. Details depend on a measurement device type to register as shown below. Furthermore, details may differ for the same measurement device type depending on a model and connection destination. For details of measurement device settings, see "9.5.1 Measurement Device Setting List" (p9-27.).

| Ad | ld Measurement Device      |                                                                                                    | Х |
|----|----------------------------|----------------------------------------------------------------------------------------------------|---|
|    | No.1                       |                                                                                                    |   |
|    | Device Name:               |                                                                                                    |   |
|    | Device Type:               |                                                                                                    |   |
|    | KM20                       | and the second second sec |   |
|    | Setting Items              |                                                                                                    |   |
|    | Host Device:               | RS-485_1 ~                                                                                                    |   |
|    | CompoWay/F Unit No:        | 1                                                                                                    |   |
|    | Measurement Cycle:         | 10 min $\sim$                                                                                                    |   |
|    | Timeout:                   | 200 ms 🗸 🗸                                                                                                    |   |
|    |                            |                                                                                                    |   |
|    | Default Channel Registrati | on                                                                                                    |   |
|    | Group                      | ~                                                                                                    |   |
|    |                            |                                                                                                    |   |
|    | Batch Regis                | tration OK Cancel                                                                                                    | I |

| Item          | Description                                                           |
|---------------|-----------------------------------------------------------------------|
| Device Name   | Enter a name of the measurement device. If not entered,               |
|               | "model"+"#"+"CompoWay/F unit number" is automatically set.            |
|               | <input range=""/> Half-width 63 characters (Full-width 20 characters, |
|               | more or less)                                                         |
| Device Type   | A list of measurement devices appears with photos. Select a           |
|               | measurement device type to add.                                       |
| Setting Items | Details depend on a selected measurement device type.                 |
|               | [Host Device]: Select an RS-485 port number, from [RS-485_1] to       |
|               | [RS-485_4]. Or select the wireless/RS-485 converter.                  |
|               | [CompoWay/F Unit No]: Enter a CompoWay/F unit number of the           |

| Item               | Description                                                               |
|--------------------|---------------------------------------------------------------------------|
|                    | RS-485-connected measurement                                              |
|                    | device.                                                                   |
|                    | <input range=""/> 1 to 31                                                 |
|                    | [Measurement Cycle]: Select a measurement cycle for the                   |
|                    | measurement device.                                                       |
|                    | <selection> 1min/5min/10min/30min/60min</selection>                       |
|                    | [Timeout]: Select a time period to evaluate no communication              |
|                    | response from the measurement device.                                     |
|                    | <selection> 100ms/200ms/500ms/1s/2s/5s/10s/20s/30s</selection>            |
| Default Channel    | This function saves operations to channel registration and group          |
| Registration       | registration described later. If the [Default Channel Registration] check |
|                    | box is selected, channel registration and group registration can be       |
|                    | done at the same time by measurement device registration.                 |
|                    | <default channel="" registration=""></default>                            |
|                    | Major channels of the measurement device are automatically                |
|                    | registered. Channels that are automatically registered are defined        |
|                    | upon factory shipment.                                                    |
|                    | Note that the channels that are registered simultaneously can be          |
|                    | changed later.                                                            |
|                    | <destination add="" group="" to=""></destination>                         |
|                    | If the [Destination Group to Add] check box is selected, measurement      |
|                    | device channels can be registered to a specified group at the same time.  |
|                    | To use this function, first register a group.                             |
|                    | For how to register, see "4.6.3.4 EQ100 Group Registration" (p4-56.).     |
|                    | Note that performing the simultaneous registration without performing     |
|                    | group registration registers to a default "group".                        |
|                    | If the simultaneous registration is performed while the [Destination      |
|                    | Group to Add] check box is being cleared, the channels are registered     |
|                    | without being registered to any group.                                    |
| Batch Registration | Use this function to register multiple measurement devices of the         |
|                    | same type together. For how to register, see "∎Batch Registration"        |
|                    | (p4-41.).                                                                 |
|                    |                                                                           |

#### Reference

For registration of KM-N1, see "8.7 Perform Multiple Circuit Measurement by KM-N $\square$ ".

#### <Power Logger>

| No.1                                                     |             |              |        |   |
|----------------------------------------------------------|-------------|--------------|--------|---|
| Device Name:                                             |             |              |        | ] |
| Device Type:                                             |             |              |        |   |
| ZN-CTX21                                                 |             |              |        |   |
|                                                          |             |              |        |   |
| Setting Items                                            |             |              |        |   |
| Host Devi                                                | ce:         | LAN          | $\sim$ |   |
| IP Addres                                                | s:          | 192.168.0.20 |        |   |
| Measuren                                                 | ient Cycle: | 10 min       | $\sim$ |   |
| Timeout:                                                 |             | 500 ms       | ~      |   |
| <ul> <li>✓ Default Cha</li> <li>✓ Destination</li> </ul> | -           | on           |        |   |
| Group                                                    |             | ~            |        |   |
|                                                          | Batch Regis | tration OK   | Cancel |   |

| Item          | Description                                                           |
|---------------|-----------------------------------------------------------------------|
| Device Name   | Enter a name of the measurement device. If not entered,               |
|               | "model"+"#"+"IP address" is automatically set.                        |
|               | <input range=""/> Half-width 63 characters (Full-width 20 characters, |
|               | more or less)                                                         |
| Device Type   | A list of measurement devices appears with photos. Select a           |
|               | measurement device type to add.                                       |
| Setting Items | Details depend on a selected measurement device type.                 |
|               | [Host Device]: Select [LAN].                                          |
|               | [IP Address]: Enter an IP address of the measurement device.          |
|               | [Measurement Cycle]: Select a measurement cycle for the               |
|               | measurement device.                                                   |
|               | <selection> 1min/5min/10min/30min/60min</selection>                   |
|               | [Timeout]: Select a time period to determine no response in           |
|               | communication with the measurement device.                            |
|               | <selection> 100ms/200ms/500ms/1s/2s/5s/10s/20s/30s</selection>        |

| Item                                    | Description                                                                                                    |  |  |  |
|-----------------------------------------|----------------------------------------------------------------------------------------------------|--|--|--|
| Item<br>Default Channel<br>Registration | This function saves operations to channel registration and group<br>registration described later. If the [Default Channel Registration]<br>check box is selected, channel registration and group registration<br>can be done at the same time by measurement device<br>registration.<br><default channel="" registration=""><br/>Major channels of the measurement device are automatically<br/>registered. Channels that are automatically registered are<br/>defined upon factory shipment.<br/>Note that the channels that are registered simultaneously can be<br/>changed later.<br/><destination add="" group="" to=""><br/>If the [Destination Group to Add] check box is selected,<br/>measurement device channels can be registered to a specified</destination></default> |  |  |  |
| Batch Registration                      | <ul> <li>Inteastrement device channels can be registered to a specified group at the same time.</li> <li>To use this function, first register a group.</li> <li>For how to register, see "4.6.3.4 EQ100 Group Registration" (p4-56.).</li> <li>Note that performing the simultaneous registration without performing group registration registers to a default "group".</li> <li>If the simultaneous registration is performed while the [Destination Group to Add] check box is being cleared, the channels are registered without being registered to any group.</li> <li>Use this function to register multiple measurement devices of the same type together. For how to register, see " ■ Batch Registration" (p4-41.).</li> </ul>                                             |  |  |  |

#### <Environmental Sensor>

| Environmental Sensor: LAN |
|---------------------------|
|---------------------------|

| Add N | Measurement Device           |              |        | Х |
|-------|------------------------------|--------------|--------|---|
|       | No.1                         |              |        |   |
|       | Device Name:                 |              |        |   |
|       | Device Type:                 |              |        |   |
|       | ZN-PD03-S                    |              |        |   |
|       | Setting Items                |              |        |   |
|       | Host Device:                 | LAN          | $\sim$ |   |
|       | IP Address:                  | 192.168.0.10 |        |   |
|       | CompoWay/F Unit No:          | 1            | $\sim$ |   |
|       | Measurement Cycle:           | 10 min       | $\sim$ |   |
|       | Timeout:                     | 500 ms       | $\sim$ |   |
|       | ZN-TH11-S is attache         | d.           |        |   |
|       | Default Channel Registration | n —          |        |   |
|       | Group                        | ~            |        |   |
|       |                              |              |        |   |
|       | Batch Registr                | ation OK     | Cancel |   |

Environmental Sensor: Connection Device (ZN-PD03-S/ZN-PD50-S)

| Add Measurement Device                                     |                 | Х |
|------------------------------------------------------------|-----------------|---|
| No.1                                                       |                 |   |
|                                                            |                 |   |
| Device Name:                                               |                 |   |
| Device Type:                                               |                 |   |
| ZN-PD03-S                                                  |                 |   |
| Setting Items                                              |                 |   |
| Host Device:                                               | WZ-SRS01#1 V    |   |
| IP Address:                                                | 192.168.0.10    |   |
| CompoWay/F Unit No;                                        | 1 ~             |   |
| Measurement Cycle:                                         | 10 min $\sim$   |   |
| Timeout:                                                   | 5 s 🗸 🗸         |   |
| ZN-TH11-S is attached                                      | d.              |   |
| ✓ Default Channel Registration ✓ Destination Group to Add: |                 |   |
| Group                                                      | ~               |   |
| Batch Registra                                             | ation OK Cancel |   |

| Item                            | Description                                                                                                    |
|---------------------------------|----------------------------------------------------------------------------------------------------|
| Device Name                     | Enter a name of the measurement device. If not entered,<br>"model"+"#"+"IP address" is automatically set.<br><input range=""/> Half-width 63 characters (Full-width 20 characters,<br>more or less)                                                                                                    |
| Device Type                     | A list of measurement devices appears with photos. Select a measurement device type to add.                                                                                                    |
| Setting Items                   | [Connection Count]: For only collecting devices such as Power<br>Sensor Station and Air Flow Sensor, enter the<br>number of connections of the downstream<br>measurement devices.<br><input range=""/> 1 to 31 devices                                                                                                    |
|                                 | [CompoWay/F Unit No]: Enter a CompoWay/F unit number of the<br>RS-485-connected measurement<br>device using a wireless/RS-485<br>converter.                                                                                                    |
|                                 | <input range=""/> 1 to 9<br>[Measurement Cycle]: Select a measurement cycle for the<br>measurement device.<br><selection> 1min/5min/10min/30min/60min<br/>[Timeout]: Select a time period to determine no response in<br/>communication with the measurement device.<br/><selection: lan=""> 500ms/1s/2s/5s/10s<br/><selection: connection="" device=""> 1s/2s/5s/10s/20s/30s<br/>[ZN-TH11-S is Attached.]: Select this check box only if the<br/>measurement device is an air particle sensor<br/>and if it has ZN-TH11-S attached.</selection:></selection:></selection>                                                                                                    |
| Default Channel<br>Registration | This function saves operations to channel registration and group<br>registration described later. If the [Default Channel Registration]<br>check box is selected, channel registration and group registration<br>can be done at the same time by measurement device<br>registration.<br><default channel="" registration=""><br/>Major channels of the measurement device are automatically<br/>registered. Channels that are automatically registered are<br/>defined upon factory shipment.<br/>Note that the channels that are registered simultaneously can be<br/>changed later.<br/><destination add="" group="" to=""><br/>If the [Destination Group to Add] check box is selected,<br/>measurement device channels can be registered to a specified<br/>group at the same time.<br/>To use this function, first register a group.<br/>For how to register, see "4.6.3.4 EQ100 Group Registration"<br/>(p4-56.).<br/>Note that performing the simultaneous registration without<br/>performing group registration is performed while the<br/>[Destination Group to Add] check box is being cleared, the<br/>channels are registered without being registered to any group.</destination></default> |
| Batch Registration              | Use this function to registered without being registered to any group.<br>Use this function to register multiple measurement devices of the same type together. For how to register, see "■Batch Registration" (p4-41.).                                                                                                    |

<Wireless Environmental Sensor Unit>

| Add Measurement Device                                    |                        | Х  |
|-----------------------------------------------------------|------------------------|----|
| No.24                                                     |                        |    |
| Device Name:                                              |                        |    |
| Device Type:                                              |                        |    |
| WZ-STH01                                                  |                        | •  |
| Setting Items                                             |                        |    |
| Host Device:                                              | WZ-MLAN01#192.1 $\sim$ |    |
| Wireless Unit ID:                                         | 1                      |    |
| Measurement Cycle:                                        | 10 min $\sim$          |    |
|                                                           |                        |    |
|                                                           |                        |    |
|                                                           |                        |    |
|                                                           |                        |    |
| Default Channel Registration<br>Destination Group to Add: | 1                      |    |
| Group                                                     | ~                      |    |
|                                                           |                        |    |
| Batch Registr                                             | ation OK Cano          | el |

| Item            | Description                                                           |
|-----------------|-----------------------------------------------------------------------|
| Device Name     | Enter a name of the measurement device. If not entered,               |
|                 | "model"+"#"+"wireless unit ID" is automatically set.                  |
|                 | <input range=""/> Half-width 63 characters (Full-width 20 characters, |
|                 | more or less)                                                         |
| Device Type     | A list of measurement devices appears with photos. Select a           |
|                 | measurement device type to add.                                       |
| Setting Items   | Setting Items depend on a selected measurement device type.           |
|                 | [Host Unit]: Select the wireless master unit.                         |
|                 | [Wireless Unit ID]: Enter the wireless unit ID.                       |
|                 | [Measurement Cycle]: Select a measurement cycle for the               |
|                 | measurement device.                                                   |
|                 | <selection> 1min/5min/10min/30min/60min</selection>                   |
| Default Channel | This function saves operations to channel registration and group      |
| Registration    | registration described later. If the [Default Channel Registration]   |
|                 | check box is selected, channel registration and group registration    |
|                 | can be done at the same time by measurement device                    |
|                 | registration.                                                         |
|                 | <default channel="" registration=""></default>                        |
|                 | Major channels of the measurement device are automatically            |
|                 | registered. Channels that are automatically registered are            |

| Item               | Description                                                                                                    |
|--------------------|----------------------------------------------------------------------------------------------------|
|                    | defined upon factory shipment.                                                                                                    |
|                    | Note that the channels that are registered simultaneously can be                                                                                                    |
|                    | changed later.                                                                                                    |
|                    | <destination add="" group="" to=""></destination>                                                                                                    |
|                    | If the [Destination Group to Add] check box is selected,                                                                                                    |
|                    | measurement device channels can be registered to a specified                                                                                                    |
|                    | group at the same time.                                                                                                    |
|                    | To use this function, first register a group.                                                                                                    |
|                    | For how to register, see "4.6.3.4 EQ100 Group Registration"                                                                                                    |
|                    | (p4-56.).                                                                                                    |
|                    | Note that performing the simultaneous registration without                                                                                                    |
|                    | performing group registration registers to a default "group".                                                                                                    |
|                    | If the simultaneous registration is performed while the<br>[Destination Group to Add] check box is being cleared, the<br>channels are registered without being registered to any group. |
| Batch Registration | Use this function to register multiple measurement devices of the                                                                                                    |
|                    | same type together. For how to register, see "∎Batch                                                                                                    |
|                    | Registration" (p4-41.).                                                                                                    |

<Other Sensors>

| No.1                     |            |   |
|--------------------------|------------|---|
| Device Name:             |            |   |
| Device Type:             |            |   |
| K3GN                     |            | - |
|                          |            |   |
|                          |            |   |
| Setting Items            |            |   |
| Host Device:             | RS-485_1 ~ |   |
| CompoWay/F Unit N        | lo: 1      |   |
| Measurement Cycle:       |            |   |
|                          |            |   |
| Timeout:                 | 200 ms 🗸 🗸 |   |
|                          |            |   |
|                          |            |   |
|                          |            |   |
| 🔽 Default Channel Regis: | tration    |   |
| Destination Group to A   |            |   |
| Group                    | ~          |   |

| Item            | Description                                                                         |
|-----------------|-------------------------------------------------------------------------------------|
| Device Name     | Enter a name of the measurement device. If not entered,                             |
|                 | "model"+"#"+"CompoWay/F unit number" is automatically set.                          |
|                 | <input range=""/> Half-width 63 characters (Full-width 20 characters, more or less) |
| Device Type     | A list of measurement devices appears with photos. Select a                         |
|                 | measurement device type to add.                                                     |
| Setting Items   | Setting Items depend on a selected measurement device type.                         |
|                 | [Host Device]: Select an RS-485 port number, from [RS-485_1] to                     |
|                 | [RS-485_4].                                                                         |
|                 | [CompoWay/F Unit No]: Enter a CompoWay/F unit number of the                         |
|                 | RS-485-connected measurement device.                                                |
|                 | <input range=""/> 1 to 31                                                           |
|                 | [Measurement Cycle]: Select a measurement cycle for the                             |
|                 | measurement device.                                                                 |
|                 | <selection> 1min/5min/10min/30min/60min</selection>                                 |
|                 | [Timeout]: Select a time period to evaluate no communication                        |
|                 | response from the measurement device.                                               |
|                 | <selection> 100ms/200ms/500ms/1s/2s/5s/10s/20s/30s</selection>                      |
| Default Channel | This function saves operations to channel registration and group                    |
| Registration    | registration described later. If the [Default Channel Registration] check           |
|                 | box is selected, channel registration and group registration can be                 |
|                 | done at the same time by measurement device registration.                           |
|                 | <default channel="" registration=""></default>                                      |

| Item               | Description                                                           |
|--------------------|-----------------------------------------------------------------------|
|                    | Major channels of the measurement device are automatically            |
|                    | registered. Channels that are automatically registered are defined    |
|                    | upon factory shipment.                                                |
|                    | Note that the channels that are registered simultaneously can be      |
|                    | changed later.                                                        |
|                    | <destination add="" group="" to=""></destination>                     |
|                    | If the [Destination Group to Add] check box is selected, measurement  |
|                    | device channels can be registered to a specified group at the same    |
|                    | time.                                                                 |
|                    | To use this function, first register a group.                         |
|                    | For how to register, see "4.6.3.4 EQ100 Group Registration" (p4-56.). |
|                    | Note that performing the simultaneous registration without performing |
|                    | group registration registers to a default "group".                    |
|                    | If the simultaneous registration is performed while the [Destination  |
|                    | Group to Add] check box is being cleared, the channels are registered |
|                    | without being registered to any group.                                |
| Batch Registration | Use this function to register multiple measurement devices of the     |
|                    | same type together. For how to register, see "∎Batch Registration"    |
|                    | (p4-41.).                                                             |

| <contro< th=""><th>oller&gt;</th></contro<> | oller> |
|---------------------------------------------|--------|
|                                             |        |

| Device Type:<br>C 년 |               |
|---------------------|---------------|
| Setting Items       |               |
| Host Device:        | LAN ~         |
| IP Address:         | 192.168.250.1 |
| Measurement Cycle:  | 10 min $\sim$ |
| Port:               | 9600          |
|                     |               |
|                     |               |
|                     |               |

| Item               | Description                                                           |
|--------------------|-----------------------------------------------------------------------|
| Device Name        | Enter a name of the measurement device. If not entered,               |
|                    | "model"+"#"+"IP address" is automatically set.                        |
|                    | <input range=""/> Half-width 63 characters (Full-width 20 characters, |
|                    | more or less)                                                         |
| Device Type        | A list of measurement device types appears. Select a                  |
|                    | measurement device type to add.                                       |
| Setting Items      | Setting Items depend on a selected measurement device type.           |
|                    | [Host Device]: Select [LAN].                                          |
|                    | [IP Address]: Enter an IP address of the measurement device.          |
|                    | [Measurement Cycle]: Select a measurement cycle for the               |
|                    | measurement device.                                                   |
|                    | <selection> 1min/5min/10min/30min/60min</selection>                   |
|                    | [Port]: Enter a port number.                                          |
| Batch Registration | Use this function to register multiple measurement devices of the     |
|                    | same type together. For how to register, see "∎Batch                  |
|                    | Registration" (p4-41.).                                               |

| <modbus devic<="" rtu="" th=""><th>9&gt;</th><th></th><th></th></modbus> | 9>                     |                      |          |
|--------------------------------------------------------------------------|------------------------|----------------------|----------|
|                                                                          | Add Measurement Device |                      | $\times$ |
|                                                                          | No.1 Device Name:      | ]                    |          |
|                                                                          | Device Type:           |                      |          |
|                                                                          | ModbusRTU              | Modbus<br>RTU        |          |
|                                                                          | Setting Items          |                      |          |
|                                                                          | Host Device:           | RS-485_1 V CompowayF |          |
|                                                                          | Modbus Unit No.:       | 1                    |          |
|                                                                          | Measurement Cycle:     | 10 min 🗸 🗸           |          |
|                                                                          | Timeout:               | 200 ms 🗸 🗸           |          |
|                                                                          |                        |                      |          |
|                                                                          |                        |                      |          |
|                                                                          |                        |                      |          |
|                                                                          |                        |                      |          |
|                                                                          |                        |                      |          |
|                                                                          |                        |                      |          |
|                                                                          | Batch Re               | gistration OK Cancel |          |

| Item               | Description                                                                                 |
|--------------------|---------------------------------------------------------------------------------------------|
| Device Name        | Enter a name of the measurement device. If not entered,                                     |
|                    | "model"+"#"+"Modbus RUT unit number" is automatically set.                                  |
|                    | <input range=""/> Half-width 63 characters (Full-width 20 characters, more or less)         |
| Device Type        | A list of measurement devices appears with photos. Select a measurement device type to add. |
| Setting Items      | Setting Items depend on a selected measurement device type.                                 |
|                    | [Host Device]: Select an RS-485 port number, from [RS-485_1] to                             |
|                    | [RS-485_4].                                                                                 |
|                    | [CompoWay/F Unit No]: Enter a Modbus RTU unit number of the                                 |
|                    | RS-485-connected measurement device.                                                        |
|                    | <input range=""/> 1 to 31                                                                   |
|                    | [Measurement Cycle]: Select a measurement cycle for the                                     |
|                    | measurement device.                                                                         |
|                    | <selection> 1min/5min/10min/30min/60min</selection>                                         |
|                    | [Timeout]: Select a time period to evaluate no communication                                |
|                    | response from the measurement device.                                                       |
|                    | <selection> 100ms/200ms/500ms/1s/2s/5s/10s/20s/30s</selection>                              |
| Batch Registration | Use this function to register multiple measurement devices of the                           |
|                    | same type together. For how to register, see "∎Batch Registration"                          |
|                    | (p4-41.).                                                                                   |

| dd Me | asurement Device                                             |   |
|-------|--------------------------------------------------------------|---|
| No    | .1                                                           |   |
| De    | vice Name:                                                   | ] |
| De    | vice Type:                                                   |   |
| E     | Q100 PULSE                                                   |   |
| S     | ietting Items                                                |   |
|       | Measurement Cycle: 10 min 🗸                                  |   |
|       | Default Channel Registration Destination Group to Add: Group |   |
|       | Batch Registration OK Cancel                                 |   |

< EQ100 General-Purpose Input Terminal (Pulse Input) Measurement Device>

| Item                            | Description                                                                                                    |
|---------------------------------|----------------------------------------------------------------------------------------------------|
| Device Name                     | Enter a name of the measurement device. If not entered, "EQ100<br>PULSE"+"#" is automatically set.<br><input range=""/> Half-width 63 characters (Full-width 20 characters, more<br>or less)                                                                                                    |
| Device Type                     | Select [EQ100 PULSE].                                                                                                    |
| Setting Items                   | Details depend on a selected measurement device type.<br>[Measurement Cycle]: Select a measurement cycle for the measurement<br>device.<br><selection> 1min/5min/10min/30min/60min</selection>                                                                                                    |
|                                 |                                                                                                    |
| Default Channel<br>Registration | <default channel="" registration=""> One channel of [EQ100 PULSE] can be registered to channel registration and group registration. <destination add="" group="" to=""></destination></default>                                                                                                    |
|                                 | If the [Destination Group to Add] check box is selected, measurement<br>device channels can be registered to a specified group at the same time.<br>To use this function, first register a group.                                                                                                    |
|                                 | For how to register, see "4.6.3.4 EQ100 Group Registration" (p.4-56).                                                                                                    |
|                                 | Note that performing the simultaneous registration without performing<br>group registration registers to a default "group".<br>If the simultaneous registration is performed while the [Destination Group<br>to Add] check box is being cleared, the channels are registered without<br>being registered to any group. |

A conversion processing is performed for pulse input. The conversion expression is configured in the free operation channel.

See "●Example of Pulse Input Conversion from General-Purpose Input" (p.4-76)

(3) Clicking [OK] registers the measurement device.

#### ■Batch Registration

Multiple measurement devices can be registered together in the [Add Measurement Device] dialog box.

This function, however, configures the same settings for device address and others. You need to edit the settings after the batch registration.

In this section, assume batch registration of KM100 as an example.

(1) In the [Add Measurement Device] dialog box, click the [Batch Registration] button.

| Add Measurement Device                                                                  | × |
|-----------------------------------------------------------------------------------------|---|
| No.1                                                                                    |   |
| Device Name:                                                                            |   |
| Device Type:                                                                            |   |
| KM1 00                                                                                  |   |
| Setting Items                                                                           |   |
| Host Device: RS-485_1 V                                                                 |   |
| CompoWay/F Unit No: 1                                                                   |   |
| Measurement Cycle: 10 min 🗸                                                             |   |
| Timeout: 200 ms 🗸                                                                       |   |
|                                                                                         |   |
| <ul> <li>✓ Default Channel Registration</li> <li>✓ Destination Group to Add:</li> </ul> |   |
| Group ~                                                                                 |   |
| Batch Registration OK Cancel                                                            |   |

(2) In the [Batch Registration] dialog box, enter the setting items.

| Batch Registration | ×         |
|--------------------|-----------|
| Prefix:            | 1FKM100_  |
| Registered Number: | 5         |
| 🖂 Address Incremer | nt        |
|                    | OK Cancel |

| Item   | Description                                                             |
|--------|-------------------------------------------------------------------------|
| Prefix | In the [Prefix] field, a device name entered in the [Add Device] dialog |
|        | box appears.                                                            |
|        | If not entered, enter a prefix here.                                    |
|        | For example, if you enter a prefix name as "1st floor KM100_" and 5     |
|        | devices as the number of devices to register, the devices are           |
|        | registered as names with a serial number added to the end, as "1st      |

| Item              | Description                                                           |
|-------------------|-----------------------------------------------------------------------|
|                   | floor KM100_1", "1st floor KM100_2", "1st floor KM100_5".             |
|                   | <input range=""/> Half-width 63 characters (Full-width 20 characters, |
|                   | more or less)                                                         |
| Registered        | Enter the number of measurement devices to register.                  |
| Number            |                                                                       |
| Address Increment | If you select this check box, you can register IP addresses or unit   |
|                   | numbers increased step-by-step by one from the one entered in the     |
|                   | [Add Measurement Device] screen.                                      |
|                   | If cleared, the same values are entered as the address.               |

### (3) Clicking [OK] registers KM100 together.

| Select No. | Measurement Device<br>Name | Device Type | Host Device | Address       | Logging | ŗ      | Measurement<br>Cycle | Edit |
|------------|----------------------------|-------------|-------------|---------------|---------|--------|----------------------|------|
| 1          | 1FKM100_1                  | KM100       | RS-485_1    | 1             | En      | $\sim$ | 10 min               | Edit |
| 2          | 1FKM100_2                  | KM100       | RS-485_1    | 2             | En      | $\sim$ | 10 min               | Edit |
| 3          | 1FKM100_3                  | KM100       | RS-485_1    | 3             | En      | $\sim$ | 10 min               | Edit |
| 4          | 1FKM100_4                  | KM100       | RS-485_1    | 4             | En      | $\sim$ | 10 min               | Edit |
| 5          | 1FKM100_5                  | KM100       | RS-485_1    | 5             | En      | $\sim$ | 10 min               | Edit |
|            |                            | 1           |             | $\overline{}$ |         |        |                      |      |

A number is added to the tail sequentially.

Selecting the [Address Increment] check box increments addresses by one.

(4) If the batch-registered address and/or measurement cycle are not desirable, modify the value.

To modify, click the [Edit] button of the device name you want to modify. For operations, see "Editing Measurement Device" below.

#### Editing Measurement Device

To change registration details of a measurement device:

(1) Click the [Edit] button of the measurement device you want to change.

| 6 ZN-KMX21#192.168.0.20 ZN-KMX21 LAN 192.168.0.20 En ∨ 10 min Edit | 6 | ZN-KMX21#192.168.0.20 | ZN-KMX21 |  |  | En | $\sim$ | 10 min | Edit |  |
|--------------------------------------------------------------------|---|-----------------------|----------|--|--|----|--------|--------|------|--|
|--------------------------------------------------------------------|---|-----------------------|----------|--|--|----|--------|--------|------|--|

(2) In the [Edit Measurement Device] dialog box, change the registration details.

(3) Clicking [OK] changes the registration of the measurement device.

#### Device Batch Edit

Offline

(1) On the bottom of the screen, click the [Device Batch-Edit] button.

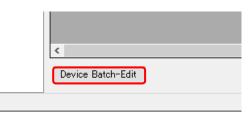

(2) In the [Device Batch-Edit] dialog box, click an item you want to edit directly. You can edit a device name, address, and a measurement cycle.

| Device Name             | Address      | Host Device | Device Type | Measureme<br>Cycle                              | nt      |
|-------------------------|--------------|-------------|-------------|-------------------------------------------------|---------|
| 1FKM100_1               | 1            | RS485_1     | KM100       | 10 min                                          | ~       |
| 1FKM100_2               | 2            | RS485_1     | KM100       | 10 min                                          | ~       |
| ZN-PD03-S#192.168.0.10  | 192.168.0.10 | LAN         | ZN-PD03-S   | 10 min                                          | ~       |
| ZN-PD03-S#192.168.0.10  | 192.168.0.10 | LAN         | ZN-PD03-S   | 10 min                                          | ~       |
| ZN-DPX21-S#192.168.0.20 | 192.168.0.20 | LAN         | ZN-DPX21-S  | 10 min                                          | ~       |
|                         |              |             |             |                                                 |         |
|                         |              |             | c<br>a      | You can co<br>device nan<br>and a mea<br>cycle. | ne, ado |

#### Reference

- You can select a device name or address field in the list and copy it to Excel. You can
  paste the edited text on Excel to the list as well.
   See below for operations:
- Moving the mouse up/down or left/right while clicking and holding the mouse button allows selection of serial device names or addresses.
- Right-clicking while selecting an item allows selection of [Copy] and [Paste].
   Note that the measurement cycle field is selective and cannot be copied and pasted.

(3) Click [OK].

#### Deleting Measurement Device

Precautions for Correct Use

· Deleting a measurement device deletes its channels that are registered as well.

(1) In the [Measurement Device Registration] screen, select the [Select] check box.

#### (2) Click [Delete].

| Add | Delete |     |
|-----|--------|-----|
|     |        | .:: |

(3) In the confirmation dialog box, click [Yes] if you are sure.

### Enabling/Disabling Logging

You can stop logging from a measurement device while keeping the measurement device registration as it is.

(1) In the [Measurement Device Registration] screen, change the setting of enabling/disabling [Logging].

| Select | No. | Measurement Device<br>Name | Device Type | Host Device | Address      | Logging     | Measurement<br>Cycle | Edit |
|--------|-----|----------------------------|-------------|-------------|--------------|-------------|----------------------|------|
|        |     | 1FKM100_1                  | KM100       | RS-485_1    | 1            | En 🗸        | 10 min               | Edit |
|        | 2   | 1FKM100_2                  | KM100       | RS-485_1    | 2            | En<br>(Dis) | 10 min               | Edit |
|        | 0   | 7N DD00 C#100 100 0 10     | ZN DD00 C   | LAN         | 100 100 0 10 |             | 10                   | L1:1 |

| Item    | Description                                                       |
|---------|-------------------------------------------------------------------|
| Logging | En (Enable): Collection from the measurement device is available. |
|         | Dis (Disable): Collection is not done from the measurement device |
|         | even if the logging is started.                                   |

#### Precautions for Correct Use

 When the measurement device is used in the operation channel described later in this manual, the setting of disabling logging is limited. (See "4.6.4.2 EQ100 Operation Channel Setting" p.4-76)

### 4.6.3.3. EQ100 Channel Registration

Only required channels of those retained by a measurement device can be registered as EQ100 collecting target.

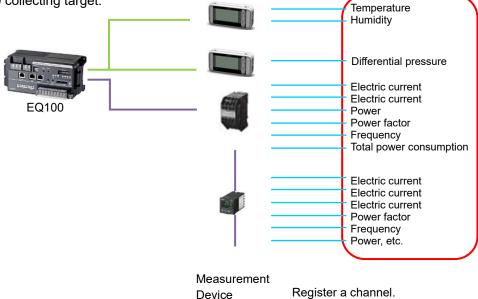

Depending on a registered measurement device and default channel registration, number of channels to register and registration steps differ.

Device

| Condition                    | Registration Availability/Method                           |
|------------------------------|------------------------------------------------------------|
| Default channel registration | Major channels have been registered already. If necessary, |
| has been done on device      | change the channel registration.                           |
| registration                 |                                                            |
| Default channel registration | Manually register the channels.                            |
| has not been done on device  |                                                            |
| registration                 |                                                            |
| Measurement device is PLC    |                                                            |

The maximum number of channel registrations depends on a device type and a measurement cycle. For details, see "EQ100 User's Manual".

### ■Viewing Registration Screen

In the setting menu, click [Channel Registration].

| EQ Project<br>— Measurement Device Registration | Select | No. | Channel Name                                | Measurement Device<br>Name | Channel<br>Address     | Data Type            | Loggi | ng   | Edit   |
|-------------------------------------------------|--------|-----|---------------------------------------------|----------------------------|------------------------|----------------------|-------|------|--------|
| -Connection Device Registration                 |        | 1   | 1FKM100_1#Electric energy                   | 1FKM100_1                  | C0-0008                | Electric energy      | En    | ~    | Edit   |
| -Channel Registration                           |        | 2   | 1FKM100_2#Electric energy                   | 1FKM100_2                  | C0-0008                | Electric energy      | En    | ~    | Edit   |
| -Group Registration                             |        | 3   | ZN-PD03-S#192.168.0.10#0.3um particle count | ZN-PD03-S#192.168.0.10     | 1                      | 0.3 micro-m particle | En    | ~    | Edit   |
| ia-Advanced Setting                             |        | 4   | ZN-PD03-S#192.168.0.10#0.5um particle count | ZN-PD03-S#192.168.0.10     | 2 0.5 micro-m particle | En                   | ~     | Edit |        |
| Offline                                         | Channe | ar  | ne registered channels<br>e listed.         |                            |                        | Ē                    | Add   |      | Delete |
| Offline                                         |        |     |                                             |                            |                        |                      |       |      |        |

| Item               | Description                                                           |
|--------------------|-----------------------------------------------------------------------|
| Select             | Selecting the [Select] check boxes (☑) and clicking [Delete] deletes  |
|                    | all the selected channels.                                            |
| No.                | The number serially assigned in the registered order.                 |
| Channel Name       | The registered channel name is displayed.                             |
|                    | <input range=""/> Half-width 63 characters (Full-width 20 characters, |
|                    | more or less)                                                         |
| Measurement        | A name of the measurement device that retains the channel.            |
| Device Name        |                                                                       |
| Channel Address    | An address to identify measured data readout position of the channel  |
|                    | for the measurement device.                                           |
| Data Type          | Shows a data type.                                                    |
| Logging            | Shows logging enabled/disabled from a channel.                        |
| Edit               | To change registration details of a channel.                          |
| Channel Batch-Edit | You can use this item to view a list of channels and change their     |
|                    | names at the same time.                                               |

| Adding Channels  |     |        |
|------------------|-----|--------|
| (1) Click [Add]. |     |        |
|                  | Add | Delete |
|                  |     | .::    |

# (2) In the [Add Channel] dialog box, register the channels you want. Select a measurement device of the channels you want to register.

| Add | Channel              |      |                                                                             |       |                    |                  |      | × |
|-----|----------------------|------|-----------------------------------------------------------------------------|-------|--------------------|------------------|------|---|
|     | Device Na<br>Channel | ame: | 1FKM100_1                                                                   |       |                    |                  |      |   |
|     | Select               | Cha  | ZN-PD03-S#192.168.0.10<br>ZN-PD03-S#192.168.0.10<br>ZN-DPX21-S#192.168.0.20 |       | Channel<br>Address | Data Type        | Edit |   |
|     |                      | 1FKI | CJ1#192.168.250.1                                                           | jus v | C0-0000            | Voltage          | Edit |   |
|     |                      | 1FKI |                                                                             | us v  | C0-0001            | Voltage          | Edit |   |
|     |                      | 1FK  | K3GN#1<br>KM-N1#1                                                           | jus v | C0-0002            | Electric current | Edit |   |
|     |                      | 100  |                                                                             |       | AA 4444            | er i i           | E P  |   |

Depending on the selected device, the screen switches. Details depend on a measurement device type such as PLC, K3GN-□□□-FLK, measurement devices connected to EQ100 general-purpose input terminal, and others. Configure the following settings.

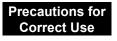

• If you switch to a view of other device while adding a channel in the [Add Channel] dialog box, the settings you are configuring are cleared. In the [Add Channel] dialog box displayed by clicking [Add] once, you can add a channel of only one device.

```
< PLC>
```

| Channel                |                     |                                                                                      |
|------------------------|---------------------|--------------------------------------------------------------------------------------|
| Channel Name:          | CJ1#192.168.250.1#C | CIO-0001-0                                                                           |
| Data Type:             | Electric energy     | ~                                                                                    |
| Туре:                  | Boolean             | ~                                                                                    |
| Variable Area:         | CIO ~               |                                                                                      |
| Start Address:         | 1                   | Channel Address:CIO-0001-0<br>* The start address is converted to hexadecimal number |
| Start Bit:             | 0 🜩                 | for indication                                                                       |
| Differential Processir | ne: No 🗸            |                                                                                      |
| Preprocess             |                     |                                                                                      |
| Coefficient            | 1                   |                                                                                      |
| Constant Value         | a 0                 | Edit                                                                                 |
| Range of Values        |                     |                                                                                      |
| Max. Value:            |                     |                                                                                      |
| Min. Value:            |                     | Edit                                                                                 |
|                        |                     |                                                                                      |
|                        | dd                  |                                                                                      |

| Item              | Description                                                                                                    |
|-------------------|----------------------------------------------------------------------------------------------------|
| Device Name       | Select a device name of the PLC.                                                                                         |
| Channel Name      | Enter a channel name. If not entered, "device name"+"#"+"channel                                                         |
|                   | address" is automatically set.<br><input range=""/> Half-width 63 characters (Full-width 20 characters,<br>more or less) |
| Data Type         | Select a data type.                                                                                                    |
| Туре              | Select a data type.                                                                                                    |
| Variable Area     | Select an area type of I/O memory.                                                                                       |
| Start Address     | Enter the start address.                                                                                                 |
| Start Bit         | Select the start bit. You cannot select one if the type is other than Boolean.                                           |
| Differential      | Select Yes or No for differential processing.                                                                            |
| Processing        | No: A channel is handled as an instantaneous value.                                                                      |
|                   | Yes: A channel is handled as an integrated value.                                                                        |
| Preprocess        | Click [Edit] and enter a factor and a constant value.                                                                    |
| Range of Values   | Specify a maximum value for a target to read if the differential                                                         |
|                   | processing is required. Configuring this allows proper differential                                                      |
|                   | processing even if a value is reset to 0 after reaching the maximum                                                      |
|                   | value.                                                                                                    |
| Destination Group | If the [Destination Group to Add] check box is selected, channels                                                        |
| to Add            | can be registered to a specified group at the same time.                                                                 |
|                   | To use this function, first register a group.                                                                            |
|                   | For how to register, see "4.6.3.4 EQ100 Group Registration"                                                              |
|                   | (p4-56.).                                                                                                    |
|                   | Note that performing the registration without performing group registration registers to a default "group".              |

| Device Name: | ModbusRT      | I#1 ~             |  |
|--------------|---------------|-------------------|--|
| Channel      |               |                   |  |
| Channel N    | Name:         |                   |  |
| Data Type    | e:            | Electric energy ~ |  |
| Function     | code:         | 03 ~              |  |
| Starting A   |               | 1 10              |  |
|              | f Registers:  | 1                 |  |
| Type:        |               | Integer ~         |  |
| Byte order   | r             | Big Endian        |  |
| Differentia  | I Processing: | No ~              |  |
| Preproce     | 955           |                   |  |
| Coe          | fficient:     | 1                 |  |
| Cor          | nstant Value: | 0 Edit            |  |
| Rang         | ge of Values  |                   |  |
| Max          | k. Value:     |                   |  |
| Min          | . Value:      | Edit              |  |
| Destination  | Group to Add  |                   |  |
| Group        |               | ~                 |  |
|              |               |                   |  |

| Item                 | Description                                                                                                 |
|----------------------|----------------------------------------------------------------------------------------------------|
| Device Name          | Select the measurement device name of Modbus RTU.                                                           |
| Channel Name         | Enter a channel name. If not entered, "device name"+"#"+"channel                                            |
|                      | address" is automatically set.                                                                              |
|                      | <input range=""/> Half-width 63 characters (Full-width 20 characters, more or less)                         |
| Data Type            | Select the data type.                                                                                       |
| Function Code        | Select a function code from 01, 02, 03, or 04.                                                              |
| Start Address        | Enter the start address.                                                                                    |
| No. of Registers     | Automatically set from the model.                                                                           |
| Туре                 | Select the data type.                                                                                       |
| Byte order           | Select the byte order of the data.                                                                          |
| Differential         | Select Yes or No for differential processing.                                                               |
| Processing           | No: A channel is handled as an instantaneous value.                                                         |
|                      | Yes: A channel is handled as an integrated value.                                                           |
| Preprocess           | Click [Edit] and enter a factor and a constant value.                                                       |
| Range of Values      | Specify a maximum value for a target to read if the differential processing                                 |
|                      | is required. Configuring this allows proper differential processing even if a                               |
|                      | value is reset to 0 after reaching the maximum value.                                                       |
| Destination Group to | If the [Destination Group to Add] check box is selected, channels can                                       |
| Add                  | be registered to a specified group at the same time.                                                        |
|                      | To use this function, first register a group.                                                               |
|                      | For how to register, see "4.6.3.4 EQ100 Group Registration" (p4-56.).                                       |
|                      | Note that performing the registration without performing group registration registers to a default "group". |

| Device Name:         | EQ100 PULS    | SE# ~              |  |
|----------------------|---------------|--------------------|--|
| Channel              |               |                    |  |
| Channel N            | ame:          | EQ100 PULSE##PULSE |  |
| Data Type            | :             | Pulse              |  |
| Pulse Port           | ;             | 1 ~                |  |
| Differentia          | al Processing | r Yes 🗸            |  |
| Preproce             |               |                    |  |
|                      | fficient:     | 1                  |  |
| Con                  | stant Value:  | 0 Edit             |  |
|                      |               |                    |  |
|                      |               |                    |  |
|                      |               |                    |  |
|                      |               |                    |  |
|                      |               |                    |  |
|                      |               |                    |  |
|                      |               |                    |  |
|                      |               |                    |  |
|                      |               |                    |  |
|                      |               |                    |  |
| Destination          | aroup to Add  |                    |  |
| Destination<br>Group | Group to Add  | d                  |  |

| < EQ100 General-Purpose | e Input Termina | I Measurement Device> |
|-------------------------|-----------------|-----------------------|
|-------------------------|-----------------|-----------------------|

| Item              | Description                                                       |
|-------------------|-------------------------------------------------------------------|
| Device Name       | Enter a name of a device connected to the EQ100 general-purpose   |
|                   | input terminal.                                                   |
| Channel Name      | Enter a channel name. If not entered, "device name"+"#"+"PULSE"   |
|                   | is automatically set.                                             |
| Destination Group | If the [Destination Group to Add] check box is selected, channels |
| to Add            | can be registered to a specified group at the same time.          |
|                   | To use this function, first register a group.                     |
|                   | For how to register, see "4.6.3.4 EQ100 Group Registration"       |
|                   | (p4-56.).                                                         |
|                   | Note that performing the registration without performing group    |
|                   | registration registers to a default "group".                      |

#### Precautions for Correct Use

To convert a value measured in the general-purpose input terminal, create a free operation channel in the operation channel setting. For details, see "4.6.4.2 EQ100 Operation Channel Setting". (p.4-76)

<Others (Others than PLC/EQ100 General-Purpose Input Terminal Measurement Device)>

Select the [Select] check box of the channel you want to register. The channels that have been registered already are shaded with their check boxes being selected.

| -                 | -                   | e shaded with their check b                                               | oxes              | being s   | elected.                     |              |  |  |  |
|-------------------|---------------------|---------------------------------------------------------------------------|-------------------|-----------|------------------------------|--------------|--|--|--|
| Add Ch            | nannel              |                                                                           |                   |           |                              | ×            |  |  |  |
|                   | evice Na<br>hannel- | ame: KM100#1 🗸                                                            |                   |           |                              |              |  |  |  |
|                   | Gelect              | Channel Name                                                              | Channe<br>Addres: |           | Data Type                    | Edit         |  |  |  |
|                   |                     | KM100#1#R-phase voltage (instantaneous val                                | C0-0000           |           | Voltage                      | Edit         |  |  |  |
|                   |                     | KM100#1#T-phase voltage (instantaneous val                                | C0-0001           |           | Voltage                      | Edit         |  |  |  |
|                   |                     | KM100#1#R-phase current (instantaneous val                                | C0-0002           |           | Electric current             | Edit         |  |  |  |
|                   |                     | KM100#1#T-phase current (instantaneous val                                | C0-0003           |           | Electric current             | Edit         |  |  |  |
|                   |                     | KM100#1#Active power (instantaneous value)                                | C0-0004           |           | Power                        | Edit         |  |  |  |
| _                 |                     | KM100#1#Reactive power (instantaneous valu                                | C0-0005           |           | Reactive Power               | Edit         |  |  |  |
|                   |                     | KM100#1#Power factor (instantaneous value)<br>KM100#1#Frequency           | C0-0007           |           | Power factor                 | Edit<br>Edit |  |  |  |
|                   |                     | KM100#1#Frequency<br>KM100#1#Electric energy                              | C0-0007           |           | Frequency<br>Electric energy | Edit         |  |  |  |
|                   |                     | KM100#1#Arbitrary electric energy                                         | C0-0009           |           | Electric energy              | Edit         |  |  |  |
|                   | ] Destin<br>Group   | ation Group to Add                                                        |                   |           |                              |              |  |  |  |
|                   | Group               | ~                                                                         |                   |           |                              |              |  |  |  |
|                   |                     |                                                                           |                   |           | OK                           | Cancel       |  |  |  |
| Item              |                     | De                                                                        | escrip            | tion      |                              |              |  |  |  |
| Select            | Se                  | lect a channel you want to                                                | regist            | ter for c | ollecting.                   |              |  |  |  |
|                   | Ric                 | ght-clicking shows the follow                                             | wina r            | nenu, i   | n which [S                   | elect]       |  |  |  |
|                   |                     |                                                                           | -                 |           | -                            | -            |  |  |  |
|                   | [U                  | ancel], and [Select the defa                                              |                   | anneij    | are avalia                   | bie.         |  |  |  |
|                   |                     | Select                                                                    |                   | I         |                              |              |  |  |  |
|                   |                     | Clear                                                                     |                   |           |                              |              |  |  |  |
|                   |                     |                                                                           |                   |           |                              |              |  |  |  |
|                   |                     | Select Default Channel                                                    |                   |           |                              |              |  |  |  |
| Channel Name      | A                   | channel name appears. To                                                  | chang             | ge, pres  | s the [Edi                   | t] button.   |  |  |  |
| Channel Address   | Ad                  | A channel address appears.                                                |                   |           |                              |              |  |  |  |
| Data Type         | Ad                  | A channel type appears.                                                   |                   |           |                              |              |  |  |  |
| Edit              | Cli                 | cking this displays a dialog                                              | box t             | o chan    | ge the cha                   | innel name   |  |  |  |
|                   | an                  | d input parameter (only for                                               | availa            | able pa   | rameters).                   |              |  |  |  |
| Destination Group |                     | he [Destination Group to A                                                |                   |           | · · ·                        |              |  |  |  |
| to Add            | ca                  | n be registered to a specifie                                             | ed gro            | oup at tl | he same ti                   | me.          |  |  |  |
|                   |                     | use this function, first regis                                            | -                 | •         |                              |              |  |  |  |
|                   |                     | r how to register, see "4.6.3                                             |                   | • •       | roup Reai                    | stration"    |  |  |  |
|                   | (p4<br>No           | 4-56.).<br>te that performing the regis<br>gistration registers to a defa | stratio           | n witho   |                              |              |  |  |  |

(3) Clicking [OK] registers the channel with the specified configuration.

(4) To add more channels, repeat the steps from (1) to (3).

(Editing when the parameter can be changed)

| Edit Channel             | ×                    |
|--------------------------|----------------------|
| Channel Name:            | K3GN#1#Ourrent value |
| Data Type:               | No unit 🗸 🗸          |
| Differential Processing: | No ~                 |
| Preprocess               |                      |
| Coefficient:             | 1                    |
| Constant Value:          | 0 Edit               |
|                          |                      |
|                          | OK Cancel            |

| Item         | Description                                                           |
|--------------|-----------------------------------------------------------------------|
| Channel Name | Enter a channel name. If not entered, "measurement device             |
|              | name"+"#"+"channel address" is automatically set.                     |
| Data Type    | Select a data type.                                                   |
| Differential | Select Yes or No for differential processing.                         |
| Processing   | No: A channel is handled as an instantaneous value.                   |
|              | Yes: A channel is handled as an integrated value.                     |
| Preprocess   | Click [Edit] and enter a factor and a constant value.                 |
|              | For the factor, enter a proper value by referring to decimal point    |
|              | information in the communications manual of the measurement device.   |
|              | The constant value must be 0 if a measured value of a measurement     |
|              | device is used as a channel value.                                    |
|              | Example of Coefficient Input                                          |
|              | - The decimal point position in the sensor's communications manual is |
|              | one decimal place                                                     |
|              | > Preprocess input value is 0.1                                       |
|              | - The decimal point position in the sensor's communications manual is |
|              | four decimal places                                                   |
|              | > Preprocess input value is 0.0001                                    |

# (Other Edit)

| Edit Channel Name |                                | × |
|-------------------|--------------------------------|---|
| Channel Name:     | KM-N1#1#Active electric energy |   |
|                   |                                |   |
|                   | OK Cancel                      |   |

| Item         | Description                                               |
|--------------|-----------------------------------------------------------|
| Channel Name | Enter a channel name. If not entered, "measurement device |
|              | name"+"#"+"channel address" is automatically set.         |

# Editing Channel

Change a channel name.

(1) Click the [Edit] button of the channel you want to change.

 3
 ZN-PD03-S#192.168.0.10#0.3um particle count
 ZN-PD03-S#192.168.0.10
 1

0.3 micro-m particle En 🔽 Edit

(2) In the [Edit Channel] dialog box, click [Edit].

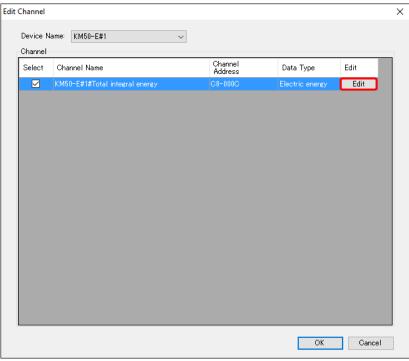

(3) In the [Edit Channel Name] dialog box, change the channel name and click [OK].

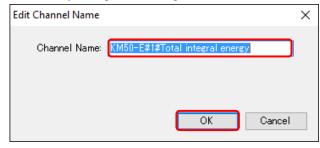

### Deleting Channel

(1) In the [Channel Registration] screen, select the [Select] check box.

(2) Click [Delete].

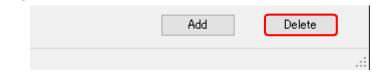

(3) In the confirmation dialog box, click [Yes] if you are sure.

#### Precautions for Correct Use

• If a channel is deleted and registered again, it is registered as a new channel. You cannot inherit the past data in such a case.

#### Batch-Editing Channel

You can view a list of multiple channels and edit the channel names together.

(1) On the bottom of the screen, click the [Channel Batch-Edit] button.

| Channel Batch-Edit |
|--------------------|
|                    |
|                    |

#### (2) Click the field of the channel you want to edit, and edit the item directly.

You can edit a channel name only. You cannot edit a shaded item.

|              | Chann | el Batch-Edit                  |                            |                             |                   | - 🗆             | × |
|--------------|-------|--------------------------------|----------------------------|-----------------------------|-------------------|-----------------|---|
|              |       | Channel Name                   | Measurement Device<br>Name | Measurement<br>Channel Name | Data Type         | Channel Address | ^ |
|              | •     | 1FKM100_1#Electric energy      | 1FKM100_1                  | Electric energy             | Electric energy   | C0-0008         |   |
|              |       | 1FKM100_2#Electric energy      | 1FKM100_2                  | Electric energy             | Electric energy   | C0-0008         |   |
|              |       | ZN-PD03-S#192.168.0.10#0.3um   | ZN-PD03-S#192.168.0.10     | 0.3um particle count        | 0.3 micro-m parti | 1               |   |
|              |       | ZN-PD03-S#192.168.0.10#0.5um   | ZN-PD03-S#192.168.0.10     | 0.5um particle count        | 0.5 micro-m parti | 2               |   |
|              |       | D6FZ-FGX21#192.168.0.20#Integ  | D6FZ-FGX21#192.168.0.20    | Integrated standard flow    | Integrated flow r | 1-1             |   |
|              |       | E5CC#1#Temperature             | E5CC#1                     | Temperature                 | Temperature       | C0-0000         |   |
|              |       | KM-N1#1#Active electric energy | KM-N1#1                    | Active electric energy      | Electric energy   | C0-0100         |   |
| You can edit |       | EQ100 PULSE##PULSE             | EQ100 PULSE#               | PULSE                       | Pulse             |                 |   |
| a channel    |       | KM100#1#Electric energy        | KM100#1                    | Electric energy             | Electric energy   | C0-0008         |   |
| .            |       | KM50-E#1#Total integral energy | KM50-E#1                   | Total integral energy       | Electric energy   | C8-000C         |   |
| name only.   |       | ZN-PD03-S#192.168.0.10#1.0um   | ZN-PD03-S#192.168.0.10     | 1.0um particle count        | 1.0 micro-m parti | 3               |   |
|              |       | 1FKM100_1#R-phase voltage (in  | 1FKM100_1                  | R-phase voltage (instant    | Voltage           | C0-0000         |   |
|              |       | 1FKM100_1#T-phase voltage (in  | 1FKM100_1                  | T-phase voltage (instant    | Voltage           | C0-0001         |   |
|              |       | 1FKM100_1#R-phase current (in  | 1FKM100_1                  | R-phase current (instant    | Electric current  | C0-0002         |   |
|              |       | 1FKM100_1#T-phase current (in  | 1FKM100_1                  | T-phase current (instant    | Electric current  | C0-0003         |   |
|              |       | 1FKM100_1#Active power (insta  | 1FKM100_1                  | Active power (instantane    | Power             | C0-0004         |   |
|              |       | 1FKM100_1#Reactive power (ins  | 1FKM100_1                  | Reactive power (instanta    | Reactive Power    | C0-0005         |   |
| l            |       |                                |                            | 1                           | i                 | Î               |   |
|              |       |                                |                            |                             |                   | OK Cancel       |   |
|              |       |                                |                            |                             |                   |                 |   |

#### Reference

- After selecting items from the channel list and copying to other software e.g. Excel, you can paste the edited data back to the list.
- See below for operations:
- Moving the mouse up/down or left/right while clicking and holding the mouse button allows selection of serial channel names.
- · Right-clicking while selecting an item allows selection of [Copy] and [Paste].

#### Enabling/Disabling Logging

You can stop logging from a measurement device while keeping the channel registration as it is.

| ( | 1) | In the | [Channel | Registration | l screen. | change | the setting | of | enabling/dis | sabling | [Logaing | al. |
|---|----|--------|----------|--------------|-----------|--------|-------------|----|--------------|---------|----------|-----|
|   |    |        |          |              |           |        |             |    |              |         |          |     |

| Sel                                  | ect                                                                | No.                                           | Channel Name     |            | Measurement Device<br>Name | Channel<br>Address | Data Type            | Logging |        | Edit |
|--------------------------------------|--------------------------------------------------------------------|-----------------------------------------------|------------------|------------|----------------------------|--------------------|----------------------|---------|--------|------|
| [                                    |                                                                    | 1 IFKM100_1#Electric energy                   |                  |            | 1FKM100_1                  | C0-0008            | Electric energy      | En      | $\sim$ | Edit |
|                                      |                                                                    | 2                                             | 1FKM100_2#Electr | ric energy | 1FKM100_2                  | C0-0008            | Electric energy      | En      | $\sim$ | Edit |
| Г                                    | ٦                                                                  | 3 ZN-PD03-S#192 168 0 10#0 3um particle count |                  |            | 7N-PD03-S#192 168 0 10     | 1                  | 0.3 micro-m particle | Fn      | $\sim$ | Edit |
|                                      |                                                                    | ŀ                                             | tem              |            | Des                        | cription           |                      |         |        |      |
| Logging En (Enable): Collection from |                                                                    |                                               |                  |            | lection from the           | channe             | l is available.      |         |        |      |
|                                      | Dis (Disable): Collection is not done from the channel even if the |                                               |                  |            |                            |                    |                      | e       |        |      |
|                                      |                                                                    |                                               |                  | lo         | gging from a me            | asurem             | ent device is s      | started | Ι.     |      |

Changing Channel Registration/View Sequence (with Up/Down Arrow Buttons) You can change the registration and view order of channels.

For example, if you add a measurement device to a new measurement point and its channel to a group, the channel is added to the end of the list. This function can be used to move the channel to the same position as that of other channels of the group.

(1) In the [Channel Registration] screen, click [No.] in the heading line of the list to sort in ascending order. (Clicking switches between ascending and descending order)

| ■ EQ Project — Measurement Device Registration | Select | No. | Channel Name                  | Measurement Device<br>Name | Channel<br>Address | Data Type         | Logging |        | Edit |
|------------------------------------------------|--------|-----|-------------------------------|----------------------------|--------------------|-------------------|---------|--------|------|
| -Connection Device Registration                |        | 1   | WZ-SCD01#1#CO2 Concentration  | WZ-SCD01#1                 | 1                  | CO2 Concentration | En      | $\sim$ | Edit |
| -Channel Registration                          |        | 2   | KM50-E#1#Voltage 1 (instantan | KM50-E#1                   | C8-0000            | Voltage           | En      | $\sim$ | Edit |
| -Group Registration                            |        | 3   | KM50-E#1#Voltage 2 (instantan | KM50-E#1                   | C8-0001            | Voltage           | En      | ~      | Edit |
| ia-Advanced Setting                            |        | 4   | KM50-E#1#Voltage 3 (instantan | KM50-E#1                   | C8-0002            | Voltage           | En      | $\sim$ | Edit |
|                                                |        |     |                               |                            |                    |                   |         |        |      |

(2) Click the channel row you want to change the sequence, and press up or down arrow button. Pressing the button moves the row up or down by one line.

| Measurement Device Registration  | Select | No. | Channel Name                  | Measurement Device<br>Name | Channel<br>Address | Data Type         | Logging | r.     | Edit |
|----------------------------------|--------|-----|-------------------------------|----------------------------|--------------------|-------------------|---------|--------|------|
| - Connection Device Registration |        | 1   | WZ-SCD01#1#CO2 Concentration  | WZ-SCD01#1                 | 1                  | CO2 Concentration | En      | ~      | Edit |
| -Channel Registration            |        | 2   | KM50-E#1#Voltage 1 (instantan | KM50-E#1                   | C8-0000            | Voltage           | En      | ~      | Edit |
| -Group Registration              |        | 3   | KM50-E#1#Voltage 2 (instantan | KM50-E#1                   | C8-0001            | Voltage           | En      | $\sim$ | Edit |
| ia Advanced Setting              |        | 4   | KM50-E#1#Voltage 3 (instantan | KM50-E#1                   | C8-0002            | Voltage           | En      | ~      | Edit |
|                                  |        |     |                               |                            |                    |                   |         |        |      |

(3) Save the EQ project and write the setting.

### 4.6.3.4. EQ100 Group Registration

Measurement channels and operation channels can be grouped for management by classifying based on a production line, a floor, and/or a building.

Grouping is done within a range of channels collected by EQ100.

A channel must be registered to a channel group. You can register one channel to multiple groups. You cannot overlap registration of one channel to the same group.

Up to 20 items can be registered to a channel group. Only one level is available for a channel group.

Up to 50 channels can be registered to the channel group.

The registered group is used for a graph view on the Web screen of EQ100.

#### Reference

• Use an EQ server project to register a group that is used for a graph view of EQ-GraphViewer.

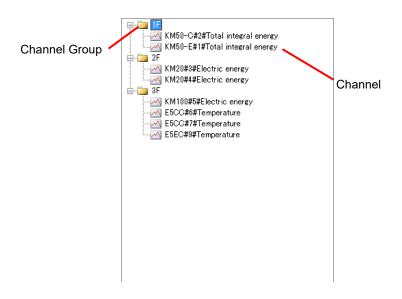

| lcon       | Description                |
|------------|----------------------------|
| - <b>2</b> | Indicates a channel group. |
| ~          | Indicates a channel.       |

# ■Viewing Registration Screen

In the setting menu, click [Group Registration].

| ⊟-EQ Project<br>Measurement Device Registration | Group +Top<br>Add: |                       | Channel Name          | Measurement<br>Device Name | Channel<br>Address | Data Type       |
|-------------------------------------------------|--------------------|-----------------------|-----------------------|----------------------------|--------------------|-----------------|
| Connection Device Registration                  |                    | - 1                   | 1FKM100_1#Electric en |                            |                    |                 |
| Channel Registration                            | Group     Group    |                       | 1FKM100_2#Electric en | 1FKM100_2                  | C0-0008            | Electric energy |
| Group Registration                              | 1                  |                       | ZN-PD03-S#192.168.0   | ZN-PD03-S#192.16           | 1                  | 0.3 micro-m p   |
| ia-Advanced Setting                             |                    |                       | ZN-PD08-S#192.168.0   | ZN-PD03-S#192.16           | 2                  | 0.5 micro-m p   |
|                                                 |                    | D6FZ-FGX21#192.168    | D6FZ-FGX21#192.1      | 1-1                        | Integrated flo     |                 |
|                                                 |                    | E5CC#1#Temperature    | E5CC#1                | C0-0000                    | Temperature        |                 |
|                                                 |                    | KM-N1#1#Active elect  | KM-N1#1               | C0-0100                    | Electric energy    |                 |
|                                                 |                    |                       | EQ100 PULSE##PULSE    | EQ100 PULSE#               |                    | Pulse           |
|                                                 |                    | KM100#1#Electric ener | KM100#1               | C0-0008                    | Electric energy    |                 |
|                                                 |                    |                       | KM50-E#1#Total integr | KM50-E#1                   | C8-000C            | Electric energy |
|                                                 |                    |                       | ZN-PD03-S#192.168.0   | ZN-PD03-S#192.16           | 3                  | 1.0 micro-m p   |

| Item            | Description                        |
|-----------------|------------------------------------|
| Channel Name    | A channel name appears.            |
| Measurement     | A measurement device name appears. |
| Device Name     |                                    |
| Channel Address | A channel address appears.         |
| Data Type       | Shows a data type.                 |

| Button   | Description                                                                                                    |
|----------|----------------------------------------------------------------------------------------------------|
| +Top     | Creates a channel group.                                                                                                    |
| <b>T</b> | Moves the selected channel group up by one.                                                                                                    |
| L        | Moves the selected channel group down by one.                                                                                                    |
| ×        | If a channel is being selected, the channel is deleted from the registered group. If a channel group is being selected, the group is deleted. Group-registered channels can be reregistered even if they are deleted. |
|          | Changes the selected channel group name.                                                                                                    |
| -        | Adds the channel selected in the channel list on the right to the channel group.                                                                                                    |

### ■Adding Channel Group

(1) Add a channel group. Click [+Top].

| Group +Top<br>Add: |   |
|--------------------|---|
| Group              | 1 |
|                    | Ļ |

(2) In the [Add Group] dialog box, enter a channel group name.

| -         |            |                               |                  |
|-----------|------------|-------------------------------|------------------|
| Add Group |            |                               | ×                |
| Name:     | Clean room |                               |                  |
|           |            | ОК                            | Cancel           |
|           |            | Add Group<br>Name: Clean room | Name: Clean room |

| Item            | Description                                                           |
|-----------------|-----------------------------------------------------------------------|
| Name            | Enter a channel group name.                                           |
|                 | <input range=""/> Half-width 63 characters (Full-width 20 characters, |
|                 | more or less)                                                         |
|                 | <maximum count="" group=""> Up to 10 groups</maximum>                 |
| Precautions for |                                                                       |

#### Precautions for Correct Use

You cannot use the following characters in a channel group name:

- ¥ (backslash, yen symbol), / (forward slash). : (colon),
- \* (asterisk), ? (question mark), " (double quotation),
- < (less than sign), > (greater than sign), | (pipe)

(3) Clicking [OK] adds the channel group.

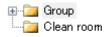

■Adding Channels

To add a channel to a channel group:

1) Select a channel group to add. In this example, click [cleanroom].

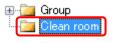

2) Add a channel to the channel group.

(1) Select a channel to add. You can select either:

One line: By clicking the channel line.

Multiple serial lines: By pressing and holding a [Shift] key while clicking the first and the last channel lines.

Multiple independent lines: By pressing and holding a [Ctrl] key while clicking.

(2) Click the [<-] button.

| Group +Top<br>Add: |   | Channel Name           | Measurement<br>Device Name | Channel<br>Address | Data Type        |
|--------------------|---|------------------------|----------------------------|--------------------|------------------|
| Group              | 1 | WZ-SCD01#1#CO2 Co      | WZ-SCD01#1                 |                    | CO2 Concentr     |
| Clean room         |   | KM50-E#1#Voltage 1 (   | KM50-E#1                   | C8-0000            | Voltage          |
|                    | Ţ | KM50-E#1#Voltage 2 (   | KM50-E#1                   | C8-0001            | Voltage          |
|                    |   | D6FZ-FGX21#192.168     | D6FZ-FGX21#192.1           | 1-1                | Integrated flo   |
|                    | × | D6FZ-FGX21#192.168     | D6FZ-FGX21#192.1           | 1-2                | Standard flow    |
|                    | 1 | D6FZ-FGX21#192.168     | D6FZ-FGX21#192.1           | 1-5                | Volume flow r    |
|                    | - | KM20#3#P1-P2 voltag    | KM20#3                     | C0-0000            | Voltage          |
|                    |   | KM20#3#I1 current (ins | KM20#3                     | C0-0002            | Electric current |
|                    |   | KM20#3#I2 current (ins | KM20#3                     | C0-0003            | Electric current |
|                    | ← | KM100#5#R-phase vol    | KM100#5                    | C0-0000            | Voltage          |
|                    |   | KM100#5#T-phase volt   | KM100#5                    | C0-0001            | Voltage          |
|                    |   | KM100#5#R-phase cur    | KM100#5                    | C0-0002            | Electric current |

3) The selected channel(s) are added to the channel group [cleanroom].

| 🖅 🛅 Group      |
|----------------|
| 🖮 🦳 Clean room |
|                |
|                |
|                |
|                |
|                |

#### ■ Deleting Channel Group

(1) Select a channel group you want to delete, and click the [x] button.

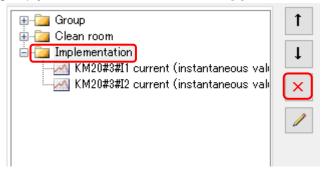

(2) Select [Delete Group], and click [OK].

Precautions for Correct Use

(3) The selected group and the channels belonging to the group are deleted.

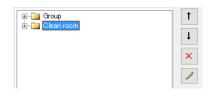

- You cannot delete a channel group if it is the only channel group.

Partially Deleting Channels in Channel Group

\* You can delete channels using the Delete Channel Group screen.

- 1) Select a group that contains the channels you want to delete, and click the [x] button.
  - Group Add: +Top Group Clean room Clean room KM20#3#11 current (instantaneous vali KM20#3#12 current (instantaneous vali KM20#3#12 current (instantaneous vali C
- 2) Select [Delete Group Element] and the check boxes of the channels you want to delete, and click [OK].

| <ul> <li>Delete Group</li> <li>Delete Group Element</li> </ul> |                    |                  |
|----------------------------------------------------------------|--------------------|------------------|
| Select Icon <sup>i</sup> Group Element Name                    | Channel<br>Address | Data Type        |
| 🔽 🛃 KM20#3#I1 current (instantaneous value)                    | C0-0002            | Electric current |
| KM20#3#I2 current (instantaneous value)                        | C0-0003            | Electric current |
|                                                                |                    |                  |

3) The selected channels are deleted.

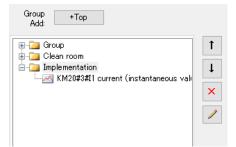

# Deleting Channel

(1) Select channels you want to delete, and click the  $\left[x\right]$  button.

|                                                           | Ť |
|-----------------------------------------------------------|---|
| ia.⊷ <mark>ian</mark> Clean room<br>ia.⊷iang Wire Bonding |   |
| KM100#5#R-phase voltage                                   | × |
|                                                           | 1 |

(2) The selected channels are deleted.

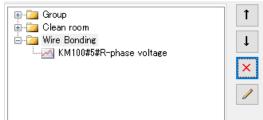

# 4.6.4. EQ100 Advanced Setting

Configure the advanced settings if necessary. See below for advanced settings:

| Item                                  | Description                                                                                             |
|---------------------------------------|----------------------------------------------------------------------------------------------------|
| Monitoring Setting                    | Monitoring alarm, device alarm, periodic report                                                         |
| Operation Channel<br>Setting          | Creates a basic unit operation channel/free operation channel                                           |
| Data Type Setting                     | Creates/edits a data type                                                                               |
| System Setting                        | Configures password setting, language/time zone setting, time synchronization setting                   |
| User-Specified File<br>Setting        | Configures user-specified CSV file output                                                               |
| Network Setting                       | Configures EQ100 LAN/sub-LAN connection port IP addresses, email transmission, FTP transfer, FTP server |
| RS-485 Communications<br>Port Setting | RS-485 communications port setting                                                                      |
| SD Card Output Setting                | Data saving cycle to an SD card                                                                         |
| Operation Monitor                     | Checks operation statuses of EQ100 and measurement devices                                              |
|                                       | For details, see "4.7.6.3 EQ100 Operation Monitor" (p4-114.)                                            |

### 4.6.4.1. EQ100 Monitoring Setting

Configure monitoring setting for collected data of EQ100.

In the monitoring setting, configure monitoring alarm, device alarm, and periodic report settings. Configure the setting if necessary.

#### Monitoring Alarm

Specify control values as well as the number of times over the control values to occur a monitoring alarm, for each channel collected by EQ100. If measured data exceeds the upper/lower limit and EQ100 outputs a monitoring alarm, an email is sent or output is made to a general-purpose output terminal.

The email is sent to the specified email address in a specified schedule. You can configure an email transmission schedule and email address on a destination group basis.

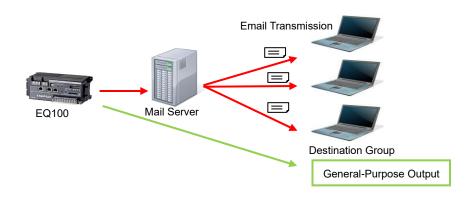

| Setup F | low |
|---------|-----|
|---------|-----|

**Email Notification** 

**Control Value Setting** 

See "■EQ100 Control Value Setting"

(p.4-65)

Ţ

**Destination Setting** 

See "■EQ100 Destination Setting"

(p.4-70) Ţ

Notification Setting See "■EQ100 Destination Setting"

(p.4-70) Ţ

Email Sender Setting (SMTP, POP Setting) See "∎Email Transmission Setting" (p.4-92)

General-Purpose Output

**Control Value Setting** See "■EQ100 Control Value Setting" (p.4-65)

Ţ

**Output Terminal Setting** See "■EQ100 Output Terminal Setting" (p.4-75)

### Device Alarm

An email is sent upon an instrument failure, setup/status, device, communications, and/or monitoring process of EQ100 occurred.

The notification email is sent to the specified email address in a specified schedule. You can configure an email transmission schedule and email address on a destination group basis.

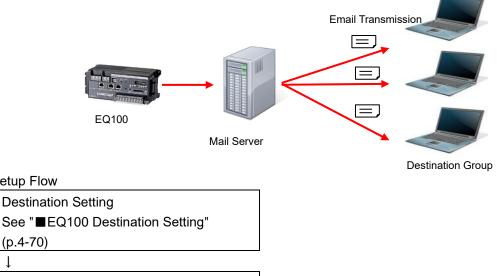

Notification Setting

Setup Flow

(p.4-70)

See "■EQ100 Notification Setting" (p.4-67)

Ţ

Email Sender Setting (SMTP, POP Setting) See "∎Email Transmission Setting" (p.4-92)

# Periodic Report

An email notifies EQ100 operations.

The email with registered content is sent based on conditions such as date/time.

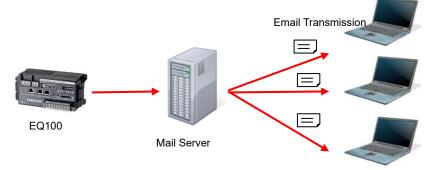

**Destination Group** 

### Setup Flow

**Destination Setting** See "■EQ100 Destination Setting" (p.4-70)

ţ

Ť

Periodic Report Setting See "■EQ100 Periodic Report Setting" (p.4-69)

Email Sender Setting (SMTP, POP Setting) See "■Email Transmission Setting" (p.4-92)

#### ■EQ100 Control Value Setting

Specify control values as well as the number of times over the control values to occur a monitoring alarm, for each channel collected by EQ100 or an operation channel. If a measured data exceeds the setting, an email is sent (see "■EQ100 Destination Setting" p4-70.) or output is made to a general-purpose output (see "■EQ100 Output Terminal Setting■EQ100 Output Terminal Setting■EQ100 Output Terminal Setting■EQ100 Output Terminal Setting" p4-75.).

#### Viewing Setting Screen

In the setting menu, click [Control Value Setting].

| EQ Project     Measurement Device Registration     Connection Device Registration       | Select | No. | Channel Name                                   | Upper Limit<br>Control<br>Value | Lower Limit<br>Control<br>Value | Output<br>Terminal | En/Dis |        | Edit |
|-----------------------------------------------------------------------------------------|--------|-----|------------------------------------------------|---------------------------------|---------------------------------|--------------------|--------|--------|------|
| -Channel Registration                                                                   |        |     | KM50-E#1#Total integral energy                 |                                 |                                 |                    |        | $\sim$ | Edit |
| - Group Registration                                                                    |        | 2   | KM50-C#1#Total integral energy                 |                                 |                                 |                    |        | $\sim$ | Edit |
| -Advanced Setting                                                                       |        | 3   | KM20#1#Electric energy                         |                                 |                                 |                    |        | ~      | Edit |
| Monitoring Setting                                                                      |        | 4   | KM100#1#Electric energy                        |                                 |                                 |                    |        | ~      | Edit |
|                                                                                         |        | 5   | D6FZ-FGX21#192.168.0.20#Integrated standard fl |                                 |                                 |                    |        | ~      | Edit |
| - Periodic Report Setting                                                               |        | 6   | 1#Temperature                                  |                                 |                                 |                    |        | $\sim$ | Edit |
| - Destination Setting                                                                   |        | 7   | 1#Humidity                                     |                                 |                                 |                    |        | ~      | Edit |
| Output Terminal Setting                                                                 |        | 8   | 2#Temperature                                  |                                 |                                 |                    |        | ~      | Edit |
| - Operation Channel Setting                                                             |        | 9   | 2#Humidity                                     |                                 |                                 |                    |        | $\sim$ | Edit |
| -Data Type Setting                                                                      |        | 10  | 1#Electric energy#1                            |                                 |                                 |                    |        | $\sim$ | Edit |
| -System Setting<br>-User-Specified File Setting                                         |        | 11  | 2#Electric energy#1                            |                                 |                                 |                    |        | $\sim$ | Edit |
| - Network Setting                                                                       |        | 12  | ZN-CTX21#192.168.0.20#Electric energy          |                                 |                                 |                    |        | $\sim$ | Edit |
| - RS-485 Communications Port Setting<br>- SD Card Output Setting<br>- Operation Monitor |        |     |                                                |                                 |                                 |                    |        |        |      |
|                                                                                         |        |     |                                                |                                 |                                 |                    |        | Dele   | te   |

| Item                | Description                                                         |
|---------------------|---------------------------------------------------------------------|
| Select              | Selecting the [Select] check boxes ( ) and clicking [Delete]        |
|                     | deletes all the selected control value settings.                    |
| No.                 | The number serially assigned in the registered order.               |
| Channel Name        | A channel name appears.                                             |
| Upper Limit Control | The upper limit control value appears.                              |
| Value               |                                                                     |
| Lower Limit Control | The lower limit control value appears.                              |
| Value               |                                                                     |
| Output Terminal     | Shows the output terminal of EQ100 upon a monitoring alarm.         |
| En/Dis              | Displays enabled/disabled channel monitoring alarm. If disabled, no |
|                     | monitoring alarm output is done even if the upper/lower limit is    |
|                     | exceeded.                                                           |
| Edit                | You can edit the control values.                                    |

# ●Control Value Setting

(1) Click the [Edit] button of the channel you want to configure.

| Select | No. | Channel Name                   | Upper Limit<br>Control<br>Value | Lower Limit<br>Control<br>Value | Output<br>Terminal | En/Dis | Edit |
|--------|-----|--------------------------------|---------------------------------|---------------------------------|--------------------|--------|------|
|        | 1   | KM50-E#1#Total integral energy |                                 |                                 |                    | ~      | Edit |

(2) In the [Control Value Setting] dialog box, enter the setting items.

| Contro     | l Value Setting | 9            |            |           |        | × |
|------------|-----------------|--------------|------------|-----------|--------|---|
| Cha        | innel Name:     | KM50-E#1#    | Total inte | egral ene | rey    |   |
| Dat        | а Туре:         | Electric ene | rgy        |           |        |   |
| <u>ا</u> ا | Jpper Limit:    | 0            |            | kWh       |        |   |
| ⊡ L        | ower Limit:     | 0            |            | k₩h       |        |   |
| Cou        | int:            | 1            | \$         |           |        |   |
| Out        | put Terminal:   | None         | ~          |           |        |   |
|            |                 |              |            |           |        |   |
|            |                 |              | 01         | K         | Cancel |   |

| Item                  | Description                                                 |  |  |  |
|-----------------------|-------------------------------------------------------------|--|--|--|
| Upper Limit check box | Select this check box if you want to enable the upper limit |  |  |  |
|                       | control value.                                              |  |  |  |
| Upper Limit           | Specify the upper limit control value.                      |  |  |  |
| Lower Limit check box | Select this check box if you want to enable the lower limit |  |  |  |
|                       | control value.                                              |  |  |  |
| Lower Limit           | Specify the lower limit control value.                      |  |  |  |
| Count                 | Specify the number of times over the control values to      |  |  |  |
|                       | occur a monitoring alarm.                                   |  |  |  |
|                       | <selection> 1 to 8 times</selection>                        |  |  |  |
| Output Terminal       | Set an EQ100 general-purpose output terminal number. If     |  |  |  |
|                       | "None" is set, no output is made to the output terminals.   |  |  |  |
|                       | To make an output to an output terminal, you must configure |  |  |  |
|                       | the output terminal setting in "∎EQ100 Output Terminal      |  |  |  |
|                       | Setting" (p.4-75) for the selected output terminal number.  |  |  |  |
|                       | <selection> None/1/2/3/4</selection>                        |  |  |  |

# (3) Click [OK].

Deleting Control Value

(1) Select the [Select] check box of the channel you want to delete, and click [Delete].

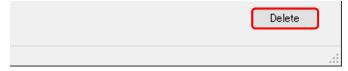

The control value setting is deleted.

# ■EQ100 Notification Setting

For notification setting, select an email destination group for the following two notification emails.

| Item         | Transmission Condition                                                    |
|--------------|---------------------------------------------------------------------------|
| Monitoring   | A measured data is over the upper or under the lower limit of the control |
| Alarm        | value setting.                                                            |
| Device Alarm | An instrument failure, setup/status, device, communications, and/or       |
|              | monitoring process of EQ100 occurred.                                     |

### Precautions

Before configuring notification setting, you must configure the destination group setting (see " ■EQ100 Destination Setting" p4-70.).

### ●Viewing Setting Screen

In the setting menu, click [Notification Setting].

| ⊟-EQ Project                                                                     | Notification Details | Destination Group | En/Dis | _ | Edit |
|----------------------------------------------------------------------------------|----------------------|-------------------|--------|---|------|
| Measurement Device Registration                                                  | Monitoring Alarm     | None              | Dis    | ~ | Edit |
| <ul> <li>Connection Device Registration</li> <li>Channel Registration</li> </ul> | Device Alarm         | None              | Dis    | ~ | Edit |
| -Group Registration                                                              |                      |                   |        |   |      |
| Advanced Setting                                                                 |                      |                   |        |   |      |
| - Monitoring Setting                                                             |                      |                   |        |   |      |
| Control Value Setting                                                            |                      |                   |        |   |      |
| Desite dia Desite di Cambra                                                      |                      |                   |        |   |      |

| Item                 | Description                                                           |
|----------------------|-----------------------------------------------------------------------|
| Notification Details | Notification details include two types: monitoring alarm and device   |
|                      | alarm.                                                                |
| Destination Group    | Displays a destination group.                                         |
| En/Dis               | Displays enabled/disabled notification setting. An email notification |
|                      | is sent only if configured as Enabled.                                |
| Edit                 | You can specify a destination group.                                  |

### Editing Destination Group

### (1) Click the [Edit] button of the monitoring alarm or device alarm.

| ' |                      | 0                 |        |        |      |
|---|----------------------|-------------------|--------|--------|------|
|   | Notification Details | Destination Group | En/Dis |        | Edit |
|   | Monitoring Alarm     | None              | Dis    | $\sim$ | Edit |
|   | Device Alarm         | None              | Dis    | $\sim$ | Edit |

### (2) In the [Notification Setting] dialog box, select a destination group.

| Notification Setting |                  |    | ×      |
|----------------------|------------------|----|--------|
| Event Type:          | Monitoring Alarm |    |        |
| Destination Group:   | None             |    | ~      |
|                      |                  | ОК | Cancel |

(3) Click [OK].

■EQ100 Periodic Report Setting

An email notifies EQ100 operations.

Registered details are sent as an email to a destination group periodically.

The email transmission condition is the specified time of every day.

Only 1 item can be registered to the periodic report setting.

Before configuring periodic report setting, you must configure the destination group setting (see "■EQ100 Destination Setting" p4-70.).

#### Precautions for Correct Use

In the periodic report transmission setting, the transmission schedule configured in the [Destination Setting] is prioritized.

If the transmission condition of periodic report is out of the transmission schedule in the [Destination Setting], the periodic report is not done.

### ●Viewing Setting Screen

In the setting menu, click [Periodic Report Setting].

| ⊟-EQ Project<br>- Measurement Device Registration      | Periodic Report Details | Destination Group<br>None | En/Dis | Edit<br>V Edit |
|--------------------------------------------------------|-------------------------|---------------------------|--------|----------------|
| Connection Device Registration<br>Channel Registration |                         |                           |        |                |
| Group Registration                                     |                         |                           |        |                |
|                                                        |                         |                           |        |                |
| Control Value Setting                                  |                         |                           |        |                |
| Notification Setting<br>Periodic Report Setting        |                         |                           |        |                |
| Destination Setting                                    |                         |                           |        |                |

| Item                       | Description                                                                                                    |
|----------------------------|----------------------------------------------------------------------------------------------------|
| Periodic Report<br>Details | Displays details of the transmission condition.                                                                    |
| Destination Group          | Displays a destination group.                                                                                      |
| En/Dis                     | Displays enabled/disabled periodic report setting. An email periodic report is sent only if configured as Enabled. |
| Edit                       | You can edit the periodic report setting.                                                                          |

#### • Editing Periodic Report Setting

#### (1) Click [Edit].

| Periodic Report Details | Destination Group | En/Dis |        | Edit |
|-------------------------|-------------------|--------|--------|------|
|                         | None              | Dis    | $\sim$ | Edit |

(2) In the [Periodic Report Setting] dialog box, enter the setting items.

| 12   | ✓ o'clock |                    |                    |
|------|-----------|--------------------|--------------------|
|      | v o'clock |                    |                    |
|      |           |                    |                    |
| None |           |                    | ~                  |
| 1    |           |                    |                    |
|      |           |                    |                    |
|      | V Day 12  | → Day 12 → o'clock | → Day 12 → o'clock |

| Item                      | Description                                                                                                    |
|---------------------------|----------------------------------------------------------------------------------------------------|
| Transmission<br>Condition | Select an email transmission condition either of:<br>Every day (fixed), or specify time from 0 to 23 o'clock                                                                                                    |
| Email                     | Select a destination group and enter the title and body of<br>the mail.<br><input range=""/><br>Title: Half-width 63 characters (Full-width 20 characters,<br>more or less)<br>Body: Half-width 499 characters (Full-width 160<br>characters, more or less) |

(3) Click [OK].

■EQ100 Destination Setting

Specify a destination group and email address of [Notification Setting] and [Periodic Report Setting].

Up to four groups and up to 10 emails per group can be configured.

Specify a transmission schedule and email address as a set. The transmission schedule must be specified in a day of the week and a time slot. You can specify more than one transmission schedule.

| Destination 1 | Sending schedule 1<br>Sending schedule 2 | Mail address 1 ~ Mail address 10<br>Mail address 1 ~ Mail address 10 |
|---------------|------------------------------------------|----------------------------------------------------------------------|
|               | Sending schedule 3                       | Mail address 1 ~ Mail address 10                                     |
|               |                                          | •                                                                    |
|               |                                          | •                                                                    |
|               |                                          | •                                                                    |
| Destination 2 | Sending schedule 1                       | Mail address 1 ~ Mail address 10                                     |
| •             | Sending schedule 2                       | Mail address 1 ~ Mail address 10                                     |
| •             |                                          | •                                                                    |
| •             |                                          | •                                                                    |
| Destination 4 |                                          | •                                                                    |
|               |                                          |                                                                      |

## Precautions

To send an email to a destination group, email transmission setting is required. Configure the setting as well. (See "Email Transmission Setting" p4-92.)

# Viewing Setting Screen

In the setting menu, click [Destination Setting].

| ⊟-EQ Project                                        | Destination 1 Destination 2 De | stination 3 Destination 4 |                 |
|-----------------------------------------------------|--------------------------------|---------------------------|-----------------|
| <ul> <li>Measurement Device Registration</li> </ul> |                                |                           |                 |
| -Connection Device Registration                     | Destination Name               |                           |                 |
| Channel Registration                                |                                |                           | Edit            |
| Group Registration                                  |                                |                           |                 |
| Advanced Setting                                    | Transmission Schedule          |                           |                 |
| 🖨 Monitoring Setting                                | Day of the Week                | Time Slot (From)          | Time Slot (To)  |
| -Control Value Setting                              |                                |                           |                 |
| -Notification Setting                               |                                |                           |                 |
| -Periodic Report Setting                            |                                |                           |                 |
| Destination Setting                                 |                                |                           |                 |
| Output Terminal Setting                             |                                |                           |                 |
| - Operation Channel Setting                         | <                              |                           | >               |
| - Data Type Setting                                 |                                |                           |                 |
| -System Setting                                     |                                |                           | Add Delete Edit |
| User-Specified File Setting                         |                                |                           |                 |
| - Network Setting                                   |                                |                           |                 |
|                                                     | Email Address                  |                           |                 |
| SD Card Output Setting                              |                                |                           |                 |
| Operation Monitor                                   |                                |                           |                 |
|                                                     |                                |                           |                 |
|                                                     |                                |                           |                 |
|                                                     |                                |                           |                 |
|                                                     |                                |                           |                 |
|                                                     |                                |                           |                 |
|                                                     |                                |                           |                 |
|                                                     |                                |                           |                 |
|                                                     |                                |                           |                 |
|                                                     |                                |                           |                 |
|                                                     |                                |                           |                 |

| Item             | Description                                                           |
|------------------|-----------------------------------------------------------------------|
| Destination 1 to | Select an email destination from the four groups.                     |
| Destination 4    |                                                                       |
| Destination Name | Enter a destination name.                                             |
|                  | <input range=""/> Half-width 63 characters (Full-width 20 characters, |
|                  | more or less)                                                         |
| Transmission     | The transmission schedule must be specified in a day of the week      |
| Schedule         | and a time slot.                                                      |
| Email Address    | Set an email address of the group. Up to 10 items can be              |
|                  | configured.                                                           |
|                  | <input range=""/> For 1 email address: Half-width 126 characters      |

# Editing Destination

(1) Select a destination to edit.

| Destination 1  | Destination 2 | Destination 3 | Destination 4 |
|----------------|---------------|---------------|---------------|
| -Destination 1 | Name          |               |               |

## (2) Click [Edit].

| Destination 1 Destinatio | n 2 Destination 3 Destination 4 |      |
|--------------------------|---------------------------------|------|
| Destination Name         | _                               |      |
|                          |                                 | Edit |

#### (3) In the [Edit Destination Name] dialog box, specify a destination name.

| Edit Destination Name | ×         |  |
|-----------------------|-----------|--|
| Destination Name:     |           |  |
|                       | OK Cancel |  |

## (4) Click [OK].

•Adding Transmission Schedule and Email Address

(1) Select a destination (1 to 4) tab, and click the [Add] button.

| Destination 1 De         | stination 2 Destination 3 | Destination 4    |                |      |
|--------------------------|---------------------------|------------------|----------------|------|
| Destination Nam<br>test1 |                           |                  |                | Edit |
| Day of the We            | ek                        | Time Slot (From) | Time Slot (To) |      |
|                          |                           |                  | Add Delete     | Edit |

| Devision and the Wester De |            |             |            |     |
|----------------------------|------------|-------------|------------|-----|
| -Day of the Week De        |            |             | T Turnedan |     |
| 🗹 Monday                   | 🗹 Tuesday  | 🗹 Wednesday | 🗹 Thursday |     |
| 🗹 Friday                   | 🗹 Saturday | 🗹 Sunday    |            |     |
| Transmission Time          | Slot       |             |            |     |
| 0 ~                        | o'clock -  | 24 v oʻcloo | :k         |     |
| Email Address              |            |             |            |     |
|                            |            |             |            | - 1 |
|                            |            |             |            |     |
|                            |            |             |            |     |
|                            |            |             |            |     |
|                            |            |             |            |     |
|                            |            |             |            |     |
|                            |            |             |            |     |
|                            |            |             |            |     |
|                            |            |             |            |     |
|                            |            |             |            |     |
|                            |            |             |            | 1   |
|                            |            | Add Delete  | Edit       | ]   |

| Item              | Description                                                    |
|-------------------|----------------------------------------------------------------|
| Day of the Week   | Specify a day of the week to send. Select a check box for      |
| Designation       | the day.                                                       |
| Transmission Time | Select a time slot to transmit.                                |
| Slot              | Available start time of the time slot is from 0 to 23 o'clock, |
|                   | end time from 1 to 24 o'clock.                                 |
| Email Address     | Click a button to specify an email address.                    |
|                   | In the [Email Address] field, specify one email address in     |
|                   | one line.                                                      |
|                   | Up to 10 email addresses can be configured.                    |
|                   | Add: In the [Destination] dialog box, enter the email          |
|                   | address.                                                       |
|                   | Edit: Select an email address and click the [Edit] button.     |
|                   | In the [Destination] dialog box, change the setting.           |
|                   | Delete: Select the email address and click [Delete].           |

# (3) Click [OK].

(4) To add a transmission schedule, repeat the steps from (1) to (3).

## •Editing Sending Schedule and Email Address

(1) Select a destination (1 to 4) tab.

(2) Select a transmission schedule to edit, and click [Edit].

| Day of the Week              | - | Time Slot (From) | Time Slot (To) |     |
|------------------------------|---|------------------|----------------|-----|
| Mon.Tue.Wed.Thu.Fri.Sat.Sun. |   | 9 o'clock        | 18 o'clock     |     |
| FriSatSun.                   |   | 13 o'clock       | 21 o'clock     |     |
| FriSat.                      |   | 10 o'clock       | 17 o'clock     |     |
|                              |   |                  | Add Delete Ed  | lit |
|                              |   |                  |                |     |
| mail Address                 |   |                  |                |     |

- (3) In the [Transmission Schedule] dialog box, change the transmission schedule or email address.
- (4) Click [OK].
- Deleting Transmission Schedule and Email Address
- (1) Select a destination (1 to 4) tab.
- (2) Select a transmission schedule to delete, and click [Delete].

| Transmission Schedule                                    |                  |                 |
|----------------------------------------------------------|------------------|-----------------|
| Day of the Week 👻                                        | Time Slot (From) | Time Slot (To)  |
| Mon.Tue.Wed.Thu.Fri.Sat.Sun.                             | 9 o'clock        | 18 o'clock      |
| FriSatSun.                                               | 13 o'clock       | 21 o'clock      |
| FriSat.                                                  | 10 o'clock       | 17 o'clock      |
|                                                          | [                | Add Delete Edit |
| Email Address                                            |                  |                 |
| aaaaa@xxxxx.test<br>bbbbb@xxxxx.test<br>ccccc@xxxxx.test |                  |                 |

(3) The selected transmission schedule and email address are deleted.

## ■EQ100 Output Terminal Setting

Configure operations of four output terminals specified in the control value setting. For the output terminal setting, you can select either [On upon Event/Off upon Return] or [Off upon Event/On upon Return].

## ●Viewing Setting Screen

In the setting menu, click [Output Terminal Setting].

| <ul> <li>EQ Project</li> <li>Measurement Device Registration</li> <li>- Connection Device Registration</li> <li>- Channel Registration</li> <li>- Group Registration</li> <li>- Advanced Setting</li> </ul> | 2<br>3 | Settine<br>No Output<br>No Output<br>No Output<br>No Output | Edit<br>Edit<br>Edit<br>Edit<br>Edit |
|----------------------------------------------------------------------------------------------------|--------|-------------------------------------------------------------|--------------------------------------|
| Monitoring Setting Control Value Setting Control Value Setting Periodic Report Setting Destination Setting Output Terminal Setting Operation Channel Setting Control Line Controls                          |        |                                                             |                                      |

| Item            | Description                                                 |
|-----------------|-------------------------------------------------------------|
| Output Terminal | Indicates an EQ100 general-purpose output terminal number.  |
| Setting         | Displays the operation setting.                             |
| Edit            | You can specify a general-purpose output operation setting. |

## ●Editing General-Purpose Output Setting

(1) Click the [Edit] button of the general-purpose output terminal number you want to configure.

| Output Terminal | Setting   | Edit |
|-----------------|-----------|------|
| 1               | No Output | Edit |
| 2               | No Output | Edit |
| 3               | No Output | Edit |
| 4               | No Output | Edit |

(2) In the [Operation Setting] dialog box, select an operation setting.

| Operation Setting  |   |
|--------------------|---|
| Setting: No Output | ~ |
|                    |   |

| Selection              | Description                                                |  |
|------------------------|------------------------------------------------------------|--|
| No Output              | No output is done.                                         |  |
| On upon Event/Off upon | On if a monitoring alarm occurs, Off if recovered.         |  |
| Return                 | A monitoring alarm can occur if this setting is configured |  |
|                        | and if output is specified in the control value setting.   |  |
| Off upon Event/On upon | Off if a monitoring alarm occurs, On if recovered.         |  |
| Return                 | A monitoring alarm can occur if this setting is configured |  |
|                        | and if output is specified in the control value setting.   |  |

(3) Click [OK].

#### 4.6.4.2. EQ100 Operation Channel Setting

An operation channel is a channel newly created through arithmetic operations based on channel data. EQ100 performs operations at data collecting with the specified operational expression and collects data.

The following two channels can be created:

| Item                 | Description                                                   |
|----------------------|---------------------------------------------------------------|
| Basic Unit Operation | A new channel can be created by configuring an operation      |
| Channel              | "Channel of energy data (Numerator) / Channel (Denominator)". |
| Free Operation       | A new channel can be configured by multiplying an existing    |
| Channel              | channel with a factor or by operating channels.               |

On the operation channel, up to 32 channels can be used for arithmetic operation for registration. Note that you cannot use a registered operation channel to create another operation channel.

This function can be used if you want to use the following values as an operation channel: e.g.)

- Sum value of electric energy consumption, etc, and differential value
- Base unit (electric energy consumption/production volume)
- Electric energy consumption per floor area

• Example of Pulse Input Conversion from General-Purpose Input

If pulse input from the general-purpose input is configured in the measurement device registration, the pulse input count must be converted into a measured value.

Use a free operation channel to configure as shown below:

Expression: A x Pulse input count

A: Weight per 1 pulse (factor)

Unit: Specify the unit of the converted value.

(e.g.) For electric energy of 10 kWh per 1 pulse Unit: kWh Coefficient: 10 (/pulse)

#### Precautions for Correct Use

- Use only those measurement channels that have the same measurement cycle in one expression for an operation channel. An operation channel cannot be created by using channels with different measurement cycle.
- Use only those measurement channels that have logging enabled for an operation channel. An operation channel cannot be created by using channels with logging disabled.
- Measurement channels that configure one expression must be instantaneous values for both or integrated values for both only. Proper operation of an operation channel cannot be ensured that is configured by an expression with an instantaneous value and an integrated value.
- The system collects all the channel data in the signed real of 8 bytes. If the logical operation is specified, the logical operation of the binary bit is performed by regarding the target data as an integer.

## ■Viewing Setting Screen

In the setting menu, click [Operation Channel Setting].

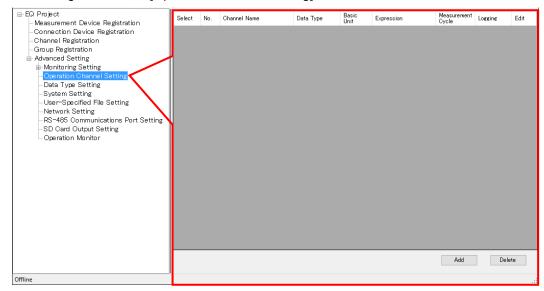

| Item         | Description                                                                                     |
|--------------|-------------------------------------------------------------------------------------------------|
| Select       | Selecting the [Select] check boxes (☑) and clicking [Delete] deletes all the selected channels. |
| No.          | The number serially assigned in the registered order.                                           |
| Channel Name | An operation channel name.                                                                      |
| Data Type    | A data type of the operation channel.                                                           |
| Basic Unit   | If a basic unit operation channel is created, "o" appears.                                      |
| Expression   | An operation expression of the operation channel.                                               |
| Measurement  | A measurement cycle of the operation channel.                                                   |
| Cycle        | If the setting has a problem, the following message may appear in                               |
|              | addition to the measurement cycle.                                                              |
|              | - Disabled: A channel with logging disabled is used in the operation                            |
|              | channel                                                                                         |
|              | - Mismatch: Measurement cycles of the channels in the expression are different.                 |
| Logging      | Specify if logging (operation and management) of the operation                                  |
|              | channel should be enabled/disabled.                                                             |
|              | Specify this item if you want to pause data collection of operated                              |
|              | values.                                                                                         |
| Edit         | You can edit the operation channel.                                                             |

## ■Adding Free Operation Channel

(1) Click [Add].

| Add | Delete |
|-----|--------|
|     |        |

(2) In the [Create Operation Channel] dialog box, click the [Free Operation Channel] tab.

| Channe | of Hamos |          |   |   |        |                                                                                     |                                                                                  |                                                                |        |
|--------|----------|----------|---|---|--------|-------------------------------------------------------------------------------------|----------------------------------------------------------------------------------|----------------------------------------------------------------|--------|
| Data T | ype:     |          |   |   |        |                                                                                     |                                                                                  |                                                                |        |
| Dew p  | oint     |          |   |   | $\sim$ |                                                                                     |                                                                                  |                                                                |        |
| Expres | sion.    |          |   |   |        |                                                                                     |                                                                                  |                                                                | ^      |
|        |          |          |   |   |        |                                                                                     |                                                                                  |                                                                | $\sim$ |
| C      | )        | <i>←</i> | 1 | * | -      | Channel Name                                                                        | Data Type                                                                        | Measurement Device<br>Name                                     | ^      |
| · ·    |          |          |   |   |        |                                                                                     |                                                                                  |                                                                |        |
|        |          | 7        | 8 | 9 |        | KM50-E#1#Voltage 1 (insta                                                           | Voltage                                                                          | KM50-E#1                                                       |        |
|        |          | 7        | 8 | 9 | +      | KM50-E#1#Voltage 1 (insta<br>KM50-E#1#Voltage 2 (insta                              |                                                                                  | KM50-E#1<br>KM50-E#1                                           |        |
|        |          | 7        | 8 | 9 | +      |                                                                                     | Voltage                                                                          |                                                                |        |
|        |          |          | 5 | 6 | +      | KM50-E#1#Voltage 2 (insta                                                           | Voltage<br>Standard flow rate                                                    | KM50-E#1                                                       |        |
| Or     | Xor      |          |   |   |        | KM50-E#1#Voltage 2 (insta<br>D6FZ-FGX21#192.168.0.20#I                              | Voltage<br>Standard flow rate<br>Volume flow rate                                | KM50-E#1<br>D6FZ-FGX21#192.168.0.20                            |        |
| Or     | Xor      |          | 5 | 6 | +<br>C | KM50-E#1#Voltage 2 (insta<br>D6FZ-FGX21#192.168.0.20#I<br>D6FZ-FGX21#192.168.0.20#I | Voltage<br>Standard flow rate<br>Volume flow rate<br>Voltage<br>Electric current | KM50-E#1<br>D6FZ-FGX21#192.168.0.20<br>D6FZ-FGX21#192.168.0.20 |        |

| Item                        | Description                                                                                                    |
|-----------------------------|----------------------------------------------------------------------------------------------------|
| Channel Name                | Enter a name of a new operation channel to create.<br><input range=""/> Half-width 63 characters (Full-width 20 characters,<br>more or less)                                                                                                    |
| Data Type                   | Select a data type for the free operation channel.                                                                                                    |
| Expression                  | <ul> <li>Configure an operation expression by button input.</li> <li>* Measurement channels that configure one expression must be instantaneous values for both or integrated values for both only. Proper operation of an operation channel cannot be ensured that is configured by an expression with an instantaneous value and an integrated value.</li> <li><input range=""/> <ul> <li>Character string in expression format: Half-width 199</li> <li>characters</li> <li>See below for calculation of characters to enter:</li> <li>One measurement channel = Half-width 4 characters</li> <li>A number/symbol on the operation button = Half-width 1</li> <li>character</li> <li>Number of measurement channels that can be registered to an expression: 1 to 32 channels</li> </ul> </li> </ul> |
| Destination Group<br>to Add | Select a group to which the created operation channel is added.                                                                                                    |

(3) Enter a channel name.

(4) Select a data type.

## (5) Create an expression.

|  | To add to the expression, | double-click a channel name | or click an operation button. |
|--|---------------------------|-----------------------------|-------------------------------|
|--|---------------------------|-----------------------------|-------------------------------|

|               | Expres  |     |     |   |   |   |                                                                      | ^      |
|---------------|---------|-----|-----|---|---|---|----------------------------------------------------------------------|--------|
| An expression | $\succ$ |     | _   |   |   |   |                                                                      |        |
| appears.      | (       | )   | ~   | 1 | * | - | Channel Name Data Type Measurement Device Name                       |        |
|               |         |     | 7   | 8 | 9 |   | KM50-E#1#Voltage 1 (insta Voltage KM50-E#1                           |        |
|               |         |     | · · | 0 | 3 | + | KM50-E#1#Voltage 2 (insta Voltage KM50-E#1                           |        |
|               |         |     | 4   | 5 | 6 |   | D6FZ-FGX21#192.168.0.20#I Standard flow rate D6FZ-FGX21#192.168.0.20 |        |
|               |         |     |     |   |   |   | D6FZ-FGX21#192.168.0.20#I Volume flow rate D6FZ-FGX21#192.168.0.20   |        |
|               | Or      | Xor | 1   | 2 | 3 |   | KM20#3#P1-P2 voltage:Volt Voltage KM20#3                             |        |
|               |         |     |     |   |   | С | KM20#3#I1 current (instant Electric current KM20#3                   | $\sim$ |
| Onenting      |         | And |     | ) | • |   | Destination Group to Add                                             |        |
| Operation     |         |     |     |   |   |   | Group ~                                                              |        |
| Button        |         |     |     |   |   |   |                                                                      |        |
|               |         |     |     |   |   |   | Select Channe                                                        | el     |

| Item               | Description                                               |
|--------------------|-----------------------------------------------------------|
| Expression         | An expression appears.                                    |
| ()                 | A parenthesis is entered to the operation expression.     |
| ←                  | An operator or a channel is deleted.                      |
| / * - +            | Arithmetic operation is done.                             |
| And,Or,Xor         | Performs logical operation.                               |
|                    | A decimal point is entered to the operation expression.   |
| С                  | Entire operation expression is deleted.                   |
| Channel Name, Data | Added to the expression by double-clicking.               |
| Type, Measurement  | An operation channel configured with a channel indicating |
| Device Name        | "(Disabled)" in the head of the channel name, when used,  |
|                    | cannot set the operation channel to EQ100.                |
|                    | Either disable or correct logging.                        |

#### Precautions for Correct Use

- Division by "0" is not allowed in an operation channel. If an operation channel contains division by "0" due to incorrect input, its operation result shall be "0".
- When the logical operation is specified, the logical operation is performed for binary bit by regarding the value as an integer. For example, under the condition of A And B, when A = L, B = 0, the result will be 0. This is an operator assuming the ON/OFF channel.

(6) Select a group to which the created operation channel is added.

(7) Click [OK].

Creating Basic Unit Operation Channel

(1) Click [Add].

| Add | Delete |    |
|-----|--------|----|
|     |        | .: |

(2) In the [Create Operation Channel] dialog box, click the [Basic Unit Operation Channel] tab and configure the settings.

| Unit Operation Channel Free Operation Channel |    |
|-----------------------------------------------|----|
| Brit Operation Channel                        |    |
| hannel Name:                                  |    |
|                                               |    |
| ata Type:                                     |    |
| Basic unit 🗸 🗸                                |    |
|                                               |    |
| Expression                                    |    |
| х/ү                                           |    |
| X : Data as numerator of basic unit:          |    |
| ×                                             |    |
| Y : Data as denominator of basic unit:        |    |
| ×                                             |    |
|                                               |    |
| Destination Group to Add                      |    |
|                                               |    |
| Tree/Group ~                                  |    |
|                                               |    |
|                                               |    |
|                                               |    |
|                                               |    |
|                                               |    |
|                                               |    |
|                                               | OK |

| Item                                    | Description                                                                                                    |
|-----------------------------------------|----------------------------------------------------------------------------------------------------|
| Channel Name                            | Enter a name of a new basic unit operation channel to create.<br><input range=""/> Half-width 63 characters (Full-width 20<br>characters, more or less)                                                                                                    |
| Data Type                               | Select a data type for the basic unit operation channel.                                                                                                    |
| Data as<br>numerator of<br>basic unit   | Select an existing channel as a numerator of the basic unit<br>operation channel.<br>"(Disabled)" in the head of the channel name, when used,<br>cannot set the operation channel to EQ100.<br>Either disable or correct logging.                                                                                 |
| Data as<br>denominator of<br>basic unit | Select an existing channel as a denominator of the basic unit<br>operation channel. Select a measurement channel of integrated<br>values for data as denominator.<br>"(Disabled)" in the head of the channel name, when used,<br>cannot set the operation channel to EQ100.<br>Either disable or correct logging. |
| Destination Group to<br>Add             | Select a group to which the created basic unit operation channel is added.                                                                                                    |

(3) Click [OK].

## Editing Basic Unit Operation Channel/Free Operation Channel

(1) Click the [Edit] button of the expression you want to change.

|   |       |           |                 |        |    | _                        |  |
|---|-------|-----------|-----------------|--------|----|--------------------------|--|
| 1 | test2 | Dew point | {KM50-E#1#]*0.9 | 10 min | En | <ul> <li>Edit</li> </ul> |  |

(2) In the [Create Operation Channel] dialog box, edit the setting items.

(3) Clicking [OK] changes the operation channel.

## Deleting Operation Channel

(1) Select the [Select] check box of the channel you want to delete, and click [Delete].

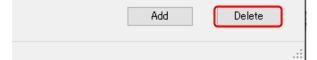

The channel is deleted from the operation channel.

#### Precautions for Correct Use

• If an operation channel is deleted and configured again, it is configured as a new operation channel. You cannot inherit the past data in such a case.

## Enabling/Disabling Logging

You can stop logging of an operation channel while keeping the operation channel registration/configuration as it is.

| EQ Project<br>Measurement Device Registration | Select | No. | Channel Name                   | Data Type | Basic<br>Unit | Expression      | Measurement<br>Cycle | Logging     | Edit                     |
|-----------------------------------------------|--------|-----|--------------------------------|-----------|---------------|-----------------|----------------------|-------------|--------------------------|
| -Connection Device Registration               |        | 1   | Area1_power (operation)        | Dew point |               | {D6FZ-FGX21#192 | 10 min               | En          | ✓ Edit                   |
|                                               |        | 2   | Area1_invalid power(operation) | Dew point |               | D6FZ-FGX21#192  | 10 min               | En          | <ul> <li>Edit</li> </ul> |
| – Group Registration                          |        |     |                                |           |               |                 |                      | En<br>(Dis) |                          |
| Advanced Setting                              |        |     |                                |           |               |                 |                      | (Dis)       | /                        |
| 😑 Monitoring Setting                          |        |     |                                |           |               |                 |                      |             |                          |
| Control Value Setting                         |        |     |                                |           |               |                 |                      |             |                          |
| — Notification Setting                        |        |     |                                |           |               |                 |                      |             |                          |
| - Periodic Report Setting                     |        |     |                                |           |               |                 |                      |             |                          |
| <ul> <li>Destination Setting</li> </ul>       |        |     |                                |           |               |                 |                      |             |                          |
| - Output Terminal Setting                     |        |     |                                |           |               |                 |                      |             |                          |
| Operation Channel Setting                     |        |     |                                |           |               |                 |                      |             |                          |
| -Data Type Setting                            |        |     |                                |           |               |                 |                      |             |                          |
| -System Setting                               |        |     |                                |           |               |                 |                      |             |                          |
| -User-Specified File Setting                  |        |     |                                |           |               |                 |                      |             |                          |
| Network Setting                               |        |     |                                |           |               |                 |                      |             |                          |
| RS-485 Communications Port Setting            |        |     |                                |           |               |                 |                      |             |                          |
| SD Card Output Setting                        |        |     |                                |           |               |                 |                      |             |                          |
| - Operation Monitor                           |        |     |                                |           |               |                 |                      |             |                          |

| Item    | Description                                                                                                    |
|---------|----------------------------------------------------------------------------------------------------|
| Logging | En (Enable): Logging of the operation channel is available.<br>Dis (Disable): Logging of operated values is not done even if the |
|         | logging is started.                                                                                                    |

#### 4.6.4.3. EQ100 Data Type Setting

A data type defines a unit of data, summary method, or discrimination of integral and instantaneous values.

While the system provides data types, you can create a type not defined by the system.

For system-defined data types, see "9.5.3 Data Type List" (p.9-53" or view the setting screen. In the data type setting, specify data type, unit, decimal digits, and energy data.

Note that, for system-defined data types, you can change unit, decimal digits, and energy data.

#### Precautions for Correct Use

- To edit the Data Type at EQ project creation, perform Data Type setting before the channel registration of EQ100. When the Data Type is set after the channel registration, it is not reflected to the channel previously registered.
- A data type can be shared between an EQ project and an EQ server project.

#### ■Viewing Setting Screen

In the setting menu, click [Data Type Setting].

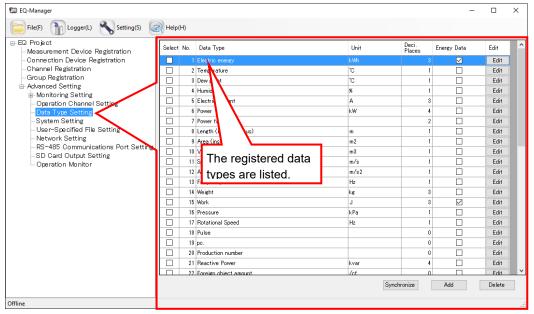

| Item         | Description                                                       |
|--------------|-------------------------------------------------------------------|
| No.          | The number serially assigned in the registered order.             |
| Data Type    | A name of the data type.                                          |
| Unit         | A unit of the data type.                                          |
| Deci. Places | Significant decimal digits of the data type.                      |
| Energy Data  | Specify if the data type should be handled as energy data or not. |
| Edit         | You can edit the details of the data type.                        |

## ■Adding Data Type

To add a new data type:

(1) Click the [Add] button. In the [Data Type Setting] dialog box, enter the setting items.

| Data Type Setting | ×                                                        |
|-------------------|----------------------------------------------------------|
| Data Type:        | Electric energy                                          |
| Unit:             | kWh                                                      |
| Deci. Places:     | 3 ~                                                      |
| Summary Method:   | Sum 🗸                                                    |
| Graph Setting:    | Bar v                                                    |
| Logarithm:        |                                                          |
| Energy Data:      | Price Conversion Factor Setting<br>Set Value: 23 / Unit: |
|                   | CO2 Conversion Factor Setting<br>Set Value: 0.3145 kg/   |
|                   | OK Cancel                                                |

| Item           | Description                                                           |
|----------------|-----------------------------------------------------------------------|
| Data Type      | Enter a data type.                                                    |
|                | <input range=""/> Half-width 63 characters (Full-width 20             |
|                | characters, more or less)                                             |
| Unit           | Enter a unit of the data type.                                        |
|                | <input range=""/> Half-width 9 characters (Full-width 20              |
|                | characters, more or less)                                             |
| Deci. Places   | Select the number of decimal digits.                                  |
|                | <selection> 0 to 9 digits</selection>                                 |
| Summary Method | Select a data type summary method, from "average",                    |
|                | "sum", "minimum", or "maximum".                                       |
|                | Note that summary methods of EQ100 are two; "average"                 |
|                | and "sum", and that selecting "minimum" or "maximum" is               |
|                | actually equivalent to selecting "average".                           |
| Energy Data    | Specify if the data type should be handled as energy data             |
|                | or not. If the [Energy Data] check box is selected, you can           |
|                | edit the rate conversion factor and CO <sub>2</sub> conversion factor |
|                | settings which cannot be used in EQ100.                               |

(2) Click [OK].

Editing Data Type

You can edit a data type.

You can edit any item in the data type created using this function.

For system-defined data types, you can edit the unit, decimal digits, and energy data.

(1) Click the [Edit] button of the data type you want to change. In the [Data Type Setting] dialog box, change the settings.

| Select | No. | Data Type              | Unit | Deci.<br>Places | Energy Data | Edit |
|--------|-----|------------------------|------|-----------------|-------------|------|
|        | 7   | Power factor           |      | 2               |             | Edit |
|        | 8   | Length (instantaneous) | m    | 1               |             | Edit |
|        | 9   | Area (instantaneous)   | m2   | 1               |             | Edit |
|        | 10  | Volume (instantaneous) | m3   | 1               |             | Edit |
|        | 11  | Speed                  | m/s  | 1               |             | Edit |
|        | 12  | Acceleration           | m/s2 | 1               |             | Edit |

(2) Click [OK].

## Deleting Data Type

(1) Select the [Select] check box of the data type you want to delete, and click [Delete].

| avricriruriize | Add  | Delete |
|----------------|------|--------|
| Synchronize    | 1133 | 00.000 |
|                |      |        |
|                |      |        |

The data type is deleted.

Precautions for Correct Use

- You can delete a data type added by the customer. You cannot delete data types already registered upon installation.
- You cannot delete a data type used in a registered channel.

Synchronizing Data Type

You can use this function to edit or delete a data type added in other computer. To make consistency between EQ100 and the Data Type in the server, EQ-Manager limits editing the data which Data Type is different from that of the initial value which EQ-Manager retains. By the synchronizing function, the initial setting retained by the EQ-manager and the setting of the edited data type are synchronized, enabling edit and deletion.

| Synchronize | Add | Delete |
|-------------|-----|--------|
|             |     | .:     |

If the computer that is currently used for editing has a data type that was not created in itself, the data type is synchronized.

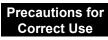

- Perform synchronization to edit a project containing any data type created by other PC.

# 4.6.4.4. EQ100 System Settings Synchronization Settings)

(Password/Language/Time

**Zone/Time** 

Configure the EQ100 system settings.

## ■Viewing Setting Screen

In the setting menu, click [System Setting].

| EQ Project<br>— Measurement Device Registration<br>— Connection Device Registration | Normal Screen Password Setting:      | Set     |
|-------------------------------------------------------------------------------------|--------------------------------------|---------|
| Channel Registration<br>Group Registration                                          | Maintenance Screen Password Setting: | Set     |
| Advanced Setting                                                                    | Language/Time Zone Setting           |         |
| Monitoring Setting     Operation Channel Setting                                    | Language Type: English               |         |
| - Data Type Setting                                                                 | Date Format: %Y/%m/%d                |         |
|                                                                                     | Time Zone: UTC+07:00                 |         |
| - Network Setting<br>RS-485 Communications Port Setting                             |                                      | Set     |
| SD Card Output Setting                                                              | Time Synchronization Setting         |         |
| Operation Monitor                                                                   | Method: None                         |         |
|                                                                                     | Execution Time: 0                    | o'clock |
|                                                                                     | Server Address:                      |         |
|                                                                                     | Server Port Number: 4211             |         |
|                                                                                     |                                      | Set     |
|                                                                                     |                                      |         |

| Item                   | Description                                             |  |
|------------------------|---------------------------------------------------------|--|
| Normal Screen Password | Specify a password for access to EQ100 using the Web UI |  |
| Setting                | screen of EQ100 for protection.                         |  |
| Maintenance Screen     | Specify a password for access to EQ100 to change the    |  |
| Password Setting       | EQ100 settings for protection.                          |  |
| Language/Time Zone     | Specify a language type, date format, and time zone.    |  |
| Setting                |                                                         |  |
| Time Synchronization   | Set a reference to adjust the time of EQ100.            |  |
| Setting                |                                                         |  |

Normal Screen Password Setting

(1) Clicking the [Set] button in [Normal Screen Password Setting] displays the [Normal Screen Password Setting] dialog box.

| Normal Screen Password Setting |           | × |
|--------------------------------|-----------|---|
| Normal Screen Password         |           |   |
| Old Password:                  |           |   |
| New Password:                  |           |   |
| Verify:                        |           |   |
|                                |           |   |
|                                | OK Cancel |   |
|                                | Oalicei   |   |

| Item          | Description                                                                    |
|---------------|--------------------------------------------------------------------------------|
| Normal Screen | Specify a password for access to EQ100 using the Web UI                        |
| Password      | screen of EQ100 for protection.                                                |
|               | Old Password: Enter the old password.                                          |
|               | New Password: Enter a new password.                                            |
|               | Verify: Enter a new password again.                                            |
|               | <input range=""/> Half-width 63 characters <initial value=""> (None)</initial> |

(2) Enter the password and click [OK].

## Maintenance Screen Password Setting

(1) Clicking the [Set] button in [Maintenance Screen Password Setting] displays the [Maintenance Screen Password Setting] dialog box.

| Maintenance Screen Passw | vord Setting | < |
|--------------------------|--------------|---|
| Maintenance Screen       | Password     |   |
| Old Password:            |              |   |
| New Password:            |              |   |
| Verify:                  |              |   |
|                          |              |   |
|                          |              |   |
|                          | OK Cancel    |   |
|                          |              |   |

| Item               | Description                                                                   |
|--------------------|-------------------------------------------------------------------------------|
| Maintenance Screen | Setup change on the maintenance screen (system/operation                      |
| Password           | check/update) after access to EQ100 using the Web UI                          |
|                    | function is protected by a password.                                          |
|                    | Old Password: Enter the old password.                                         |
|                    | New Password: Enter a new password.                                           |
|                    | Verify: Enter a new password again.                                           |
|                    | <input range=""/> Half-width 63 characters <initial value=""> admin</initial> |
|                    | (half-width lowercase characters)                                             |

(2) Enter the password and click [OK].

## ●Language/Time Zone Setting

(1) Clicking the [Set] button in [Language/Time Zone Setting] displays the [Language/Time Zone Setting] dialog box.

| Language/Time Zone | Setting   | ×         |
|--------------------|-----------|-----------|
| Language Type:     | English   | ~         |
| Date Format:       | %Y/%m/%d  | ~         |
| Time Zone:         | UTC+07:00 | $\sim$    |
|                    |           | OK Cancel |

| Item          | Description                                                     |
|---------------|-----------------------------------------------------------------|
| Language Type | Select a language to view collected data of EQ100 using the Web |
|               | UI function. Fixed to Japanese.                                 |
| Date Format   | Select a date format from below for the web UI screen of EQ100. |
|               | · %Y/%m/%d (e.g.: 2013/12/31)                                   |
|               | · %Y-%m-%d (e.g.: 2013-12-31)                                   |
|               | · %m/%d/%Y (e.g.: 12/31/2013)                                   |
| Time Zone     | You can view the time zone specified upon EQ project creation.  |

(2) Specify items required, and click [OK].

#### Time Synchronization Setting

(1) Clicking the [Set] button in [Time Synchronization Setting] displays the [Time Synchronization Setting] dialog box.

| Time Synchronization Setting | ×           |
|------------------------------|-------------|
| Method:                      | None 🗸      |
| Execution Time:              | 0 v oʻclock |
| Server Address:              |             |
| Server Port Number:          | 4211        |
|                              | OK Cancel   |

| Item           | Description                                                      |
|----------------|------------------------------------------------------------------|
| Method         | Select a time synchronization type for EQ100 from the following  |
|                | three options:                                                   |
|                | None: To adjust to EQ100 built-in clock. Manual time             |
|                | synchronization of EQ100 is regularly required. (For time        |
|                | synchronization setting items, see "EQ100 User's Manual")        |
|                | SNTP Server: To adjust to the SNTP server.                       |
|                | EQ Server: To adjust to the EQ server.                           |
| Execution Time | Set an hour to adjust the time of EQ100. Time synchronization is |
|                | performed once a day.                                            |
|                | <selection> 0 to 23 o'clock</selection>                          |

| Item               | Description                                                           |  |
|--------------------|-----------------------------------------------------------------------|--|
| Server Address     | Enter the server address if time synchronization is performed by the  |  |
|                    | SNTP server or EQ server.                                             |  |
|                    | <input range=""/> Half-width 126 characters                           |  |
| Server Port Number | Enter the server port number if time synchronization is performed     |  |
|                    | by the SNTP server or EQ server.                                      |  |
|                    | For EQ server, use the initial value "4211". For SNTP server, set the |  |
|                    | port number to "123".                                                 |  |
|                    | <initial value=""> 4211</initial>                                     |  |

(2) Specify items required, and click [OK].

## 4.6.4.5. User-Specified CSV File Setting

A user can specify and create a CSV file available for FTP with a specified output cycle. The file encoding is fixed to UTF-8.

Specify a date format and header column titles for the CSV files.

CSV files of measured data are created in a specified output cycle if the output is specified. If a cycle of one hour is specified for 1-minute measurement, for example, a file of data from 12:00 to 12:59 is created in 13:00.

●User-Specified File Setting Screen

| 🔛 EQ-Manager                                                                                                    |                                                                                                    |                                                                    |     | – 🗆 × |
|----------------------------------------------------------------------------------------------------|----------------------------------------------------------------------------------------------------|--------------------------------------------------------------------|-----|-------|
| File(F) Tile(F) Logger(L) 🔧 Setting(S)                                                                                                    | Help(H)                                                                                                    |                                                                    |     |       |
| EQ Project     Measurement Device Registration     Connection Device Registration     Channel Registration     Group Registration     Advanced Setting     Monitoring Setting     Operation Channel Setting | File Output<br>File Output:<br>Output Cycle:<br>Output Reference Hour:                                      | No<br>1 h<br>100                                                   | Set |       |
| -Data Type Setting<br>-System Setting<br>-User-Specified File Setting<br>-Network Setting<br>-RS-485 Communications Port Setting<br>-SD Card Output Setting<br>-Operation Monitor                           | File Format<br>Delimiter:<br>BOM:<br>Header Output:<br>Date Time Column Setting:<br>Channel Header Details: | Comma<br>None<br>Yes<br>DATE:TIME<br>Channel Name(Unit)(Data Type) |     |       |
|                                                                                                    | Date Format                                                                                                 | NY/Xm/Xd                                                           | Set |       |
| Offline                                                                                                    |                                                                                                    |                                                                    |     |       |

| Item         | Description                           | Selection                       |
|--------------|---------------------------------------|---------------------------------|
| File Output  | Specify whether a user-specified file | Yes/No                          |
|              | should be created or not.             | <initial value=""> No</initial> |
| Output Cycle | Specify a cycle to create the files.  | Select from 10min,              |
|              |                                       | 30min, 1h, 6h, 12h, or          |
|              |                                       | 24h.                            |

| Output Reference Hour | If a cycle is over one hour, specify a      | Select from 0 to 23    |
|-----------------------|---------------------------------------------|------------------------|
|                       | reference hour for an hour to output.       | o'clock                |
|                       | For example, if a reference hour is 2:00    |                        |
|                       | and an output cycle is 6 hours, output is   |                        |
|                       | done at 2:00, 8:00, 14:00, and 20:00.       |                        |
| Delimiter             | A field separator for CSV. Fixed.           | Comma                  |
| BOM                   | Specify whether BOM is output to the        | Yes                    |
|                       | output file.                                | No                     |
| Header Output         | Specify whether the header line should      | Yes/No                 |
|                       | be outputted or not in the 1st line.        |                        |
| Date Time Column      | Specify the number of columns for a         | DATE, TIME, MSEC (3    |
| Setting               | date in the top columns.                    | columns of date, time, |
|                       |                                             | and millisecond)       |
|                       |                                             | DATE, TIME (2 columns  |
|                       |                                             | of date and time)      |
|                       |                                             | DATETIME (1 column of  |
|                       |                                             | date-time)             |
| Channel Header        | Specify the details of the label in the 1st | Channel Name           |
| Details               | line of a CSV file.                         | Channel Name (Unit)    |
|                       |                                             | Channel Name           |
|                       |                                             | (Unit)(Data Type)      |
| Date Format           | A date format. Fixed.                       | %Y/%m/%d               |
|                       |                                             | (e.g.: 2013/12/31)     |

## Precautions for Correct Use

\_

- A user-specified file is created on RAM. If the power of EQ100 is turned off, the file will be lost. If you created a file acquire it before turning off the power.
- A user-specified file is the file specified for FTP use. Note that it is not saved in a SD card.
- A User-specified file cannot be imported to the database of EQ server. For import, use the system internal file.
- If there is a channel with the measurement cycle of 1 minute, the output cycle of the user-specified file cannot be set to 24h due to the greater volume of the collected data. Set a shorter output cycle.

## 4.6.4.6. EQ100 Network Setup (LAN, Email Transmission, FTP Transfer, FTP Server)

Configure the EQ100 network setup.

#### ■Viewing Setting Screen

In the setting menu, click [Network Setup].

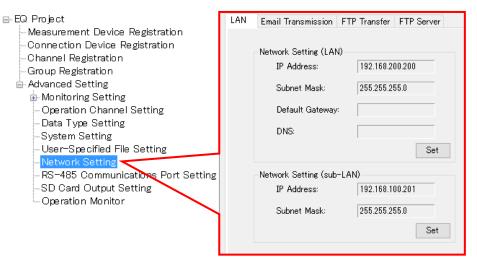

| Tab                | Description                                                                              |  |  |
|--------------------|------------------------------------------------------------------------------------------|--|--|
| LAN                | Configure IP addresses of EQ100 LAN/sub-LAN connection ports.                            |  |  |
| Email Transmission | Configure the setting for EQ100 to send an email.                                        |  |  |
| FTP Transfer       | Set an external server for FTP transfer of EQ100 collected data.<br>(FTP Client Setting) |  |  |
| FTP Server         | Specify an account to use EQ100 as the FTP server.<br>(FTP Server Setting)               |  |  |

# ■EQ100 LAN Setting

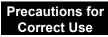

- Configure the IP addresses of LAN and sub-LAN to different network segments.
- (1) In the setting menu, select [Network Setting] and click the [LAN] tab.
- (2) In the following screen, configure the details.

Clicking [Set] button shows a corresponding dialog box. Configure the setting if required.

| LAN | Email Transmission     | FTP Transfer FTP Server |
|-----|------------------------|-------------------------|
|     | -Network Setting (LAN  | )                       |
|     | IP Address:            | 192.168.200.200         |
|     | Subnet Mask:           | 255.255.255.0           |
|     | Default Gateway:       |                         |
|     | DNS:                   |                         |
|     |                        | Set                     |
|     | -Network Setting (sub- | LAN)                    |
|     | IP Address:            | 192.168.100.201         |
|     | Subnet Mask:           | 255.255.255.0           |
|     |                        | Set                     |

| Item            | Description                                                      |  |  |
|-----------------|------------------------------------------------------------------|--|--|
| Network Setting | Set the LAN connection port of EQ100.                            |  |  |
| (LAN)           | IP Address: Enter an IP address.                                 |  |  |
|                 | Subnet Mask: Specify the value based on the network environment. |  |  |
|                 | Default Gateway: Specify the value based on the network          |  |  |
|                 | environment.                                                     |  |  |
|                 | DNS: Specify the value based on the network environment.         |  |  |
|                 | <initial value=""> IP Address: 192.168.200.200</initial>         |  |  |
|                 | Subnet Mask: 255.255.255.0                                       |  |  |
|                 | Default Gateway: (None)                                          |  |  |
|                 | DNS: (None)                                                      |  |  |
| Network Setting | Set the sub-LAN connection port of EQ100.                        |  |  |
| (sub-LAN)       | IP Address: Enter an IP address.                                 |  |  |
|                 | Subnet Mask: Specify the value based on the network environment. |  |  |
|                 | <initial value=""> IP Address: 192,168,100,201</initial>         |  |  |
|                 | Subnet Mask: 255.255.255.0                                       |  |  |

#### Email Transmission Setting

Specify an email account of EQ100 (sender) to send in the notification setting and periodic report setting.

- (1) In the setting menu, select [Network Setting] and click the [Email Transmission] tab.
- (2) In the following screen, configure the setting items.

Clicking [Set] button shows a corresponding dialog box. Configure the setting if required.

| LAN | Email Transmission    | FTP Transfer   | FTP Server |
|-----|-----------------------|----------------|------------|
|     |                       |                |            |
|     | Email Address:        |                | Set        |
|     | Encoding Character St | ring: iso-2022 | 2-jp       |
|     | SMTP Setting          |                |            |
|     | SMTP Server Ad        | ddress:        |            |
|     | SMTP Port Num         | ber:           | 25         |
|     | SMTP Authentic        | ation Method:  | None       |
|     | SMTP Email Ac         | count:         |            |
|     | SMTP Password         | :              |            |
|     |                       |                | Set        |
|     | -POP Setting          |                |            |
|     | POP Server Add        | ress:          |            |
|     | POP Port Numb         | er:            | 110        |
|     | POP Email Acco        | ount:          |            |
|     | POP Password:         |                |            |
|     |                       |                | Set        |
|     |                       |                |            |

| Item               | Description                                                              |
|--------------------|--------------------------------------------------------------------------|
| Email Address      | Set an EQ100 email address.                                              |
| Encoding Character | <input range=""/> Half-width 63 characters                               |
| String             | The encoding character string is fixed to "Japanese ISO-2022-JP".        |
| SMTP Setting       | Enter SMTP settings.                                                     |
|                    | - SMTP Server Address <input range=""/> Half-width 126 characters        |
|                    | - SMTP Port Number <initial value=""> 25</initial>                       |
|                    | - SMTP Authentication Method <selection> SMTP authentication</selection> |
|                    | (PLAIN)/SMTP authentication (MD5)/POP before SMTP/APOP                   |
|                    | before SMTP                                                              |
|                    | - SMTP Email Account <input range=""/> Half-width 63 characters          |
|                    | - SMTP Password <input range=""/> Half-width 63 characters               |
| POP Setting        | Specify this item if the SMTP server authentication is [POP before       |
|                    | SMTP] or [APOP before SMTP]. For others, the setting is not              |
|                    | required.                                                                |
|                    | Configure the following items:                                           |
|                    | - POP Server Address <input range=""/> Half-width 126 characters         |
|                    | - POP Port Number <initial value=""> 110</initial>                       |
|                    | - POP Email Account <input range=""/> Half-width 63 characters           |
|                    | - POP Password <input range=""/> Half-width 63 characters                |

## ■FTP Transfer Setting (FTP Client Setting)

Set an external server for FTP transfer of EQ100 collected data.

- (1) In the setting menu, select [Network Setting] and click the [FTP Transfer] tab.
- (2) In the following screen, configure the setting items.

Clicking [Set] button shows a corresponding dialog box. Configure the setting if required.

| LAN | Email Transmissi  | on FTP Transfer FTP Server |
|-----|-------------------|----------------------------|
|     | FTP Transfer:     | No                         |
|     | Transfer Target:  | Internal System File       |
|     | Server Address:   |                            |
|     | Port Number:      | 21                         |
|     | Account:          | anonymous                  |
|     | Password:         | *****                      |
|     | Destination Path: |                            |
|     |                   |                            |
|     |                   | Set                        |
|     |                   |                            |
|     |                   |                            |

| Item             | Description                                                                       |  |
|------------------|-----------------------------------------------------------------------------------|--|
| FTP Transfer     | Specify whether FTP transfer is required or not.                                  |  |
|                  | <initial value=""> No</initial>                                                   |  |
| Transfer Target  | Select the file to transfer. (System internal file/User-specified                 |  |
|                  | file)                                                                             |  |
|                  | -System internal file                                                             |  |
|                  | Fixed format file to output to the SD card defined by the EQ100                   |  |
|                  | system                                                                            |  |
|                  | -User-specified file                                                              |  |
|                  | File defined in 4.6.4.5 User-Specified CSV File Setting                           |  |
| Server Address   | Enter a destination FTP server address.                                           |  |
|                  | <input range=""/> Half-width 126 characters                                       |  |
| Port Number      | Enter a port number.                                                              |  |
|                  | <initial value=""> 21</initial>                                                   |  |
| Account          | Specify an account to transfer to an external server.                             |  |
|                  | <input range=""/> Half-width 63 characters <initial value=""> anonymous</initial> |  |
| Password         | Enter the password for the account.                                               |  |
|                  | <input range=""/> Half-width 63 characters <initial value=""> anonymous</initial> |  |
| Destination Path | Enter a destination path of the FTP server.                                       |  |
|                  | <input range=""/> Half-width 127 characters <initial value=""> ./</initial>       |  |

#### Precautions for Correct Use

 When the server of FTP destination cannot be connected, the file failed in transfer is transferred again at the next time when connection is established within 24 hours at longest.

## ■FTP Server Setting

Specify an account and password to use EQ100 as the FTP server.

(1) In the setting menu, select [Network Setting] and click the [FTP Server] tab.

#### (2) In the following screen, configure the details.

Clicking [Set] button shows a corresponding dialog box. Configure the setting if required.

| LAN | Email Transmissio  | on FTP Transfer               | FTP Server |   |    |
|-----|--------------------|-------------------------------|------------|---|----|
|     |                    |                               |            |   |    |
|     | FTP Server Status: | Dis                           |            |   |    |
|     | Account:           | ftp                           |            |   |    |
|     | necount.           |                               |            |   |    |
|     | Password:          | *otototototototototototototot |            |   |    |
|     |                    |                               |            | S | et |

| Item              | Description                                                                 |
|-------------------|-----------------------------------------------------------------------------|
| FTP Server Status | Specify whether the FTP server should be enabled or not.                    |
| Account           | Specify an account to connect to the FTP server.                            |
|                   | <input range=""/> Half-width 63 characters <initial value=""> ftp</initial> |
| Password          | Specify a password to connect to the FTP server.                            |
|                   | <input range=""/> Half-width 63 characters <initial value=""></initial>     |
|                   | ftppassword                                                                 |

#### ■Available characters for password

Available characters for password in email transmission are shown below.

| Blank | ! | " | # | \$ | % | & | 6 | ( | ) | * | + | , | - |   | / |
|-------|---|---|---|----|---|---|---|---|---|---|---|---|---|---|---|
| 0     | 1 | 2 | 3 | 4  | 5 | 6 | 7 | 8 | 9 | : | , | < | = | ^ | ? |
| @     | А | В | С | D  | Е | F | G | Н | Ι | J | К | L | М | Ν | 0 |
| Р     | Q | R | S | Т  | U | V | W | Х | Υ | Z | [ | ¥ | ] | ^ | _ |
| `     | а | b | С | d  | е | f | g | h | i | j | k | I | m | n | 0 |
| р     | q | r | s | t  | u | v | w | х | у | z | { |   | } | ۲ |   |

## 4.6.4.7. EQ100 RS-485 Communications Port Setting

To connect an RS-485-connected measurement device to EQ100, you must configure RS-485 communications ports.

Specify the communications conditions for four RS-485 communications ports (RS-485\_1, RS-485\_2, RS-485\_3, and RS-485\_4) of EQ100.

Shown below are factory shipment settings of the communications ports:

| Item                | Factory Shipment Settings |
|---------------------|---------------------------|
| Communication Speed | 9600                      |
| (bps)               |                           |
| Data Length         | 7bit                      |
| Parity              | Even                      |
| Stop Bits           | 2bit                      |
| RS-485 Protocol     | CompoWay/F                |

(1) In the setting menu, click [RS-485 Communications Port Setting].

(2) In the screen shown below, click the [Set] button of the communications port to configure.

| ⊟-EQ Project                                        |                            |            |                            |            |
|-----------------------------------------------------|----------------------------|------------|----------------------------|------------|
| <ul> <li>Measurement Device Registration</li> </ul> | RS-485_1                   |            | RS-485_2                   |            |
| -Connection Device Registration                     | Port Number:               | 1          | Port Number:               | 2          |
| Channel Registration<br>Group Registration          | Communication Speed (bps): | 9600       | Communication Speed (bps): | 9600       |
| Advanced Setting                                    | Data Length:               | 7 bits     | Data Length:               | 7 bits     |
| Monitoring Setting     Operation Channel Setting    | Parity:                    | Even       | Parity:                    | Even       |
| Data Type Setting<br>System Setting                 | Stop Bits:                 | 2 bits     | Stop Bits:                 | 2 bits     |
|                                                     | RS-485 Protocol:           | CompoWay/F | RS-485 Protocol:           | CompoWay/F |
| Network Setting<br>                                 |                            | Set        |                            | Set        |
| SD Card Output Setting<br>Operation Monitor         | RS-485 3                   |            | RS-485 4                   |            |
| Operation Monitor                                   | Port Number:               | 3          | Port Number:               | 4          |
|                                                     | Communication Speed (bps): | 9600       | Communication Speed (bps): | 9600       |
|                                                     | Data Length:               | 7 bits     | Data Length:               | 7 bits     |
|                                                     | Parity:                    | Even       | Parity:                    | Even       |
|                                                     | Stop Bits:                 | 2 bits     | Stop Bits:                 | 2 bits     |
|                                                     | RS-485 Protocol:           | CompoWay/F | RS-485 Protocol:           | CompoWay/F |
|                                                     |                            | Set        |                            | Set        |
|                                                     |                            |            |                            |            |
|                                                     |                            |            |                            |            |

(3) In the [RS-485 Communications Port Setting] dialog box, select setup items and click [OK].

| RS-485 Communications Port Se | tting X        |
|-------------------------------|----------------|
| Communication Speed (bps):    | 9600 ~         |
| Data Length:                  | 7bit 🗸         |
| Parity:                       | Even 🗸         |
| Stop Bits:                    | 2 bits $\sim$  |
| RS-485 Protocol:              | CompoWay/F 🗸 🗸 |
|                               | OK Cancel      |

| Item                | Description                                                            |
|---------------------|------------------------------------------------------------------------|
| Communication Speed | Select a communication speed.                                          |
| (bps)               | <selection> 9600bps (initial value), 19200bps, or 38400bps</selection> |
| Data Length         | Select a data length.                                                  |
|                     | <selection> 7 bits (initial value), 8 bits</selection>                 |
| Parity              | Select parity.                                                         |
|                     | <selection> None/Even(Initial value)/Odd</selection>                   |
| Stop Bits           | Select a stop bit.                                                     |
|                     | <selection> None, 1 bit, or 2 bits (initial value)</selection>         |
| RS-485 Protocol     | Select a communications protocol.                                      |
|                     | <selection> CompoWay/F (initial value), Modbus RTU</selection>         |

## 4.6.4.8. EQ100 SD Card Output Setting

Specify if collected data (system internal file) of EQ100 should be outputted to an SD card or not, and a data output schedule if outputted.

- (1) In the setting menu, click [SD Card Output Setting].
- (2) On the screen shown below, click [Set] and enter the setting items.

| <ul> <li>□-EQ Project</li> <li>Measurement Device Reg</li> <li>Connection Device Reg</li> <li>Channel Registration</li> <li>Group Registration</li> <li>Advanced Setting</li> <li>Monitoring Setting</li> <li>Operation Channel S</li> <li>Data Type Setting</li> <li>System Setting</li> <li>User~Specified File S</li> <li>Network Setting</li> <li>RS-485 Communicat</li> <li>SD Card Output Setting</li> </ul> | istration SD Card Output: No<br>Data Output Schedule: 0 o'clock<br>Setting<br>ions Port Setting                               |
|----------------------------------------------------------------------------------------------------|----------------------------------------------------------------------------------------------------|
| Item                                                                                                    | Description                                                                                                    |
| SD Card Output                                                                                                    | Specify if output should be done to an SD card or not.<br><initial value=""> No output</initial>                              |
| Data Output Schedule                                                                                                    | Select a time to write collected data to an SD card.<br>Output is done once a day.<br><selection> 0 to 23 o'clock</selection> |

# 4.7. EQ100 Operation and Management 4.7.1. Saving and Storing EQ100 Project

## 4.7.1.1. Saving EQ Project

After creating an EQ project, save the project on a computer as a file.

(1) On the toolbar, click [File] - [Save].

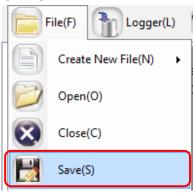

(2) In the [Save As] dialog box, enter a file name and click [Save].

| ÷ → • ↑ 📘                                                                                                    |         | s PC > Windows (C:) > _EQwork                        |                                    | ٽ ~                 | Search _EQwork |        |
|----------------------------------------------------------------------------------------------------|---------|------------------------------------------------------|------------------------------------|---------------------|----------------|--------|
| Organise 🔻 🛛 Ne                                                                                                    | w folde |                                                      |                                    |                     |                | == -   |
| Desktop  ConcDrive  Andon  This PC  Desktop  Downloads  Music  Pictures  Videos  Luces  Luces Luces Luces  Luces Luces  Luces  Luces Luces Luces Luces Luces Luces Luces Luces Luces Luces Luces Luces Luces Luces Luces L | ;)      | Name                                                 | Date modified<br>No items match ye | Type<br>our search. | Size           |        |
|                                                                                                    |         | ect-20170627173015642.eqpj<br>Project File (*.eproj) |                                    |                     | Save           | Cancel |

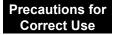

• Do not use " "(a space character) in an EQ project file name. Otherwise a write error occurs when you try to write a project to EQ100 via an SD card.

#### 4.7.1.2. Storing EQ Project

You may need to edit the saved EQ project if you want to change the setting as adding or deleting a measurement device, editing a channel, and switching the enable/disable status of logging.

Afar writing the setting to EQ100, save or retain the EQ project.

# 4.7.2. Writing Project to EQ100

Write the EQ project to EQ100.

To write a project to EQ100, use any of the following three operations:

- Writing through LAN from a computer with EQ-Manager (see "4.7.2.1 Writing through LAN from a Computer with EQ-Manager" (p.4-98))
- Writing through SD card (see "EQ100 User's Manual")
- Writing through login to EQ100 Web screen (see "EQ100 User's Manual")

## 4.7.2.1. Writing through LAN from a Computer with EQ-Manager

The default (factory shipment) IP address of EQ100 is 192.168.200.200.

Changing an IP address of the computer with EQ-Manager so as to connect to EQ100 via LAN allows writing an EQ project to EQ100.

(If operation and management is available with the default value EQ100 IP address, you do not need to change the IP address of the computer. See "■Writing Project While Operating with LAN Connection" (p.4-101).

Writing Project by Changing Computer's IP Address (for first implementation only)

- Required Items
  - A computer with EQ-Manager installed
- EQ100
- LAN cable (either a straight or a crossover cable is available for direct connection)

#### Steps

Temporarily change the IP address of the computer with EQ-Manager installed to write the project.

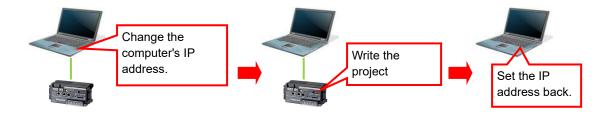

- (1) Connect the computer with EQ-Manager and EQ100 via LAN.
- (2) Turn on the power of EQ100.
- (3) Change the computer's IP address so as to connect to EQ100.

Configure the following settings. For IP address setting details, refer to computer's manuals.

| IP Address      | Set to "192.168.200.***".<br>For "***", specify a number from 2 to 199 or from 201 to 254. |
|-----------------|--------------------------------------------------------------------------------------------|
| Subnet Mask     | 255.255.255.0                                                                              |
| Default Gateway | Setting not required                                                                       |

(4) Start up EQ-Manager and open an EQ project file to write.On the toolbar click [File] - [Open] to open the target EQ project.

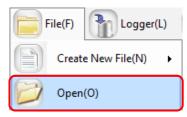

(5) On the toolbar, click [Logger] - [Online].

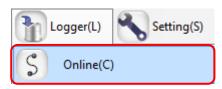

(6) In the [Online Host Device] dialog box, check the displayed IP address and click [OK]. If the IP address is different from the one shown below, edit it.

EQ100 IP Address upon Factory Shipment: 192.168.200.200

| Online Host Devic | e                              | × |
|-------------------|--------------------------------|---|
| Connect EQ-       | Manager to a collecting device |   |
| IP Address:       | 192.168.200.200                |   |
|                   |                                |   |
|                   | OK Cancel                      |   |

(7) When Online is done, the status bar indicates [Online].

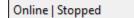

(8) On the toolbar, click [Logger] - [Write Settings].

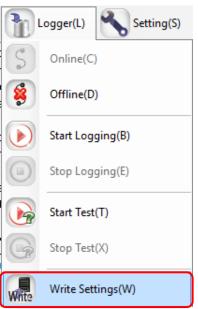

(9) If a password is designated for EQ-Manager, a confirmation dialog box appears as shown below. Enter the password and click [OK].

| Password Input |           | Х |
|----------------|-----------|---|
| Password:      | )         |   |
|                | OK Cancel |   |

(10) If the project name written in EQ100 differs from the project name to write, the following confirmation dialog box appears. If you are sure to write, click [OK].

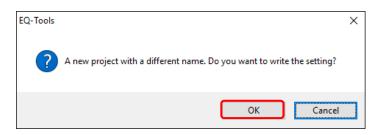

(11) When the project is written in EQ100, the following dialog box appears. The detail of the dialog box depends on the settings.

<If restart of EQ100 is not required>

When writing is completed, a message "Completed to write the setting" appears. Click [OK].

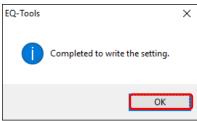

If restart of EQ100 is required>

When writing is completed, a message "Completed to write the setting. To reflect the setting, reboot EQ100. Are you sure you want to reboot now?" appears. Click [Yes].

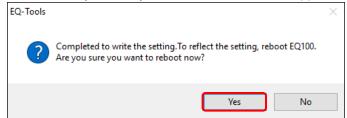

EQ-Manager and EQ100 transition to offline. EQ100 is restarted and the setting is reflected.

#### Precautions

- The written project is required to edit the project later for a change of configuration, etc. Keep it for later edit.
- (12) Change the computer's IP address back.
- ■Writing Project While Operating with LAN Connection

#### Precautions for Correct Use

- The project cannot be written until logging is stopped. Data will be lost from when logging is stopped to when logging is started.
- (1) Use EQ-Manager to open the target project.
  - On the toolbar click [File] [Open] to open the target project.

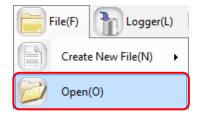

(2) On the toolbar, click [Logger] - [Online].

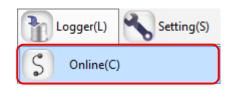

(3) In the [Online Destination] dialog box, check the destination EQ100 IP address and click [OK].

If the displayed IP address is different from the EQ100 IP address, edit it.

| Online Host Device | 2                              | $\times$ |
|--------------------|--------------------------------|----------|
| Connect EQ-I       | Manager to a collecting device |          |
| IP Address:        | 192.168.200.200                |          |
|                    |                                |          |
|                    | OK Cancel                      |          |

(4) When EQ-Manager is connected to EQ100, [Online] appears on the status bar.

Online | Stopped

- (5) If EQ100 is under operation (performing logging) or testing, stop it.
  - To stop operation, click [Logger] [Stop Logging]. To stop testing, click [Logger] [Stop Test].

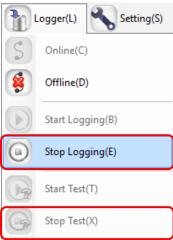

(6) On the toolbar, click [Logger] - [Write Settings].

| ٦L    | ogger(L) Setting(S) |
|-------|---------------------|
| S     | Online(C)           |
| 8     | Offline(D)          |
|       | Start Logging(B)    |
|       | Stop Logging(E)     |
|       | Start Test(T)       |
| G     | Stop Test(X)        |
| Write | Write Settings(W)   |

(7) If a password is designated for EQ-Manager, a confirmation dialog box appears as shown below.

Enter the password and click [OK].

| Password Input |  |    |   |        | Х |
|----------------|--|----|---|--------|---|
| Password:      |  |    |   |        | ) |
|                |  | OK | ) | Cancel |   |

(8) If the project name written in EQ100 differs from the project name to write, the following confirmation dialog box appears. If you are sure to write, click [OK].

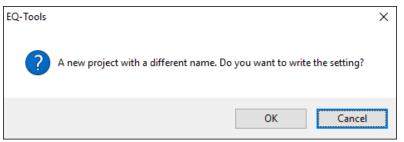

(9) When the project is written in EQ100, the following dialog box appears. The contents of the dialog box depend on the settings.

If restart of EQ100 is not required>

When writing is completed, a message "Completed to write the setting" appears. Click [OK].

| EQ-Tools | ×                               |
|----------|---------------------------------|
| 1        | Completed to write the setting. |
|          | ОК                              |

If restart of EQ100 is required>

When writing is completed, a message "Completed to write the setting. To reflect the setting, reboot EQ100. Are you sure you want to reboot now?" appears. Click [Yes].

| EQ-Tools |                                                                                                    | × |
|----------|----------------------------------------------------------------------------------------------------|---|
| ?        | Completed to write the setting.To reflect the setting, reboot EQ100.<br>Are you sure you want to reboot now? |   |
|          | Yes No                                                                                                    |   |

EQ-Manager and EQ100 transition to offline. EQ100 is restarted and the setting is reflected.

#### Precautions

 The written project is required to edit the project later for a change of configuration, etc. Keep it for later edit.

(10) Resume the operation or testing if you want.

To resume operation, click [Logger] - [Start Logging]. To resume testing, click [Logger] - [Start Test].

# 4.7.3. Reading EQ100 Setting

If EQ100 and the computer are connected via LAN, the project running on EQ100 can be read out to EQ-Manager of the computer.

## Precautions for Correct Use

- The project cannot be loaded until logging is stopped. Data will be lost from when logging is stopped to when logging is started.

Here an empty new project is created, and the EQ project of EQ100 is read to replace it with the new project.

(1) On the toolbar, click [File] - [Open].

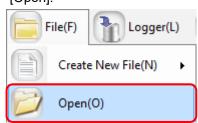

(2) The [Collecting Device Setting] dialog box appears. Enter the project name, and click the [OK] button.

| Collecting Device Se | etting                                | Х |
|----------------------|---------------------------------------|---|
| Project Name:        | EQProject-20170627181445485           |   |
| Timezone:            | Automatic setting      Manual setting |   |
|                      | UTC+07:00 ~                           |   |
|                      |                                       |   |
|                      |                                       |   |
|                      | OK Cancel                             |   |

(3) On the toolbar, click [Logger] - [Online].

EQ-Manager refers to the IP address configured in the project to connect.

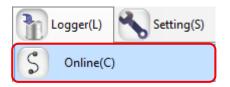

(4) In the [Online Host Device] dialog box, check the destination EQ100 IP address and click [OK]. If the displayed IP address is different from the EQ100 IP address, edit it.

| Online Host Devic | e                   |             | ×      |
|-------------------|---------------------|-------------|--------|
| Connect EQ-       | Manager to a collec | ting device |        |
| IP Address:       | 192.168.200.200     |             |        |
|                   |                     |             |        |
|                   |                     | ОК          | Cancel |

(5) When EQ-Manager is connected to EQ100, [Online] appears on the status bar.

| Online   Stopped |
|------------------|
|------------------|

(6) If EQ100 is under operation (performing logging) or testing, stop it.

To stop operation, click [Logger] - [Stop Logging]. To stop testing, click [Logger] - [Stop Test].

| P | .ogger(L) Setting(S) |
|---|----------------------|
| S | Online(C)            |
| 8 | Offline(D)           |
|   | Start Logging(B)     |
|   | Stop Logging(E)      |
|   | Start Test(T)        |
| G | Stop Test(X)         |

(7) On the toolbar, click [Logger] - [Download Settings].

| P     | .ogger(L) Setting(S) |
|-------|----------------------|
| S     | Online(C)            |
| 8     | Offline(D)           |
|       | Start Logging(B)     |
|       | Stop Logging(E)      |
|       | Start Test(T)        |
| G     | Stop Test(X)         |
| Write | Write Settings(W)    |
| Read  | Download Settings(R) |

The project is loaded.

(8) When the loading is completed, the following dialog box appears. Click [OK].

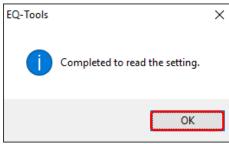

The project on EQ-Manager is replaced by the loaded one.

- (9) The contents of the EQ project can be displayed.
- (10) Resume the operation or testing if you want.

To resume operation, click [Logger] - [Start Logging]. To resume testing, click [Logger] - [Start Test].

## 4.7.4. EQ100 Communication Test

This test checks if the measurement devices registered in the EQ project exist or not and if connections between EQ100 and measurement devices are established. Collected data in EQ100 are not collected. To start operation and management, you must perform the required steps separately.

#### 4.7.4.1. Starting EQ100 Communication Test

- (1) Finish the hard wiring of EQ100, LAN connection, connection between EQ100 and measurement devices, configuration and hard wiring of measurement devices, and EQ project writing to EQ100 so as to be able to operate EQ100.
- (2) Check that the power of EQ100 as well as all of the connection devices and measurement devices with which you want to perform communication test must be on.
- (3) Use EQ-Manager to open an EQ project, and on the toolbar click [Logger] [Online].

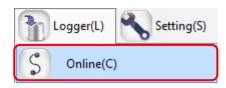

(4) In the [Online Host Device] dialog box, check the destination EQ100 IP address and click [OK]. If the displayed IP address is different from the EQ100 IP address, edit it.

| 1                              | Х   |
|--------------------------------|-----|
| Manager to a collecting device |     |
| 192.168.200.200                |     |
|                                |     |
| OK Can                         | cel |
|                                |     |

When EQ-Manager is connected to EQ100, [Online] appears on the bottom left of the screen.

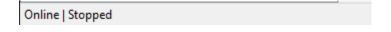

(5) On the toolbar, click [Logger] - [Start Test].

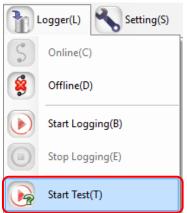

(6) The communication test begins.

During the communication test, [Online | Communication Testing] appears.

Online | Comm. Testing

(7) To verify the communication test result, select [Operation Monitor] in the setting menu to view. Please wait for a while before a measurement cycle of a measurement device passes.

| EQ Project<br>Measurement Device Registration | No. | Measurement Device Name | Device Type | Address        | Logging | Measurement<br>Cycle | Status  |
|-----------------------------------------------|-----|-------------------------|-------------|----------------|---------|----------------------|---------|
| -Connection Device Registration               | 1   | 1F_Air                  | EQ100 PULSE |                | En      | 1 min                | Logging |
| Channel Registration                          | 2   | 1F_floor                | KM50-E      | 1              | En      | 1 min                | Logging |
| <ul> <li>Group Registration</li> </ul>        | 3   | 1F_Lighting             | ZN-CTX21    | 192.168.100.20 | En      | 1 min                | Logging |
| ia-Advanced Setting                           |     |                         |             |                |         |                      |         |
| Monitoring Setting                            |     |                         |             |                |         |                      |         |
| <ul> <li>Operation Channel Setting</li> </ul> |     |                         |             |                |         |                      |         |
| - Data Type Setting                           |     |                         |             |                |         |                      |         |
| -System Setting                               |     |                         |             |                |         |                      |         |
| - User-Specified File Setting                 | J   |                         |             |                |         |                      |         |
| - Network Setting                             |     |                         |             |                |         |                      |         |
|                                               |     |                         |             |                |         |                      |         |
| - RS-485 Communications Port Setting          |     |                         |             |                |         |                      |         |
|                                               |     |                         |             |                |         |                      |         |
| SD Card Output Setting                        |     |                         |             |                |         |                      |         |
|                                               |     |                         |             |                |         |                      |         |
| SD Card Output Setting                        |     |                         |             |                |         |                      |         |

The communication test result appears in the [Status] field. Make sure that it should be [Logging].

| Status        | Description                                                       |
|---------------|-------------------------------------------------------------------|
|               | Appears before EQ100 checks the measurement device status.        |
| Stopped       | Appears after EQ100 stopped the measurement device logging.       |
| Logging       | Appears while EQ100 is performing logging/communication test of a |
| Logging       | measurement device.                                               |
| Error         | Appears when communication is successful between EQ100 and a      |
|               | measurement device but measured data could not be collected.      |
| Communication | Appears when communication is not successful between EQ100        |
| Error         | and a measurement device.                                         |

(8) Check the result and change the EQ project registration if necessary.

#### Precautions

- The EQ100 communication test can be performed by the Web UI function as well. (See "EQ100 User's Manual")

#### 4.7.4.2. Ending EQ100 Communication Test

Complete the EQ100 communication test.

(1) On the toolbar, click [Logger] - [Stop Test].

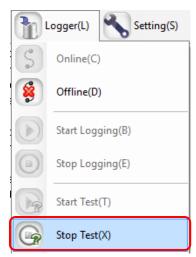

The communication test ends.

(2) To cut the connection between EQ-Manager and EQ100 as well, on the toolbar click [Logger] - [Offline].

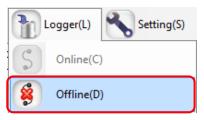

 The EQ100 communication test can be terminated by the Web UI function as well. (See "EQ100 User's Manual")

## 4.7.5. Checking Measured Values

Check that measured values collected by EQ100 should be proper ones. Use the Web UI function of EQ100 to view a simple graph to compare with actual measured values of the measurement device for proper settings and wiring. For details of measured value checking, see "EQ100 User's Manual".

# 4.7.6. Starting/Stopping EQ100 Operation and Management 4.7.6.1. Starting EQ100 Operation and Management

Start the operation and management of EQ100. On EQ-Manager, open an EQ project and perform the operation start steps.

- (1) Open the project file you want to start operating on EQ-Manager.
  - On the toolbar, click [File] [Open].

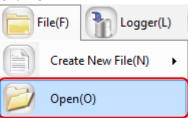

(2) Connect online between EQ-Manager and EQ100 On the toolbar, click [Logger] - [Online].

| Logger(L)  | Setting(S) |
|------------|------------|
| S Online(C | )          |

(3) In the [Online Host Device] dialog box, check the destination EQ100 IP address and click [OK]. If the displayed IP address is different from the EQ100 IP address, edit it.

| Online Host Device | 2                              | × |
|--------------------|--------------------------------|---|
| Connect EQ-I       | Manager to a collecting device |   |
| IP Address:        | 192.168.200.200                |   |
|                    |                                |   |
|                    | OK Cancel                      |   |

When EQ-Manager is connected to EQ100, [Online] appears on the bottom left of the screen.

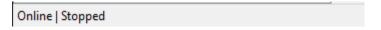

(4) Start operation and management. Click [Logger] - [Start Logging].

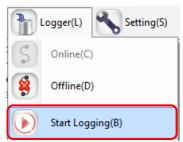

EQ100 starts its operation and management.

Under the operation, on the EQ-Manager status bar [Online | Logging] appears.

Online | Logging

(5) Use the operation monitor to check the EQ100 and measurement device statuses.

(1) In the setting menu, click [Operation Monitor]. Please wait for a while before a measurement cycle of a measurement device passes.

| ⊢EQ Project<br>— Measurement Device Registration | No. | Measurement Device Name | Device Type | Address        | Logging | Measurement<br>Cycle | Status  |
|--------------------------------------------------|-----|-------------------------|-------------|----------------|---------|----------------------|---------|
| -Connection Device Registration                  | 1   | 1F_Air                  | EQ100 PULSE |                | En      | 1 min                | Logging |
| Channel Registration                             | 2   | 1F_floor                | KM50-E      | 1              | En      | 1 min                | Logging |
| -Group Registration                              | 3   | 1F_Lighting             | ZN-CTX21    | 192.168.100.20 | En      | 1 min                | Logging |
| Advanced Setting                                 |     |                         |             |                |         |                      |         |
| Monitoring Setting                               |     |                         |             |                |         |                      |         |
| <ul> <li>Operation Channel Setting</li> </ul>    |     |                         |             |                |         |                      |         |
| -Data Type Setting                               |     |                         |             |                |         |                      |         |
| System Setting                                   |     |                         |             |                |         |                      |         |
| UserSpecified File Setting                       |     |                         |             |                |         |                      |         |
| -Network Setting                                 |     |                         |             |                |         |                      |         |
|                                                  |     |                         |             |                |         |                      |         |
| -SD Card Output Setting                          |     |                         |             |                |         |                      |         |
| Operation Monitor                                |     |                         |             |                |         |                      |         |
|                                                  |     |                         |             |                |         |                      |         |
|                                                  |     |                         |             |                |         |                      |         |
|                                                  |     |                         |             |                |         |                      |         |

(2) Check that [Status] of the measurement devices connected to EQ100 should be [Logging].

| Status        | Description                                                       |
|---------------|-------------------------------------------------------------------|
|               | Appears before EQ100 checks the measurement device status.        |
| Stopped       | Appears after EQ100 stopped the measurement device logging.       |
| Logging       | Appears while EQ100 is performing logging/communication test of a |
| Logging       | measurement device.                                               |
| Error         | Appears when communication is successful between EQ100 and a      |
| Error         | measurement device but measured data could not be collected.      |
| Communication | Appears when communication is not successful between EQ100        |
| Error         | and a measurement device.                                         |

(6) Cut the connection between EQ-Manager and EQ100. On the toolbar, click [Logger] - [Offline].

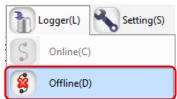

The connection between EQ-Manager and EQ100 is cut. EQ100 continues operation and management even after connection with EQ100 is cut.

(7) Terminate EQ-Manager. Click [File] - [Exit].

EQ100 continues operation and management even after EQ-Manager is terminated.

#### Precautions

• The EQ100 operation and management can be started by the Web UI function and EQ100 main body as well. (See "EQ100 User's Manual")

#### 4.7.6.2. Stopping EQ100 Operation and Management

Stop the operation and management of EQ100. On EQ-Manager, open the EQ project and perform the operation stop steps.

#### Precautions for Correct Use

The project cannot be written until logging is stopped. Data will be lost from when logging is stopped to when logging is started.

(1) Open the project file you want to stop operating on EQ-Manager.

On the toolbar, click [File] - [Open].

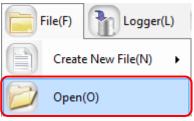

(2) Connect online between EQ-Manager and EQ100 On the toolbar, click [Logger] - [Online].

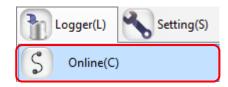

(3) In the [Online Host Device] dialog box, check the destination EQ100 IP address and click[OK]. If the displayed IP address is different from the EQ100 IP address, edit it.

| Online Host Device | 2                              | × |
|--------------------|--------------------------------|---|
| Connect EQ-        | Manager to a collecting device |   |
| IP Address:        | 192.168.200.200                |   |
|                    |                                |   |
|                    |                                | _ |
|                    | OK Cancel                      |   |

(4) When EQ-Manager is connected to EQ100, [Online] appears on the bottom left of the screen.

Online | Stopped

(5) Stop the operation and management of EQ100. Click [Logger] - [Stop Logging].

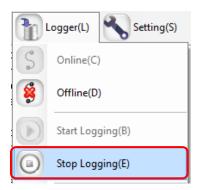

Connected EQ100 stops its operation and management.

(6) Disconnect and go offline. Click [Logger] - [Online].

|   | Logger(L) 🔧 Settin | g(S) |
|---|--------------------|------|
| S | Online(C)          |      |
| 8 | Offline(D)         |      |

The connection between EQ-Manager and EQ100 is cut.

#### Precautions

• The EQ100 operation and management can be stopped by the Web UI function and EQ100 main body as well. (See "EQ100 User's Manual")

#### 4.7.6.3. EQ100 Operation Monitor

After connecting EQ-Manager to EQ100 online and start logging or testing, you can view and monitor a list of EQ100 and measurement device statuses.

The operation monitor updates operation statuses of respective measurement devices to display.

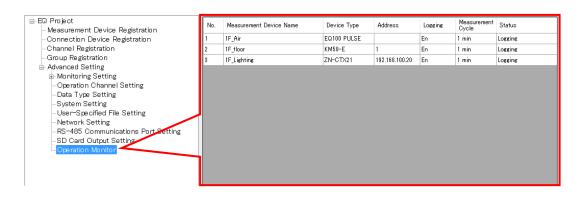

| Item        | Description                                                                        |
|-------------|------------------------------------------------------------------------------------|
| No.         | The number serially assigned in the order the measurement devices were registered. |
| Measurement | A measurement device name appears.                                                 |
| Device Name |                                                                                    |
| Device Type | A type of measurement device appears.                                              |
| Address     | Shows an IP address.                                                               |
| Logging     | Shows logging enabled/disabled of a measurement device.                            |
| Measurement | A cycle to collect data from a measurement device.                                 |
| Cycle       |                                                                                    |
| Status      | A status of a measurement device is displayed as shown below:                      |

#### <Operation Monitor Status>

| Status        | Description                                                       |
|---------------|-------------------------------------------------------------------|
|               | Appears before EQ100 checks the measurement device status.        |
| Stopped       | Appears after EQ100 stopped the measurement device logging.       |
| Logging       | Appears while EQ100 is performing logging/communication test of a |
| Logging       | measurement device.                                               |
| Error         | Appears when communication is successful between EQ100 and a      |
| EIIO          | measurement device but measured data could not be collected.      |
| Communication | Appears when communication is not successful between EQ100        |
| Error         | and a measurement device.                                         |

#### Precautions for Correct Use

In case of PLC, an occurrence of "Operation Stop Error" or "Operation Continuation Error" for PLC's CPU unit causes an error in the [Status] of the measurement device.

If "Low Battery" error occurred in a CPU unit, for example, "Operation Continuation Error" occurs and the EQ100 does not record data from the PLC. Replace the CPU unit's battery before "Low Battery" occurs.

\* An error due to operation continuation failure does not occur for EQ100 of the firmware version 1.160 or later.

When the operation monitor screen is displayed while logging or communication testing, the progress bar appears.

| Online   Logging |  |
|------------------|--|
|                  |  |
| Progress Bar     |  |

# 4.8. EQ Server Project Creation

#### Precautions for Correct Use

- For the EQ server to collect data from EQ100, you must configure EQ100 and the EQ server settings to match. If you updated the EQ project (EQ100) setting with addition/deletion of a channel or device or with enabling/disabling a setup item, you must update the server project as well.
- For how to update a project, see "8 If You Want To", through "8.1 Add EQ100" (p.8-1) to "8.3 Change Project Setting" (p.8-3).

## 4.8.1. Creating New EQ Server Project

Create a new EQ server project.

(1) On the toolbar, click [File] - [Create New File] - [EQ Server Project].

| File(F) Logger(L)  | Setting(S) 🥢 Help(H) |  |  |
|--------------------|----------------------|--|--|
| Create New File(N) | EQ Project(B)        |  |  |
|                    | EQ Server Project(S) |  |  |
|                    |                      |  |  |

(2) In the [EQ Server Setting] dialog box, enter a project name.

| EQ Server Setting |                             | ×      |
|-------------------|-----------------------------|--------|
|                   |                             |        |
| Project Name:     | PCProject-20170627184505243 |        |
|                   |                             |        |
|                   |                             |        |
|                   | ОК                          | Cancel |

| Item         | Description                                                           |
|--------------|-----------------------------------------------------------------------|
| Project Name | Enter a project name.                                                 |
|              | By default, date and time of creation is displayed as a project name. |
|              | <input range=""/> Half-width 63 characters (Full-width 20 characters, |
|              | more or less)                                                         |

#### (3) Click [OK].

The EQ server project setting screen appears.

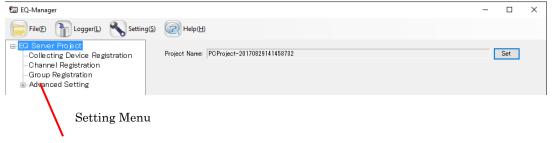

# 4.8.2. Editing EQ Project Name

Edit an EQ server project name.

#### ■Viewing Setting Screen

Clicking [EQ Server Project] in the setup menu displays the following screen.

| EG Server Project     Collecting Device Registration     Channel Registration     Group Registration | Project Name: | PCProject-20170829141458732 | Set |
|----------------------------------------------------------------------------------------------------|---------------|-----------------------------|-----|
|                                                                                                    |               |                             |     |

| Item         | Details                                                        |
|--------------|----------------------------------------------------------------|
| Project Name | When a new EQ server project is created, a name entered in the |
|              | setting dialog box appears.                                    |

#### Editing Project Name

Click the [Set] button to display the setup dialog box. Edit the item and click [OK].

# 4.8.3. EQ Server Collecting Setting

The EQ server inherits data collected by EQ100 to store the data in the summary data DB. In the EQ server collecting setting, select and configure the channel information collected by EQ100.

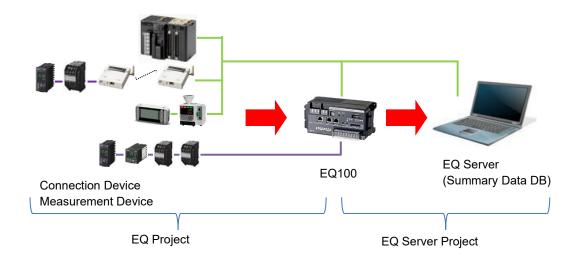

## 4.8.3.1. Registering EQ Server Collecting Device

Register EQ100 as the collecting source of the EQ server. If there are more than one EQ100, all of the EQ100 units must be registered.

#### ■Viewing Registration Screen

In the setting menu, click [Collecting Device Registration].

| □-EQ Server Project □Collecting Device Registration | Select | No. | Collecting Device Name                     | Device<br>Type | Address         | SNC ID | Logging | Collecting<br>Interval | Edit |
|-----------------------------------------------------|--------|-----|--------------------------------------------|----------------|-----------------|--------|---------|------------------------|------|
| -Channel Registration                               |        | 1   | EQ100#192.168.200.200                      | EQ100          | 192.168.200.200 |        | En 🗸    | 1 min                  | Edit |
| Group Registration                                  |        |     | e registered collecti<br>vices are listed. | ng             |                 |        |         |                        |      |
|                                                     |        |     |                                            |                |                 |        | Add     | Del                    | ete  |
|                                                     |        |     |                                            |                |                 |        |         |                        |      |

| Item                | Description                                                          |  |  |  |
|---------------------|----------------------------------------------------------------------|--|--|--|
| Select              | Selecting the [Select] check boxes (☑) and clicking [Delete] deletes |  |  |  |
|                     | all the selected collecting devices.                                 |  |  |  |
| No.                 | The number serially assigned in the registered order.                |  |  |  |
| Collecting Device   | A collecting device name appears.                                    |  |  |  |
| Name                |                                                                      |  |  |  |
| Device Type         | Shows a device type.                                                 |  |  |  |
| Address             | The IP address of the collecting device appears.                     |  |  |  |
| SNC ID              | The SNC ID of the collecting device appears.                         |  |  |  |
| Logging             | Specify if logging (operation and management) from a collecting      |  |  |  |
|                     | device should be enabled/disabled.                                   |  |  |  |
| Collecting Interval | A cycle to collect measurement data from a collecting device.        |  |  |  |
| Edit                | To change registration details of a collecting device:               |  |  |  |

#### ■Adding Collecting Device

(1) In the [Add Collecting Device] screen, click the [Add] button.

| Add | Delete | ]   |
|-----|--------|-----|
|     |        | .:: |

| d Collecti | ng [ | Device] dialog box,            | , e | nter the setting item | IS. |
|------------|------|--------------------------------|-----|-----------------------|-----|
|            | Add  | Collecting Device              |     |                       | ×   |
|            |      | No.2                           |     |                       | _   |
|            |      | Device Name:  <br>Device Type: |     |                       |     |
|            |      | EQ100                          |     |                       | •   |
|            |      | Setting Items                  |     |                       |     |
|            |      | IP Address:                    |     | 192.168.200.200       |     |
|            |      | Measurement Cycle:             |     | 1 min $\sim$          |     |
|            |      | SNC ID:                        |     |                       |     |
|            |      |                                |     |                       |     |
|            |      |                                |     |                       |     |
|            |      |                                |     |                       |     |

(2) In the [Ad

| Item          | Description                                                           |
|---------------|-----------------------------------------------------------------------|
| Device Name   | Enter a device name. If not entered, "model"+"#"+"IP address" is      |
|               | automatically set.                                                    |
|               | <input range=""/> Half-width 63 characters (Full-width 20 characters, |
|               | more or less)                                                         |
| Device Type   | Select a device type.                                                 |
| Setting Items | Configure the following items:                                        |
|               | IP Address: An IP address of the device                               |
|               | Measurement Cycle: A cycle to collect measured data from a device     |
|               | <selection> 1min/5min/10min/30min/60min</selection>                   |
|               | <initial value=""> 10min</initial>                                    |
|               | SNC ID: An SNC ID of the device                                       |
|               | The ID specifically assigned to each EQ100.                           |
|               | Normally this requires no input. The SNC ID of EQ100 can be           |
|               | checked by the label attached or on the Web browser (see the          |
|               | "EQ100 User's Manual"). When the device is switched, input            |
|               | this ID to import the CSV file created by the previous device.        |

OK

Cancel

# (3) Click [OK].

(4) If there are more than one EQ100 units, repeat the steps from (1) to (3).

#### ■Editing Collecting Device

Change settings of a registered collecting device.

(1) In the [Collecting Device Registration] screen, click the [Edit] button of the collecting device you want to change.

|  | 1 | EQ100#192.168.200.200 | EQ100 |  | xxxxxx | En | /1 min | Edit | J |
|--|---|-----------------------|-------|--|--------|----|--------|------|---|
|--|---|-----------------------|-------|--|--------|----|--------|------|---|

(2) In the [Edit Collecting Device] dialog box, change the details.

(3) Click [OK].

#### Deleting Collecting Device

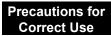

- If you delete a registered collecting device, data collected in the past by the EQ server are deleted as well.
- (1) In the [Collecting Device Registration] screen, select the [Select] check box.
- (2) Click [Delete].

| Add | Delete |
|-----|--------|
|     | .:     |

(3) In the confirmation dialog box, click [Yes] if you are sure.

#### Enabling/Disabling Logging

You can stop logging from EQ100 while keeping the collecting device registration as it is.

(1) In the [Collecting Device Registration] screen, change the setting of enabling/disabling [Logging].

| Select | No. | Collecting Device Name | Device<br>Type | Address         | SNC ID | Logging                  | Collecting<br>Interval | Edit |
|--------|-----|------------------------|----------------|-----------------|--------|--------------------------|------------------------|------|
|        |     | EQ100#192.168.200.200  | EQ100          | 192.168.200.200 |        | En 🗸                     | 1 min                  | Edit |
|        |     |                        |                |                 |        | <mark>En</mark><br>(Dis) |                        |      |
|        |     |                        |                |                 |        | (DIS)                    |                        |      |

| Item    | Description                                                           |
|---------|-----------------------------------------------------------------------|
| Logging | En (Enable): Collecting from the collecting device is available.      |
|         | Dis (Disable): Collecting is not done from the collecting device even |
|         | if the logging is started.                                            |

## 4.8.3.2. Registering EQ Server Channel (Loading EQ Project File)

Reuse registered data of an EQ project to register a channel for the EQ server project. You can select a channel you need when you acquire channel data.

If there are more than one EQ100, you must load the file for each EQ100 unit.

Note that you can delete a channel registered in the EQ server project but you cannot edit other items than the channel name. If you want to edit an item other than the channel name, go back to the EQ project and edit.

#### ■Viewing Registration Screen

In the setting menu, click [Channel Registration].

| ⊫-EQ Server Project                                     | Select | No.      | Channel Name      | Collecting Device<br>Name | Measurement<br>Device Name | Data Type       | Channel<br>Address | Logging |        | Edit  |
|---------------------------------------------------------|--------|----------|-------------------|---------------------------|----------------------------|-----------------|--------------------|---------|--------|-------|
| -Collecting Device Registration<br>Channel Registration |        | 1        | WZ-SP01#1#Pulse   |                           | WZ-SP01#1                  | Pulse           | 1                  | En      | ~      | Edit  |
| -Group Registration                                     |        | 2        | KM20#1#Electric e | EQ100#192.168.200.2       |                            | Electric energy | 3                  | En      | ~      | Edit  |
| 🗄 Advanced Setting                                      |        | 3        | KM50-C#1#Total i  | EQ100#192.168.200.2       |                            | Electric energy |                    | En      | ~      | Edit  |
|                                                         |        | 4        |                   | EQ100#192.168.200.2       |                            | Electric energy |                    | En      | $\sim$ | Edit  |
|                                                         |        |          |                   |                           |                            |                 |                    |         |        |       |
|                                                         | Channe | el Batch | -Edit 1           |                           |                            |                 | Ad                 | ł       | De     | elete |

| Item         | Description                                                                |
|--------------|----------------------------------------------------------------------------|
| Select       | Selecting the [Select] check boxes (☑) and clicking [Delete] deletes all   |
|              | the selected channels.                                                     |
| No.          | The number serially assigned in the registered order.                      |
| Channel Name | The registered channel name is displayed.                                  |
|              | Used for an ID name to indicate the channel data.                          |
| Collecting   | A collecting device name appears.                                          |
| Device Name  |                                                                            |
| Measurement  | Shows a name of the measurement device that retains the channel.           |
| Device Name  |                                                                            |
| Data Type    | Data type of the channel appears.                                          |
| Channel      | An address to identify measured data readout position of the channel for   |
| Address      | the measurement device.                                                    |
| Logging      | Shows logging enabled/disabled from a channel.                             |
| Edit         | Enter a channel name.                                                      |
| Channel      | You can use this item to view a list of channels and change their settings |
| Batch-Edit   | at the same time.                                                          |

■Loading EQ Project (Adding Channel)

## Precautions for Correct Use

- If you changed enabled/disabled setting of logging of a channel registered in the EQ project or a measurement device, load the EQ project again in the channel registration of the EQ server project. When loaded, the enabled/disabled status of the channel registration is updated.
- To load the EQ100 project being operated to the EQ server project again, edit the EQ project already loaded in the EQ server project before loading. Even if you load an EQ project with the same configuration, the EQ server recognizes it as a different channel and the past data are not inherited.
- The channel name of the EQ server project will not be changed even if you change the channel name of the EQ project that has been loaded to the EQ server project and reload it to the EQ server project.

You need to change the channel name of the EQ server project.

Read an EQ project to register channel data to the EQ server project.

(1) Click [Add].

| Collecting Device Registration | Select | No. | Channel Name      | Collecting Device<br>Name | Measurement<br>Device Name | Data Type       | Channel<br>Address | Loggi | ng | Edit |
|--------------------------------|--------|-----|-------------------|---------------------------|----------------------------|-----------------|--------------------|-------|----|------|
| -Channel Registration          |        | 1   | WZ-SP01#1#Pulse   | EQ100#192.168.200.2       | WZ-SP01#1                  | Pulse           | 1                  | En    | ~  | Edit |
| - Group Registration           |        | 2   | KM20#1#Electric e | EQ100#192.168.200.2       | KM20#1                     | Electric energy | 8                  | En    | ~  | Edit |
| -Advanced Setting              |        | 3   | KM50-C#1#Total i  | EQ100#192.168.200.2       | KM50-C#1                   | Electric energy | 4                  | En    | ~  | Edit |
|                                |        | 4   | KM100#1#Electric  | EQ100#192.168.200.2       | KM100#1                    | Electric energy | 5                  | En    | ~  | Edit |
|                                |        |     |                   |                           |                            |                 |                    |       |    |      |
|                                |        |     |                   |                           |                            |                 |                    |       |    |      |

(2) In the [Add Channel] dialog box, select [Collecting Device].

| Add Channel                              | ×         |
|------------------------------------------|-----------|
| Collecting Device: EQ100#192.168.200.200 |           |
|                                          |           |
|                                          |           |
|                                          |           |
|                                          |           |
| ☑ Destination Group to Add               |           |
| Group V                                  |           |
|                                          | OK Cancel |

(3) On the screen shown below, click [OK].

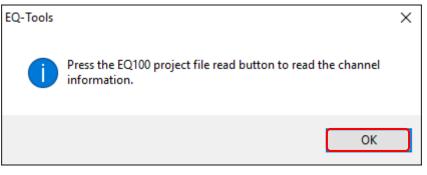

(4) In the [Add Channel] dialog box, click [Read EQ100 Project File].

| Collecting Devi | ce: EQ100#192.168.20 | 0.200 | $\sim$          |           |              |              |
|-----------------|----------------------|-------|-----------------|-----------|--------------|--------------|
| Select Cl       | hannel Name          |       | Channel Address | Data Type | Logging      | Edit         |
|                 |                      |       |                 |           |              |              |
|                 |                      |       |                 |           |              |              |
|                 |                      |       |                 |           |              |              |
|                 |                      |       |                 |           |              |              |
|                 |                      |       |                 |           |              |              |
|                 |                      |       |                 |           | Read EQ100   | Project File |
| Destination     | n Group to Add       |       |                 |           | Read EQ100 P | Project File |

(5) In the [Open] dialog box, open the EQ project file of the collecting device you selected in the step (2).

| - → × ↑ 📙 > TI      | his PC > Desktop > Project       |                    | ~ Ö         | Search Project |                | Q    |
|---------------------|----------------------------------|--------------------|-------------|----------------|----------------|------|
| Organise 🔻 New fold | ler                              |                    |             |                | 8== <b>-</b> I | . () |
| Desktop             | Name                             | Date modified      | Туре        | Size           |                |      |
| ConeDrive           | EQProject-20170616084121382.eqpj | 2017-06-16 8:41 AM | EQPJ File   | 12 KB          |                |      |
| Andon               | EQProject-20170608152350033.eqpj | 2017-06-08 3:24 PM | EQPJ File   | 21 KB          |                |      |
| This PC             | EQProject-20170608134022364.eqpj | 2017-06-08 1:41 PM | EQPJ File   | 16 KB          |                |      |
| Desktop             | 20170628                         | 2017-06-28 9:36 AM | File folder |                |                |      |
| Documents           |                                  |                    |             |                |                |      |
| Downloads           |                                  |                    |             |                |                |      |
| Music               |                                  |                    |             |                |                |      |
| Pictures            |                                  |                    |             |                |                |      |
| Videos              |                                  |                    |             |                |                |      |
| Windows (C:)        |                                  |                    |             |                |                |      |
| DVD RW Drive        |                                  |                    |             |                |                |      |
| -                   |                                  |                    |             |                |                |      |
|                     |                                  |                    |             |                |                |      |
|                     |                                  |                    |             |                |                |      |
|                     |                                  |                    |             |                |                |      |
|                     | ·                                |                    |             |                |                |      |
| File r              | EQProject-20170616084121382.eqpj |                    | ~           | EQ100 Project  | File (*.eqpj)  | ~    |
|                     |                                  |                    |             | Open           | Can            | cel  |

(6) The loaded EQ project details are displayed.

Clear the check boxes of the channels not required to collect to the EQ server but select the [Select] check boxes of the required channels only.

| Select              | Channel Name<br>1FKM100 1#Electric energy | Channel Address | Data Type<br>Electric energy | Logging<br>En | Edit<br>Edit |   |
|---------------------|-------------------------------------------|-----------------|------------------------------|---------------|--------------|---|
|                     | 1FKM100_1#Electric energy                 | 2               | Electric energy              | En            | Edit         |   |
|                     | ZN-PD03-S#192.168.0.10#                   | 3               | 0.3 micro-m parti            |               | Edit         |   |
|                     | ZN-PD03-S#192.168.0.10#                   | 4               | 0.5 micro-m parti            |               | Edit         |   |
|                     | D6FZ-FGX21#192.168.0.20#                  | 5               | Integrated flow r            | En            | Edit         |   |
|                     | E5CC#1#Temperature                        | 6               | Temperature                  | En            | Edit         |   |
|                     | KM-N1#1#Active electric energy            | 7               | Electric energy              | En            | Edit         |   |
|                     | EQ100 PULSE##PULSE                        | 8               | Pulse                        | En            | Edit         |   |
|                     | KM100#1#Electric energy                   | 9               | Electric energy              | En            | Edit         |   |
|                     | KM50-E#1#Total integral energy            | 10              | Electric energy              | En            | Edit         |   |
|                     | ZN-PD03-S#192.168.0.10#                   | 11              | 1.0 micro-m parti            |               | Edit         |   |
|                     | 1EKM100_1#R-phase voltage                 | 12              | Voltage                      | En            | Edit         | ~ |
|                     |                                           |                 | R                            | ead EQ100     | Proiect File |   |
| ] Destin<br>Tree/Gr | roup to Add                               |                 |                              |               |              |   |

| Item                        | Description                                                                                                    |
|-----------------------------|----------------------------------------------------------------------------------------------------|
| Select                      | When an EQ project is loaded, all of the [Select] check boxes (☑) are being selected. Clear the check boxes of the channels not required but select the check boxes of the required channels only.                                                                                                    |
| Destination<br>Group to Add | If the [Destination Group to Add] check box is selected, the selected<br>channels are automatically registered to a group.<br>To use this function, first register a group.<br>For how to register, see "4.8.3.3 Registering EQ Server<br>Group " (p.4-128) Note that you do not perform group registration, the<br>channel is registered to a default "group".<br><b>Precautions for</b><br><b>Correct Use</b><br>The maximum number of channels that can be registered to one group is<br>50. If you want to register more than 50 channels, add a group before. |
| Edit                        | Clicking the [Edit] button displays the [Edit Channel Name] dialog box.                                                                                                    |

| Select | No. | Channel Name      | Collecting Device<br>Name | Measurement<br>Device Name | Data Type       | Channel<br>Address | Logging |        | Edit |
|--------|-----|-------------------|---------------------------|----------------------------|-----------------|--------------------|---------|--------|------|
|        | 1   | 1FKM100_1#Electri | EQ100#192.168.200.2       | 1FKM100_1                  | Electric energy | 1                  | En      | $\sim$ | Edit |
|        | 2   | 1FKM100_2#Electri | EQ100#192.168.200.2       | 1FKM100_2                  | Electric energy | 2                  | En      | $\sim$ | Edit |
|        | 3   | ZN-PD03-S#192.1   | EQ100#192.168.200.2       | ZN-PD03-S#192.1            | 0.3 micro-m p   | 3                  | En      | $\sim$ | Edit |
|        | 4   | ZN-PD03-S#192.1   | EQ100#192.168.200.2       | ZN-PD03-S#192.1            | 0.5 micro-m p   | 4                  | En      | $\sim$ | Edit |
|        | 5   | D6FZ-FGX21#192    | EQ100#192.168.200.2       | D6FZ-FGX21#192             | Integrated flo  | 5                  | En      | $\sim$ | Edit |
|        | 6   | E5CC#1#Temperat   | EQ100#192.168.200.2       | E5CC#1                     | Temperature     | 6                  | En      | $\sim$ | Edit |
|        | 7   | KM-N1#1#Active e  | EQ100#192.168.200.2       | KM-N1#1                    | Electric energy | 7                  | En      | $\sim$ | Edit |
|        | 8   | EQ100 PULSE##P    | EQ100#192.168.200.2       | EQ100 PULSE#               | Pulse           | 8                  | En      | $\sim$ | Edit |
|        | 9   | KM100#1#Electric  | EQ100#192.168.200.2       | KM100#1                    | Electric energy | 9                  | En      | $\sim$ | Edit |
|        | 10  | KM50-E#1#Total in | EQ100#192.168.200.2       | KM50-E#1                   | Electric energy | 10                 | En      | $\sim$ | Edit |
|        |     |                   |                           |                            |                 |                    |         |        |      |

(7) Clicking [OK] displays a list of selected channels.

(8) If there are more than one EQ100 units, repeat the steps from (1) to (7).

#### Batch-Editing Channel

You can view a list of multiple channels and edit them together.

(1) On the bottom of the screen, click the [Channel Batch-Edit] button.

| Channel Batch-Edit | Add Delete |
|--------------------|------------|

(2) Click the field of the channel you want to edit, and edit the item directly.

You can edit a channel name only. You cannot edit a shaded item.

|              | Chan | nel Batch-Edit                  |                            |                    |                 | -  |      | ×  |
|--------------|------|---------------------------------|----------------------------|--------------------|-----------------|----|------|----|
|              |      | Channel Name                    | Measurement Device<br>Name | Data Type          | Channel Address |    |      | ^  |
|              | •    | KM50-E#1#                       | KM50-E#1                   | Voltage            | 1               |    |      |    |
|              |      | KM20#3#I1 current (instantaneou | KM20#3                     | Electric current   | 6               |    |      |    |
|              |      | KM100#5#R-phase voltage         | KM100#5                    | Voltage            | 7               |    |      |    |
|              |      | D6FZ-FGX21#192.168.0.20#Insta   | D6FZ-FGX21#192.168.0.20    | Standard flow rate | 3               |    |      |    |
|              |      | 1FKM100_1#Electric energy       | 1FKM100_1                  | Electric energy    | 1               |    |      |    |
|              |      | 1FKM100_2#Electric energy       | 1FKM100_2                  | Electric energy    | 2               |    |      |    |
| You can edit |      | ZN-PD03-S#192.168.0.10#         | ZN-PD03-S#192.168.0.10     | 0.3 micro-m parti  | 3               |    |      |    |
|              |      | ZN-PD03-S#192.168.0.10#         | ZN-PD03-S#192.168.0.10     | 0.5 micro-m parti  | 4               |    |      |    |
| a channel    |      | D6FZ-FGX21#192.168.0.20#        | D6FZ-FGX21#192.168.0.20    | Integrated flow r  | 5               |    |      |    |
| name only.   |      | E5CC#1#Temperature              | E5CC#1                     | Temperature        | 6               |    |      |    |
|              |      | KM-N1#1#Active electric energy  | KM-N1#1                    | Electric energy    | 7               |    |      |    |
|              |      | EQ100 PULSE##PULSE              | EQ100 PULSE#               | Pulse              | 8               |    |      |    |
|              |      | KM100#1#Electric energy         | KM100#1                    | Electric energy    | 9               |    |      |    |
|              |      | KM50-E#1#Total integral energy  | KM50-E#1                   | Electric energy    | 10              |    |      |    |
|              |      | ZN-PD03-S#192.168.0.10#         | ZN-PD03-S#192.168.0.10     | 1.0 micro-m parti  | 11              |    |      |    |
|              |      | 1FKM100_1#R-phase voltage       | 1FKM100_1                  | Voltage            | 12              |    |      |    |
|              |      | 1FKM100_1#T-phase voltage       | 1FKM100_1                  | Voltage            | 13              |    |      |    |
|              | L    |                                 | <u>x</u>                   |                    | 1               | OK | Cano | el |

#### Precautions

After selecting items from the channel list and copying to other software e.g. Excel, you can paste the edited data back to the list.

• See below for operations:

- Moving the mouse up/down or left/right while clicking and holding the mouse button allows selection of serial channel names.
- · Right-clicking while selecting an item allows selection of [Copy] and [Paste].

Deleting Channel
Precautions for

# Correct Use

- If you delete a registered channel, data collected in the past by the EQ server are deleted as well.
- (1) In the [Channel Registration] screen, select the [Select] check box.
- (2) Click [Delete].

| Add | Delete |     |
|-----|--------|-----|
|     |        | .:: |

(3) In the confirmation dialog box, click [Yes] if you are sure.

## Enabling/Disabling Logging

You can stop logging from EQ100 while keeping the channel registration as it is.

(1) In the [Channel Registration] screen, change the setting of enabling/disabling [Logging].

| S | Gelect | No. | Channel Name              | Collecting Device<br>Name | Measurement<br>Device Name | Data Type         | Channel<br>Address | Logging     | Edit |
|---|--------|-----|---------------------------|---------------------------|----------------------------|-------------------|--------------------|-------------|------|
|   |        |     | 1FKM100_1#Electric energy | EQ100#192.168.200.2       | 1FKM100_1                  | Electric energy   |                    | En 🗸        | Edit |
|   |        | 2   | 1FKM100_2#Electric energy | EQ100#192.168.200.2       | 1FKM100_2                  | Electric energy   | 2                  | En<br>(Dis) | Edit |
|   | $\Box$ | 3   | ZN-PD03-S#192.168.0.10#   | EQ100#192.168.200.2       | ZN-PD03-S#192.1            | 0.3 micro-m parti |                    | En 🗸        | Edit |

| Item    | Description                                                                                                    |
|---------|----------------------------------------------------------------------------------------------------|
| Logging | En (Enable): Collection from the channel is available.<br>Dis (Disable): Collection is not done from the channel even if the |
|         | logging is started.                                                                                                    |

■Changing Channel Registration/View Sequence (with Up/Down Arrow Buttons)

You can change the registration and view order of channels.

For example, if you add a measurement device to a new measurement point and its channel to a group, the channel is added to the end of the list. This function can be used to move the channel to the same position as that of other channels of the group.

(1) In the [Channel Registration] screen, click [No.] in the heading line of the list to sort in ascending order. (Clicking switches between ascending and descending order)

|                       | 1 | No. | Channel Name      | Collecting Device<br>Name | Measurement<br>Device Name | Data Type       | Channel<br>Address | Logging |        | Edit |
|-----------------------|---|-----|-------------------|---------------------------|----------------------------|-----------------|--------------------|---------|--------|------|
| -Channel Registration |   | 1   | WZ-SP01#1#Pulse   | EQ100#192.168.200.2       | WZ-SP01#1                  | Pulse           | 1                  | En      | $\sim$ | Edit |
| - Group Registration  |   | 2   | KM20#1#Electric e | EQ100#192.168.200.2       | KM20#1                     | Electric energy | 3                  | En      | $\sim$ | Edit |
| 🗄 Advanced Setting    |   | 3   | KM50-C#1#Total i  | EQ100#192.168.200.2       | KM50-C#1                   | Electric energy | 4                  | En      | ~      | Edit |
|                       |   | 4   | KM100#1#Electric  | EQ100#192.168.200.2       | KM100#1                    | Electric energy | 5                  | En      | $\sim$ | Edit |

(2) Click the channel row you want to change the sequence, and press up or down arrow button.

| EQ Server Project<br>−Collecting Device Registration | Select | No. C      | Shannel Name     | Collecting Device<br>Name | Measurement<br>Device Name | Data Type       | Channel<br>Address | Loggir | re     | Edit |
|------------------------------------------------------|--------|------------|------------------|---------------------------|----------------------------|-----------------|--------------------|--------|--------|------|
| -Channel Registration                                |        | 1 W        | Z-SP01#1#Pulse   | EQ100#192.168.200.2       | WZ-SP01#1                  | Pulse           | 1                  | En     | ~      | Edit |
| -Group Registration                                  |        | 2 K        | M20#1#Electric e | EQ100#192.168.200.2       | KM20#1                     | Electric energy | 3                  | En     | $\sim$ | Edit |
| Advanced Setting                                     |        | 3 K        | M50-C#1#Total i  | EQ100#192.168.200.2       | KM50-C#1                   | Electric energy | 4                  | En     | ~      | Edit |
|                                                      |        | 4 K        | M100#1#Electric  | EQ100#192.168.200.2       | KM100#1                    | Electric energy | 5                  | En     | ~      | Edit |
|                                                      |        |            |                  |                           |                            |                 |                    |        |        |      |
|                                                      | _      | el Batch-E | idit 🕇 🗍         |                           |                            |                 |                    |        |        |      |

Pressing the button moves the row up or down by one line.

(3) Save the EQ server project and write the setting.

#### 4.8.3.3. Registering EQ Server Group

You can group channels for management. You can classify groups based on areas, organizations, and so on.

Grouping is done within a range of channels collected by the EQ server.

A channel must be registered to a channel group. You can register one channel to multiple groups. You cannot overlap registration of one channel to the same group.

The registered group is used for a graph view on EQ-GraphViewer.

The maximum number of channel group to be registered to the channel group is 50.

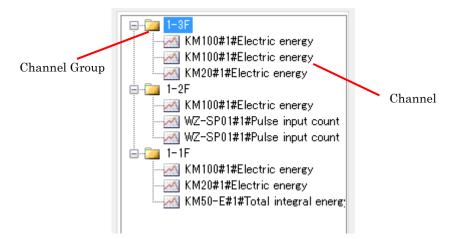

| Icon   | Description                |
|--------|----------------------------|
| -<br>M | Indicates a channel group. |
| ~      | Indicates a channel.       |

#### ■Viewing Registration Screen

In the setting menu, click [Group Registration].

| <ul> <li>EQ Server Project         <ul> <li>Collecting Device Registration</li> <li>Channel Registration</li> <li>Group Registration</li> <li>Be Advanced Setting</li> </ul> </li> </ul> | Group<br>Add *Top<br>-72F<br>F<br>Register a group. | 1<br>1<br>× | KM100#1#Elect<br>WZ-SP01#1#P_<br>WZ-SP01#1#P_<br>KM20#1#Electr<br>KM50-E#1#Tot<br>KM100#1#Elect | Collecting<br>Device Name<br>E0100#192.16820.<br>E0100#192.16820.<br>E0100#192.16820.<br>E0100#192.16820.<br>E0100#192.16820.<br>E0100#192.16820.<br>E0100#192.16820.<br>E0100#192.16820. | KM50-C#1<br>KM100#1<br>WZ-SP01#1<br>WZ-SP01#1<br>KM20#1<br>KM50-E#1 | Channel<br>Address<br>1<br>3<br>4<br>5<br>1<br>2<br>3<br>4<br>5<br>5 | Data<br>Type<br>Pulse<br>Electric<br>Electric<br>Pulse<br>Electric<br>Electric<br>Electric |
|----------------------------------------------------------------------------------------------------|-----------------------------------------------------|-------------|-------------------------------------------------------------------------------------------------|----------------------------------------------------------------------------------------------------|---------------------------------------------------------------------|----------------------------------------------------------------------|--------------------------------------------------------------------------------------------|
|                                                                                                    | Tree                                                |             | <                                                                                               |                                                                                                    |                                                                     |                                                                      | >                                                                                          |

| Button | Description                                                                                                    |
|--------|----------------------------------------------------------------------------------------------------|
| +Top   | Creates a channel group.                                                                                                    |
| 1      | Moves the selected channel group up.                                                                                                    |
| Ţ      | Moves the selected channel group down.                                                                                                    |
| ×      | If a channel is being selected, the channel is deleted from the registered group. If a channel group is being selected, the group is deleted. If a lower level channel group exists, the lower level channel group is deleted as well. |
|        | You can edit the channel group name.                                                                                                    |
| -      | Adds the channel selected in the list to the channel group.                                                                                                    |

## ■Adding Channel Group

(1) Add a channel group. Click [+Top].

| Group +Top<br>Add: |   |
|--------------------|---|
| Group              | 1 |

(2) In the [Add Group] dialog box, enter a channel group name.

| 1-3F |    |    |        |
|------|----|----|--------|
|      |    |    |        |
|      |    |    |        |
|      | OK |    | Cancel |
|      |    | ОК | ОК     |

| Item | Description                                                                                                    |
|------|----------------------------------------------------------------------------------------------------|
| Name | Enter a channel group name.<br><input range=""/> Half-width 63 characters (Full-width 20 characters,<br>more or less)<br><maximum count="" group=""> Up to 50 groups</maximum> |
|      |                                                                                                    |

#### Precautions for Correct Use

You cannot use the following characters in a channel group name:

- ¥ (backslash, yen symbol), / (forward slash). : (colon),
- \* (asterisk), ? (question mark), " (double quotation),
- < (less than sign), > (greater than sign), | (pipe)

#### (3) Clicking [OK] adds the channel group.

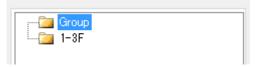

Adding Channels

To add a channel to a channel group:

(1) Select a channel group to add. In this example, click [1st Building 3rd floor].

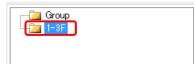

(2) Add a channel to the channel group.

- (1) Select a channel to add. You can select either:
  - One line: By clicking the channel line.
  - Multiple serial lines: By pressing and holding a [Shift] key while clicking the first and the last channel lines.
  - Multiple independent lines: By pressing and holding a [Ctrl] key while clicking.
- (2) Click the [<-] button.

| Group +Top<br>Add: |   | Channel<br>Name | Collecting<br>Device Name | Measurement<br>Device Name | Channel<br>Address | Data<br>Type |
|--------------------|---|-----------------|---------------------------|----------------------------|--------------------|--------------|
|                    | + | WZ-SP01#1#P     | EQ100#192.168.20          | WZ-SP01#1                  |                    | Pulse        |
| ⊞ 📴 Group          | T | WZ-SP01#1#P     | EQ100#192.168.20          | WZ-SP01#1                  |                    | Pulse        |
|                    | Ţ | KM20#1#Electr   | EQ100#192.168.20          | KM20#1                     | 3                  | Electric er  |
|                    | - | KM50-C#1#Tot    | EQ100#192.168.20          | KM50-C#1                   | 4                  | Electric ei  |
|                    | × | KM100#1#Elect   | EQ100#192.168.20          | KM100#1                    | 5                  | Electric er  |
|                    | 1 | WZ-SP01#1#P     | EQ100#192.168.20          | WZ-SP01#1                  | 1                  | Pulse        |
|                    |   | WZ-SP01#1#P     | EQ100#192.168.20          | WZ-SP01#1                  | 2                  | Pulse        |
|                    |   | KM20#1#Electr   | EQ100#192.168.20          | KM20#1                     | 3                  | Electric er  |
|                    |   | KM50-E#1#Tot    | EQ100#192.168.20          | KM50-E#1                   | 4                  | Electric er  |
|                    | ← | KM100#1#Elect   | EQ100#192.168.20          | KM100#1                    | 5                  | Electric er  |

(3) The selected channel(s) are added to the channel group [1st Building 3rd floor].

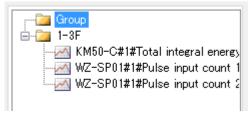

(4) To add more channels, repeat the steps from (1) to (3).

## ■Deleting Channel Group

(1) Select a channel group you want to delete, and click the [x] button.

|                               |   | 1 |
|-------------------------------|---|---|
| 😟 - 🧰 1–2F                    |   |   |
|                               |   | t |
| M100#1#Electric energy        |   |   |
|                               |   | × |
|                               | 1 |   |
| WZ-SP01#1#Pulse input count 1 |   | 1 |
|                               |   |   |

(2) In the dialog box shown below, select the [Delete Group] check box and click [OK].

| Select |   | Group Element Name             | Channel<br>Address | Data Type       |
|--------|---|--------------------------------|--------------------|-----------------|
|        | ~ | KM100#1#Electric energy        | 5                  | Electric energy |
|        | ~ | KM20#1#Electric energy         | 3                  | Electric energy |
|        | ~ | KM50-C#1#Total integral energy | 4                  | Electric energy |
|        | ~ | WZ-SP01#1#Pulse input count 1  | 1                  | Pulse           |
|        |   |                                |                    |                 |

(3) The selected group and the channels belonging to the group are deleted.

| <br>1 |
|-------|
| Ţ     |
| ×     |

Partially Deleting Channels in Channel Group

You can delete channels using the Delete Channel Group screen as well.

(1) Select a channel group you want to delete, and click the [x] button.

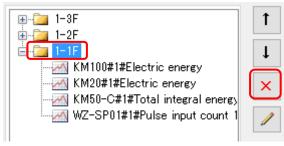

2) Select [Delete Group Element] and the check boxes of the channels you want to delete, and click [OK].

| □         □         KM100#1#Electric energy         5         Electric energy           □         □         KM20#1#Electric energy         3         Electric energy           □         □         KM50-C#1#Electric energy         3         Electric energy           □         □         KM50-C#1#Electric energy         4         Electric energy | MKM20#1#Electric energy         3         Electric energy           KM50-C#1#Total integral energy         4         Electric energy                                                                                                    |
|----------------------------------------------------------------------------------------------------|----------------------------------------------------------------------------------------------------|
|                                                                                                    | KM50-C#1#Total integral energy 4 Electric energy                                                                                                    |
| KM50-C#T#Total integral energy 4 Electric energy                                                                                                    |                                                                                                    |
|                                                                                                    |                                                                                                    |
| WZ-SP01#1#Pulse input count 1 1 Pulse                                                                                                    | with a second the second to the second to the second second |

3) The selected channels are deleted.

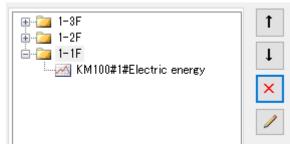

## Deleting Channel

(1) Select channels you want to delete, and click the [x] button.

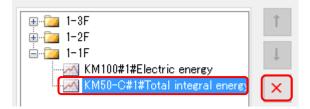

(2) On the dialog box shown below, click [Yes].

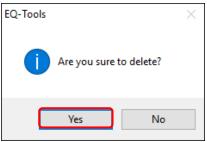

(3) The selected channels are deleted.

| <br>1 |
|-------|
| <br>Ţ |
| <br>× |

# 4.8.4. EQ Server Advanced Setting

Configure the advanced settings if necessary.

See below for advanced settings:

| Item                  | Description                                                    |
|-----------------------|----------------------------------------------------------------|
| Control Value Setting | Setting of the upper and lower limit control values            |
| Data Type Setting     | Creates/edits a data type                                      |
| System Setting        | Setting of the maximum collecting period and start date & time |
| Maintenance           | Operation monitor, CSV import, and DB maintenance              |

## 4.8.4.1. EQ Server Control Value Setting

In the control value setting, specify the upper and lower limit control values for each channel. When control values are configured, you can display control values on a graph by EQ-GraphViewer.

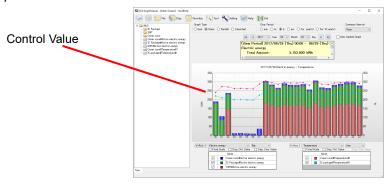

When the stored volume of collected data reaches a certain level after starting operation and management, you can view a graph of past data upon configuration of control values.

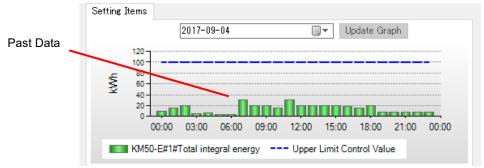

## ■Viewing Setting Screen

In the setting menu, click [Control Value Setting].

| ⊟-EQ Server Project             |            |                                |                 |         | Upper Limit   | Lower Limit   |      |
|---------------------------------|------------|--------------------------------|-----------------|---------|---------------|---------------|------|
| -Collecting Device Registration | Select No. | Channel Name                   | Data Type       | Monitor | Control Value | Control Value | Edit |
|                                 | 1          | WZ-SP01#1#Pulse input count 1  |                 |         |               |               | Edit |
| - Group Registration            | 2          | WZ-SP01#1#Pulse input count 2  | Pulse           | En      |               |               | Edit |
| Advanced Setting                | 3          | KM20#1#Electric energy         | Electric energy | En      |               |               | Edit |
| Monitoring Setting              | 4          | KM50-C#1#Total integral energy | Electric energy | En      |               |               | Edit |
| - Data Type Setting             | 5          | KM100#1#Electric energy        | Electric energy | En      |               |               | Edit |
| -System Setting                 | 6          | WZ-SP01#1#Pulse input count 1  | Pulse           | En      |               |               | Edit |
| Maintenance                     | 1          | WZ-SP01#1#Pulse input count 2  | Pulse           | En      |               |               | Edit |
| N N                             | 8          | KM20#1#Electric energy         | Electric energy | En      |               |               | Edit |
|                                 | 9          | KM50-E#1#Total integral energy | Electric energy | En      |               |               | Edit |
|                                 | 10         | KM100#1#Electric energy        | Electric energy | En      |               |               | Edit |
|                                 |            |                                |                 |         |               |               |      |
|                                 |            |                                |                 |         |               | De            | lete |

| Item                | Description                                                          |
|---------------------|----------------------------------------------------------------------|
| Select              | Selecting the [Select] check boxes (☑) and clicking [Delete] deletes |
|                     | the selected control value settings.                                 |
| No.                 | The number serially assigned in the registered order.                |
| Channel Name        | A channel name appears.                                              |
| Data Type           | Shows a data type.                                                   |
| Monitor             | Shows whether the monitoring of the measured value is valid.         |
| Upper Limit Control | The upper limit control value appears.                               |
| Value               |                                                                      |
| Lower Limit Control | The lower limit control value appears.                               |
| Value               |                                                                      |
| Edit                | You can edit the control values.                                     |

#### Editing Control Value

| (1) | ) Click the | [Edit] b | outton o | f the | channe | el you | want | io sp | ecify | a co | ntrol | l valu | e.  |
|-----|-------------|----------|----------|-------|--------|--------|------|-------|-------|------|-------|--------|-----|
|     |             |          |          |       |        |        |      |       |       |      |       |        | 1.1 |

| Select | No. | Channel Name                  | Data Type       | Monitor | Upper Limit<br>Control Value | Lower Limit<br>Control Value | Edit |
|--------|-----|-------------------------------|-----------------|---------|------------------------------|------------------------------|------|
|        |     | WZ-SP01#1#Pulse input count 1 | Pulse           |         |                              |                              | Edit |
|        | 2   | WZ-SP01#1#Pulse input count 2 | Pulse           | En      |                              |                              | Edit |
|        | 3   | KM20#1#Electric energy        | Electric energy | En      |                              |                              | Edit |

## (2) In the [Control Value Setting] dialog box, enter the setting items.

| anner Name.            | KM50-E#1#Total      | integral energy |               |              |             |
|------------------------|---------------------|-----------------|---------------|--------------|-------------|
| ta Type Name:          | Electric energy     |                 |               |              |             |
|                        |                     |                 |               |              |             |
| etting Items           | 2017-09-04          |                 |               | pdate Grap   | h           |
| 120                    | 2017-09-04          |                 |               | poate Grap   | n           |
| 100                    |                     |                 |               |              |             |
| \$ 60-<br>¥ 40         |                     |                 |               |              |             |
| 20-                    |                     | .000.01         |               |              |             |
| 00                     | :00 03:00 06:0      | 00 09:00 12     | 00 15:00      | 18:00 2      | 21:00 00:00 |
| KM50-I                 | #1#Total integral ( | energy U        | oper Limit Co | ontrol Value |             |
|                        |                     |                 |               |              |             |
|                        |                     |                 |               |              |             |
| 🗹 Upper Lim            | t                   |                 |               |              |             |
| Upper Lim<br>Control V |                     | 100 kW          | 'n            |              |             |
|                        |                     | 100 kW          | 'n            |              |             |
| Control V              | ilue:               | 100 kW          | 'n            |              |             |
|                        | t                   | 100 kW          |               |              |             |
| Control V              | t                   |                 |               |              |             |
| Control V              | t                   |                 |               |              |             |
| Control V              | t                   |                 |               |              |             |

| Item                  | Description                                                 |
|-----------------------|-------------------------------------------------------------|
| Year/month/date       | Select a date of past data you want to view the graph.      |
|                       | Clicking at the right end 💷 displays a calendar in which    |
|                       | you can specify a date.                                     |
| Update Graph          | Clicking the button after specifying a date refreshes the   |
|                       | graph.                                                      |
| Graph                 | A graph appears that of past collected data of the date     |
|                       | specified in the calendar.                                  |
|                       | If check boxes of the upper and lower limit control values  |
|                       | are being selected, the graph shows the set values.         |
|                       | To view a graph of past data, the following conditions must |
|                       | be satisfied:                                               |
|                       | - The EQ server must have the collected data                |
|                       | - EQ-Manager and the EQ server must be connected            |
|                       | online                                                      |
|                       | - The communication test/logging must be stopped            |
| Upper Limit check box | Select this check box if you want to enable the upper limit |
|                       | control value.                                              |
| Control Value         | Specify the upper limit control value.                      |
| Lower Limit check box | Select this check box if you want to enable the lower limit |
|                       | control value.                                              |
| Control Value         | Specify the lower limit control value.                      |

## (3) Clicking [OK] sets the control values.

| Select | No. | Channel Name                  | Data Type       | Monitor | Upper Limit<br>Control Value | Lower Limit<br>Control Value | Edit |
|--------|-----|-------------------------------|-----------------|---------|------------------------------|------------------------------|------|
|        | 1   | WZ-SP01#1#Pulse input count 1 | Pulse           | En      | 7000                         |                              | Edit |
|        | 2   | WZ-SP01#1#Pulse input count 2 | Pulse           | En      |                              |                              | Edit |
|        | 3   | KM20#1#Electric energy        | Electric energy | En      |                              |                              | Edit |

#### Deleting Control Value

(1) In the [Control Value Setting] screen, select the [Select] check box.

(2) Click [Delete].

|  | Delete |
|--|--------|
|  |        |

(3) On the dialog box confirming deletion, click [OK].

The control value setting is deleted.

#### 4.8.4.2. EQ Server Data Type Setting

A data type defines a unit of data, summary method, or discrimination of integral and instantaneous values.

While the system provides data types, you can create a type not defined by the system.

For system-defined data types, see "9.5.3 Data Type List" (p.9-53)"or view the setting screen.

In the data type setting, specify data type name, unit, decimal digits, logarithm view, and energy data.

For system-defined data types, you can change unit, decimal digits, logarithm view, and energy data.

#### ■Viewing Setting Screen

In the setting menu, click [Data Type Setting].

| EQ Server Project                                                 | Select | No. | Data Type              | Unit     | Deci.<br>Places | Graph<br>Setting | Logarithm | Energy Data | Edit   |
|-------------------------------------------------------------------|--------|-----|------------------------|----------|-----------------|------------------|-----------|-------------|--------|
|                                                                   |        | 1   | Electric energy        | k₩h      | 8               | Bar              |           |             | Edit   |
| -Group Registration                                               |        | 2   | Temperature            | °C       | 1               | Line             |           |             | Edit   |
| Advanced Setting                                                  |        | 3   | Dew point              | °C       | 1               | Line             |           |             | Edit   |
| <ul> <li>Monitoring Setting</li> <li>Data Type Setting</li> </ul> |        | 4   | Humidity               | %        | 1               | Line             |           |             | Edit   |
| -System Setting                                                   |        | 5   | Electric current       | A        | 3               | Line             |           |             | Edit   |
| Maintenance                                                       |        | 6   | Power                  | k₩       | 4               | Line             |           |             | Edit   |
| -                                                                 |        | 7   | Power factor           |          | 2               | Line             |           |             | Edit   |
|                                                                   |        | 8   | Length (instantaneous) | m        | 1               | Line             |           |             | Edit   |
|                                                                   |        | 9   | Area (instantaneous)   | m2       | 1               | Line             |           |             | Edit   |
|                                                                   |        | 10  | Volume (instantaneous) | m3       | 1               | Line             |           |             | Edit   |
|                                                                   |        | 11  | Speed                  | m/s      | 1               | Line             |           |             | Edit   |
|                                                                   |        | 12  | Acceleration           | m/s2     | 1               | Line             |           |             | Edit   |
|                                                                   |        | 13  | Frequency              | Hz       | 1               | Line             |           |             | Edit   |
|                                                                   |        | 14  | Weight                 | kg       | 3               | Line             |           |             | Edit   |
|                                                                   |        | 15  | Work                   | J        | 3               | Line             |           |             | Edit   |
|                                                                   |        | 16  | Pressure               | kPa      | 1               | Lin              |           |             | Edit   |
|                                                                   |        | 17  | Rotational Speed       | Hz       | /               | / /              |           |             | Edit   |
|                                                                   |        | 18  | Pulse                  |          |                 |                  |           |             | Edit   |
|                                                                   |        | 19  | pc. The                | reaister | ed dat          | a types          |           |             | Edit   |
|                                                                   |        | 20  | Production number      | •        |                 | 51               |           |             | Edit   |
|                                                                   |        | 21  | Reactive Power are li  | sied.    |                 |                  |           |             | Edit   |
|                                                                   |        | 22  | Foreign object amount  | 1/cf     | 1               | Line             |           |             | Edit   |
|                                                                   |        |     |                        |          |                 | Sunc             | hronize   | Add         | Delete |

| Item          | Description                                                        |
|---------------|--------------------------------------------------------------------|
| No.           | The number serially assigned in the registered order.              |
| Data Type     | A name of the data type.                                           |
| Unit          | A unit of the data type.                                           |
| Deci. Places  | Significant decimal digits of the data type.                       |
| Graph Setting | Select the initial value of the graph displayed by EQ-GraphViewer. |
|               | <selected item=""> Bar, Line</selected>                            |
| Logarithm     | Specify if the graph of measured data should be in a logarithmic   |
|               | scale or not.                                                      |
| Energy Data   | Specify if the data type should be handled as energy data or not.  |
| Edit          | You can edit the details of the data type.                         |

## ■Adding Data Type

To add a new data type:

(1) Click the [Add] button. In the [Data Type Setting] dialog box, enter the setting items.

| Data Type Setting |                |                                                          | × |
|-------------------|----------------|----------------------------------------------------------|---|
| Data Type:        | Electric energ | ξy                                                       |   |
| Unit:             | kWh            |                                                          | ] |
| Deci. Places:     | 3 ~            |                                                          |   |
| Summary Method:   | Sum $\sim$     |                                                          |   |
| Graph Setting:    | Bar v          |                                                          |   |
| Logarithm:        |                |                                                          |   |
| Energy Data:      | $\checkmark$   | Price Conversion Factor Setting<br>Set Value: 23 / Unit: |   |
|                   |                | CO2 Conversion Factor Setting<br>Set Value: 0.3145 kg/   |   |
|                   |                | OK Cancel                                                |   |

| Item            | Description                                                                                                    |  |  |  |  |
|-----------------|----------------------------------------------------------------------------------------------------|--|--|--|--|
| Data Type       | Enter a data type.<br><input range=""/> Half-width 63 characters (Full-width 20 characters,<br>more or less)                                                                                                    |  |  |  |  |
| Unit            | Enter a unit of the data type.<br><input range=""/> Half-width 9 characters (Full-width 3 characters,<br>more or less)                                                                                                    |  |  |  |  |
| Deci. Places    | Select the number of decimal places.<br><selection> 0 to 9 digits</selection>                                                                                                    |  |  |  |  |
| Summary Method  | Select a data type summary type, from Ave., Sum, Min., or Max.                                                                                                    |  |  |  |  |
| Graph Setting   | Specify the default setting to view a graph on EQ-GraphViewer.<br><selection> Bar/Line</selection>                                                                                                    |  |  |  |  |
| Logarithm       | Specify if a logarithm scale should be used.                                                                                                    |  |  |  |  |
| Energy Data     | <ul> <li>Specify if the data type should be handled as energy data or not.<br/>In case of energy data, you can configure fee and CO<sub>2</sub> conversion factors.</li> <li>Reference <ul> <li>The converted energy data fee and CO<sub>2</sub> emission are displayed in the summary area of EQ-GraphViewer.</li> </ul> </li> </ul> |  |  |  |  |
| Precautions for | - The converted energy data fee and CO <sub>2</sub> emission are displa                                                                                                    |  |  |  |  |

Precautions for Correct Use

• You cannot select both check boxes of Logarithm and Energy Data.

(2) Click [OK].

## Editing Data Type

Change a data type.

(1) Click the [Edit] button of the data type you want to change. In the [Data Type Setting] dialog box, change the settings.

| 16 Pressure     | kPa | 1 Line |  | Edit |
|-----------------|-----|--------|--|------|
|                 |     |        |  |      |
| (2) Click [OK]. |     |        |  |      |
|                 |     |        |  |      |

#### Deleting Data Type

(1) Select the [Select] check box of the data type you want to delete, and click [Delete].

|  | Synchronize | Add | Delete |
|--|-------------|-----|--------|
|  |             |     |        |
|  |             |     |        |
|  |             |     |        |

The data type is deleted.

#### Precautions for Correct Use

You can delete a data type added by the customer. You cannot delete data types already registered upon installation.

• You cannot delete a data type used in a registered channel.

#### Synchronizing Data Type

You can use this function to edit or delete a data type added in other computer. To make consistency between EQ100 and the Data Type in the server, EQ-Manager limits editing the data which Data Type is different from that of the initial value which EQ-Manager retains. By the synchronizing function, the initial setting retained by the EQ-manager and the setting of the edited data type are synchronized, enabling edit and deletion.

| (1) Click [Sy | /nchronize]. |             |     |        |    |
|---------------|--------------|-------------|-----|--------|----|
|               |              | Synchronize | Add | Delete |    |
|               |              |             |     | .:     | :: |

If the computer that is currently used for editing has a data type that was not created in itself, the data type is synchronized.

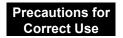

Perform synchronization to edit a project containing any data type created by other PC.

#### 4.8.4.3. System Setting

Specify the maximum number of days to collect data if logging from a collecting device has not been performed for a certain period of time.

#### (1) In the setting menu, click [System Setting].

| EQ Server Project<br>— Collecting Device Registration<br>— Channel Registration | Max. Collecting Period | (Days): 10 S         | ûet - |  |
|---------------------------------------------------------------------------------|------------------------|----------------------|-------|--|
| -Group Registration                                                             | Start Date Time        |                      |       |  |
| 🗄 Advanced Setting                                                              | Hour to change date    | Today 00:00          |       |  |
| 🖶 Monitoring Setting                                                            | Day to change month    | Current month 01 day | -     |  |
| - Data Type Setting                                                             | Month to change year   | Current year 1       | -     |  |
| -System Setting                                                                 |                        | ,                    | Set   |  |
| 🖮 Maintenance                                                                   |                        |                      |       |  |
|                                                                                 |                        |                      |       |  |

(2) Clicking the [Set] button displays the [Max. Collecting Period Setting] dialog box.

| Max. Collecting Period Setting      | × |
|-------------------------------------|---|
| Max. Collecting Period (Days): 10 🗸 |   |
| OK Cancel                           |   |

| Item            | Description                                              |
|-----------------|----------------------------------------------------------|
| Max. Collecting | Specify the maximum number of days from today to collect |
| Period (Days)   | measured data that are not collected by the EQ server.   |
|                 | <selection> 1 to 10, 20, 30 days</selection>             |
|                 | <initial 10="" days="" value:=""></initial>              |

(3) Select the day count and click [OK].

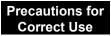

 Set according to the maximum period of EQ server stop. When the stop continues more than the maximum period or a week, use also a SD card to extend the storage period of the EQ100 log. The storage period of the EQ100 measurement log is a week without use of the SD card.

# ■Start Date/Time

Specify a start date and time to change the summary period of day, month, and year.

(1) On the setting menu, click [System Setting].

| EQ Server Project Collecting Device Registration Channel Registration | Max. Collecting Period | (Days): 10           | Get |
|-----------------------------------------------------------------------|------------------------|----------------------|-----|
| - Group Registration                                                  | Start Date Time        |                      |     |
| 🚊 Advanced Setting                                                    | Hour to change date    | Today 00:00          | 1   |
| 👜 Monitoring Setting                                                  | Day to change month    | Current month 01 day |     |
| - Data Type Setting                                                   | Month to change year   | Current year 1       |     |
| -System Setting                                                       |                        |                      | Set |
| 🖮 Maintenance                                                         |                        |                      |     |
|                                                                       |                        |                      |     |
|                                                                       |                        |                      |     |

(2) Clicking the [Setting] button shows the [Start Date/Time] dialog box.

| Start Date Time Settings                  |                                                   | × |
|-------------------------------------------|---------------------------------------------------|---|
| Hour to change Date                       | Period of Day 2017/08/29 00:00 - 2017/08/29 23:59 |   |
| Day to change month<br>this month 🗸 1st 🗸 | Period of Month 2017/08/01 - 2017/08/31           |   |
| Month to change year<br>this year 🗸 Jan 🗸 | Period of Year 2017/01/01 - 2017/12/31            |   |
|                                           | OK Cancel                                         |   |

| Item              | Description                                                   |
|-------------------|---------------------------------------------------------------|
| Date Change Time  | You can specify a date start time other than 0 o'clock.       |
|                   | You can specify the time from 0 to 23 on an hour basis.       |
|                   | Measurement values are recorded for 24 hours, starting        |
|                   | from the start time.                                          |
| Month Change Date | You can specify a start date of this month other than the 1st |
|                   | of the month.                                                 |
|                   | You can specify a date ranging from the 2nd day of the last   |
|                   | month to 28th day of this month on a day basis. Note that     |
|                   | you cannot specify a date before the 1st of January to start  |
|                   | a year. You cannot specify the 29th, 30th, and 31st as well.  |
|                   | Measurement values are recorded for 1 month, starting         |
|                   | from the start date.                                          |
| Year Change Month | You can specify a year start month other than January.        |
|                   | You can specify the month from January to December on a       |
|                   | month basis.                                                  |
|                   | Measurement values are recorded for 1 year, starting from     |
|                   | the start month.                                              |

(3) After specifying the start date/time, click [OK].

# Precautions for Correct Use

After changing the start date/time, always perform the following steps to reflect the setting and summarize the accumulated data again. (See "8.9 Change Start Date/Time"p.8-12)

- ① Configuring Start Date/Time
- ② Restarting EquoServerService
- $\textcircled{3} \quad \text{Performing Recalculation Tool} \\$

# 4.8.4.4. Maintenance

With the maintenance function, you can import collected data of EQ100 to the EQ server. You can delete all data in the summary data DB of the EQ server as well.

# CSV Import (Collected Data Import)

You can import collected data of EQ100 to the summary data DB of the EQ server after connecting EQ-Manager online to the EQ server.

# Precautions

- This function can be used with the collecting via LAN.

#### Precautions for Correct Use

When the data of the same channel with that of CSV data to register already exists in the EQ server, the existing data is deleted.

### •Viewing Setting Screen

In the setting menu, click [CSV File Import].

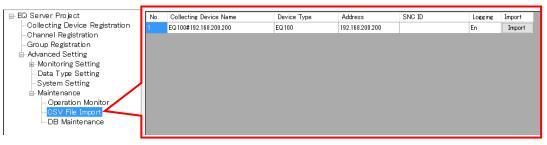

| Item              | Description                                                        |
|-------------------|--------------------------------------------------------------------|
| No.               | The number serially assigned in the order the collecting devices   |
|                   | were registered.                                                   |
| Collecting Device | Shows a name of the collecting device.                             |
| Name              |                                                                    |
| Device Type       | Shows a type of the collecting device.                             |
| Address           | Shows an address of the collecting device.                         |
| SNC ID            | Shows an SNC ID of the collecting device.                          |
| Logging           | Shows availability of logging (operation and management) from a    |
|                   | collecting device.                                                 |
| Import            | Pressing this button imports collected data to the EQ server after |
|                   | selecting a collecting device to import.                           |

# Importing Collected Data

You can import a CSV file of EQ100 to the EQ server.

Before importing a CSV file of EQ100, you must register the target EQ100 to the EQ server project and write the project to EQ-ServerService. The file for import can be acquired by SD card output or via FTP. The following steps show the example using a SD card.

(1) Output collected data from EQ100 to an SD card.

To output collected data from EQ100 to an SD card, see "EQ100 User's Manual".

- (2) Eject the SD card from EQ100 and insert it to the computer's SD card slot.
- (3) Open an EQ server project to which the target EQ100 was registered.

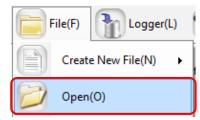

(4) Connect online between EQ-Manager and the EQ server. On the toolbar, click [Logger] - [Online].

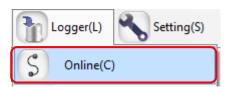

(5) On the [Online Host Device] dialog box, click [OK].

The host device IP address on the view is "localhost"(fixed). (The EQ-Manager allows the On-line work only on the same machine with the server.)

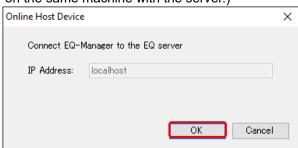

(6) When Online is done, the status bar indicates [Online].

Online | Stopped

(7) Stop logging or communication test if being performed.

To stop logging, on the toolbar click [Logger] - [Stop Logging].

To stop communication test, on the toolbar click [Logger] - [Stop Test].

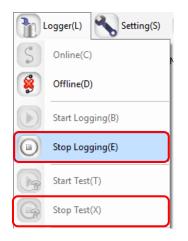

(8) The EQ100 units registered in the EQ server are displayed. Select an EQ100 you want to import collected data of the SD card. Click the [Import] button of the target EQ100.

| No. | Collecting Device Name | Device Type | Address         | SNC ID | Logging | Import |
|-----|------------------------|-------------|-----------------|--------|---------|--------|
| 1   | EQ100#192.168.200.200  | EQ100       | 192.168.200.200 | 9ff060 | En      | Import |

(9) In the [Select CSV File] dialog box, select the target CSV file.

You can select either clicking:

[Add File] button: You can directly select the CSV file.

[Folder Inquiry] button: You can select the CSV file from a list of files in the specified folder.

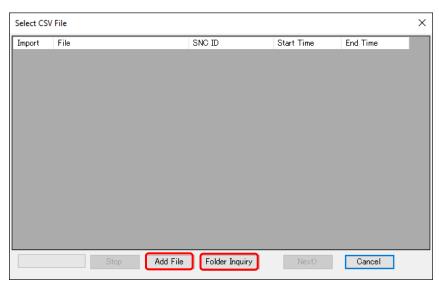

<Selecting by [Add File] Button>

(1) Click the [Add File] button. In the [Open] dialog box, select the inserted SD card then CSV file(s).

You can select multiple files by pressing and holding a [Shift] or a [Ctrl] key while clicking.

| → ✓ ↑ -> This PC →    | Windows (C:) $\rightarrow$ SD $\rightarrow$ EQ | _900064 > measurement     | > 20160314 v 👌            | Search 2016031                       | 4      | P      |
|-----------------------|------------------------------------------------|---------------------------|---------------------------|--------------------------------------|--------|--------|
| )rganise 🔻 New folder |                                                |                           |                           |                                      |        | ?      |
| Desktop               | ↑ Name                                         | ^                         | Date modified             | Туре                                 | Size   |        |
| ConeDrive             | 900064_20160                                   | 0314000000_005.csv        | 2016-03-14 1:01 AM        | Microsoft Excel ワ                    | 77 KB  |        |
| andon                 | 900064_20160                                   | 0314010000_005.csv        | 2016-03-14 2:01 AM        | Microsoft Excel ワ                    | 77 KB  |        |
| This PC               | 900064_20160                                   | 0314020000_005.csv        | 2016-03-14 3:01 AM        | Microsoft Excel ワ                    | 77 KB  |        |
| _                     | 900064_20160                                   | 0314030000_005.csv        | 2016-03-14 4:01 AM        | Microsoft Excel ワ                    | 77 KB  |        |
| Desktop               | 900064_20160                                   | 0314040000_005.csv        | 2016-03-14 5:01 AM        | Microsoft Excel ワ                    | 77 KB  |        |
| 🔮 Documents           | 900064_20160                                   | 0314050000_005.csv        | 2016-03-14 6:01 AM        | Microsoft Excel ワ                    | 77 KB  |        |
| 🕂 Downloads           | 900064_20160                                   | 0314060000_005.csv        | 2016-03-14 7:01 AM        | Microsoft Excel ワ                    | 75 KB  |        |
| 👌 Music               | 900064_20160                                   | 0314070000_005.csv        | 2016-03-14 8:01 AM        | Microsoft Excel ワ                    | 75 KB  |        |
| E Pictures            | 900064_20160                                   | 0314080000_005.csv        | 2016-03-14 9:01 AM        | Microsoft Excel ワ                    | 75 KB  |        |
| Videos                | 900064_20160                                   | 0314090000_005.csv        | 2016-03-14 10:01          | Microsoft Excel ワ                    | 75 KB  |        |
| Windows (C:)          | 900064_20160                                   | 0314100000_005.csv        | 2016-03-14 11:01          | Microsoft Excel ワ                    | 75 KB  |        |
| windows (C.)          | Y 🖾 900064 20160                               | 0314110000_005_csv        | 2016-03-14 12-01          | Microsoft Evcel 🛛                    | 76 KR  |        |
| File <u>n</u> ame: "  | 00064_20160314080000_005.c                     | sv" "900064_2016031400000 | 0_005.csv" "900064_201603 | <ul> <li>CSV File (*.csv)</li> </ul> | )      | $\sim$ |
|                       |                                                |                           |                           | <u>O</u> pen                         | Cancel |        |

(2) Click [Open].

<Selecting by [Folder Inquiry] Button>

(1) Click the [Folder Inquiry] button. In the [Browse For Folder] dialog box, select the folder.

| Browse For Folder                    | ×         |
|--------------------------------------|-----------|
| Specify a folder to search CSV file( | s).       |
|                                      |           |
| > EQ_9ff051                          | ^         |
| ✓ EQ_900061                          |           |
| >binlog                              |           |
| 🗸 📑 measurement                      |           |
| 20100501                             |           |
| 20100502                             |           |
| 20100503                             |           |
| 20100504                             |           |
| 20100505                             |           |
| 20170605                             |           |
| 20170606                             |           |
| 20170607                             | v         |
|                                      |           |
|                                      | OK Cancel |

(2) Click [OK].

(10) A list of CSV files selected in the [Add File] or [Folder Inquiry] dialog box appears.

To add another CSV file(s), click [Add File] or [Folder Inquiry] and repeat the steps described above.

| 00:5<br>01:5<br>02:5 |
|----------------------|
|                      |
| 02:5                 |
|                      |
| 03:5                 |
| 04:5                 |
| 05:5                 |
| 06:5                 |
| 07:5                 |
| 08:5                 |
| 0                    |

| Item       | Description                                                            |
|------------|------------------------------------------------------------------------|
| Import     | Select the check box to import the file. Clear the check box if you do |
|            | not want to import.                                                    |
| File       | Shows the directory path of the CSV file.                              |
| SNC ID     | Shows an SNC ID of the collecting device.                              |
| Start Time | Shows the start time of collected data in the CSV file.                |
| End Time   | Shows the end time of collected data in the CSV file.                  |

#### Reference

• To stop [Folder Inquiry], click [Stop].

# (11) After selecting CSV files, click [Next].

Clear the [Import] check box of the channel you do not want to import, if any.

| C+SD¥EQ_900064¥measurement¥20         900064         2016/03/14         000         2016/03/14           C+SD¥EQ_900064¥measurement¥20         900064         2016/03/14         01.0         2016/03/14           C+SD¥EQ_900064¥measurement¥20         900064         2016/03/14         01.0         2016/03/14           C+SD¥EQ_900064¥measurement¥20         900064         2016/03/14         02.0         2016/03/14           C+SD¥EQ_900064¥measurement¥20         900064         2016/03/14         02.0         2016/03/14 | 14-01:5 |
|----------------------------------------------------------------------------------------------------|---------|
| C#SD#EQ_900064¥measurement¥20 900064 2016/03/14 02:0 2016/03/                                                                                                    |         |
|                                                                                                    | 14.00.5 |
| C#SD#EC 900064#measurement#20 900064 2016/03/14 03:0 2016/03/                                                                                                    | 14 02:5 |
|                                                                                                    | 14 03:5 |
| C#SD#EQ_900064¥measurement¥20 900064 2016/03/14 04:0 2016/03/                                                                                                    | 14 04:5 |
| C#SD#EQ_900064¥measurement¥20 900064 2016/03/14 05:0 2016/03/                                                                                                    | 14 05:5 |
| C#SD#EQ_900064¥measurement¥20 900064 2016/03/14 06:0 2016/03/                                                                                                    | 14 06:5 |
| C#SD#EQ_900064¥measurement¥20 900064 2016/03/14 07:0 2016/03/                                                                                                    | 14 07:5 |
| C:¥SD¥EQ_900064¥measurement¥20 900064 2016/03/14 08:0 2016/03/                                                                                                    | 14 08:5 |

(12) The [Import Channel Setting] dialog box appears.

Channels registered to the EQ server and those in the CSV files are compared, and only those that matched are displayed in the list.

The following elements are evaluated and the highest priority is displayed:

- SNC IDs should be the same
- Channel IDs should be the same
- Channel names should be the same

| mport        | Server Channel                               | CSV File Channel                               |
|--------------|----------------------------------------------|------------------------------------------------|
| $\checkmark$ | KM50-E#1#Total integral energy               | KM50-E#1#Total integral energy /900043 🗸       |
| $\checkmark$ | ZN-CTX21#192.168.0.20#Electric energy        | ZN-CTX21#192.168.0.20#Electric energy / 🗸      |
| $\checkmark$ | KM50-E#1#Voltage 1 (instantaneous value)     | KM50-E#1#Voltage 1 (instantaneous value $\vee$ |
| $\checkmark$ | KM50-E#1#Electric current 1 (instantaneous v | KM50-E#1#Electric current 1 (instantaneo 🗸     |
| $\checkmark$ | KM50-E#1#Power factor (instantaneous value)  | KM50-E#1#Power factor (instantaneous va $\vee$ |
| $\checkmark$ | KM50-E#1#Frequency (instantaneous value)     | KM50-E#1#Frequency (instantaneous valu 🗸       |
| $\checkmark$ | KM50-E#1#Regenerated energy                  | KM50-E#1#Regenerated energy /900043-3 $\vee$   |
| $\checkmark$ | KM50-E#1#Total reactive energy               | KM50-E#1#Total reactive energy /900043 🗸       |
| $\checkmark$ | KM50-E#1#3-STATE HIGH energy                 | KM50-E#1#3-STATE HIGH energy /90004 🗸          |
| $\checkmark$ | KM50-E#1#3-STATE MIDDLE energy               | KM50-E#1#3-STATE MIDDLE energy /900 🗸          |
| $\checkmark$ | KM50-E#1#3-STATE LOW energy                  | KM50-E#1#3-STATE LOW energy /900043 🗸          |
| $\checkmark$ | KM50-E#1#Temperature                         | KM50-E#1#Temperature /900043-f56af8b1 🗸        |
| $\checkmark$ | KM50-C#1#Total integral energy               | KM50-C#1#Total integral energy /900043 🗸       |
| $\checkmark$ | EQ100 PULSE##PULSE                           | EQ100 PULSE##PULSE /900043-1da85ee4 🗸          |

| Item                | Description                                                     |
|---------------------|-----------------------------------------------------------------|
| Import              | Select the check box to import the file to the EQ server. Clear |
|                     | it if you do not want to import.                                |
| Server Channel      | Shows a channel registered in the EQ server.                    |
| CSV File Channel    | Shows a CSV file channel.                                       |
| [Select All] button | All of the [Import] check boxes are selected.                   |
| [Clear All] button  | All of the [Import] check boxes are cleared.                    |
| [View All]/[View    | Clicking this button switches between [View All] and [View      |
| Selected] button    | Selected] button.                                               |
|                     | View All: All channels are displayed. You can manually          |
|                     | configure the CSV file channels corresponding to                |
|                     | the EQ server channels.                                         |
|                     | View Selected: Only the matched channels are displayed after    |
|                     | comparison of EQ server and CSV file channels.                  |
| [Next] button       | The target channels are imported to the EQ server.              |
| [Cancel] button     | The import process is canceled and the dialog box closes.       |

#### Precautions

After starting registration, sometimes a message "No Channel Applied" may be displayed to the CSV file of import target. When this happens, check the following items:

| Import | Server Channel                               | CSV File Channel                                                                                                    |  |  |  |  |
|--------|----------------------------------------------|----------------------------------------------------------------------------------------------------|--|--|--|--|
|        | KM50-E#1#Total integral energy               | KM50-E#1#Total integral energy /900043-bi 🔿                                                                                                    |  |  |  |  |
|        | ZN-CTX21#192.168.0.20#Electric energy        | KM50-E#1#Total integ™ energy /900043-b6a21<br>EQ100 PULSE##PULSE /900043-1da85ee455c1                                                                                                    |  |  |  |  |
|        | KM50-E#1#Voltage 1 (instantaneous value)     | KM50-C#1#Total integral energy /900043-e8e2t                                                                                                    |  |  |  |  |
|        | KM50-E#1#Electric current 1 (instantaneous v | <ul> <li>KM50-E#1#3-STATE HIGH energy /900043-4c8</li> <li>KM50-E#1#3-STATE LOW energy /900043-48d</li> <li>KM50-E#1#3-STATE MIDDLE energy /900043-4</li> <li>KM50-E#1#Electric current 1 (instantaneous va)</li> </ul>             |  |  |  |  |
|        | KM50-E#1#Power factor (instantaneous value)  |                                                                                                    |  |  |  |  |
|        | KM50-E#1#Frequency (instantaneous value)     | KM50-E#1#Frequency (instantaneous value) /9<br>KM50-E#1#Power factor (instantaneous value)<br>KM50-E#1#Regenerated energy /900043-32f11<br>KM50-E#1#Total reactive energy /900043-33b<br>KM50-E#1#Total reactive energy /900043-33b |  |  |  |  |
|        | KM50-E#1#Regenerated energy                  |                                                                                                    |  |  |  |  |
|        | KM50-E#1#Total reactive energy               |                                                                                                    |  |  |  |  |
|        | KM50-E#1#3-STATE HIGH energy                 | KM50-E#1#Voltage 1 (instantaneous value) /9<br>ZN-CTX21#192.168.0.20#Electric energy /9000                                                                                                    |  |  |  |  |
|        | KM50-E#1#3-STATE MIDDLE energy               | KM50-E#1#3-STATE MIDDLE energy /900                                                                                                    |  |  |  |  |
|        | KM50-E#1#3-STATE LOW energy                  | KM50-E#1#3-STATE LOW energy /900043 🗸                                                                                                    |  |  |  |  |
|        | KM50-E#1#Temperature                         | KM50-E#1#Temperature /900043-f56af8b1 🗸                                                                                                    |  |  |  |  |
|        | KM50-C#1#Total integral energy               | KM50-C#1#Total integral energy /900043 🗸                                                                                                    |  |  |  |  |
|        | EQ100 PULSE##PULSE                           | EQ100 PULSE##PULSE /900043-1da85ee4 🗸                                                                                                    |  |  |  |  |
| Selec  | t All Clear All View Selected                | Next> Cancel                                                                                                    |  |  |  |  |

- 1. Open the EQ server project written in the EQ server and make sure that the EQ100 SNC ID (labeled on the EQ100 main body) has been properly registered.
- 2. If there are more than one EQ100, make sure that the same project should not be registered to multiple EQ100 units.
- 3. Unique name should be registered to each EQ100 and each channel.

On this screen, you can manually configure the CSV file channels to the server channels as well.

Click a CSV file channel to view the menu, and select a corresponding channel.

(13) Click [Next].

Clear the [Import] check box of the channel you do not want to import, if any.

(14) In the [Execute CSV File Import] dialog box, click [Start].

| Execute CSV File Import |                                                                 | × |
|-------------------------|-----------------------------------------------------------------|---|
| CSV file being Imported | £                                                               |   |
| Import Result: 8        | File(s) Complete: 0 Error: 0 No Channel Applied: 0 Remaining: 1 | 3 |
|                         |                                                                 | ^ |
|                         |                                                                 |   |
|                         |                                                                 |   |
|                         |                                                                 |   |
|                         |                                                                 | ~ |
| <                       | >                                                               |   |
|                         |                                                                 |   |
| Start                   | Pause Cancel                                                    |   |

| ×                                                                                                    | Execute CSV File Import                                                                                                    |
|----------------------------------------------------------------------------------------------------|----------------------------------------------------------------------------------------------------|
| EQ_900064\measurement\20160314\900064_20160314080000_005.csv                                                                                                    |                                                                                                    |
| 0160314/900064_2016031400000_005.csv Complete<br>0160314/900064_20160314020000_005.csv Complete<br>0160314/900064_20160314030000_005.csv Complete<br>0160314/900064_20160314040000_005.csv Complete<br>0160314/900064_20160314060000_005.csv Complete<br>0160314/900064_20160314060000_005.csv Complete | C:\SD\EQ_90064\measurement\20160314\900064_<br>C:\SD\EQ_900064\measurement\20160314\900064_<br>C:\SD\EQ_900064\measurement\20160314\900064_<br>C:\SD\EQ_900064\measurement\20160314\900064_<br>C:\SD\EQ_900064\measurement\20160314\900064_<br>C:\SD\EQ_900064\measurement\20160314\900064_<br>C:\SD\EQ_900064\measurement\20160314\900064_ |
| v<br>>                                                                                                    | <                                                                                                    |
| Carcel                                                                                                    | Start Daure                                                                                                    |
| 0160314/900064_2016031400000_005.csv Complete<br>0160314/900064_20160314020000_005.csv Complete<br>0160314/900064_20160314030000_005.csv Complete<br>0160314/900064_20160314040000_005.csv Complete<br>0160314/900064_20160314050000_005.csv Complete<br>0160314/900064_20160314050000_005.csv Complete | C:\SD\EQ_90064\measurement\20160314\90064_2<br>C:\SD\EQ_90064\measurement\20160314\90064_2<br>C:\SD\EQ_90064\measurement\20160314\90064_2<br>C:\SD\EQ_90064\measurement\20160314\90064_2<br>C:\SD\EQ_90064\measurement\20160314\90064_2<br>C:\SD\EQ_90064\measurement\20160314\90064_2                                                      |

While executing import, the dialog box appears as shown below.

(15) When import is completed, indicated are file paths for which import is completed and the import result (Complete/Error/Unmatched).

When the [Complete] button is displayed, and if the [Error] or [No Channel Applied] columns show 0, the import process is successful.

| Import R                                                                         | Result:                                                              | 8                                                  | File(s)                                                        | Complete                                                                                                    | : 8                                                                  | B Error:                                                                         | 0                                                                    | No Chanr                                                       | nel Applie                      | d: 0                                                                      | Remainir | ng: ( |
|----------------------------------------------------------------------------------|----------------------------------------------------------------------|----------------------------------------------------|----------------------------------------------------------------|----------------------------------------------------------------------------------------------------|----------------------------------------------------------------------|----------------------------------------------------------------------------------|----------------------------------------------------------------------|----------------------------------------------------------------|---------------------------------|---------------------------------------------------------------------------|----------|-------|
| C:\SD\EQ<br>C:\SD\EQ<br>C:\SD\EQ<br>C:\SD\EQ<br>C:\SD\EQ<br>C:\SD\EQ<br>C:\SD\EQ | _900064\<br>_900064\<br>_900064\<br>_900064\<br>_900064\<br>_900064\ | measu<br>measu<br>measu<br>measu<br>measu<br>measu | rement\<br>rement\<br>rement\<br>rement\<br>rement\<br>rement\ | 20160314\/<br>20160314\/<br>20160314\/<br>20160314\/<br>20160314\/<br>20160314\/<br>20160314\/<br>20160314\/ | 900064_2<br>900064_2<br>900064_2<br>900064_2<br>900064_2<br>900064_2 | 20160314<br>20160314<br>20160314<br>20160314<br>20160314<br>20160314<br>20160314 | 020000_(<br>030000_(<br>040000_(<br>050000_(<br>060000_(<br>070000_( | 005.csv<br>005.csv<br>005.csv<br>005.csv<br>005.csv<br>005.csv | C c<br>C c<br>C c<br>C c<br>C c | omplete<br>omplete<br>omplete<br>omplete<br>omplete<br>omplete<br>omplete |          |       |
|                                                                                  |                                                                      |                                                    |                                                                |                                                                                                    |                                                                      |                                                                                  |                                                                      |                                                                |                                 |                                                                           |          |       |
| <                                                                                |                                                                      |                                                    |                                                                |                                                                                                    |                                                                      |                                                                                  |                                                                      |                                                                |                                 |                                                                           |          | >     |

(16) Click [Complete].

# ■EW700 Compatible CSV Import

You can Import a EW700 compatible CSV file to the EQ server.

To import, the system must be online and the logging must be being stopped. To stop logging, see Collected Data Import section.

To import the past data, you create the input settings with EQConverterManager and import with EQ-Manager.

# ●List of import settings

The [EW700 compatible CSV import] menu is displayed when the input settings are created with EQConverterManager.

Click [EW700 compatible CSV import] in the setting menu to display the list of import settings.

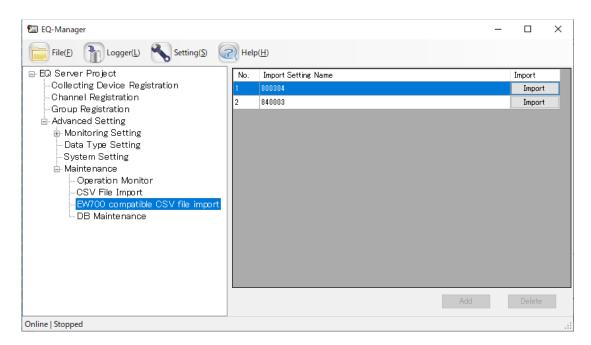

| Item                   | Description                                                         |
|------------------------|---------------------------------------------------------------------|
| No.                    | The number serially assigned in the registered order.               |
| Import Setting<br>Name | Indicates the registered import setting name.                       |
| Import                 | Select the import setting and import the CSV data to the EQ server. |
| Add (N/A)              | Use EQConverterManager to add import settings.                      |
| Delete (N/A)           | Use EQConverterManager to delete import settings.                   |

# Importing Data

(1) To import a CSV file, click the [Import] button in the line for which the import setting was created.

| No. | Import Setting Name | Import |
|-----|---------------------|--------|
| 1   | 800304              | Import |
| 2   | 840003              | Import |

(2) In the [Select General-Purpose CSV File] dialog box, select the CSV file to import.

You can select either clicking:

[Add File] button: You can directly select the CSV file.

[Folder Inquiry] button: You can select the CSV file from a list of files in the specified folder.

| Import       | File                            | SNC ID         | Start Time      | End Time        | 1 |
|--------------|---------------------------------|----------------|-----------------|-----------------|---|
| $\checkmark$ | C:¥OMRON¥EW700Collector¥folder¥ | GENERIC DEVICE | 2019/02/05 21:3 | 2019/03/27 17:1 |   |
| $\checkmark$ | C:¥OMRON¥EW700Collector¥folder¥ | GENERIC DEVICE | 2019/03/27 17:1 | 2019/03/27 17:2 |   |
| $\checkmark$ | C:¥OMRON¥EW700Collector¥folder¥ | GENERIC DEVICE | 2019/03/27 17:2 | 2019/03/27 17:3 |   |
| $\checkmark$ | C:¥OMRON¥EW700Collector¥folder¥ | GENERIC DEVICE | 2019/03/27 17:3 | 2019/03/27 17:4 |   |
| $\checkmark$ | C:¥OMRON¥EW700Collector¥folder¥ | GENERIC DEVICE | 2019/03/27 17:4 | 2019/03/27 17:5 |   |
| $\checkmark$ | C:¥OMRON¥EW700Collector¥folder¥ | GENERIC DEVICE | 2019/03/27 17:5 | 2019/03/27 18:0 |   |
| $\checkmark$ | C:¥OMRON¥EW700Collector¥folder¥ | GENERIC DEVICE | 2019/03/27 18:0 | 2019/03/29 09:3 |   |
| $\checkmark$ | C:¥OMRON¥EW700Collector¥folder¥ | GENERIC DEVICE | 2019/05/09 19:0 | 2019/05/09 19:0 |   |
| $\checkmark$ | C:¥OMRON¥EW700Collector¥folder¥ | GENERIC DEVICE | 2019/05/09 19:0 | 2019/05/09 19:0 |   |
| $\checkmark$ | C:¥OMRON¥EW700Collector¥folder¥ | GENERIC DEVICE | 2019/05/09 19:0 | 2019/05/09 19:0 |   |
| $\checkmark$ | C:¥OMRON¥EW700Collector¥folder¥ | GENERIC DEVICE | 2019/05/09 19:3 | 2019/05/09 19:3 |   |
| $\checkmark$ | C:¥OMRON¥EW700Collector¥folder¥ | GENERIC DEVICE | 2019/05/09 19:3 | 2019/05/09 19:3 |   |
| $\checkmark$ | C:¥OMRON¥EW700Collector¥folder¥ | GENERIC DEVICE | 2019/05/09 19:3 | 2019/05/09 19:3 |   |
| $\checkmark$ | C:¥OMRON¥EW700Collector¥folder¥ | GENERIC DEVICE | 2019/05/09 19:4 | 2019/05/09 19:4 |   |

Operations are the same as those for importing collected data. Select a file to import and click [Next].

# Precautions for Correct Use

- GENERIC DEVICE (fixed) is indicated in the SNC ID column.
- If the format is different from that specified in the import setting, clicking [Add File] or [Search Folder] does not show an item in the list.
- Data to import must be those of 2013 or later. You cannot view a graph for data earlier than that.
- (3) In the [Execute General-Purpose CSV File Import] dialog box, press the Start button to read the CSV file. The operations are the same as those in previously "●Importing Collected Data".

EQ Server DB Maintenance

After the EQ-Manager is connected to the EQ server in the On-line status, the data initialization, partial deletion, and partial copy is available for the summary data database cumulated in the EQ server. For specific operation, perform Online and logging stop.

(1) Open a project file of the EQ server.

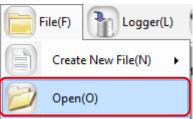

(2) Connect online between EQ-Manager and the EQ server. On the toolbar, click [Logger] - [Online].

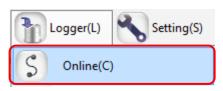

- (3) On the [Online Host Device] dialog box, click [OK].
  - The host device IP address on the view is "localhost"(fixed).

| 0 F 11 (D )        | , , , , , , , , , , , , , , , , , , , | ,      |
|--------------------|---------------------------------------|--------|
| Online Host Device |                                       | >      |
| 0                  | terrere to the FO environ             |        |
| Connect EQ-1       | fanager to the EQ server              |        |
| IP Address:        | localhost                             |        |
|                    |                                       |        |
|                    |                                       |        |
|                    |                                       |        |
|                    | ОК                                    | Cancel |
|                    |                                       |        |

(4) When Online is done, the status bar indicates [Online].

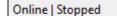

(5) Stop EQ Server operation and management. On the toolbar, click [Logger] - [Stop Logging].

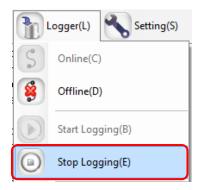

(6) In the setting menu, click [Maintenance] - [DB Maintenance].

| □-EQ Server Project □-Collecting Device Registration □-Channel Registration | Initialize Measured Data |
|-----------------------------------------------------------------------------|--------------------------|
| Group Registration                                                          | Delete Measured Data     |
| ⊡ Monitoring Setting<br>…Control Value Setting<br>…Data Type Setting        | Copy Measured Data       |
| System Setting                                                              |                          |
| Operation Monitor<br>CSV File Import<br><mark>DB Maintenance</mark>         |                          |
|                                                                             |                          |

(7) If a password is designated, a confirmation dialog box appears as shown below. Enter the password and click [OK].

| Password Input |   |    |        | × |
|----------------|---|----|--------|---|
| Password:      |   |    |        |   |
|                | C | OK | Cancel |   |

Measured Data Initialization

The initialization of measured data deletes all measured data and logs to the default status. The registered project is kept as it is.

To delete all data, initialize measured data.

(1) Click [Initialize Measured Data].

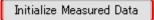

(2) On the confirmation screen shown below, click [Yes].

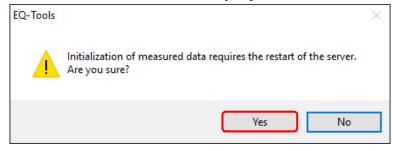

(3) In the confirmation dialog box, select the [Initialize] check box and click [OK].

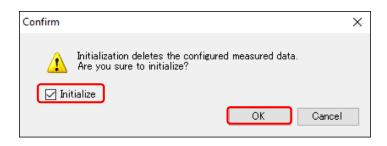

(4) When the initialization is completed, the following dialog box appears. Click [OK]. Connection between EQ-Manager and EQ100 transitions to offline.

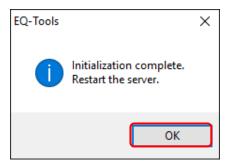

#### Deleting Measured Data

In this function, the measurement data collected and registered to the database can be deleted for the specified channel and period. Use this function when unnecessary measured data is generated from the measured data or operation before the sensor operates properly.

(1) Click [Delete Measured Data].

Delete Measured Data

(2) In the list of measured data, select the check box of a channel you want to delete to select the date to delete, and specify the start and the end date/time of deletion.

| Deleti       | on Star | t Date/Time: 2017/06/29 13:42  |                        | ind Date/Time: 2017, | /06/29 13:42       |         |
|--------------|---------|--------------------------------|------------------------|----------------------|--------------------|---------|
| Select       | No.     | Channel Name                   | Collecting Device Name | Data Type Name       | Channel<br>Address | Logging |
| $\checkmark$ | 1       | 1FKM100_1#Electric energy      | EQ                     | Electric energy      | 1                  | En      |
| $\checkmark$ | 2       | 1FKM100_2#Electric energy      | EQ                     | Electric energy      | 2                  | En      |
| $\checkmark$ | 3       | ZN-PD03-S#192.168.0.10#        | EQ                     | 0.3 micro-m particle | 3                  | En      |
|              |         | ZN-PD03-S#192.168.0.10#        | EQ                     | 0.5 micro-m particle |                    | En      |
|              | 5       | D6FZ-FGX21#192.168.0.20#       | EQ                     | Integrated flow rate | 5                  | En      |
|              | 6       | E5CC#1#Temperature             | EQ                     | Temperature          | 6                  | En      |
|              | 7       | KM-N1#1#Active electric energy | EQ                     | Electric energy      | 7                  | En      |
|              | 8       | EQ100 PULSE##PULSE             | EQ                     | Pulse                | 8                  | En      |
|              | 9       | KM100#1#Electric energy        | EQ                     | Electric energy      | 9                  | En      |
|              | 10      | KM50-E#1#Total integral energy | EQ                     | Electric energy      | 10                 | En      |
|              | 11      | ZN-PD03-S#192.168.0.10#        | EQ                     | 1.0 micro-m particle | 11                 | En      |
|              | 12      | 1FKM100_1#R-phase voltage      | EQ                     | Voltage              | 12                 | En      |
|              | 13      | 1FKM100_1#T-phase voltage      | EQ                     | Voltage              | 13                 | En      |
|              | 14      | 1FKM100_1#R-phase current      | EQ                     | Electric current     | 14                 | En      |
|              | 15      | 1FKM100_1#T-phase current      | EQ                     | Electric current     | 15                 | En      |
|              | 16      | 1FKM100_1#Active power         | EQ                     | Power                | 16                 | En      |
|              | 17      | 1FKM100_1#Reactive power       | EQ                     | Reactive Power       | 17                 | En      |
|              | 18      | 1FKM100_1#Power factor         | EQ                     | Power factor         | 18                 | En      |

| Item                         | Description                                                                                 |
|------------------------------|---------------------------------------------------------------------------------------------|
| Deletion Start<br>Date/Time: | Deletes the measured data for the specified period.<br>The following condition is required: |
| Deletion End<br>Date/Time:   | Start date/time≦(Target) <end date="" td="" time<=""></end>                                 |
| Select                       | Specifies the channel to delete.                                                            |
| No.                          | The number attached in the display order.                                                   |
| Collecting Device<br>Name    | Displays the collecting device name to which the channel is registered.                     |
| Data Type Name               | Displays the data type name of the channel.                                                 |
| Channel Address              | Displays the channel ID name in the collecting devices.                                     |
| Logging                      | Displays whether the channel logging is valid or not.                                       |

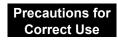

The maximum period between the start and end date/time is 60 days. The number of channels you can specify is up to 50. To delete more, repeat the steps.

(3) Click [Delete]. On the dialog box, click [OK].

The deletion starts.

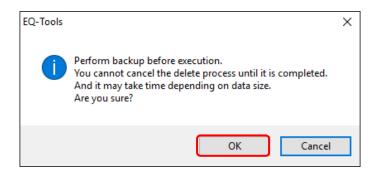

(4) When completed, the following dialog box appears. Click [OK].

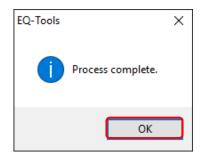

### Precautions for Correct Us<u>e</u>

- When you delete measured data, maintenance of the summary data for view created in the system is performed as well. The total process can take time to delete data in addition to maintenance based on the data volume (channel count and period) in the period of data deleted.
- If you try to delete data, stored for 1000 channels in 1-minute measurement cycle, of 50 channels for 5-day period, it may take 5 to 10 minutes.
- Once deleted, the data cannot be restored. It is recommended that the deletion should be performed with a backup process beforehand.

# ■Copying Measured Data

This function copies the measured data collected to other channel. In the following cases, the channel is recognized as a separate channel on the system; copying the old data to a new channel enables referential operation:

- Sensor type changed

When the sensor type is replaced or registered again, it is recognized as a separate channel.

- EQ100 configuration changed
   When the EQ100 is added or deleted to change the configuration of sensors arranged in
   EQ100, the sensors should be added or deleted. Accordingly, even when the same sensor is used, the channel is recognized as a separate channel.
- Switched from operation channel to measurement channel When the sensor to measure the channel calculated and created on the operation channel on EQ100 is added and changed into the data for actual measurement, the channel is recognized as a separate channel.

(1) Click [Copy Measured Data].

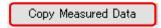

(2) In the confirmation screen shown below, configure the setting.

Select the source, destination channel, and a period of data to copy.

| Copy Measured Data                                     |                | × |
|--------------------------------------------------------|----------------|---|
| Source Channel<br>Channel Name:                        | Select Channel |   |
| Copy Data Extraction Start Date/Time: 2017/06/29 13:47 |                |   |
| Copy Data Extraction End Date/Time: 2017/06/29 13:47   |                |   |
| Destination Channel                                    |                |   |
| Channel Name:                                          | Select Channel |   |
| c                                                      | opy Cancel     |   |

| Item                 | Description                                          |
|----------------------|------------------------------------------------------|
| Source Channel       | Specify the source channel from which the data is    |
|                      | copied                                               |
|                      | Select from the list by the [Select Channel] button. |
| Copy Data Extraction | The following data is the copy target:               |
| Start Date/Time:     | Deletion start date/time≤ (target) < Deletion end    |
| Start Date, fille.   | date/time                                            |
| Copy Data Extraction |                                                      |
| End Date/Time:       |                                                      |
| Destination Channel  | Specify the destination channel to which the data is |
|                      | copied.                                              |
|                      | Select from the list by the [Select Channel] button. |

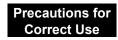

The maximum period between the start and end date/time of copy data extraction is 60 days.

To copy more, repeat the steps.

(3) Select a source channel to copy.

In the Select Channel screen, select a channel to copy click [OK].

| No. | Channel Name                 | Collecting Device Name | Data Type Name       | Channel<br>Address | Logging |   |
|-----|------------------------------|------------------------|----------------------|--------------------|---------|---|
|     | 1FKM100_1#Electric energy    | EQ                     | Electric energy      |                    |         |   |
| 2   | 1FKM100_2#Electric energy    | EQ                     | Electric energy      | 2                  | En      | ٦ |
| 3   | ZN-PD03-S#192.168.0.10#      | EQ                     | 0.3 micro-m particle | 3                  | En      | 1 |
| 4   | ZN-PD03-S#192.168.0.10#      | EQ                     | 0.5 micro-m particle | 4                  | En      | 1 |
| 5   | D6FZ-FGX21#192.168.0.20#     | EQ                     | Integrated flow rate | 5                  | En      | 1 |
| 6   | E5CC#1#Temperature           | EQ                     | Temperature          | 6                  | En      | 1 |
| 7   | KM-N1#1#Active electric ener | EQ                     | Electric energy      | 7                  | En      | 1 |
| 8   | EQ100 PULSE##PULSE           | EQ                     | Pulse                | 8                  | En      | 1 |
| 9   | KM100#1#Electric energy      | EQ                     | Electric energy      | 9                  | En      | 1 |
| 10  | KM50-E#1#Total integral ener | EQ                     | Electric energy      | 10                 | En      | 1 |
| 11  | ZN-PD03-S#192.168.0.10#      | EQ                     | 1.0 micro-m particle | 11                 | En      | 1 |
| 12  | 1FKM100_1#R-phase voltage    | EQ                     | Voltage              | 12                 | En      | 1 |
| 13  | 1FKM100_1#T-phase voltage    | EQ                     | Voltage              | 13                 | En      | 1 |
| 14  | 1FKM100_1#R-phase current    | EQ                     | Electric current     | 14                 | En      | 1 |
| 15  | 1FKM100_1#T-phase current    | EQ                     | Electric current     | 15                 | En      | 1 |
| 16  | 1EKM100_1#Active_power       | FO                     | Power                | 16                 | En      |   |

Select a destination channel to copy as well.

(4) On the confirmation dialog box, click [OK].

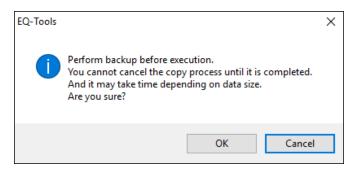

(5) When completed, the following dialog box appears. Click [OK].

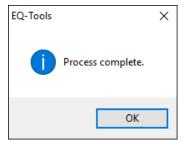

# Precautions for Correct Use

- When you copy measured data, maintenance of the summary data for view created in the system is performed as well. The total process can take time to copy data in addition to maintenance based on the data volume (channel count and period) in the period of data copied.
- If you try to copy data, stored for 1000 channels in 1-minute measurement cycle, of
   1 channel for 5-day period, it may take 5 to 10 minutes.
- When you copy the data, if there is data in the same period it cannot be restored because it is overwritten. It is recommended that the copying should be performed with a backup process beforehand.
- Deleting a channel on the EQ server disables referential operation, and copying is also disabled. To use the data, do not perform channel deletion on the EQ server project even when the sensor is deleted, and leave the channel deletion to be disabled.

# 4.9. EQ Server Operation and Management

# 4.9.1. Saving/Storing EQ Server Project

# 4.9.1.1. Saving EQ Server Project

After creating an EQ server project, save the project on a computer as a file.

(1) On the toolbar, click [File] - [Save].

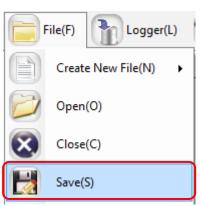

(2) In the [Save As] dialog box, enter a file name and click [Save].

| 🔚 Save As              |                                  |      |             |        | $\times$ |
|------------------------|----------------------------------|------|-------------|--------|----------|
| ← → * ↑ <mark> </mark> | > This PC > Windows (C:) > Work  | ~ Č  | Search Work |        | 2        |
| Organise 👻 Ne          | w folder                         |      |             |        | ?        |
| E Desktop              | Name     Date modified           | Туре | Size        |        |          |
| a OneDrive             | No items match your search       | h.   |             |        |          |
| andon 🙎                |                                  |      |             |        |          |
| 💻 This PC              |                                  |      |             |        |          |
| 🐂 Libraries            |                                  |      |             |        |          |
| 👝 USB Drive (F:)       |                                  |      |             |        |          |
| EQ_9ff051              |                                  |      |             |        |          |
| EQ_900061              |                                  |      |             |        |          |
| 💣 Network              |                                  |      |             |        |          |
| _INSTALLER             | v                                |      |             |        |          |
| File name:             | PCProject-20170629134013155.eqpj |      |             |        | ~        |
|                        | EQUO Project File (*.eproj)      |      |             |        | ~        |
| Save as type:          | Legoo Project nie (Jeproj)       |      |             |        | -        |
| ∧ Hide Folders         |                                  |      | Save        | Cancel |          |

# 4.9.1.2. Storing EQ Server Project

You may need to edit the saved EQ server project if you edited an EQ project, want to enable or disable logging, and change a control value.

Keep the project written to the EQ server to be able to edit later.

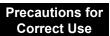

When an EQ server project is written to EQ-Manager, specific information of the EQ server is added to the file on EQ-Manager. The stored data of the EQ server cannot be inherited without the information when you edit the EQ server project. To inherit data, always save and store the EQ server project after you wrote it to the server.

# 4.9.2. Writing EQ Server Project

Write the created EQ server project to the EQ server. You can write the project being opened by EQ-Manager.

- (1) Use EQ-Manager to open the target project.
- (2) On the toolbar, click [Logger] [Online].

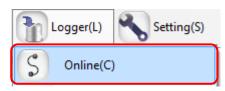

- (3) On the [Online Host Device] dialog box, click [OK].
  - The host device IP address on the view is "localhost"(fixed).

| Online Host Device | 1                        | $\times$ |
|--------------------|--------------------------|----------|
| Connect EQ-1       | Manager to the EQ server |          |
| IP Address:        | localhost                |          |
|                    |                          |          |
|                    | OK Cancel                |          |

- (4) When Online is done, the status bar indicates [Online]. Online | Stopped
- (5) If the EQ server is under operation (performing logging) or testing, stop it.

To stop operation, click [Logger] - [Stop Logging]. To stop testing, click [Logger] - [Stop Test].

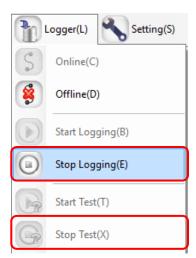

(6) On the toolbar, click [Logger] - [Write Settings].

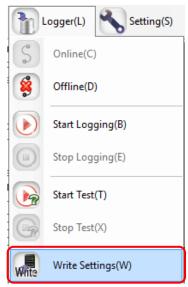

(7) If a password is designated for EQ-Manager, a confirmation dialog box appears as shown below.

Enter the password and click [OK].

| Password Input |  |    |        | Х |
|----------------|--|----|--------|---|
| Password:      |  | ж  | Cancel | ) |
|                |  | JK | Cancer |   |

(8) If the project name written in the EQ server differs from the project name to write, the following confirmation dialog box appears. If you are sure to write, click [OK].

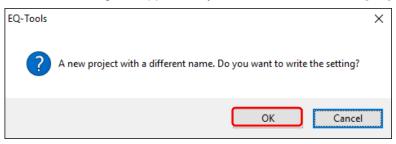

(9) When the project file is written to the server, the dialog box appears as shown below. The detail of the dialog box depends on the settings.

<If you need to save the project file>

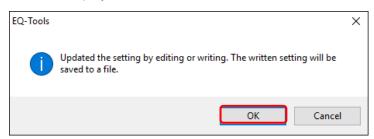

In the [Save As] dialog box, enter a file name and click [Save].

| 🖾 Save As        |                                  |                   | × |
|------------------|----------------------------------|-------------------|---|
| ← → ~ ↑ 📙        | > This PC > Windows (C:) > Work  | Search Work       | Q |
| Organise 🔻 New   | v folder                         |                   | ? |
| E. Desktop       | Name     Date mo                 | odified Type Size |   |
| a OneDrive       | No items match y                 | rour search.      |   |
| andon 🙎          |                                  |                   |   |
| 💻 This PC        |                                  |                   |   |
| 🐂 Libraries      |                                  |                   |   |
| 🕳 USB Drive (F:) |                                  |                   |   |
| EQ_9ff051        |                                  |                   |   |
| EQ_900061        |                                  |                   |   |
| 💣 Network        |                                  |                   |   |
| _INSTALLER       | v                                |                   |   |
| File name:       | PCProject-20170629134013155.eqpj |                   | ~ |
| Save as type:    | EQUO Project File (*.eproj)      |                   | ~ |
| ∧ Hide Folders   |                                  | Save Cance        | I |

- The written project is required to edit the project later for a change of configuration and a control value. Keep it for later edit.
- Specific information of the EQ server is added to the project written to the server.
   Data cannot be inherited unless the project is edited using this information. Always save and store the EQ server project after you wrote it to the server.

< If you do not need to save the project file>

When writing is completed, a message "Completed to write the setting" appears. Click [OK].

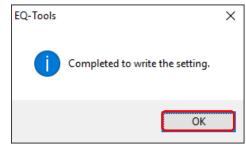

(10) Resume the operation or testing if you want.

To resume operation, click [Logger] - [Start Logging]. To resume testing, click [Logger] - [Start Test].

(11) Cut the connection.

On the toolbar, click [Logger] - [Offline].

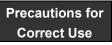

- Be sure to restart EQ-GraphViewer after loading the EQ server project. Operation is not guaranteed if you use it continuously.
- If you write a project immediately after stopping logging, the following message may be displayed.

"Cannot write while summary data being updated. Wait for a while and try again." If this message appears, wait for a while and then write the project again. It usually takes 1 to 2 minutes when collecting 200 channels for 1 minute.

# 4.9.3. Reading EQ Server Setting

You can read the project operating in the EQ server to computer's EQ-Manager.

# Precautions

If the project is read, a project that is being opened when connected online on EQ-Manager is replaced by the running project. Pay attention on a project name when you save it.

(1) On the toolbar, click [File] - [Open].

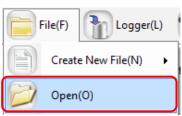

(2) In the [Open File] dialog box, open the EQ server project file you want to connect.

| ← → ∽ ↑ 📙 > This PC > Windows (C:) > date |                    | ٽ ~         | Search date    |   | P |
|-------------------------------------------|--------------------|-------------|----------------|---|---|
| Organise 👻 New folder                     |                    |             |                |   | ? |
| Desktop                                   | Date modified      | Туре        | Size           |   |   |
| > 🝊 OneDrive 🔤 20170701                   | 2017-06-28 2:16 PM | File folder |                |   |   |
| > 🤱 Andon 📃 20170702                      | 2017-06-28 2:16 PM | File folder |                |   |   |
| This PC                                   | 2017-06-28 2:16 PM | File folder |                |   |   |
| > 20170704                                | 2017-06-28 2:16 PM | File folder |                |   |   |
| > Documents                               |                    |             |                |   |   |
| > 👃 Downloads                             |                    |             |                |   |   |
| > 👌 Music                                 |                    |             |                |   |   |
| > E Pictures                              |                    |             |                |   |   |
| > 📓 Videos                                |                    |             |                |   |   |
| 🛩 🏪 Windows (C:)                          |                    |             |                |   |   |
| 🗸 📴 date                                  |                    |             |                |   |   |
| 20170701 🗸                                |                    |             |                |   |   |
| File name:                                |                    | ~           | CSV File (*.cs | 0 | ~ |
|                                           |                    |             |                |   |   |

(3) On the toolbar, click [Logger] - [Online].

EQ-Manager refers to the IP address configured in the project to connect.

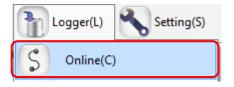

(4) On the [Online Host Device] dialog box, click [OK].

|  | The host device I | P address on | the view is | "localhost" | (fixed). |
|--|-------------------|--------------|-------------|-------------|----------|
|--|-------------------|--------------|-------------|-------------|----------|

| Connect EQ- | Manager to the EQ server |  |
|-------------|--------------------------|--|
| IP Address: | localhost                |  |
|             |                          |  |
|             |                          |  |
|             |                          |  |
|             |                          |  |

(5) When connected to the EQ server, the status bar indicates [Online].

(6) If the EQ server is under operation (performing logging) or testing, stop it.

To stop operation, click [Logger] - [Stop Logging]. To stop testing, click [Logger] - [Stop Test].

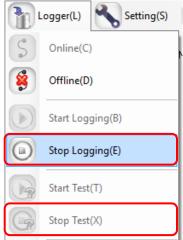

(7) On the toolbar, click [Logger] - [Download Settings].

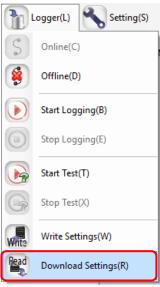

The project is loaded.

(8) When the loading is completed, the following dialog box appears. Click [OK]. The project on EQ-Manager is replaced by the loaded one.

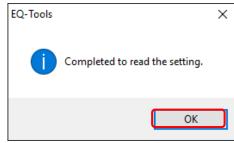

- (9) Check the details of the EQ project.
- (10) Resume the operation or testing if you want.

To resume operation, click [Logger] - [Start Logging]. To resume testing, click [Logger] - [Start Test].

# 4.9.4. EQ Server Communication Test

Perform Communication test between EQ100 and the EQ server.

# 4.9.4.1. Starting Communication Test

Perform Communication test between EQ100 and the EQ server.

(1) Use EQ-Manager to open an EQ server project, and on the toolbar click [Logger] - [Online].

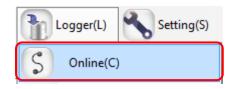

- (2) On the [Online Host Device] dialog box, click [OK].
  - The host device IP address on the view is "localhost"(fixed).

| Online Host Device | 1                        | × |
|--------------------|--------------------------|---|
| Connect EQ-N       | Manager to the EQ server |   |
| IP Address:        | localhost                |   |
|                    |                          |   |
|                    | OK Cancel                |   |

(3) When Online is done, the status bar indicates [Online].

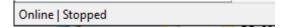

(4) On the toolbar, click [Logger] - [Start Test].

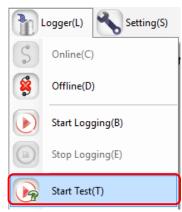

(5) The communication test begins.

During the communication test, [Online | Comm. Testing] appears on EQ-Manager.

Online | Comm. Testing

(6) To verify the communication test result, select [Operation Monitor] in the setting menu to view. Please wait for a while before a collecting interval of a collecting device passes.

| ■ EQ Server Project<br>—Collecting Device Registration                                                                             |   | Collecting Device Name | Device Type | Address         | SNC ID | Logging | Collecting<br>Interval | Status                 |
|----------------------------------------------------------------------------------------------------|---|------------------------|-------------|-----------------|--------|---------|------------------------|------------------------|
| -Channel Registration                                                                                                    | 1 | 1F                     | EQ100       | 192.168.200.200 | 900043 | En      | 1 min                  | Logging                |
| Group Registration                                                                                                    | 2 | 2F                     | EQ100       | 192.168.200.201 | 9ff051 | En      | 1min                   | Communications Testing |
| Advanced Setting Advanced Setting Data Type Setting System Setting System Setting Operation Monitor OSV File Import DB Maintenance |   |                        |             |                 |        |         |                        |                        |

The communication test result appears in the [Status] field. Make sure that it should be [Logging] or [Communication Testing].

| Status                   | Description                                                                       |
|--------------------------|-----------------------------------------------------------------------------------|
| Logging                  | EQ100 is logging measured values of measurement devices.                          |
| Communication<br>Testing | EQ100 is testing communications with measurement devices.                         |
| Stopped                  | EQ100 stopped logging from measurement devices.                                   |
| Error                    | A system error occurred in EQ100.                                                 |
| Mismatch                 | A mismatch occurred between channels of logging for EQ100 and the EQ server.      |
| Time Mismatch            | Clocks of EQ100 and the EQ server are unmatched. You must synchronize the clocks. |
| Communication<br>Error   | Communications were disconnected between EQ100 and the EQ server.                 |
|                          | The EQ server did not check the EQ100 status yet. (Initial status, etc)           |

(7) Check the result and change the EQ server project if necessary.

# 4.9.4.2. Ending Communication Test

Stop the communication test.

(1) On the toolbar, click [Logger] - [Stop Test].

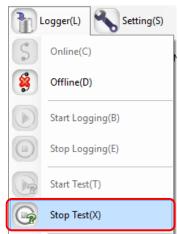

The communication test ends.

(2) To cut the connection between EQ-Manager and the EQ server as well, on the toolbar click [Logger] - [Offline].

|   | Logger(L)  | Setting(S) |
|---|------------|------------|
| S | Online(C)  |            |
| 8 | Offline(D) | )          |

# **4.9.5.** Starting/Stopping EQ Server Operation and Management **4.9.5.1.** Starting EQ Server Operation and Management

Start the operation and management of the EQ server. On EQ-Manager, perform the steps to start operation and management.

- (1) Open the project file you want to start operating on EQ-Manager.
- (2) Connect online between EQ-Manager and the EQ server. On the toolbar, click [Logger] [Online].

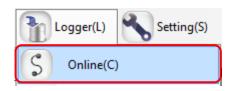

(3) On the [Online Host Device] dialog box, click [OK].

The host device IP address on the view is "localhost"(fixed).

| Online Host Device |                          | × |
|--------------------|--------------------------|---|
| Connect EQ-M       | lanager to the EQ server |   |
| IP Address:        | localhost                |   |
|                    |                          |   |
|                    |                          |   |
|                    | OK Cancel                |   |

(4) When Online is done, the status bar indicates [Online].

| Online   Stopped |  |
|------------------|--|
|------------------|--|

(5) Start EQ server operation and management. On the toolbar, click [Logger] - [Start Logging].

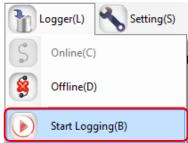

The operation and management of the EQ server begins.

Under the operation, on the EQ-Manager status bar [Online | Logging] appears.

Online | Logging

- (6) Use the operation monitor to check the EQ server and EQ100 statuses.
  - (1) In the setting menu, click [Operation Monitor]. Please wait for a while before a collecting interval of a collecting device passes.

| EQ Server Project<br>Collecting Device Registration | No. | Collecting Device Name | Device Type | Address         | SNC ID | Logging | Collecting<br>Interval | Status  |
|-----------------------------------------------------|-----|------------------------|-------------|-----------------|--------|---------|------------------------|---------|
| -Channel Registration                               | 1   | 1F                     | EQ100       | 192.168.200.200 | 900043 | En      | 1min                   | Logging |
| -Group Registration                                 | 2   | 2F                     | EQ100       | 192.168.200.201 | 9ff051 | En      | 1min                   | Logging |
| Advanced Setting                                    |     |                        |             |                 |        |         |                        |         |
| Monitoring Setting                                  |     |                        |             |                 |        |         |                        |         |
| - Data Type Setting                                 |     |                        |             |                 |        |         |                        |         |
| System Setting                                      |     |                        |             |                 |        |         |                        |         |
| 🖮 Mainte nance                                      |     |                        |             |                 |        |         |                        |         |
|                                                     |     |                        |             |                 |        |         |                        |         |
| <ul> <li>Operation Monitor</li> </ul>               |     |                        |             |                 |        |         |                        |         |
|                                                     |     |                        |             |                 |        |         |                        |         |
|                                                     |     |                        |             |                 |        |         |                        |         |
|                                                     |     |                        |             |                 |        |         |                        |         |
|                                                     |     |                        |             |                 |        |         |                        |         |
| CSV File Import                                     |     |                        |             |                 |        |         |                        |         |

(2) Check that [Status] of the collecting devices connected to the EQ server should be "Logging".

| Status                   | Description                                                                  |
|--------------------------|------------------------------------------------------------------------------|
| Logging                  | EQ100 is logging measured values of measurement devices.                     |
| Communication<br>Testing | EQ100 is testing communications with measurement devices.                    |
| Stopped                  | EQ100 stopped logging from measurement devices.                              |
| Error                    | A system error occurred in EQ100.                                            |
| Mismatch                 | A mismatch occurred between channels of logging for EQ100 and the EQ server. |
| Communication<br>Error   | Communications were disconnected between EQ100 and the EQ server.            |
|                          | The EQ server did not check the EQ100 status yet. (Initial status, etc)      |

(7) Cut the connection between EQ-Manager and the EQ server. On the toolbar, click [Logger] - [Offline].

The connection between the EQ server and EQ100 is cut.

(8) Terminate EQ-Manager. On the toolbar, click [File] - [Exit]. The EQ server continues operation and management even after EQ-Manager is terminated.

# 4.9.5.2. Stopping EQ Server Operation and Management

(1) Open the project file you want to stop operating on EQ-Manager. On the toolbar, click [File] - [Open].

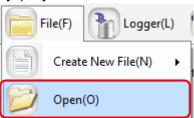

(2) Connect online between EQ-Manager and the EQ server. On the toolbar, click [Logger] - [Online].

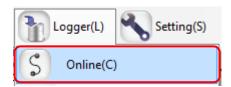

(3) On the [Online Host Device] dialog box, click [OK].

The host device IP address on the view is "localhost"(fixed).

| Online Host Device |                          | $\times$ |
|--------------------|--------------------------|----------|
| Connect EQ-№       | lanager to the EQ server |          |
| IP Address:        | localhost                |          |
|                    |                          |          |
|                    |                          |          |
|                    | OK Cancel                |          |
|                    |                          |          |

(4) When Online is done, the status bar indicates [Online].

| ~  |      |         |
|----|------|---------|
| Ur | line | Stopped |

(5) Stop EQ Server operation and management. On the toolbar, click [Logger] - [Stop Logging].

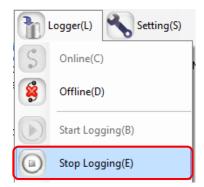

The operation and management of the EQ server stops.

(6) Cut the connection between EQ-Manager and the EQ server. On the toolbar, click [Logger] - [Offline].

| Logger(L)   | Setting(S) |
|-------------|------------|
| S Online(C) | )          |
| Offline(D   | )          |

The connection between EQ-Manager and the EQ server is cut to offline.

# 4.9.5.3. EQ Server Operation Monitor

After connecting EQ-Manager to the EQ server online and start logging or testing, you can view and monitor a list of collecting devices to monitor operation statuses of the EQ server and collecting devices. The operation monitor updates operation statuses in a collecting interval of respective collecting devices to display.

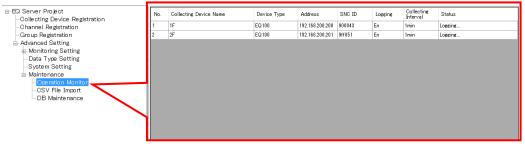

| Item                      | Description                                                           |
|---------------------------|-----------------------------------------------------------------------|
| No.                       | The number serially assigned in the registered order.                 |
| Collecting Device<br>Name | A collecting device name appears.                                     |
| Device Type               | A collecting device type appears.                                     |
| Address                   | The IP address of the collecting device appears.                      |
| SNC ID                    | The SNC ID of the collecting device appears.                          |
| Logging                   | Enabled/disabled logging status of the collecting device appears.     |
| Collecting Interval       | A cycle to collect measurement data from a collecting device appears. |
| Status                    | A status of the collecting device is displayed as shown below:        |

#### <Operation Monitor Status>

| Status                   | Description                                                                       |
|--------------------------|-----------------------------------------------------------------------------------|
| Logging                  | EQ100 is logging measured values of measurement devices.                          |
| Communication<br>Testing | EQ100 is testing communications with measurement devices.                         |
| Stopped                  | EQ100 stopped logging from measurement devices.                                   |
| Error                    | A system error occurred in EQ100.                                                 |
| Mismatch                 | A mismatch occurred between channels of logging for EQ100 and the EQ server.      |
| Time Mismatch            | Clocks of EQ100 and the EQ server are unmatched. You must synchronize the clocks. |
| Communication            | Communications were disconnected between EQ100 and the EQ                         |
| Error                    | server.                                                                           |

When the operation monitor screen is displayed while logging or communication testing, the progress bar appears.

Online | Logging Progress Bar

# 4.10. EQ-Manager Password Setting (for Administrator Access Control)

Configure a password to limit the execution of EQ-Manager. By setting a password, you can limit execution of [Write Settings] and [Maintenance].

# Setting New Password

(1) On the toolbar, click [Setting] - [Password Setting].

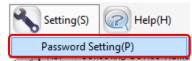

(2) In the [Password Setting] dialog box, enter a password and click [OK].

| assword Setting                           | ×         |
|-------------------------------------------|-----------|
| Old Password:<br>New Password:<br>Verify: | OK Cancel |
|                                           |           |

| Item         | Description                                    |
|--------------|------------------------------------------------|
| New Password | Enter a new password.                          |
|              | <input range=""/> Half-width 63 characters     |
| Verify       | Enter the new password again for verification. |

The password is configured.

# ■Changing Password

(1) On the toolbar, click [Setting] - [Password Setting].

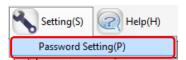

(2) In the [Password Setting] dialog box, enter a password and click [OK].

| assword Setting                | ×         |
|--------------------------------|-----------|
| Old Password:<br>New Password: | ****      |
| Verify:                        | *****     |
|                                | OK Cancel |

| Item         | Description                                    |
|--------------|------------------------------------------------|
| Old Password | Enter the current password.                    |
| New Password | Enter a new password.                          |
| Verify       | Enter the new password again for verification. |

The password is changed.

# 5. Operating View & Analysis Tool

# **EQ-GraphViewer**

# 5.1. Overview

EQ-GraphViewer is software to summarize collected data from measurement devices stored in the summary data DB of the EQ server for viewing and analyzing the graph.

Major functions of EQ-GraphViewer include:

- Connecting to the EQ server and viewing collected data
- Narrowed-down view of channels registered in a group
- Graph view through independent configuration of view period and summary interval
- Comparison with past data
- Detection of abnormal values by control value view
- Simultaneous view of data of different data types
- CSV output enabling analysis by an external tool

# Precautions for Correct Use

Update the EQ server project setting as well, if you changed the EQ project setting of EQ100. If the setting details of the EQ project and the EQ server project do not match, EQ-GraphViewer cannot display data properly.

## 5.2. Basic Operation Steps

Described below are basic operation steps of EQ-GraphViewer.

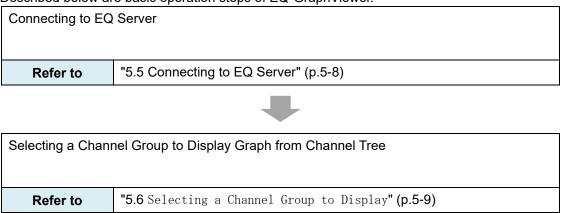

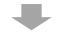

Configuring Graph Display

- Select a data type to display
- Select a channel to display
- Select a display period
- Select a summary interval
- Select a display date & time
- Select a graph type
- Select whether the scale should be fixed or not
- Select whether a control value view is required or not
  - **Refer to** "5.7 Configuring Graph View" (p.5-11)

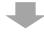

| Analyzing:                                    |  |  |  |
|-----------------------------------------------|--|--|--|
| - Display a comparison graph                  |  |  |  |
| - Output CSV for analysis by an external tool |  |  |  |
| "5.10 Viewing Comparison Graph" (p.5-27)      |  |  |  |
| "5.11.4 CSV Output " (p.5-43)                 |  |  |  |
|                                               |  |  |  |

# 5.3. Description of Screen

## 5.3.1. Main Screen

Described below are descriptions of EQ-GraphViewer main screen.

This sample screen shows all functions, some of which you can show or hide based on the setting.

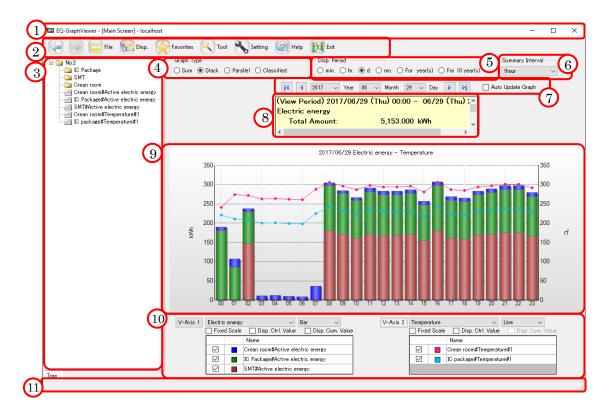

| No. | Item                 | Description                                                     |
|-----|----------------------|-----------------------------------------------------------------|
| 1   | Title Bar            | The following indication appears:                               |
|     |                      | EQ-GraphViewer - [Main Screen] - (Host Device)                  |
|     |                      | * Host Device: Shows the connected server name.                 |
| 2   | Toolbar              | Clicking an icon executes its function. For details, see "5.3.2 |
|     |                      | Toolbar Functions" (p5-5.).                                     |
| 3   | Channel Tree Area    | Shows a channel group configured in the EQ server.              |
|     |                      | Selecting a channel group in the channel tree displays a graph  |
|     |                      | that contains all channels right under the group.               |
|     |                      | You can drag the boundary by the mouse to change the width.     |
|     |                      | For details, see"5.6 Selecting a Channel Group to Display"      |
|     |                      | (p.5-9)                                                         |
| 4   | Graph Type Setting   | Specify a type of the graph to draw.                            |
|     | Area                 | For details, see "5.7.6 Selecting Bar Graph Type" (p5-17.).     |
| 5   | Disp. Period Setting | Specify a period of the graph to draw.                          |
|     | Area                 | For details, see "5.7.3 Selecting View Period" (p5-13.).        |
| 6   | Summary Interval     | Specify a summary interval of the graph.                        |
|     | Setting Area         | For details, see "5.7.4 Selecting View Unit (Summary Interval)" |
|     |                      | (p5-14.).                                                       |

| No. | Item               | Description                                                        |
|-----|--------------------|--------------------------------------------------------------------|
| 7   | Date/Time Setting  | Specify a date & time to display in the graph. An available range  |
|     | Area               | of setting depends on the setting in the view period setting area. |
|     |                    | For details, see "5.7.5 Specifying View Date/Time &                |
|     |                    | Auto-Updating Graph View" (p5-15.).                                |
| 8   | Summary Area       | Shows the total/average values of the graph data. For details,     |
|     |                    | see "5.8 Summary Area View" (p5-25.).                              |
| 9   | Graph Area         | Displays a summary graph based on the setting configured in        |
|     |                    | the setting areas of the main screen. You can manipulate the       |
|     |                    | X-axis scale and other configurations with the mouse. For          |
|     |                    | details, see "5.7.10 Operating Graph" (p5-23.).                    |
| 10  | Graph View Setting | Configure a data type on the graph, graph type, visual,            |
|     | Area               | availability of cumulative value view and/or control value view,   |
|     |                    | and the target data to view. You can configure the setting for     |
|     |                    | vertical axes 1 and 2 respectively. For details, see "5.7.1        |
|     |                    | Selecting Data Type (Vertical Axis Unit) "(p5–12.),"5.7.2          |
|     |                    | Selecting View Channel Independently" (p5-12.), "5.7.7             |
|     |                    | Selecting/Clearing Fixed Scale" (p5-18.), "5.7.8                   |
|     |                    | Enabling/Disabling Control Value " (p5-19.).                       |
| 11  | Status Bar         | Displays information such as a progress status of current          |
|     |                    | operation. More specifically, it displays the statuses of data     |
|     |                    | acquisition from the server or of graph view.                      |

## 5.3.2. Toolbar Functions

Various functions are assigned to toolbar icons.

Clicking a toolbar icon executes its function as shown below.

| lcon                    | Function                                                            |                                                           |  |  |
|-------------------------|---------------------------------------------------------------------|-----------------------------------------------------------|--|--|
|                         | Transitions the screen back to the previous one. You can go back to |                                                           |  |  |
| (Back)                  | Back) previous screens by up to 16.                                 |                                                           |  |  |
|                         | riginal screen when you transitioned to the previous                |                                                           |  |  |
| (Forward)               | screen. You cannot                                                  | t use this function if the current screen the latest one. |  |  |
|                         | Clicking the icon sh                                                | nows the following menu items:                            |  |  |
| File                    | Connect Server                                                      | You can specify the EQ server IP address to connect.      |  |  |
|                         |                                                                     | Summary data on the connected EQ server is                |  |  |
| displayed on the graph. |                                                                     |                                                           |  |  |
| <b>_</b>                | Clicking the icon shows the following menu items:                   |                                                           |  |  |
| Disp.                   | Disp. Channel                                                       | You can show or hide the channel tree are.                |  |  |
|                         | Tree                                                                |                                                           |  |  |
|                         | Disp. Summary                                                       | You can show or hide the summary are.                     |  |  |
|                         | Area                                                                |                                                           |  |  |
|                         | Disp. Settings                                                      | You can show or hide the graph view setting are.          |  |  |
|                         | Clicking the icon sh                                                | nows the following menu items:                            |  |  |
| Favorites               | Add to Favorites                                                    | You can register the current graph screen to view it      |  |  |
|                         |                                                                     | later by one-click operation.                             |  |  |
|                         | Organize                                                            | Shows the management menu to change or delete a           |  |  |
| Favorites               |                                                                     | name of a screen registered in [Favorites].               |  |  |
|                         | (Favorites List)                                                    | Shows a screen registered in [Favorites] in a list under  |  |  |
|                         |                                                                     | the menu.                                                 |  |  |

| lcon                                                        | Function                                               |           |                                                               |  |
|-------------------------------------------------------------|--------------------------------------------------------|-----------|---------------------------------------------------------------|--|
| <u>~</u>                                                    | Clicking the icon shows the following menu items:      |           |                                                               |  |
| Tool                                                        | Compare with                                           | A sepa    | rate screen appears that shows the graph to                   |  |
|                                                             | Previous Data                                          | compa     | re current and past data.                                     |  |
|                                                             | Graph Output                                           | You ca    | n output the displayed graph image and                        |  |
|                                                             |                                                        | conditi   | ons to a file or a printer.                                   |  |
|                                                             | Data Output                                            |           | n output a list of current data on the screen to a or a file. |  |
|                                                             | CSV Output                                             | You ca    | n select summary data while specifying                        |  |
|                                                             |                                                        | period/   | channel/summary interval to output in a report                |  |
|                                                             |                                                        | format    | or M2M format CSV file.                                       |  |
|                                                             | Shows the [Setting]                                    | dialog l  | pox for settings of EQ-GraphViewer.                           |  |
| Setting                                                     | You can configure the following items:                 |           |                                                               |  |
|                                                             | - To open the screen of previous data when starting-up |           |                                                               |  |
| - To show/hide channels in the channel tree area, as well a |                                                        |           | the channel tree area, as well as legend, title,              |  |
|                                                             | and missing value                                      | es in the | graph area.                                                   |  |
|                                                             | - To specify charact                                   | er code   | for CSV export                                                |  |
| <b></b>                                                     | Clicking the icon shows the following menu items:      |           |                                                               |  |
| Help                                                        | EQ-GraphViewer Help                                    |           | Displays the manual.                                          |  |
|                                                             | Version Information                                    |           | Shows the version information.                                |  |
| Exit                                                        | Terminates EQ-GraphViewer.                             |           |                                                               |  |

# 5.4. Starting/Exiting EQ-GraphViewer

## 5.4.1. Startup

(1) Press the Windows Start button, and click [All Programs] - [OMRON EQ-Viewer] - [EQ-GraphViewer].

Or, double-click the EQ-GraphViewer icon on the Windows desktop.

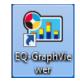

(2) In the [Connect Server] dialog box to select the EQ server to connect, enter the IP address of the EQ server and click [Connect].

If the computer you are using is the EQ server itself, specify "localhost". If the computer you are using is a client computer, specify the IP address of the EQ server.

| Connect Serve | r                               | Х      |
|---------------|---------------------------------|--------|
| IP Address:   | localhost                       |        |
| 🗹 Connect f   | to this server on the next laun | ch     |
| Hostname:     |                                 | $\sim$ |
| Update        | Connect Cancel                  |        |

#### Reference

- Selecting the [Connect to this data on the next launch] check box allows automatic connection to the server on the next startup.
- (3) The main screen appears that displays a graph of summary data in the connected EQ server.

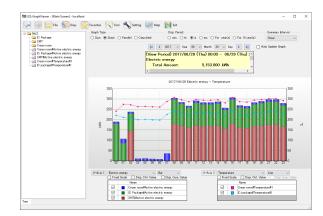

#### Precautions

 Right after starting logging in the EQ server, or if you have stopped logging for one to several days, it may take time to display a graph due to summary processing by EQ-ServerService. For a processing time of stored collected data in EQ100, see "1.7 Processing Time" (p.1-14).

#### Reference

• Upon the 2nd and later startup, the main screen appears based on the previous operations (e.g. setting in [Connect to this data on the next launch]).

## 5.4.2. Exiting

On the main screen toolbar, click [Exit] to terminate EQ-GraphViewer.

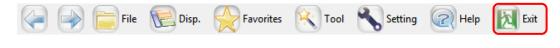

Or, click [x] on the top right of the screen to end.

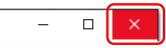

## 5.5. Connecting to EQ Server

You can specify the EQ server to connect for summary, view, and analysis. Shown below are steps to connect to the server.

(1) On the toolbar, click [File] - [Connect Server].

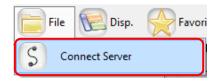

(2) In the [Connect Server] dialog box, enter the IP address of the host device and click [Connect].

If the computer you are using is the EQ server itself, specify "localhost". If the computer you are using is a client computer, specify the IP address of the EQ server.

| Connect Serve | r X                               |
|---------------|-----------------------------------|
| IP Address:   | localhost                         |
| 🗹 Connect     | to this server on the next launch |
| Hostname:     | ~                                 |
| Update        | Connect Cancel                    |

(3) The main screen displays a graph of the specified summary data DB.

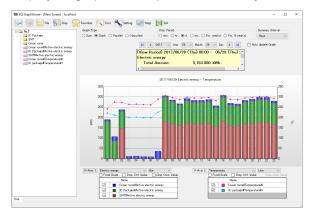

## 5.6. Selecting a Channel Group to Display

Click and select a channel group for a graph view from the channel tree area on the left of the main screen. Channel groups are displayed as folder icons.

#### Showing/Hiding Channel Tree Area

If the channel tree area is not displayed, on the toolbar click [Disp.] and select the [Disp. Channel Tree] check box.

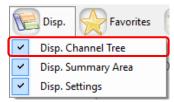

This operation switches showing/hiding the channel tree area.

## ■Deploying/Undeploying a Channel Group

You can deploy channels by the following operation.

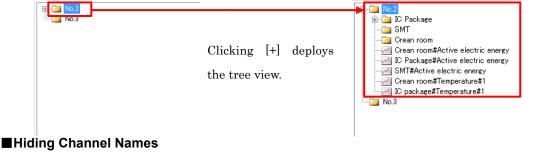

You can hide channel names belonging to a channel group.

(1) On the toolbar, click [Setting].

|  | File File | E Disp. | Favorites | K Tool | Setting | Relp | Exit |
|--|-----------|---------|-----------|--------|---------|------|------|
|  |           |         |           |        |         |      |      |

(2) In the [Setting] dialog box, clear the [Channel] check box of [Tree Area] in [Display Setting] field. Clicking [OK] hides channel names in the channel tree.

| Setting                                                                                                    | ×                                                            | <                                                                              |                        |
|----------------------------------------------------------------------------------------------------|--------------------------------------------------------------|--------------------------------------------------------------------------------|------------------------|
| System<br>Start up the la<br>Summarize for<br>Initial Summary In<br>Display Setting<br>Tree Area<br>Graph Area |                                                              | KM20<br>KM100<br>KM50EV1<br>KM50CV1<br>KM50CV2<br>KM50CV2<br>enelgy<br>S-STATE | Channels<br>are hidden |
| Summary Area                                                                                                   | Decimal places of Foe 2<br>Decimal places of CO2 emissions 5 |                                                                                |                        |
| CSV File Output Sett                                                                                           | ling                                                         |                                                                                |                        |
| Character Code:                                                                                                | ○ System Encoding  ● UTF-8<br>☑ BOM                          |                                                                                |                        |
| Date Format:<br>Date/Time Columr                                                                               | yyyy/MM/dd v<br>Format: DATE,TIME,MSEC v                     |                                                                                |                        |
|                                                                                                    | OK Cancel                                                    | 1                                                                              |                        |

## Checking a Belonging Channel

On the [Check Belonging Channels] screen, you can view a list of channels belonging to a channel group.

(1) Right-click a channel group in the channel tree area, and select [Confirm Channels].

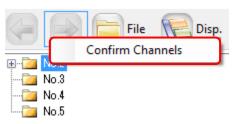

(2) The [Check Belonging Channels] screen appears.

|   |                                 | Data Type       |  |
|---|---------------------------------|-----------------|--|
| 1 | Crean room#Active electric ener | Electric energy |  |
| 2 | IC Package#Active electric ener | Electric energy |  |
| 3 | SMT#Active electric energy      | Electric energy |  |
| 4 | Crean room#Temperature#1        | Temperature     |  |
| 5 | IC package#Temperature#1        | Temperature     |  |
|   |                                 |                 |  |

## 5.7. Configuring Graph View

You can use EQ-GraphViewer for analysis of energy usage by summarizing and viewing data of a specified channel.

In the graph view area of EQ-GraphViewer, a graph of the summary data appears. The graph view area screen consists of the following items:

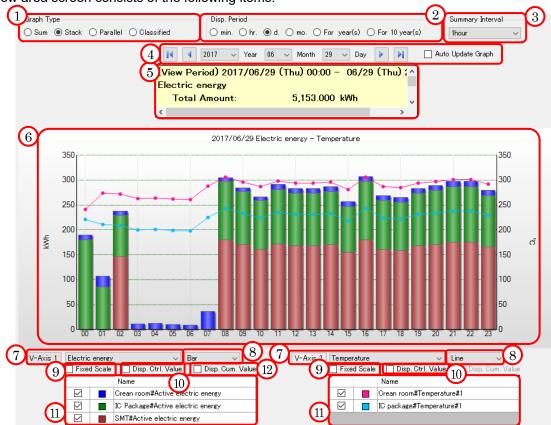

| No | Item                                                                                                    | Description                                                                                                    |  |  |
|----|----------------------------------------------------------------------------------------------------|----------------------------------------------------------------------------------------------------|--|--|
| 1  | Graph Type Setting<br>Area                                                                                          | Specify a type of the graph to draw in the graph area.                                                                              |  |  |
| 2  | Disp. Period Setting<br>Area                                                                                        | Specify a period of the graph to draw in the graph area.                                                                            |  |  |
| 3  | 3 Summary Interval Specify a summary interval of the graph to draw i area.                                          |                                                                                                    |  |  |
| 4  | Date/Time Setting Area                                                                                              | Specify a date & time of the graph to draw in the graph area.                                                                       |  |  |
| 5  | Shows summary of data being displayed, e.g. total and average values.                                               |                                                                                                    |  |  |
| 6  | Graph Area Shows a summary graph. You can scale up and down the horizontal axis (temporal axis) by mouse operation. |                                                                                                    |  |  |
| 7  | 7 Data Type Setting Area Specify a type of data to draw in the graph area for verti axes 1 and 2 respectively.      |                                                                                                    |  |  |
| 8  | Graph Selection Area                                                                                                | Select either bar or line graph.                                                                                                    |  |  |
| 9  | Fixed Scale check box                                                                                               | Select if the scale should be automatically changed based on data or fixed to the current one for vertical axes 1 and 2.            |  |  |
| 10 | Disp. Ctrl. Value check<br>box                                                                                      | Select if the control value should be displayed or not on the vertical axes 1 and 2.                                                |  |  |
| 11 | Disp. Target Setting<br>Area                                                                                        | Shows a list of channels in the selected channel group. Select the check box of the channel to draw a graph in the graph view area. |  |  |
| 12 | Disp. Cumulative Value check box                                                                                    | Switches the graph to the cumulative value view. This is valid only for a graph of integrated values.                               |  |  |

 If the summary method of the data type is not the total, the graph is displayed as grouped even if you select the graph type (sum, stacked).

## 5.7.1. Selecting Data Type (Vertical Axis Unit)

You can display two data types in one graph. Specify a data type to view in a graph in [V-Axis 1] and [V-Axis 2] in the data type setting area.

| V-Axis 1 Electric energy V Bar V V-Axis 2 Temperature V Line V |                            |       |                        | <b>\</b> |
|----------------------------------------------------------------|----------------------------|-------|------------------------|----------|
|                                                                | V-Axis 1 Electric energy ~ | Bar 🗸 | V-Axis 2 Temperature ~ | Line 🗸   |

Data of the specified type appears in the graph area. In addition, the vertical axis unit changes based on the specified data type.

A unit of data type specified in [V-Axis 1] is displayed on the left of the graph. A unit of data type specified in [V-Axis 2] is displayed on the right of the graph.

#### Reference

• The unit is specified in [Data Type Setting] in EQ-Manager.

## 5.7.2. Selecting View Channel Independently

To specify channels in a channel group to view in the graph separately, use the view target setting area or the view target visual setting.

#### 5.7.2.1. Configuration in View Target Setting Area

In the view target setting area, a list of channels of the data type specified in [V-Axis 1] and [V-Axis 2].

Selecting the [Disp.] check box of a channel to display reflects the channel in the graph area. Clicking [Disp. Settings] of the [Disp.] menu in the toolbar shows/hides the view target setting area.

|  | Name                              |
|--|-----------------------------------|
|  | Crean room#Active electric energy |
|  | IC Package#Active electric energy |
|  | SMT#Active electric energy        |

| Item Name    | Details                                                                 |  |
|--------------|-------------------------------------------------------------------------|--|
| Check Box    | Selecting a check box shows the target in the graph. Right-clicking the |  |
|              | box enables all select or all deselect according to the menu.           |  |
| Color Sample | Shows a color of the selected channel.                                  |  |
| Name         | Shows the channel name configured in the channel name edit of the EQ    |  |
|              | server project in EQ-Manager.                                           |  |

• If the classification channel has been registered to the display target, its status appears in the Name field in the following format.

[Operating] Channel Name, [Waiting] Channel Name, [Stop] Channel Name

#### 5.7.2.2. Configuration by View Target Visual Setting

(1) Clicking the [V-Axis 1] or [V-Axis 2] button displays the graph of the view target in the [Graph Visual Setting] screen.

The colors in the graph are the same as those in the graph colors of the main screen.

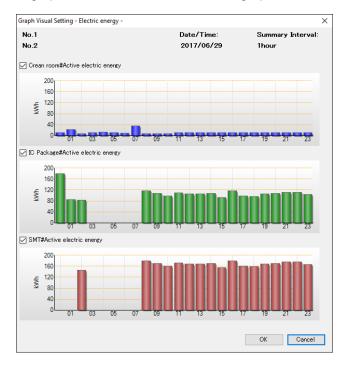

- (2) After checking the respective view target in the graph list, selecting/clearing the check box of the view target name shows/hides the target graph.
- (3) Click [OK] to refresh the graph view on the main screen based on the selected item.

## 5.7.3. Selecting View Period

You can switch between the periods for the horizontal axis (temporal axis) of a chart in the view period setting area.

Select from six types of view periods, minute/hour/day/month/year/10 years. Selecting an item refreshes the graph.

| Disp. Period                   |            |               |                  |
|--------------------------------|------------|---------------|------------------|
| $\bigcirc$ min. $\bigcirc$ hr. | ● d. ○ mo. | ◯ For year(s) | ◯ For 10 year(s) |

| Shown below is a relation between view | periods | graph horizontal | scales  | and displayed data: |
|----------------------------------------|---------|------------------|---------|---------------------|
|                                        | ponoao, | graphinenzonia   | oou.oo, | and alopiayou data. |

| Disp. Period   | Horizontal Scale | Summary Interval                 |  |
|----------------|------------------|----------------------------------|--|
| min.           | for 1 minute     | Do not summarize                 |  |
| hr.            | for 1 hour       | 1 minute                         |  |
| d.             | for 1 day        | 1 min/30 min/60 min (select one) |  |
| mo.            | for 1 month      | 30 min/60 min/1 day (select one) |  |
| For year(s)    | for 1 year       | 1 day/1 month (select one)       |  |
| For 10 year(s) | for 10 years     | 1 month/1 year (select one)      |  |

## 5.7.4. Selecting View Unit (Summary Interval)

To configure a summary interval to view on a graph, use the summary interval setting area.

| Summary Interval |        |
|------------------|--------|
| 1day             | $\sim$ |

Based on the view period specified in "5.7.3 Selecting View Period" (p.5-13), you can select from the following summary interval:

| Disp. Period | Summary Interval Setting | Initial Value    |
|--------------|--------------------------|------------------|
| min.         | Do not summarize         | Do not summarize |
| hr.          | for 1 minute             | for 1 minute     |
| d.           | 1 min/30 min/1 hour      | for 30 minutes   |
| mo.          | 30 min/1 hour/1 day      | for 1 day        |
| for 1 year   | 1 day/1 month            | for 1 month      |
| for 10 years | 1 month/1 year           | for 1 year       |

## Precautions for Correct Use

- If you specify a summary interval shorter than a measurement cycle of a measurement device, the display appears so that data is provided for each measurement cycle.
- If a summary interval of ON/OFF values is larger than 1 minute, the value is an average one and indicates the operating rate.

## 5.7.5. Specifying View Date/Time & Auto-Updating Graph View

Specifying View Date/Time

Specify a date and time of data to view a graph in the date/time setting area. You can specify a date/time within a range of measurement periods of all channels. Consequently, if you changed a channel group, its graph cannot be displayed unless the range of measurement period of the channel group includes the specified date/time.

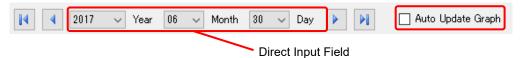

Shown below are the functions:

| Button             | Function                                                                    |
|--------------------|-----------------------------------------------------------------------------|
| I.A.               | Shows data with the oldest date and time among the periods of the           |
|                    | channels.                                                                   |
|                    | Specify data of the previous period by one, selected in the view period     |
|                    | setting area.                                                               |
| Direct Input field | Directly specify a value of year/month/day/time by list selection.          |
|                    | Specify data of the next period by one, selected in the view period setting |
|                    | area.                                                                       |
|                    | Shows data with the latest date and time among the periods of the           |
|                    | channels. Data of the current hour is displayed if the EQ server is         |
|                    | collecting data.                                                            |

## Auto-Updating Graph View

To automatically update the graph view, select the [Auto-Update] check box. The graph view acquired from the EQ server is automatically updated every 60 seconds.

| Check Box         | Function                                                                                                    |
|-------------------|----------------------------------------------------------------------------------------------------|
| Auto Update Graph | If this check box is selected, data is acquired every 60 seconds from the EQ server that is logging data, and the graph view is automatically updated.<br>Selecting this check box disables operations of the main screen, except for this check box itself and [Disp.] menu.<br>This function is available only if the EQ server is logging data. |

#### Precautions for Correct Use

If auto-update for the graph view is specified, the graph does not appear on the screen until the server acquires the data even after the view period has been switched. When a long measurement cycle is specified, the graph view may need a longer time. For example, it may take 12 to 13 minutes until a graph appears including the measurement delay time, for a channel of EQ100 measurement cycle of 10 minutes.

Based on the view period selected in "5.7.3 Selecting View Period" (p.5-13)", the view unit in the date/time setting area changes as shown below:

- View Period: Minutely

2017

Year

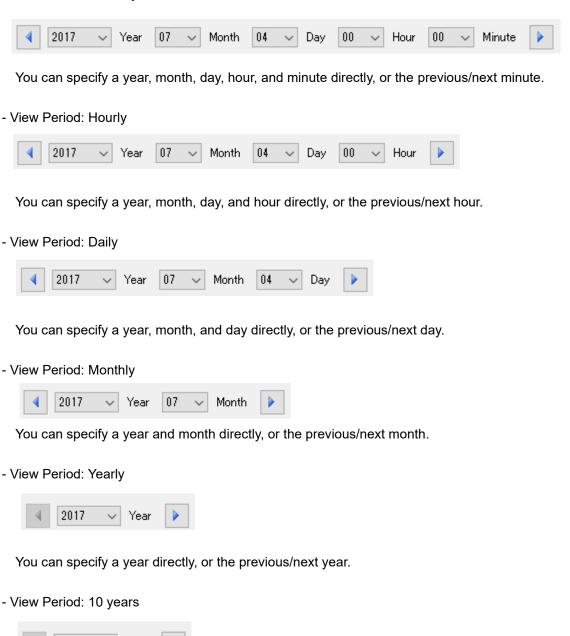

You can specify the year of the oldest data within 10 years directly, or the previous/next year.

## 5.7.6. Selecting Bar Graph Type

You can select a type of bar graph from four types in the graph type area, Sum/Stack/Parallel/Classified.

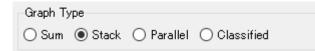

- Sum: A graph of total value of the selected channels is displayed.

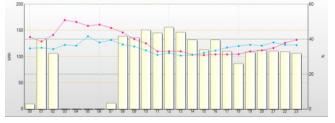

- Stack: A stacked bar graph of the selected channels with different colors is displayed.

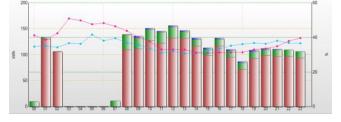

- Parallel: A parallel (side-by-side) bar graph of the selected channels is displayed.

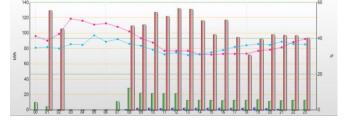

- Classified: A graph of electric energy of the selected channels is displayed, with classified in three statuses (3-STATE) [Operating](High), [Waiting](Middle), and [Stopped](Low) as well as [Classification Unavailable], in this sequence from the top.

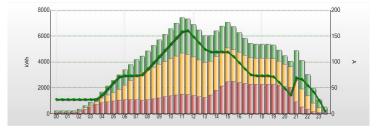

The classified graph can be displayed if the channel or channel group to view contains "3-STATE energy" data. Multiple 3-STATE channels are displayed by compiling for each 3-STATE data.

#### Precautions for Correct Use

The channel is displayed in gray if a channel of electric energy is included that does not contain "3-STATE" information if you selected a classified graph. (Classification unavailable)

#### Reference

- Switching between graph types does not change the graph of data that cannot be integrated, such as temperature, particle, and electric current.
- Even if you specify the bar graph for the data that cannot be integrated such as temperature, particle, and electric current, the data is always displayed as grouped graph.

## 5.7.7. Selecting/Clearing Fixed Scale

In the [Fixed Scale] check box of the data type setting area, select whether the scale for the axes should be automatically changed based on the viewing data or fix the scale with specified upper and lower limits.

To continuously switch the date/time or to show/hide channels, fix the scale for relative recognition of value sizes.

#### Fixed Scale

(1) Right-click on the [Fixed Scale] check box, and click [Scale Upper/Lower Limit Setting].

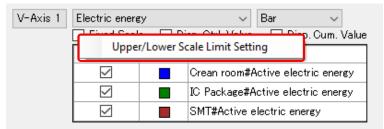

(2) In the [Upper/Lower Scale Limit Setting] dialog box, enter the upper and lower limits, and click [OK].

| Uppe | /Lower Scale Limi  | t Setting |        | $\times$ |
|------|--------------------|-----------|--------|----------|
| U    | pper/Lower Limit S | etting:   |        |          |
|      | Upper Limit:       |           |        |          |
|      | Lower Limit:       |           |        | J        |
|      | 0                  | ĸ         | Cancel | ]        |

The [Fixed Scale] check box is selected. From now on the graph is displayed in the scale fixed with the specified upper and lower limits.

## Precautions for Correct Use

- Only the power of 10 is valid for the graph scale of the target channel of the logarithm view.
- Be sure set the scale upper/lower limit such that the measured data value does not exceed the value range specified in the upper/lower limit.
- The scale-fixed upper/lower limit value is retained even if the display period is changed. Change the upper/lower limit value if the measured data value exceeds the range of the upper/lower limit value.

■Clearing Fixed Scale

Clearing the [Fixed Scale] check box allows flexible scaling.

## 5.7.8. Enabling/Disabling Control Value Display

Viewing control values makes it easier for a user to notice data exceeding the control values and quickly understand an occurrence of an error.

The control value is displayed in broken lines with the same color of the data of line graph. The color can be fixed to a single color (red) with the setting.

Viewing Control Value

(1) Select the [Disp. Ctrl. Value] check box.

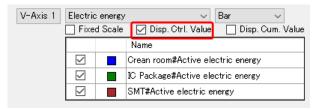

(2) The graph shows the control values.

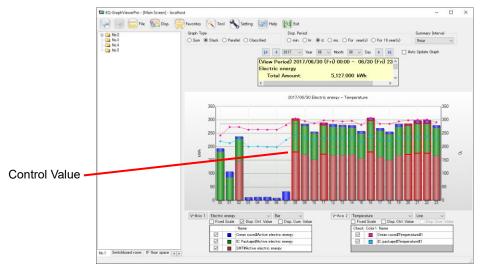

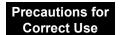

• For the channel of ON/OFF data type, [Disp. Ctrl. Value] cannot be enabled.

■ Disabling Control Value View

Clear the [Disp. Ctrl. Value] check box.

## Reference

- A control value is specified in EQ-Manager. For details, see "4.8.4.1 EQ Server Control Value Setting" (p.4-134).
- If no control value has been configured, selecting the [Disp. Ctrl. Value] check box does not change the view.

## 5.7.9. Changing Graph

Switching Graph View (Bar Graph/Line Graph)

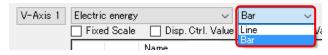

You can switch between bar graph and line graph view by the graph view switching operation. Whether the view should be in a bar graph or a line graph is determined by default based on the data type. The default setting can be changed by EQ-Manager.

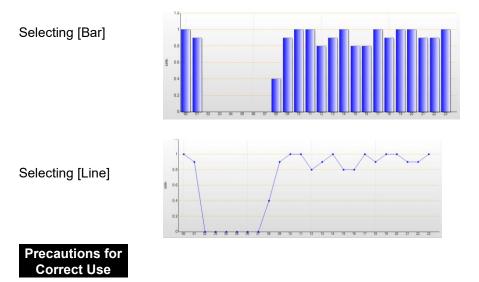

As a line graph cannot display stacked data, selecting a line graph with stack/classified setting for integrated values such as electric energy or integrated flow rate results in the same line graph as that of sum.

#### Display Cumulative

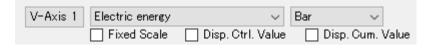

Selecting the [Disp. Cum. Value] check box shows the cumulative value view.

You can view cumulative values only for integrated data such as electric energy and integrated flow rate.

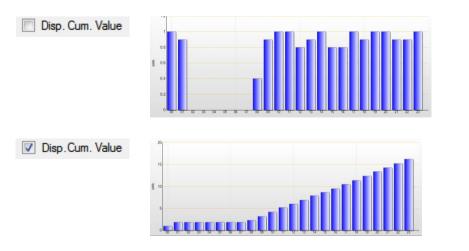

## ■ON/OFF Graph View

A graph of data type of ON/OFF is displayed while being shifted for easier view. A bar graph cannot be selected for a graph type.

| ON/OF        | F       | ✓ Line ✓                           |
|--------------|---------|------------------------------------|
| Fixe         | d Scale | Disp. Ctrl. Value Disp. Cum. Value |
|              |         | Name                               |
| $\checkmark$ |         | error                              |
| $\checkmark$ |         | Operation                          |
| $\checkmark$ |         | power                              |

If a summary interval of ON/OFF values is larger than 1 minute, the value is an average one and indicates the operating rate.

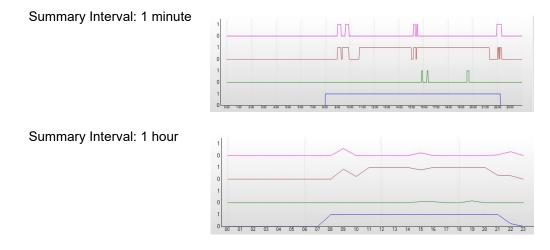

5-22

## 5.7.10. Operating Graph

The graph view area displays a graph based on the setting in the main screen displayed after the startup.

You can perform the following operations in the graph view area:

## ■Viewing Bar Graph Data

Moving the mouse cursor over a bar graph changes the graph color and displays the graph data.

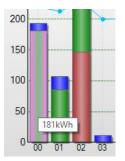

■Changing View Period Down by 1 Level

Double-clicking a bar graph changes the view period of the graph down by 1 level (e.g. from year to month and from month to day).

For example, double-clicking a bar graph of November with its view period as [y.] changes the view period to [mo.], showing a graph from November 1st to 30th. If the view period setting is [min.], no change occurs.

In the view period setting is [min.], no change occurs.

Depending on the summary interval setting, operations by double-clicking differ based on a graph summary method as shown below

| <b>.</b> .          | ry method as shown below                                                                                                    |                                                                                                    |
|---------------------|----------------------------------------------------------------------------------------------------|----------------------------------------------------------------------------------------------------|
| Summary<br>Interval | Graph Summary Method                                                                                                    | Operation upon Double-Clicking                                                                                                    |
| Do not<br>summarize | Shows all Instantaneous values.                                                                                                    | Nothing happens                                                                                                    |
| 1 minute            | If set to "00", a summary value of<br>00 min 00 sec or more and less<br>than 01 min 00 is displayed.                                                                                                    | View Period: Changes to "min."<br>Summary Interval: Changes to "Do<br>not summarize"<br>Date/Time Setting: Changes to the<br>clicked minute |
| 30 minutes          | If set to "0", a summary value of 0<br>hour 00 min 00 sec or more and<br>less than 0 hour 30 min 00 sec is<br>displayed.<br>If set to "30", a summary value of 0<br>hour 30 min 00 sec or more and<br>less than 1 hour 00 min 00 sec is<br>displayed. | View Period: Changes to "hr."<br>Summary Interval: Changes to "for 1<br>minute"<br>Date/Time Setting: Changes to the<br>clicked hour        |
| 1 hour              | If set to "0", a summary value of 0<br>hour 00 min 00 sec or more and<br>less than 1 hour 00 min 00 sec is<br>displayed.                                                                                                    | View Period: Changes to "hr."<br>Summary Interval: Changes to "for 1<br>minute"<br>Date/Time Setting: Changes to the<br>clicked hour        |
| 1 day               | If set to "1", a summary value of 0<br>hour 00 min 00 sec or more of one<br>day and less than 0 hour 00 min 00<br>sec of the next day is displayed.                                                                                                   | View Period: Changes to "d."<br>Summary Interval: Changes to "for 30<br>minute"<br>Date/Time Setting: Changes to the<br>clicked day         |
| 1 month             | If set to "1", a summary value of 0<br>hour 00 min 00 sec or more of the<br>1st day of a month and less than 0<br>hour 00 min 00 sec of the 1st day<br>of the next month is displayed.                                                                | View Period: Changes to "mo."<br>Summary Interval: Changes to "for 1<br>day"<br>Date/Time Setting: Changes to the<br>clicked month          |

| Summary<br>Interval | Graph Summary Method                                                                                                    | Operation upon Double-Clicking                                                                                                    |
|---------------------|----------------------------------------------------------------------------------------------------|----------------------------------------------------------------------------------------------------|
| 1 year              | If set to "2011", a summary value<br>of 0 hour 00 min 00 sec or more of<br>January 1st of a year and less than<br>0 hour 00 min 00 sec of January<br>1st of the next year is displayed. | View Period: Changes to "y."<br>Summary Interval: Changes to "for 1<br>month"<br>Date/Time Setting: Changes to the<br>clicked year |

#### Zooming Graph

When you move the mouse cursor to a place in the graph area other than the graph and select a range while clicking and holding the left mouse button (for example drag to the red arrow direction as shown below), the graph in the selected range is zoomed in.

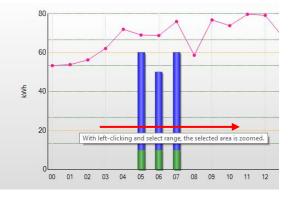

#### ■Zooming-Off Graph

While the graph is being zoomed in, either of right-clicking, clicking the left-end button on the graph scroll bar, or changing the view setting recovers the normal view.

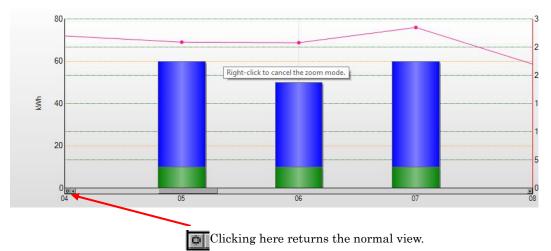

You cannot zoom off a graph view smaller than the default status of the view period and summary interval.

While a graph is being zoomed in, the scroll bar appears under the graph area which allows a user to scroll the graph to the left and right.

# 5.7.11. Switching Screens in View History Sequence ([Back] and [Forward] Buttons)

You can switch between screens in the view history sequence by the [Back] and [Forward] buttons on the left of the toolbar.

| File      | E Disp. | Favorites | K Tool | Setting | Relp | Exit |
|-----------|---------|-----------|--------|---------|------|------|
| Reference |         |           |        |         |      |      |

• The screen history keeps up to 16 screens to switch.

## 5.8. Summary Area View

In the summary area, summary values of data being displayed appear. Clicking [Disp.] - [Disp. Summary Area] can show/hide the summary area.

| 【▲ 2015 ▼ Year        | 01 • Month 25 • Day |   |
|-----------------------|---------------------|---|
| (View Period)01/25 00 | :00 - 01/25 23:59   | × |
| Electric energy       |                     | = |
| Total Amount:         | 3,594.250 kWh       |   |
| Fee:                  | 82,667.75 Yen       |   |
|                       | 1 1 2020            | * |

#### Shown below are items on the view:

| Display Item                 | Details                                                                                                    |
|------------------------------|----------------------------------------------------------------------------------------------------|
| Summary<br>Period            | Shows the target period of summary being displayed.                                                                                                    |
| Data Name                    | For channels that handle energy data, "data type name" is displayed that contains all channels. For other channels, "channel name" is displayed.                                                                                                    |
| Total Amount                 | Shows the total value of the graph data. This item is displayed only for a channel that handles energy data.                                                                                                    |
| Fee                          | Shows a value of total amount multiplied by the fee conversion factor<br>configured in the [Data Type Setting] screen (see "4.8.4.2 EQ Server Data<br>Type Setting" (p.4-138)) of EQ-Manager. This item is displayed only for a<br>channel that handles energy data.    |
| CO <sub>2</sub><br>Emissions | Shows a value of total amount multiplied by the CO <sub>2</sub> conversion factor configured in the [Data Type Setting] screen (see "4.8.4.2 EQ Server Data Type Setting" (p.4-138)) of EQ-Manager. This item is displayed only for a channel that handles energy data. |
| Ave.                         | Shows an average value of summary values for respective period specified in the summary interval.                                                                                                    |
| Max.                         | Shows the maximum value of summary values for respective period specified in the summary interval.                                                                                                    |
| Min.                         | Shows the minimum value of summary values for respective period specified in the summary interval.                                                                                                    |

\* You can change the number of decimal places for Sum, Charge, and CO2 Emission on the setting dialog box.

## 5.9. Displaying Missing Value

If a missing value occurred due to power interruption of the power monitor, summary for a long period of time such as 1 month and 1 year, the summary value will be less than the actual value. To recognize such a missing value, "x" mark appears on the graph.

#### <Missing Value Display Condition>

The "x" mark appears if the graph type is "sum" or if the following conditions are met in case of a bar graph and a line graph. It does not appear if the graph type is stack, parallel, or classified.

- Data Type Viewed in Bar Graph (Energy Data)

The mark appears if multiple channels are selected and if a channel of a measurement device that EQ100 could not measure is included.

- Data Type Viewed in Line Graph (Other than Energy Data)

The mark appears if the summary interval is 30 minutes or longer and if data for calculation of average/maximum/minimum includes data that EQ100 could not measure.

To view the missing value, select the [Missing Value] check box in the view setting of "5.11.5 Setting" (p5-46.).

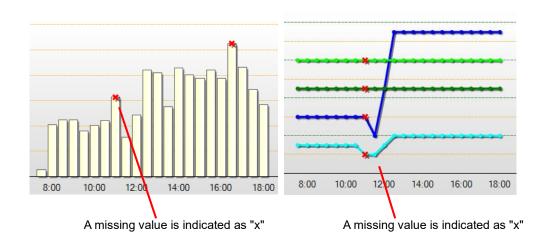

#### Precautions for Correct Use

- When the conditions of both the missing value indication (x) and highlighting (◆) when exceeding the control value display are satisfied in the line graph, indication priority is given to the highlighting (◆).
- The missing value mark (x) is not displayed when the cumulative value is displayed.

## 5.10. Viewing Comparison Graph

You can use EQ-GraphViewer to compare summary data being displayed (source) on the main screen and summary data of another date/time (target).

## 5.10.1. Opening Comparison Screen

Shown below are steps to open the comparison screen.

(1) On the toolbar of the main screen, click [Tool] - [Compare with Previous].

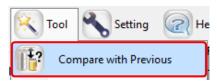

(2) A new comparison screen appears with the summary data being displayed on the main screen as the source and the past summary data as the target.

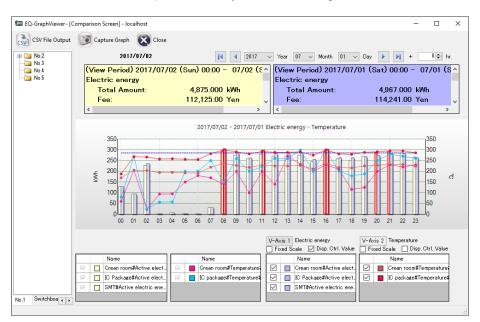

To the view setting for the comparison screen (view period, summary interval, data type, fixed scale), applied is the view setting on the main screen when [Compare with Previous] is selected.

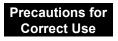

The comparison screen of integrated data such as electric energy and integrated flow rate shows the sum graph for the graph type as sum, stack and classified, or parallel graph for the graph type as paralleled.

## 5.10.2. Description of Comparison Screen

On this screen you can compare data being displayed (source) and data of another date/time (target).

It consists of the following areas: The source summary data view area on the left, and the target summary and view target setting area.

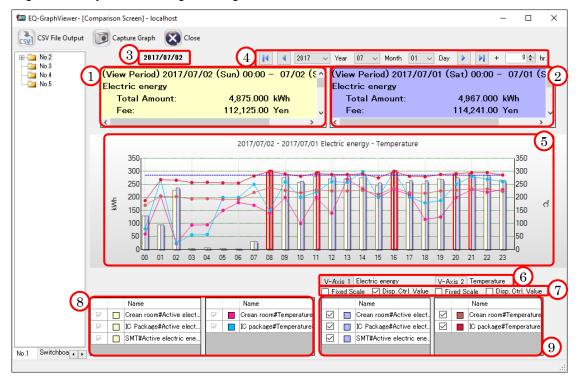

| No. | Item                                                    | Description                                                                                                    |
|-----|---------------------------------------------------------|----------------------------------------------------------------------------------------------------|
| 1   | Source Summary Area                                     | Shows the summary of the source graph to draw in the graph area.                                                                                                    |
| 2   | Target Summary Area                                     | Shows the summary of the target graph to draw in the graph area.                                                                                                    |
| 3   | Source Date/Time View<br>Area                           | Shows the date and time of the source graph to draw in the graph area.                                                                                                    |
| 4   | Target Date/Time<br>Setting Area                        | Specify a date & time of the target graph to draw in the graph area.                                                                                                    |
| 5   | Graph Area                                              | <ul> <li>Shows the source and target summary graphs based on the following settings.</li> <li>If the data type selected in the data type setting function on the main screen is not included in the target data, the target graph is not displayed.</li> <li>The graph type of the integrated data in the comparison screen is always the sum graph.</li> </ul> |
| 6   | Data Type View Area                                     | Shows the data type to draw in the graph area. The data type viewed in the main screen is displayed as it is.                                                                                                    |
| '   | Fixed Scale check box<br>Disp. Ctrl. Value check<br>box | In the [Fixed Scale] check box, select if the scale should be<br>automatically changed based on data or fixed to the current<br>one for vertical axes 1 and 2.<br>Select or clear the [Disp. Ctrl. Value] check box to show/hide<br>control values on the graph.                                                                                                |
| 8   | Source Data View Area                                   | Shows availability of data on the graph area to draw for the source data.                                                                                                    |
| 9   | Target View Setting<br>Area                             | Shows availability of data on the graph area to draw for the target data.                                                                                                    |

#### 5.10.2.1. Viewing Comparison Source

As the comparison source data, displayed is the source summary data being viewed on the main screen upon startup of the comparison screen.

You cannot change the view conditions in the comparison screen. To change the conditions, go back to the main screen and display the comparison screen again.

|   |   |                         |                         |   |                         |   | V-Ax         | <br>Electric energy<br>cale 🛛 Disp. Ctrl. Value | <br>ixed S | Temperature<br>Scale 🔲 Disp. Ctrl. Value |
|---|---|-------------------------|-------------------------|---|-------------------------|---|--------------|-------------------------------------------------|------------|------------------------------------------|
|   |   | Name                    |                         |   | Name                    | Ī | _            | Name                                            |            | Name                                     |
| F | 7 | Crean room#Active elect |                         | 1 | Crean room#Temperature  |   | $\checkmark$ | Crean room#Active elect.                        |            | Crean room#Temperature                   |
| F | 7 | IC Package#Active elect | $\overline{\mathbf{v}}$ | 7 | IC package#Temperature# |   | $\checkmark$ | IC Package#Active elect.                        |            | IC package#Temperature#                  |
| F | 7 | SMT#Active electric ene |                         |   |                         |   | $\checkmark$ | SMT#Active electric ene.                        |            |                                          |
| L |   |                         |                         |   |                         |   |              |                                                 |            |                                          |

You cannot change the view conditions of the comparison source.

#### 5.10.2.2. Selecting Comparison Target

Configure the view condition of the different summary data as the target. Operation steps are the same as those for the view condition setting in the main screen.

In the comparison screen you cannot switch graph types and view period. To change these, go back to the main screen and display the comparison screen again.

|                         |               |              |   | V-A:                    |      | Electric energy |                          |              | Temperature |                          |
|-------------------------|---------------|--------------|---|-------------------------|------|-----------------|--------------------------|--------------|-------------|--------------------------|
|                         |               |              |   |                         | 🗌 Fi | xed Sc          | ale 🗹 Disp. Ctrl. Value  | E Fic        | xed S       | cale 🔄 Disp. Ctrl. Value |
|                         | Name          |              |   | Name                    |      |                 | Name                     |              |             | Name                     |
| $\overline{\mathbb{V}}$ | Crean room#   | Active elect | 1 | Crean room#Temperature  |      |                 | Crean room#Active elect. |              |             | Crean room#Temperature   |
| $\mathbb{V}$            | 🔲 IC Package# | Active elect | 1 | IC package#Temperature; |      |                 | IC Package#Active elect. | $\checkmark$ |             | IC package#Temperature#  |
| $\overline{ \nabla }$   | SMT#Active    | electric ene |   |                         |      |                 | SMT#Active electric ene. |              |             |                          |
|                         |               |              |   |                         |      |                 |                          |              |             |                          |

Configure the view conditions of comparison target data.

#### 5.10.2.3. Changing Comparison Target Period

In the date time setting on the comparison screen, you can configure the view date/time of the comparison target data.

Upon clicking the [Compare with Previous] button, the date/time of the comparison source data being viewed on the main screen is displayed. You cannot change this item.

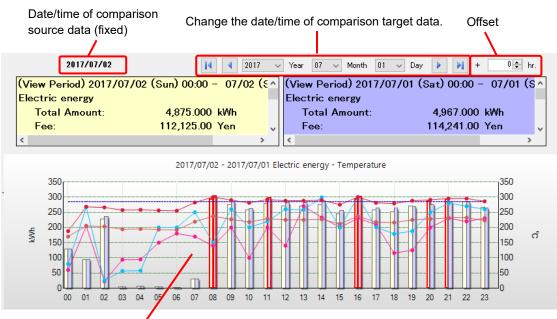

The source and target comparison data are viewed in the graph.

## Precautions for Correct Use

For the ON/OFF channel, the source and target comparison data are associated from top to bottom in the selection list. Clearing the check box results in the source and target data not associated properly.

## 5.10.2.4. Changing Comparison Target Group

You can change the comparison target group. Selecting a group in the channel tree area switches the graph view with the group set as the comparison target.

The comparison source data is kept as it is while the channel group being selected upon clicking the [Compare with Previous] button at being selected.

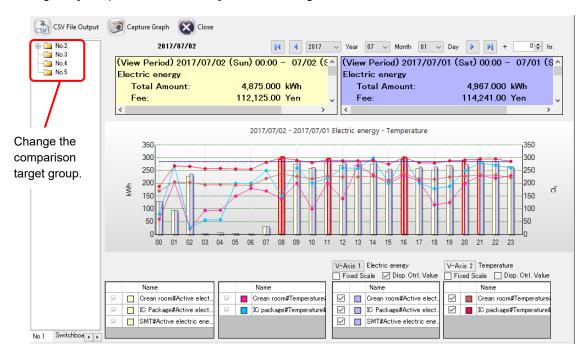

## 5.10.3. Comparison Screen Toolbar Functions

Assignment of some functions in the comparison screen toolbar is different from that in the main screen toolbar.

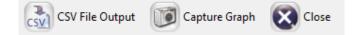

Clicking a toolbar icon executes its function as shown below.

| Icon            | Function                                                       |
|-----------------|----------------------------------------------------------------|
| CSV File Output | Outputs a CSV file in a summary data format.                   |
| Capture Graph   | Copies the graph image being displayed to the clipboard.       |
| Close           | Closes the comparison screen and goes back to the main screen. |

## 5.10.4. CSV Output of Comparison Screen

You can output data of period and channel displayed on the comparison screen in a CSV file in the summary data format.

- (1) On the toolbar, click [CSV File Output].
- (2) In the [Export Destination] dialog box, specify the destination to save, and click [Save].

| 💷 Export Destination   | n                                                     | ×            |
|------------------------|-------------------------------------------------------|--------------|
| ← → • ↑ <mark> </mark> | > This PC > Windows (C:) > date > 20170704 V 🖸 Search | h 20170704 🔎 |
| Organise 👻 Ne          | ew folder                                             | :== - ?      |
| - Work                 | Name     Date modified     Type                       | Size         |
| 📃 Desktop              | No items match your search.                           |              |
| a OneDrive             |                                                       |              |
| 🤱 Andon                |                                                       |              |
| 💻 This PC              |                                                       |              |
| 肓 Libraries            |                                                       |              |
| 👝 (F:)                 |                                                       |              |
| EQ_9ff051              |                                                       |              |
| EQ_900061              |                                                       |              |
| 💣 Network              |                                                       |              |
| INCTALLED              | · · · · · · · · · · · · · · · · · · ·                 |              |
| File name:             | : No.2_20170630_20170629.csv                          | ~            |
| Save as type:          | : CSV (*.csv)                                         | ~            |
| ∧ Hide Folders         |                                                       | Save Cancel  |

For output CSV file format, see "5.12.4 CSV Output File Format on Comparison Screen" (p.5-54).

# 5.11. Other Operations

## 5.11.1. Registering Favorites Screen

You can register displayed data of a channel you want to check later as a "Favorite". The registered data is listed in the [Favorites] menu, clicking which allows browsing of the data.

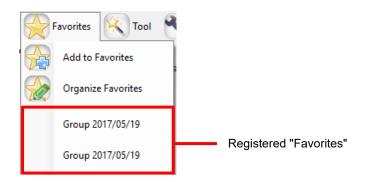

#### Reference

 Data of the channel registered in "Favorites" is saved in the local computer. You cannot share the Favorites with other users.

## 5.11.1.1. Adding to Favorites

(1) In the [Favorites] menu, click [Add to Favorites]. The following [Add to Favorites] dialog box appears.

| Add to Fa | vorites                                                                                               | Х |
|-----------|----------------------------------------------------------------------------------------------------|---|
| Name      | [No.2.2017/06/30]<br>○ Do not save Date/Time   Save Date/Time<br>Group 2017/05/19<br>Group 2017/05/19 |   |
|           | OK Cancel                                                                                             |   |

(2) In the [Name] field, enter a name of the favorite. In the field the channel group name being displayed and the set value of the date/time setting area are already displayed.

If you select [Do not save Date/Time], the information in the date/time area is not saved. When the favorite is displayed next time, a graph is displayed with the date and time of the display.

If you select [Save Date/Time], the information in the date/time area is saved. When the favorite is displayed next time, a graph is displayed with the saved date and time.

(3) Clicking [OK] adds the favorite with the specified name in the last row of the Favorites menu.

## 5.11.1.2. Organizing Favorites

In the Favorites management screen, you can change or delete names of registered favorites.

(1) In the [Favorites] menu, click [Organize Favorites].

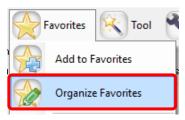

(2) The [Organize Favorites] dialog box shown below appears.

| Organize Favorites                   | × |
|--------------------------------------|---|
|                                      |   |
| Group 2017/05/19<br>Group 2017/05/19 |   |
|                                      |   |
|                                      |   |
|                                      |   |
|                                      |   |
|                                      |   |
|                                      |   |
|                                      |   |
| Edit Name Delete                     |   |
| Close                                |   |
| Close                                |   |
|                                      |   |

(3) To change a favorite, select the favorite and click [Edit Name] to enter a new name to register.

To delete a favorite, select the favorite and click [Delete].

(4) Click [Close].

## 5.11.2. Graph Output

On EQ-GraphViewer you can output the displayed graph and other information to a file or a printer.

(1) Display a graph you want to output. On the toolbar, click [Tool] - [Graph Output].

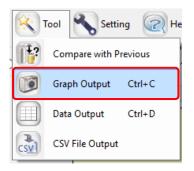

(2) The following screen appears.

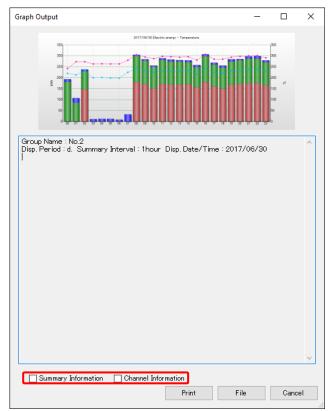

Selecting the check boxes of summary information and channel information displays

the information on the screen.

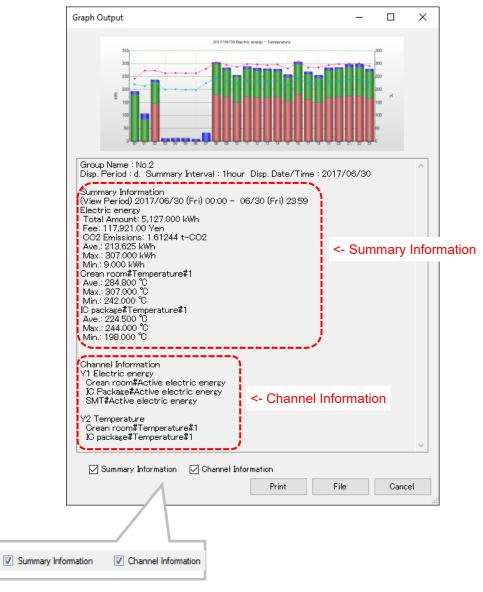

#### Print

Clicking the [Print] button Print displays the [Print Preview] screen.

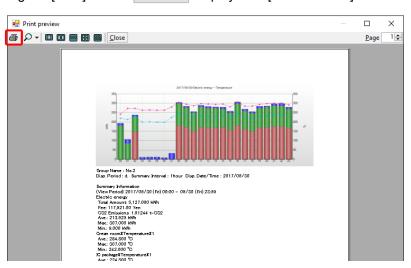

Click the print button and the top left of the print preview screen. In the confirmation dialog box, click [Print].

| 🖶 Print                                                                          | ×                                |
|----------------------------------------------------------------------------------|----------------------------------|
| General                                                                          |                                  |
| Select Printer<br>Fax<br>Microsoft Print to PDF<br>Microsoft XPS Document Writer |                                  |
| Status: Ready<br>Location:<br>Comment:                                           | Print to file <b>Preferences</b> |
| Page Range<br>All Selection Current Page Pages:                                  | Number of copies: 1 +<br>Collate |
| F                                                                                | rint Cancel Apply                |

#### ■File Output

Clicking the [File] button File en

enables to save the same image as the print

| Export Destination |                                            |                     |         | ×      |
|--------------------|--------------------------------------------|---------------------|---------|--------|
| ← → * ↑            | > This PC > Windows (C:) > date > 20170704 | ✓ ひ Search 20170704 | ۶       | D      |
| Organise 🔻 Ne      | ew folder                                  |                     | III ▼ ( | ?      |
| Work               | Name     Date me                           | odified Type        | Size    |        |
| 📃 Desktop          | No items match                             | h your search.      |         |        |
| i OneDrive         |                                            |                     |         |        |
| 🤱 Andon            |                                            |                     |         |        |
| 💻 This PC          |                                            |                     |         |        |
| 🐂 Libraries        |                                            |                     |         |        |
| (F:)               |                                            |                     |         |        |
| EQ_9ff051          |                                            |                     |         |        |
| EQ_900061          |                                            |                     |         |        |
| 💣 Network          |                                            |                     |         |        |
| INICTALLED         | ·                                          |                     |         |        |
| File name:         | No.2_20170630000000_20170701000000.bmp     |                     |         | $\sim$ |
| Save as type:      | bmp File (*.bmp)                           |                     |         | $\sim$ |
| ∧ Hide Folders     |                                            | Save                | Cancel  |        |

Input the file name, and click [Save].

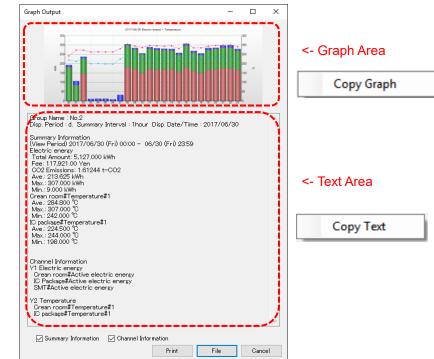

Right-clicking the mouse on the graph area or the text area above to select the menu enables to copy the graph data and the text data to a clipboard, to use them in the other application.

# ■Copy to Clip Board

## 5.11.3. Data Output

On EQ-GraphViewer you can check and save the data of the displayed graph to a file.

(1) Display a graph you want to output. On the toolbar, click [Tool] - [Data Output].

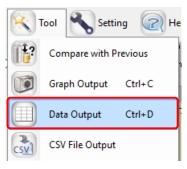

(2) The following data output screen appears.

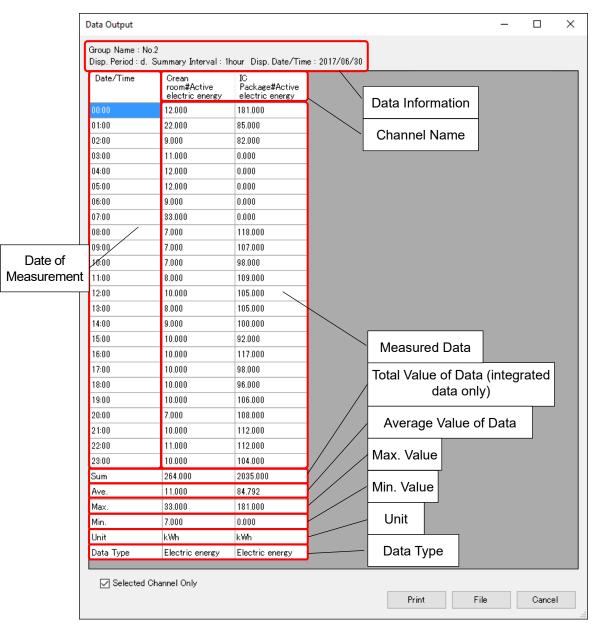

A list of data selected in the main screen appears.

Clearing the [Selected Channel Only] check box shows the entire data of the selected group.

| Date/Time | Crean<br>room#Active<br>electric energy | IC<br>Package#Active<br>electric energy | SMT#Active<br>electric energy | Crean<br>room#Temperature#1 | IC<br>package#Temperature#1 |
|-----------|-----------------------------------------|-----------------------------------------|-------------------------------|-----------------------------|-----------------------------|
| 00:00     | 12.000                                  | 181.000                                 | 0.000                         | 242.0                       | 220.0                       |
| 01:00     | 22.000                                  | 85.000                                  | 0.000                         | 273.0                       | 213.0                       |
| 02:00     | 9.000                                   | 82.000                                  | 147.000                       | 273.0                       | 229.0                       |
| 03:00     | 11.000                                  | 0.000                                   | 0.000                         | 263.0                       | 200.0                       |
| 04:00     | 12.000                                  | 0.000                                   | 0.000                         | 264.0                       | 201.0                       |
| 05:00     | 12.000                                  | 0.000                                   | 0.000                         | 263.0                       | 199.0                       |
| 06:00     | 9.000                                   | 0.000                                   | 0.000                         | 263.0                       | 198.0                       |
| 07:00     | 33.000                                  | 0.000                                   | 0.000                         | 280.0                       | 225.0                       |
| 08:00     | 7.000                                   | 118.000                                 | 180.000                       | 305.0                       | 244.0                       |
| 09:00     | 7.000                                   | 107.000                                 | 170.000                       | 295.0                       | 233.0                       |
| 10:00     | 7.000                                   | 98.000                                  | 151.000                       | 287.0                       | 224.0                       |
| 11:00     | 8.000                                   | 109.000                                 | 172.000                       | 298.0                       | 232.0                       |
| 12:00     | 10.000                                  | 105.000                                 | 168.000                       | 296.0                       | 230.0                       |
| 13:00     | 8.000                                   | 105.000                                 | 168.000                       | 294.0                       | 231.0                       |
| 14:00     | 9.000                                   | 100.000                                 | 170.000                       | 296.0                       | 233.0                       |
| 15:00     | 10.000                                  | 92.000                                  | 156.000                       | 281.0                       | 218.0                       |
| 16:00     | 10.000                                  | 117.000                                 | 180.000                       | 307.0                       | 243.0                       |
| 17:00     | 10.000                                  | 98.000                                  | 161.000                       | 285.0                       | 224.0                       |
| 18:00     | 10.000                                  | 96.000                                  | 150.000                       | 285.0                       | 222.0                       |
| 19:00     | 10.000                                  | 106.000                                 | 168.000                       | 294.0                       | 231.0                       |
| 20:00     | 7.000                                   | 108.000                                 | 171.000                       | 298.0                       | 234.0                       |
| 21:00     | 10.000                                  | 112.000                                 | 175.000                       | 300.0                       | 238.0                       |
| 22:00     | 11.000                                  | 112.000                                 | 175.000                       | 301.0                       | 238.0                       |
| 23:00     | 10.000                                  | 104.000                                 | 166.000                       | 291.0                       | 229.0                       |
| Sum       | 264.000                                 | 2035.000                                | 2828.000                      |                             |                             |
| Ave.      | 11.000                                  | 84.792                                  | 117.833                       | 284.8                       | 224.5                       |
| Max.      | 33.000                                  | 181.000                                 | 180.000                       | 307.0                       | 244.0                       |
| Min.      | 7.000                                   | 0.000                                   | 0.000                         | 242.0                       | 198.0                       |
| Unit      | k₩h                                     | kWh                                     | kWh                           | °C                          | Ċ                           |
| Data Type | Electric energy                         | Electric energy                         | Electric energy               | Temperature                 | Temperature                 |

### Print

| Clicking the [Pr                                                                                 | int] button                                                                                                    | Prin | it                                                                                                    | displays tł                                                                                                    | ne [Print prev | view] | scre | en. |
|--------------------------------------------------------------------------------------------------|----------------------------------------------------------------------------------------------------|------|----------------------------------------------------------------------------------------------------|----------------------------------------------------------------------------------------------------|----------------|-------|------|-----|
| 🖳 Print preview                                                                                  |                                                                                                    |      |                                                                                                    |                                                                                                    |                |       |      | ×   |
| 🖨 🔎 🕶 💷 🗖 🖸                                                                                      | lose                                                                                                    |      |                                                                                                    |                                                                                                    |                |       | Page | 1 🌲 |
| C<br>D<br>D<br>D<br>D<br>D<br>D<br>D<br>D<br>D<br>D<br>D<br>D<br>D<br>D<br>D<br>D<br>D<br>D<br>D | roup Nene : No.2<br>isp. Period : d. Summery Interval<br>tat/Time Crean<br>500 (2000)<br>500 (2000)<br>500 (200) | pC   | Dete/Time : 20<br>SNTRicolve<br>5000<br>5000<br>50 | Cran<br>273,0<br>273,0<br>273,0<br>273,0<br>284,0<br>284,0<br>284,0<br>284,0<br>284,0<br>285,0<br>285 |                |       | Page | 1   |
|                                                                                                  |                                                                                                    | 1-1  |                                                                                                    |                                                                                                    |                |       |      |     |
|                                                                                                  |                                                                                                    |      |                                                                                                    |                                                                                                    |                |       |      |     |

A table may consist of multiple pages. Before printing a table, use Preview to check.

Click the print button on the top left. In the confirmation dialog box, click [Print].

| 🖶 Print                         | ×                         |
|---------------------------------|---------------------------|
| General                         |                           |
| Select Printer                  |                           |
| 🚔 Fax                           |                           |
| 🐼 Microsoft Print to PDF        |                           |
| 🚍 Microsoft XPS Document Writer |                           |
|                                 |                           |
| Status: Ready<br>Location:      | Print to file Preferences |
| Comment:                        | Find Printer              |
| Page Range                      |                           |
| All                             | Number of copies: 1       |
| Selection Ourrent Page          |                           |
| Pages:                          | Collate                   |
|                                 |                           |
|                                 |                           |
|                                 | Print Cancel Apply        |

### ■File Output

Clicking the [File] button File saves the data of the graph in a CSV file.

| ort Destination                             |          |                                  |                     |         |                 |      | × |
|---------------------------------------------|----------|----------------------------------|---------------------|---------|-----------------|------|---|
| 🕇 📃                                         | > Th     | is PC > Windows (C:) > date > 2  | 20170704            | ~ Ō     | Search 20170704 |      | Q |
| )rganise 🔻 🛛 Ne                             | w folde  | er                               |                     |         |                 |      | ? |
| Desktop                                     | ^        | Name                             | Date modified       | H Tj    | /pe             | Size |   |
| 🝊 OneDrive                                  |          |                                  | No items match your | search. |                 |      |   |
| andon                                       | - 11     |                                  | ,                   |         |                 |      |   |
| 💻 This PC                                   |          |                                  |                     |         |                 |      |   |
| 🐂 Libraries                                 |          |                                  |                     |         |                 |      |   |
| 💣 Network                                   |          |                                  |                     |         |                 |      |   |
|                                             |          |                                  |                     |         |                 |      |   |
|                                             |          |                                  |                     |         |                 |      |   |
|                                             |          |                                  |                     |         |                 |      |   |
|                                             |          |                                  |                     |         |                 |      |   |
|                                             |          |                                  |                     |         |                 |      |   |
|                                             |          |                                  |                     |         |                 |      | ~ |
| File <u>n</u> ame:                          | <u> </u> | 20170701000000_20170701235900.ce | sv                  |         |                 |      | • |
| File <u>n</u> ame:<br>Save as <u>t</u> ype: | <u> </u> |                                  | sv                  |         |                 |      | Ý |

Input the file name, and click the [Save] button. The data displayed on the screen is output in the format as it is, separated by commas.

### Copy to a clipboard

| roup Name : No<br>isp. Period : d. | .2<br>Summary Interval : 1              | hour Disp. Date/Tin                     | ne: 2017/06/30                |                             |                             | <- Text Area |
|------------------------------------|-----------------------------------------|-----------------------------------------|-------------------------------|-----------------------------|-----------------------------|--------------|
| Date/Time                          | Crean<br>room#Active<br>electric energy | IC<br>Package#Active<br>electric energy | SMT#Active<br>electric energy | Crean<br>room#Temperature#1 | IC<br>package#Temperature#1 | Copy Text    |
| 00:00                              | 12.000                                  | 181.000                                 | 0.000                         | 242.0                       | 220.0                       | Copy Text    |
| 01:00                              | 22.000                                  | 85.000                                  | 0.000                         | 273.0                       | 213.0                       |              |
| 02:00                              | 9.000                                   | 82.000                                  | 147.000                       | 278.0                       | 229.0                       |              |
| 03:00                              | 11.000                                  | 0.000                                   | 0.000                         | 263.0                       | 200.0                       |              |
| 04:00                              | 12.000                                  | 0.000                                   | 0.000                         | 264.0                       | 201.0                       |              |
| 05:00                              | 12.000                                  | 0.000                                   | 0.000                         | 263.0                       | 199.0                       |              |
| 06:00                              | 9.000                                   | 0.000                                   | 0.000                         | 263.0                       | 198.0                       | 1            |
| 07:00                              | 33.000                                  | 0.000                                   | 0.000                         | 280.0                       | 225.0                       |              |
| 08:00                              | 7.000                                   | 118.000                                 | 180.000                       | 305.0                       | 244.0                       |              |
| 09:00                              | 7.000                                   | 107.000                                 | 170.000                       | 295.0                       | 233.0                       | <- Data Area |
| 10:00                              | 7.000                                   | 98.000                                  | 151.000                       | 287.0                       | 224.0                       |              |
| 11:00                              | 8.000                                   | 109.000                                 | 172.000                       | 298.0                       | 232.0                       |              |
| 12:00                              | 10.000                                  | 105.000                                 | 168.000                       | 296.0                       | 230.0                       | Copy Graph   |
| 13:00                              | 8.000                                   | 105.000                                 | 168.000                       | 294.0                       | 231.0                       |              |
| 14:00                              | 9.000                                   | 100.000                                 | 170.000                       | 296.0                       | 233.0                       |              |
| 15:00                              | 10.000                                  | 92.000                                  | 156.000                       | 281.0                       | 218.0                       |              |
| 16:00                              | 10.000                                  | 117.000                                 | 180.000                       | 307.0                       | 243.0                       |              |
| 17:00                              | 10.000                                  | 98.000                                  | 161.000                       | 285.0                       | 224.0                       |              |
| 18:00                              | 10.000                                  | 96.000                                  | 150.000                       | 285.0                       | 222.0                       | •            |
| 19:00                              | 10.000                                  | 106.000                                 | 168.000                       | 294.0                       | 281.0                       | 1            |
| 20:00                              | 7.000                                   | 108.000                                 | 171.000                       | 298.0                       | 234.0                       |              |
| 21:00                              | 10.000                                  | 112.000                                 | 175.000                       | 800.0                       | 238.0                       |              |
| 22:00                              | 11.000                                  | 112.000                                 | 175.000                       | 301.0                       | 238.0                       | •            |
| 23:00                              | 10.000                                  | 104.000                                 | 166.000                       | 291.0                       | 229.0                       |              |
| Sum                                | 264.000                                 | 2035.000                                | 2828.000                      |                             |                             | •            |
| Ave.                               | 11.000                                  | 84.792                                  | 117.833                       | 284.8                       | 224.5                       |              |
| Max.                               | 33.000                                  | 181.000                                 | 180.000                       | 307.0                       | 244.0                       |              |
| Min.                               | 7.000                                   | 0.000                                   | 0.000                         | 242.0                       | 198.0                       |              |
| Unit                               | kWh                                     | k₩h                                     | k₩h                           | °C                          | °C                          |              |
| Data Type                          | Electric energy                         | Electric energy                         | Electric energy               | Temperature                 | Temperature                 |              |

Right-clicking the mouse on the graph area or the text area above to select the menu enables to copy the text data and the table data to a clipboard, to use them in the other application.

## 5.11.4. CSV Output

You can output summary data in a CSV file with the same conditions as those for viewing data or specified conditions, to read and analyze summary data by spreadsheet software. In the CSV output function of EQ-GraphViewer, you can specify its output folder and file name as well as output format, output period, summary interval, and channel to output.

(1) On the toolbar, click [Tool] - [CSV File Output].

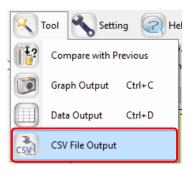

(2) The [CSV File Output Target Setting] dialog box appears. Specify data and format to output.

| CSV | File Output Target Setting                                                                                                  | ×  |
|-----|----------------------------------------------------------------------------------------------------|----|
| 1   | Output Format<br>Report Form     O M2M Form                                                                                 | ]  |
| 2   | Output Period 2017/06/30 00:00                                                                                              |    |
| 3   | Summary Interval Setting<br>ONone O1 min. O30 min. Intr. O1 DAY O1 mo. O1 YR                                                | ]  |
| 4   | Report Form Setting<br>Header: Title Date at the output<br>Footer: Ave. Sum Max. Min.<br>Classified: Classified Data Output |    |
| 5   | Select Channels                                                                                                    | ĥ  |
|     | Channel Name Data Type                                                                                                    |    |
|     | Crean room#Active electric energy Electric energy                                                                           |    |
|     | IC Package#Active electric energy Electric energy                                                                           |    |
|     | SMT#Active electric energy Electric energy                                                                                  |    |
|     | Crean room#Temperature#1 Temperature                                                                                        |    |
|     | ☑         IC package#Temperature#1         Temperature                                                                      |    |
|     |                                                                                                    |    |
|     | 6 Execute Close                                                                                                    | Ĵ7 |

| No. | Item Name                   | Details                                                                                                    |
|-----|-----------------------------|----------------------------------------------------------------------------------------------------|
| 1   | Output Format               | Select a file format to output.<br>- Report Form<br>- M2M Form<br>For details of the formats, see "5.12 CSV Output File Format"<br>(p5-48.).                                                                                                    |
| 2   | Output Period               | Specify a time period to output to a CSV file. Clicking the down arrow in the date field displays a calendar in which you can specify the start and end date of the period.                                                                                                    |
| 3   | Summary Interval<br>Setting | Specify a summary interval of data to output to a CSV file.                                                                                                    |
| 4   | Report Form Setting         | Specify the header/footer details, date format, and availability<br>of classification for the report form.<br>Header: Specify a report title and output year/month/day.<br>Footer: Specify summary data<br>average/sum/maximum/minimum values.<br>Classified: Selecting the [Classified Data Output] check box<br>outputs data for each classified channel. |
| 5   | Select Channel              | Specify a data channel to output to a CSV file. By default, the check box of the channel selected in the view target setting area is being selected when clicking [Tool] -[CSV File Output] on the main screen.                                                                                                    |
| 6   | Execute                     | Clicking this button shows the dialog box to specify a location to save the CSV file.                                                                                                    |
| 7   | Close                       | Closes the dialog box and cancels CSV file output.                                                                                                    |

See below for the settings.

### (3) Clicking the [Execute] button displays the [Export Destination] dialog box.

| Export Destination                      |                                                                   | ×          |
|-----------------------------------------|-------------------------------------------------------------------|------------|
| $\leftrightarrow$ $\rightarrow$ $\star$ | → This PC → Windows (C:) → date → 20170704<br>✓ ひ Search 20170704 | م          |
| Organise 🔻 Ne                           | ew folder 🔠                                                       | • <b>?</b> |
| Work                                    | Name     Date modified     Type     Size                          |            |
| 📃 Desktop                               | No items match your search.                                       |            |
| i OneDrive                              |                                                                   |            |
| 🤱 Andon                                 |                                                                   |            |
| 💻 This PC                               |                                                                   |            |
| 🐂 Libraries                             |                                                                   |            |
| 📻 (F:)                                  |                                                                   |            |
| EQ_9ff051                               |                                                                   |            |
| EQ_900061                               |                                                                   |            |
| 💣 Network                               |                                                                   |            |
| INICTALLED                              | •                                                                 |            |
| File name:                              | No.2_2017063000_2017063023.csv                                    | ~          |
| Save as type:                           | CSV (*.csv)                                                       | ~          |
| ∧ Hide Folders                          | Save                                                              | Cancel     |

(4) Specify a destination and click [Save].

(5) The screen confirming output to start appears. Click [Yes(Y)].

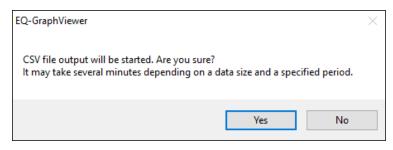

(6) The CSV output starts and the dialog boxes appear as shown below. Click [OK].

| CSV File Outp | out              |          |       | <b>-X</b> |
|---------------|------------------|----------|-------|-----------|
| Outputting    | g file           |          |       |           |
|               |                  |          |       |           |
|               |                  | Ca       | ancel | ו         |
|               |                  |          | 1     |           |
|               | EQ-GraphViewer   | $\times$ |       |           |
|               | Exported to CSV. |          |       |           |
|               | ОК               |          |       |           |

### Precautions for Correct Use

- If the CSV file is garbled on Excel or other software, change the character code of the CSV output setting to [System Encoding] or with BOM (see "5.11.5 Setting" (p.5-46)
- In the following cases, the file volume may be very large, resulting in a long time to process. In addition, an error may occur during output due to a lack of free space in the storage media.
  - The number of channels to output is large
  - The summary period is long
  - Summary interval is 1 minute (small unit)

etc.

In the above cases, either change the parameter or change the output destination to that of larger capacity.

#### Reference

 In the comparison screen, too, you can output data on the graph in a CSV format by clicking [CSV File Output] on the toolbar. Data to output in the comparison screen is a period and channel data being viewed (see "5.10.4 CSV Output of Comparison Screen" (p.5-32)).

## 5.11.5. Setting

 Clicking the [Setting] button on the toolbar in the main screen displays the following [Setting] dialog box.

| Setting D                                                                                                    | × |
|----------------------------------------------------------------------------------------------------|---|
| System<br>☑ Start up the latest view.<br>☑ Summarize for graph view period<br>Initial Summary Interval on Daily View 1hour → |   |
| Display Setting                                                                                                    |   |
| Tree Area                                                                                                    |   |
| Summary Area Decimal places of Total Amount 3<br>Decimal places of Fee 2<br>Decimal places of CO2 emissions 5                |   |
| CSV File Output Setting                                                                                                    |   |
| Character Code: 🔿 System Encoding 💿 UTF-8<br>🗹 BOM                                                                           |   |
| Date Format: yyyy/MM/dd V                                                                                                    |   |
| Date/Time Column Format: DATE,TIME,MSEC 🗸                                                                                    |   |
| OK Cancel                                                                                                    | ] |

| Item Name | Description                                                           |  |  |  |
|-----------|-----------------------------------------------------------------------|--|--|--|
| System    | Configure the following items:                                        |  |  |  |
|           | - At startup, opening the data that has been opened at the previous   |  |  |  |
|           | finish                                                                |  |  |  |
|           | Specify if the data being opened upon exiting should be automatically |  |  |  |
|           | opened upon the next startup or not.                                  |  |  |  |
|           | <initial value=""> with checkmark</initial>                           |  |  |  |
|           | - Day-Specified Summary Interval Initial Value                        |  |  |  |
|           | Specify an initial value for the summary interval in case of the day  |  |  |  |
|           | setting. It is used when a graph is clicked and drilled down from     |  |  |  |
|           | month to day view. Initial value: 1 hour                              |  |  |  |

| Item Name       | Description                                                                  |
|-----------------|------------------------------------------------------------------------------|
| Display Setting | Select display settings for the following items:                             |
|                 | - Channel name for each channel group in the tree area                       |
|                 | Initial value: with checkmark                                                |
|                 | - Legend, title, and missing value in the graph area                         |
|                 | Initial value: without checkmark                                             |
|                 | - Graph dot/line size: select from Small, Medium, and Large                  |
|                 | Initial value: Point size: Medium, Line size: Small                          |
|                 | - Fixing control value line color to red (or dotted lines in the same color  |
|                 | as data color by default)                                                    |
|                 | Initial value: without checkmark                                             |
|                 | - Specify the number of decimal places for Sum, Charge, and CO <sub>2</sub>  |
|                 | Emission to view on the summary area as 0 to 5.                              |
| CSV File Output | Select a character code for CSV file output from the followings:             |
| Setting         |                                                                              |
|                 | Character code: select from the followings:                                  |
|                 | - System Encoding                                                            |
|                 | (When the system encoding is selected, the encoding of the                   |
|                 | operating system is used. In case of Windows OS in Japanese, it is           |
|                 | typically Shift JIS)                                                         |
|                 | ・ UTF-8                                                                      |
|                 | If UTF-8 encoding is selected, you can specify availability of BOM collects. |
|                 | Selected: With BOM collects                                                  |
|                 | Cleared: Without BOM collects                                                |
|                 | Date format: select from the followings:                                     |
|                 | - %Y/%m/%d (e.g.: 2013/12/31) (Initial value)                                |
|                 | - MM/dd/yyyy (e.g.: 12/31/2013)                                              |
|                 | - dd/MM/yyyy (e.g.: 31/12/2013)                                              |
|                 | - yyyy-MM-d (e.g.: 2013-12-31)                                               |
|                 | Date/time column setting:                                                    |
|                 | -DATE.TIME.MSEC: 3 columns (date, time, millisecond) (Initial value)         |
|                 | -DATE.TIME: 2 columns (date, time)                                           |
|                 | -DATETIME: 1 column (date-time)                                              |
|                 |                                                                              |

(2) Change the setting and click [OK] to view the main screen with the setting reflected.

### Reference

•

The setting described above is saved for each login user.

# 5.12. CSV Output File Format

Shown below is basic information of CSV file output from the main screen [Tool] menu or comparison screen [CSV File Output] on the toolbar.

| Item              | Description                                                                                                    |  |
|-------------------|----------------------------------------------------------------------------------------------------|--|
| Extension         | CSV                                                                                                    |  |
| Character Code    | A character code specified in the [Setting] - [CSV File Output Setting].                                                                                                    |  |
| Default File Name | <channel group="" name="">_<start date="" time="">_<end date="" time="">.csv<br/>Channel Group Name: The name of the channel group being<br/>selected. If not selected, nothing appears.<br/>Start Date/Time: Start date &amp; time of output. Notation depends on<br/>the summary interval.<br/>End Date/Time: End date &amp; time of output. Notation depends on the<br/>summary interval.</end></start></channel> |  |

CSV file formats include a report form and an M2M form by CSV output on the main screen and a summary data form by the comparison screen.

## 5.12.1. Report Form File Format

Shown below is the CSV file format of "Report Form" output by the main screen [Tool] - [CSV File Output]. The date/time column format is specified in the setting. See "5.11.5 Setting" (p5-46.).

## 5.12.1.1. Header Block

| <title>&lt;/th&gt;&lt;th&gt;&lt;/th&gt;&lt;/tr&gt;&lt;/tbody&gt;&lt;/table&gt;</title> |
|----------------------------------------------------------------------------------------|
|----------------------------------------------------------------------------------------|

Date/time column,<channel information 1>,<channel information 2>, ...

| Item                                                                                                    | Details |
|----------------------------------------------------------------------------------------------------|---------|
| <title>&lt;/td&gt;&lt;td colspan=4&gt;A title is outputted if specified.&lt;/td&gt;&lt;/tr&gt;&lt;tr&gt;&lt;td&gt;Date/Time Column&lt;/td&gt;&lt;td&gt;(1) Output in three columns DATE,TIME,MESC&lt;/td&gt;&lt;/tr&gt;&lt;tr&gt;&lt;td&gt;&lt;/td&gt;&lt;td&gt;(2) Output in two columns DATE,TIME&lt;/td&gt;&lt;/tr&gt;&lt;tr&gt;&lt;td&gt;&lt;/td&gt;&lt;td&gt;(3) Output in one column DATETIME&lt;/td&gt;&lt;/tr&gt;&lt;tr&gt;&lt;td&gt;&lt;/td&gt;&lt;td&gt;Either of the followings is outputted.&lt;/td&gt;&lt;/tr&gt;&lt;tr&gt;&lt;td&gt;&lt;channel information{n}&gt;&lt;/td&gt;&lt;td&gt;Chanel information consists of the following items:&lt;/td&gt;&lt;/tr&gt;&lt;tr&gt;&lt;td&gt;&lt;/td&gt;&lt;td&gt;&lt;channel name&gt;(&lt;unit&gt;)(&lt;data type name&gt;)&lt;/td&gt;&lt;/tr&gt;&lt;tr&gt;&lt;td&gt;&lt;/td&gt;&lt;td&gt;&lt;channel name&gt;&lt;/td&gt;&lt;/tr&gt;&lt;tr&gt;&lt;td&gt;&lt;/td&gt;&lt;td&gt;A channel name configured in an EQ server project.&lt;/td&gt;&lt;/tr&gt;&lt;tr&gt;&lt;td&gt;&lt;/td&gt;&lt;td&gt;&lt;(unit)&gt;&lt;/td&gt;&lt;/tr&gt;&lt;tr&gt;&lt;td&gt;&lt;/td&gt;&lt;td&gt;The unit of the nth data being displayed on the graph. A unit for&lt;/td&gt;&lt;/tr&gt;&lt;tr&gt;&lt;td&gt;&lt;/td&gt;&lt;td&gt;data type configured for each channel (a data type unit is&lt;/td&gt;&lt;/tr&gt;&lt;tr&gt;&lt;td&gt;&lt;/td&gt;&lt;td&gt;configured in an EQ server project).&lt;/td&gt;&lt;/tr&gt;&lt;tr&gt;&lt;td&gt;&lt;/td&gt;&lt;td&gt;* "-"(hyphen) is outputted if no unit applies.&lt;/td&gt;&lt;/tr&gt;&lt;tr&gt;&lt;td&gt;&lt;/td&gt;&lt;td&gt;&lt;(data type name&gt;&lt;/td&gt;&lt;/tr&gt;&lt;tr&gt;&lt;td&gt;&lt;/td&gt;&lt;td&gt;The name of the nth data type being displayed on the graph. A&lt;/td&gt;&lt;/tr&gt;&lt;tr&gt;&lt;td&gt;&lt;/td&gt;&lt;td&gt;data type name is configured in an EQ server project.&lt;/td&gt;&lt;/tr&gt;&lt;/tbody&gt;&lt;/table&gt;</title> |         |

{n} indicates repetition for the number of channels.

### 5.12.1.2. Data Block

Date/Time Column,,<value 1>,<value 2>, ...

| Item                    | Details                                                                                                    |
|-------------------------|----------------------------------------------------------------------------------------------------|
| Date/Time Column        | - Year/month/day                                                                                                    |
|                         | Date of a graph being viewed. Format: YYYY/MM/DD                                                                                                    |
|                         | - Time<br>Information of hour, minute, and second of the graph being<br>viewed. Format: "hh:mm:ss". Note that 00 is outputted if a time<br>value is smaller than the view duration. For example, if a graph is<br>displayed for days (summarized on a 30 minute basis), only "00"<br>and "30" are outputted for minute unit and "00" fixed for second<br>unit. |
|                         | - Millisecond<br>Information of millisecond of the graph being viewed. 000 fixed.<br>The value is "000" fixed.                                                                                                    |
|                         | If a date output is specified as one-column output, a space is inserted between the date and the time.                                                                                                    |
| <value{n})></value{n})> | A value corresponding to the header of the graph being viewed.                                                                                                    |

{n} indicates repetition for the number of channels.

### 5.12.1.3. Footer Block

SUM, , ,<total value 1>, <total value 2>, ...

AVE, , ,<average value 1>, <average value 2>, ...

MAX, , ,<maximum value 1>, <maximum value 2>, ...

MIN, , ,<minimum value 1>, <minimum value 2>, ...

| Details                                              |
|------------------------------------------------------|
| Total value of data outputted for the channel {n}.   |
| Average value of data outputted for the channel {n}. |
| Maximum value of data outputted for the channel {n}. |
| Minimum value of data outputted for the channel {n}. |
|                                                      |

{n} indicates repetition for the number of channels.

### 5.12.1.4. Output Example

| [Case 1] View period on main screen is [Daily (summary period of 30 minutes)]:         |  |  |  |  |
|----------------------------------------------------------------------------------------|--|--|--|--|
| DATE,TIME,MSEC,Electric energy 1(kWh)(Electric energy),Electric energy 2(kWh)(Electric |  |  |  |  |
| energy), Temperature (°C)(temperature)                                                 |  |  |  |  |
| 2011/06/06,00:00:00,000,22.43,12.01,18.4                                               |  |  |  |  |
| 2011/06/06,00:30:00,000,20.21,11.89,18.4                                               |  |  |  |  |
| 2011/06/06,01:00:00,000,22.12,10.73,18.3                                               |  |  |  |  |
| 2011/06/06,01:30:00,000,20.03,10.24,18.2                                               |  |  |  |  |
| 2011/06/06,23:30:00,000,21.48,11.96,18.5                                               |  |  |  |  |
| SUM,,,106.27,56.83,91.8                                                                |  |  |  |  |
| AVE,,,26.6,11.37,18.36                                                                 |  |  |  |  |
| MAX,,,22.43,12.01,18.5                                                                 |  |  |  |  |
| MIN,,,20.03,10.24,18.2                                                                 |  |  |  |  |

## 5.12.2. M2M Form File Format

Shown below is the CSV file format of "M2M Form" output by the main screen [Tool] - [CSV File Output].

"M2M Form" is a file format of measured data provided by OMRON's e-watching energy measurement service.

### 5.12.2.1. Header Block

Shown below is the output file format in All Data Form. Header Block (1st line)

HEAD, Date, Time, <channel information 1>, <channel information 2>,...

| Item                                             | Details                                                                    |
|--------------------------------------------------|----------------------------------------------------------------------------|
| HEAD                                             | "HEAD" is outputted.                                                       |
| Date                                             | "Date" is outputted.                                                       |
| Time                                             | "Time" is outputted.                                                       |
| <pre><channel information{n}=""></channel></pre> | Channel information consists of the following:                             |
|                                                  | <channel name="">(<unit>) (<data name="" type="">)</data></unit></channel> |
|                                                  | <channel name=""></channel>                                                |
|                                                  | The channel name of the nth data being displayed on the                    |
|                                                  | graph. A channel name configured in an EQ server project.                  |
|                                                  | ( <unit>)</unit>                                                           |
|                                                  | The unit of the nth data type being displayed on the graph.                |
|                                                  | A unit for data type configured for each channel (a data                   |
|                                                  | type unit is configured in an EQ server project).                          |
|                                                  | ( <channel identifier="">)</channel>                                       |
|                                                  | An identifier that specifies a channel for the nth data is                 |
|                                                  | outputted. It is a specific name of a channel created by the               |
|                                                  | system upon channel creation.                                              |

{n} indicates repetition for the number of channels.

## 5.12.2.2. Data Block

Data Block (2nd and later lines)

DATA,<Year/month/day>,<Time>,<value 1>,<value 2>,...

| Item                          | Details                                                          |  |
|-------------------------------|------------------------------------------------------------------|--|
| DATA                          | Outputs DATA.                                                    |  |
| <year day="" month=""></year> | Date of a graph being viewed. Format: YYYY/MM/DD.                |  |
| <time></time>                 | Information of hour, minute, and second of the graph being viewe |  |
|                               | Format: hh:mm:ss.                                                |  |
| <value{n})></value{n})>       | A value collected by the measurement device at the time.         |  |

5.12.2.3. Output Example

[Example] HEAD,Date,Time,Building\_No.2\_1F\_ActiveElectricEnergy(kWh)(KM50-E#RS485\_ 1#24#INTEGRAL\_POWER\_CONSUMPTION#C8-0021),DistributionBoardTemperature (°C)(KM50-E#RS485\_1#24#TEMPERATURE#C8-0038) DATA,2013/05/28,00:00:00,47,28.9 DATA,2013/05/28,01:00:00,47,28.4 DATA,2013/05/28,02:00:00,46,28.1 DATA,2013/05/28,03:00:00,47,27.8 DATA,2013/05/28,04:00:00,47,28

## 5.12.3. CSV Output File Format of Data Output

| Date/Time | Crean<br>room#Active<br>electric energy | IC<br>Package#Active<br>electric energy | SMT#Active<br>electric energy | Crean<br>room#Temperature#1 | IC<br>package#Temperature#1 |   |            |
|-----------|-----------------------------------------|-----------------------------------------|-------------------------------|-----------------------------|-----------------------------|---|------------|
| 00:00     | 12.000                                  | 181.000                                 | 0.000                         | 242.0                       | 220.0                       |   |            |
| 01:00     | 22.000                                  | 85.000                                  | 0.000                         | 273.0                       | 213.0                       |   | 2nd line   |
| 02:00     | 9.000                                   | 82.000                                  | 147.000                       | 273.0                       | 229.0                       |   |            |
| 03:00     | 11.000                                  | 0.000                                   | 0.000                         | 263.0                       | 200.0                       |   |            |
| 04:00     | 12.000                                  | 0.000                                   | 0.000                         | 264.0                       | 201.0                       |   |            |
| 05:00     | 12.000                                  | 0.000                                   | 0.000                         | 263.0                       | 199.0                       |   |            |
| 06:00     | 9.000                                   | 0.000                                   | 0.000                         | 263.0                       | 198.0                       |   |            |
| 07:00     | 33.000                                  | 0.000                                   | 0.000                         | 280.0                       | 225.0                       |   |            |
| 08:00     | 7.000                                   | 118.000                                 | 180.000                       | 305.0                       | 244.0                       |   |            |
| 09:00     | 7.000                                   | 107.000                                 | 170.000                       | 295.0                       | 233.0                       |   |            |
| 10:00     | 7.000                                   | 98.000                                  | 151.000                       | 287.0                       | 224.0                       |   |            |
| 11:00     | 8.000                                   | 109.000                                 | 172.000                       | 298.0                       | 232.0                       |   |            |
| 12:00     | 10.000                                  | 105.000                                 | 168.000                       | 296.0                       | 230.0                       |   |            |
| 13:00     | 8.000                                   | 105.000                                 | 168.000                       | 294.0                       | 281.0                       |   |            |
| 14:00     | 9.000                                   | 100.000                                 | 170.000                       | 296.0                       | 233.0                       |   |            |
| 15:00     | 10.000                                  | 92.000                                  | 156.000                       | 281.0                       | 218.0                       | - |            |
| 16:00     | 10.000                                  | 117.000                                 | 180.000                       | 307.0                       | 243.0                       |   |            |
| 17:00     | 10.000                                  | 98.000                                  | 161.000                       | 285.0                       | 224.0                       |   | Data Diaal |
| 18:00     | 10.000                                  | 96.000                                  | 150.000                       | 285.0                       | 222.0                       |   | Data Block |
| 19:00     | 10.000                                  | 106.000                                 | 168.000                       | 294.0                       | 281.0                       |   |            |
| 20:00     | 7.000                                   | 108.000                                 | 171.000                       | 298.0                       | 234.0                       |   |            |
| 21:00     | 10.000                                  | 112.000                                 | 175.000                       | 300.0                       | 238.0                       |   |            |
| 22:00     | 11.000                                  | 112.000                                 | 175.000                       | 301.0                       | 238.0                       |   |            |
| 23:00     | 10.000                                  | 104.000                                 | 166.000                       | 291.0                       | 229.0                       |   |            |
| Sum       | 264.000                                 | 2035.000                                | 2828.000                      |                             |                             |   |            |
| Ave.      | 11.000                                  | 84.792                                  | 117.833                       | 284.8                       | 224.5                       |   |            |
| Max.      | 33.000                                  | 181.000                                 | 180.000                       | 307.0                       | 244.0                       |   |            |
| Min.      | 7.000                                   | 0.000                                   | 0.000                         | 242.0                       | 198.0                       |   |            |
| Unit      | k₩h                                     | k₩h                                     | kWh                           | °C                          | °C                          |   |            |
| Data Type | Electric energy                         | Electric energy                         | Electric energy               | Temperature                 | Temperature                 |   |            |

The CVS file format output by the [File] button of [Data Output] of the [Tool] menu on the Main screen is as follows.. The displayed data is output to the file as it is. On the first line the title on the screen is output, on the second line the label on the first line is output, and the data displayed at the third and later lines are output to a file with comma delimited.

### 5.12.3.1. Header Block

1st line: The title on the screen is outputted. 2nd line: The 1st line of the table is outputted.

### 5.12.3.2. Data Block

In the 2nd and later lines, the table data are outputted as they are. For the output graph contents, see "5.11.3 Data Output" (p.5-39).

### 5.12.3.3. Output Example

00:00,1.900,5246

[Example] Group Name: Cleanroom, Display period: DAY, Summary Interval: 1 hour, Display Date/Time: June 14, 2013 Date/Time,D/B/Electric energy, particle\_clean room

01:00,1.000,6976 02:00,0.000,8876 03:00,0.000,3553 04:00,0.000,3869 05:00,0.000,3269 06:00,0.000,1992 07:00,0.000,1946 08:00,1.500,4215 09:00,1.900,4015 10:00,1.900,3553 11:00,1.800,3938 12:00,2.100,3753 13:00,2.000,3823 14:00,2.100,4992 15:00,2.000,5246 16:00,2.000,4500 17:00,2.000,2646 18:00,1.800,1323 19:00,2.100,5215 20:00,2.000,7161 21:00,1.700,10400 22:00,2.000,16423 23:00,1.700,10584 Sum,33.500,--Ave, 1.396, 5313 Max,2.100,16423 Min,0.000,1323 Unit,kWh,/cf

Data type: Electric energy, 0.5 um particle

## 5.12.4. CSV Output File Format on Comparison Screen

Shown below is the CSV file format by the comparison screen [CSV File Export].

### 5.12.4.1. Header Block

Date/time column,<channel information (1)1>, <channel information (1)2>, ...,Date/time column,,<channel information (2)1>, <channel information (2)2>, ...

... (1) is the comparison source and (2) is the target.

| Item                                         | Details                                                                   |
|----------------------------------------------|---------------------------------------------------------------------------|
| Date/Time Column                             | (1) Output in three columns DATE, TIME, MESC                              |
|                                              | (2) Output in two columns DATE,TIME                                       |
|                                              | (3) Output in one column DATETIME                                         |
|                                              | Either of the followings is outputted.                                    |
| <channel (1){n}="" information=""></channel> | Channel information consists of the followings:                           |
| <channel (2){n}="" information=""></channel> | <channel name="">(<unit>)(<data name="" type="">)</data></unit></channel> |
|                                              |                                                                           |
|                                              | <channel name=""></channel>                                               |
|                                              | A channel name configured in an EQ server project.                        |
|                                              | ( <unit>)</unit>                                                          |
|                                              | The unit of the nth data type being displayed on the graph.               |
|                                              | Configured in an EQ server project.                                       |
|                                              | * "-"(hyphen) is outputted if no unit applies.                            |
|                                              | ( <data name="" type="">)</data>                                          |
|                                              | The name of the nth data type being displayed on the                      |
|                                              | graph. Configured in an EQ server project.                                |

{n} indicates repetition for the number of channels.

### 5.12.4.2. Data Block

```
Date/Time Column,,<value (1)1>,<value (1)2>,...<Year/month/day>,Date/Time
Column,<value (2)1>,<value (2)2>, ...
```

| Item                    | Details                                                                                                    |
|-------------------------|----------------------------------------------------------------------------------------------------|
| Date/Time Column        | <ul> <li>Year/month/day</li> <li>Date of a graph being viewed. Format: YYYY/MM/DD</li> <li>Time</li> <li>Information of hour, minute, and second of the graph being viewed. Format: "hh:mm:ss". Note that 00 is outputted if a time value is smaller than the view duration. For example, if a graph is displayed for days (summarized on a 30 minute basis), only "00" and "30" are outputted for minute unit and "00" fixed for second unit.</li> <li>Millisecond</li> <li>Information of millisecond of the graph being viewed. 000 fixed.</li> <li>If a date output is specified as one-column output, a space is inserted between the date and the time.</li> </ul> |
| <value{n})></value{n})> | A value corresponding to the header of the graph being viewed.                                                                                                    |

{n} indicates repetition for the number of channels.

### 5.12.4.3. Output Example

...

[Case 1] View period on comparison screen is [Yearly]: DATE,TIME,MSEC,Building\_No.2\_1F(kWh)(Electric energy),Building\_No.2\_2F(°C)(Temperature),DATE,TIME,MSEC,Building\_No.2\_1F\_Temperat ure(kWh)(Electric energy),Building\_No.2\_2F\_Temperature(°C)(Temperature) 2011/01/01,00:00:00,000,22.43,18.4,2010/01/01,00:00:00,000,12.01,20.5 2011/02/01,00:00:00,000,20.21,18.4,2010/02/01,00:00:00,000,11.89,20.4 2011/03/01,00:00:00,000,22.12,18.3,2010/03/01,00:00:00,000,10.73,20.4 2011/04/01,00:00:00,000,20.03,18.2,2010/04/01,00:00:00,000,10.24,20.3

[Case 2] View period on comparison screen is [Minutely]:

DATE, TIME, MSEC, Electric

energy(kWh)(Building\_No.2\_1F),Temperature(°C)(Building\_No.2\_2F),DATE,TIME,MSEC,Ele ctric energy(kWh)(Building\_No.2\_1F temperature),Temperature(°C)(Building\_No.2\_2F temperature) 2011/06/06,12:04:00,000,22.43,18.4,2011/08/24,06:01:00,000,12.01,20.5

2011/06/06,12:04:00,000,22:43,18.4,2011/08/24,06:01:00,000,12:01,20.5 2011/06/06,12:04:01,000,20:21,18.4,2011/08/24,06:01:01,000,11.89,20.4 2011/06/06,12:04:02,000,22:12,18.3,2011/08/24,06:01:02,000,10.73,20.4 2011/06/06,12:04:03,000,20:03,18.2,2011/08/24,06:01:03,000,10:24,20:3 ...

2011/06/06, 12:04:59, 000, 21.48, 18.5, 2011/08/24, 06:01:59, 000, 11.96, 20.7

# 6. Backup and Recovery of EQ Server

Please back up the project files of this software and saved summary data regularly. Regular backup ensures data recovery even when a failure occurred in a computer with this software installed or when data was deleted.

#### Precautions for Correct Use

- The operation described in this chapter is based on the condition in which the user of administrative authority should perform the operation on the PC that enables the operation of EQ server.
- Do not delete, move, or edit the aggregated data DB in this chapter for other reasons than backup or recovery.
- To retain data in case that the data access is disabled due to PC failure or else, save the data from EQ100 to an SD card or perform data backup on the EQ server.
- Data Folder Compatibility with Different Versions of the EQ Server Data folders with different databases are not compatible.

Do not overwrite the data folder with incompatible backup data.

| Version            | Database         |
|--------------------|------------------|
| Ver 1.0.0 to 1.1.5 | SQLite           |
| Ver 1.1.6 later    | PostgreSQL 9.5.3 |

## 6.1. Backup

The backup process copies the files including configuration information and summary data to a storage other than the computer. Save the EQ project and EQ server project every time they are created/changed.

### Operation Steps

(1) Stop EQ Server logging.

(See "4.9.5.2 Stopping EQ Server Operation and Management" p.4-173)

(2) Terminate EQ-Manager and EQ-GraphViewer.

(See "4.4 Starting/Ending EQ-Manager" p.4-10, "5.4 Starting/Exiting EQ-GraphViewer" p.5-7)

- (3) Stop EQ-ServerService and PostgreSQL9.5.
  - ①Click [Show hidden icons] on the bottom-right triangle.
  - ②Right-click [EQ Server Management].
  - 3Click [Stop].
  - (4) On the [User Account Control] dialog box, click [Yes].
  - ⑤The [Stopping EQ server] screen appears, then EQ-ServerService and PostgreSQL9.5 stop.

(See "3.2 Shutdown and Restart of Server PC"p.3-6)

(4) In storage (e.g. external hard disk and file server) other than the computer, create a folder for backup.

(5) Use Windows Explorer to copy the following folder to the folder created in the step (4). Copy all the folders with their subfolders.

C:¥OMRON¥EQ-Tools

- (6) Start up EQ-ServerService and PostgreSQL9.5.
  - ①Click [Show hidden icons] on the bottom-right triangle.
  - 2 Right-click [EQ Server Management].
  - 3Click [Start].
  - ④On the [User Account Control] dialog box, click [Yes].
  - <sup>(5)</sup>The [Starting EQ server] screen appears, then EQ-ServerService and PostgreSQL9.5 start.
- (7) If you want to log collected data, start up EQ-Manager and start logging.
   (See "4.4 Starting/Ending EQ-Manager" p.4-10, "4.9.5.1 Starting EQ Server Operation and Management" p.4-172)

### 6.2. Recovery

When a failure occurred in the computer or data was deleted, you can copy the backup data to the summary data folder of this software to recover the data to the timing when the backup was taken.

Operation Steps

- (1) If the computer does not have EQ-Viewer installed, install EQ-Viewer. (See "3.1 Installation" p.3-1)
- (2) If the EQ server is logging, startup EQ-Manager and stop logging.
   (See "4.4 Starting/Ending EQ-Manager" p.4-10, "4.9.5.2 Stopping EQ Server Operation and Management" p.4-173)
- (3) Terminate EQ-Manager and EQ-GraphViewer.
   (See "4.4 Starting/Ending EQ-Manager" p.4-10, "5.4 Starting/Exiting EQ-GraphViewer" p.5-7)
- (4) Stop EQ-ServerService and PostgreSQL9.5.

①Click [Show hidden icons] on the bottom-right triangle.

②Right-click [EQ Server Management].

③Click [Stop].

- ④On the [User Account Control] dialog box, click [Yes].
- ⑤The [Stopping EQ server] screen appears, then EQ-ServerService and PostgreSQL9.5 stop.

(See "3.2 Shutdown and Restart of Server PC"p.3-6)

(5) If EQ-Tools folder already exists under C:¥OMRON, change its folder name.

(6) Copy the latest backup data in the folder shown below to overwrite. The data to the time of backup is recovered.

C:¥OMRON

- (7) Start up EQ-ServerService and PostgreSQL9.5.
  - ①Click [Show hidden icons] on the bottom-right triangle.
  - ②Right-click [EQ Server Management].
  - ③Click [Start].
  - ④On the [User Account Control] dialog box, click [Yes].
  - <sup>(5)</sup>The [Starting EQ server] screen appears, then EQ-ServerService and PostgreSQL9.5 start.
- (8) If you want to log measured data, start up EQ-Manager and open the EQ server project of the recovered EQ server.

(See "4.4 Starting/Ending EQ-Manager" p.4-10)

(9) Connect online to the EQ server and start logging.

(See "4.9.5.1 Starting EQ Server Operation and Management" p.4-172)

### Precautions for Correct Use

 If you have changed the data folder, construct the same environment as that on backup before copying the folder. If you try to recover the environment on a PC other than that you took the backup, for example, change the data folder of the PC for recovery before copying the folder.

# 7. EW700 compatibility function

This section describes EW700 compatibility function of EQ-ANDON/EQ100.

To use the EW700 compatibility function, you must install EQ-ANDON (or software which comes with EQ100) of a PC that has EasyEW-Logger installed in order to convert EasyEW-Logger configuration information file to a project file.

The EW700 compatibility function can input and output data in the same format (EW700-format CSV) as a CSV file provided by EasyEW-Logger.

The EW700 compatibility function us executed by the Configuration Tool EQ Converter Manager and the conversion service EQ Converter Service.

### EQ Converter Manager

- Converts EasyEW-Logger configuration information file into an EQ-ANDON/EQ100 project.
- Configures export function to output measured values collected from EQ100 as an EW700-format CSV file
- Configures import function to acquire measured values of EW700 collected by EasyEW-Logger into the EQ server

### **EQ** Converter Service

- Converts and outputs measured values collected from EQ100 into an EW700-format CSV file
- Imports an EW700-format CSV file collected by EasyEW-Logger into the EQ server

| Specifications  |                                   |                                              |  |  |
|-----------------|-----------------------------------|----------------------------------------------|--|--|
|                 | EQ-ANDON/EQ-Viewer                | EasyEW-Logger (ref.)                         |  |  |
| Supported OS    | Windows 10 (32/64 bit)            | Windows XP SP3                               |  |  |
|                 | Windows Server 2012 R2            | Windows Vista SP2                            |  |  |
|                 | Windows Server 2016 R2            | Windows 7                                    |  |  |
|                 | Windows Server 2019               | Windows 10                                   |  |  |
|                 |                                   | Windows Server 2008                          |  |  |
| CPU             | Intel(R) Core i3 2GHz equivalent  | Intel(R) Core 2 1.8GHz or higher             |  |  |
|                 | or higher                         |                                              |  |  |
| Memory          | 32-bit OS: 2GB or more            | Free space: 500MB or more                    |  |  |
|                 | 64-bit OS: 4GB or more            |                                              |  |  |
| Screen size     | 1024 x 768 or more                | 1024 x 768 or more                           |  |  |
| Hard drive      | 400GB (assuming a collection      | Up to about 5GB per year assuming an         |  |  |
|                 | interval of 1 minute of 1000      | interval of 10 minutes for 32 EW700 units    |  |  |
|                 | channels for 3 years)             | (6400 channels)                              |  |  |
| Number of       | Up to 10 units (EQ100)            | Up to 64 units (EW700)                       |  |  |
| connected units |                                   | Measurement interval of 1 min.: 3 units      |  |  |
|                 |                                   | Measurement interval of 10 min.: 32 units    |  |  |
|                 |                                   | Measurement interval of 15 min.: 48 units    |  |  |
|                 |                                   | Measurement interval of 30 min.: 64 units    |  |  |
|                 |                                   | Measurement interval of 60 min.: 64 units    |  |  |
| Restrictions    | To take over the settings from    | EW700, enable the Configuration Information  |  |  |
|                 | Option.                           |                                              |  |  |
|                 | Only the total value is supported | ed for power consumption.                    |  |  |
|                 | Micro-range of KM50-C/E's ins     | stantaneous power, reactive power, and total |  |  |
|                 | accumulated power consumpt        | ion is converted and outputted as kW, kvar,  |  |  |
|                 | and kWh, respectively.            |                                              |  |  |

### Specifications

### - Export function

Outputs data collected by EQ100 as a CSV file. The output data can be utilized by EasyEW-series software for EW700. You can replace EW700 with EQ-ANDON/EQ100 which can be added.

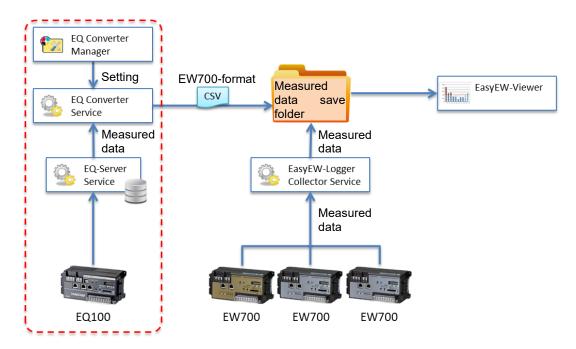

Export function concept

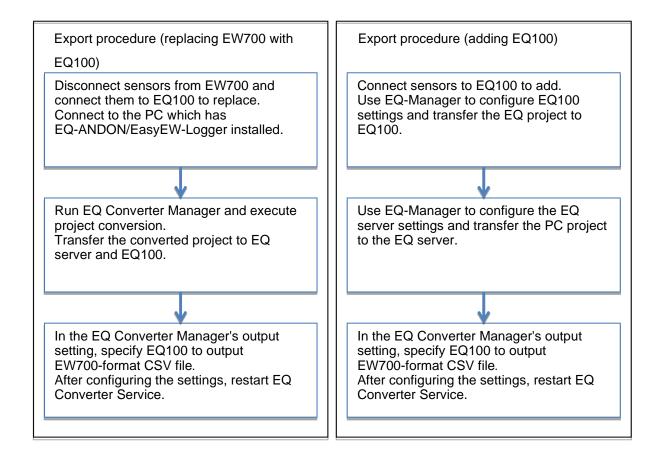

### - Import function

Automatically imports a file outputted by EasyEW-Logger to the EQ server. You can utilize data collected by EQ100 for EQ GraphViewer. You can utilize data accumulated by EW700 series for EQ-ANDON.

EQ Converter X Manager Setting EW700-format Measured CSV EQ Converter data save Service folder Measured Measured data data EQ-Server EQ-Viewer EasyEW-Logger **Collector Service** Service Measured data EW700 EW700 EW700 EQ100

Import function concept

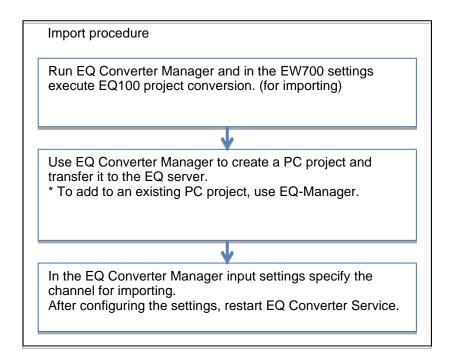

# 7.1 Starting and Exiting EQ Converter Manager

## 7.1.1 Starting

Select [Start] - [All Programs] - [OMRON] - [EQ-ANDON] - [EQ Converter Manager].

## 7.1.2 Exiting

On the top right of the screen, click [x] to exit EQ Converter Manager.

# 7.2 Project Conversion

After starting EQ Converter Manager, the following screen appears.

### (1) Checking installation

If EasyEW-Logger and EQ-ANDON have been installed, you can proceed to the next step by pressing [Next].

| 🖅 EQ Converter M                         | lanager           |               | - |     | × |
|------------------------------------------|-------------------|---------------|---|-----|---|
| Project conversion                       | Output setting    | Input setting |   |     |   |
| Check the installe<br>(*) Required softw |                   |               |   |     |   |
| EasyEW-Logger (*                         | •)                |               |   |     |   |
| EasyEW-Logger h                          | as been installe  | J.            |   |     |   |
| EasyEW-Viewer                            |                   |               |   |     |   |
| EasyEW-Viewer h                          | ias not been inst | alled.        |   |     |   |
| EQ-ANDON (*)                             |                   |               |   |     |   |
| EQ-ANDON has b                           | een installed.    |               |   |     |   |
|                                          |                   |               |   |     |   |
|                                          |                   |               |   |     |   |
|                                          |                   |               |   |     |   |
|                                          |                   |               |   | Nex | t |

### (2) Checking conversion method

After verifying the EasyEW-Logger configuration information folder (1), select an EW700 conversion method (2) from the pull-down list.

| Option         | Description                                                           |
|----------------|-----------------------------------------------------------------------|
| No conversion  | Not converted to an EQ100 project.                                    |
| For conversion | An EQ100 project is created to replace EW700.                         |
| For import     | A project is created which has channels registered for acquisition of |
|                | EW700 measured values collected by EasyEW-Logger.                     |

| 🖅 EQ C    | onverter M                                | lanager           |                |             |                                                         |                                                         | — I                                                 | □ ×                                    |  |
|-----------|-------------------------------------------|-------------------|----------------|-------------|---------------------------------------------------------|---------------------------------------------------------|-----------------------------------------------------|----------------------------------------|--|
| Project c | onversion                                 | Output setting    | Input setting  |             |                                                         |                                                         |                                                     |                                        |  |
| Select a  | a conversio                               | n method for ea   | ch SNC ID of E | W700 to con | vert to an EQ1                                          | 00 project.                                             |                                                     |                                        |  |
| Sensor    | configurati                               | on save folder    |                | (1)         |                                                         |                                                         |                                                     |                                        |  |
| C:¥ON     | C#OMRON¥EW700Collector¥folder¥Composition |                   |                |             |                                                         |                                                         |                                                     |                                        |  |
| Energy    | measureme                                 | ent data save fol | der            |             |                                                         |                                                         |                                                     |                                        |  |
| C:¥ON     | /RON¥EW7                                  | 00Collector¥fold  | ler¥EnergyData | 1           |                                                         |                                                         |                                                     |                                        |  |
| Connect   | tion inform                               | ation             | 2              |             |                                                         |                                                         |                                                     |                                        |  |
|           | SNC ID                                    | Convert           | URL            |             | Sensor<br>configuration<br>collect cycle<br>[Minute(s)] | Offset time<br>(Sensor<br>configuration)<br>[Minute(s)] | Measurement<br>data collect<br>cycle<br>[Minute(s)] | t Offset<br>(Measu<br>data)<br>[Minute |  |
|           | 800304                                    | Do not con        | vert http://   | '172.16.253 | 1                                                       | 0                                                       | 1                                                   | 0                                      |  |
| •         | 840003                                    | Do not con        | vert http://   | '192.168.20 | 1                                                       | 0                                                       | 10                                                  | 1                                      |  |
| <         |                                           |                   |                |             |                                                         |                                                         |                                                     | <u>@</u> `                             |  |
|           |                                           |                   |                |             |                                                         |                                                         |                                                     | <b>U</b>                               |  |
|           |                                           |                   |                |             |                                                         | P                                                       | revious                                             | Next                                   |  |

(3) RS485 communication speed setting

Specify the communication speed of RS485 communications port.

Specify 9600 bps for communications ports that are not used.

You cannot proceed unless you specify all the communications ports.

| •2  | EQ Cor   | nverter Man | ager                 |                                  |                               |                              |                               | _                          |                                 | $\times$ |
|-----|----------|-------------|----------------------|----------------------------------|-------------------------------|------------------------------|-------------------------------|----------------------------|---------------------------------|----------|
| Pro | ject con | iversion O  | utput setting Input  | setting                          |                               |                              |                               |                            |                                 |          |
|     | Select t | he commun   | ication speed of the | RS485 communicat                 | tion port.                    |                              |                               |                            |                                 |          |
|     |          | SNC ID      | IP Address           | Measurement<br>cycle [Minute(s)] | RS485 1<br>communic-<br>speed | RS485 2<br>communic<br>speed | RS485 3<br>communic-<br>speed | RS4854<br>communi<br>speed | <sub>C</sub> , Confie<br>inform |          |
|     | •        | 800304      | 172.16.253.236       | 1                                |                               |                              |                               |                            | C:¥OM                           | RC       |
|     |          |             |                      |                                  |                               |                              |                               |                            |                                 |          |
|     |          |             |                      |                                  |                               |                              |                               |                            |                                 |          |
|     |          |             |                      |                                  |                               |                              |                               |                            |                                 |          |
|     |          |             |                      |                                  |                               |                              |                               |                            |                                 |          |
|     |          |             |                      |                                  |                               |                              |                               |                            |                                 |          |
|     |          |             |                      |                                  |                               |                              |                               |                            |                                 |          |
|     | <        |             |                      |                                  |                               |                              |                               |                            |                                 | >        |
|     |          |             |                      |                                  |                               |                              |                               |                            |                                 |          |
|     |          |             |                      |                                  |                               |                              | Prev                          | vious                      | Next                            |          |

|          | nverter M | -                    |                                  |                               |                               |                               |                               |                      |
|----------|-----------|----------------------|----------------------------------|-------------------------------|-------------------------------|-------------------------------|-------------------------------|----------------------|
| oject co | nversion  | Output setting Inp   | out setting                      |                               |                               |                               |                               |                      |
| Select   | the comm  | unication speed of t | he RS485 communica               | tion port.                    |                               |                               |                               |                      |
|          | SNC ID    | IP Address           | Measurement<br>cycle [Minute(s)] | RS485 1<br>communic-<br>speed | RS485 2<br>communic-<br>speed | RS485 3<br>communic-<br>speed | RS485 4<br>communic-<br>speed | Configur<br>informat |
| •        | 800304    | 172.16.253.236       | 1                                | 9600 bps                      | 9600 bps                      | 9600 bps                      | 9600 bps                      | C:¥OMRC              |
|          |           |                      |                                  |                               |                               |                               |                               |                      |
|          |           |                      |                                  |                               |                               |                               |                               |                      |
| ٢        |           |                      |                                  |                               |                               |                               |                               | >                    |

(4) Channel display name check

Verify the channel name and proceed to the next step.

You can edit the display name if you wish.

A channel name for EQ-ANDON/EQ100 is [display name#data type].

|   | SNC ID | Port No | Unit No | Device type | Address | Unit | Data type          | Display na |  |
|---|--------|---------|---------|-------------|---------|------|--------------------|------------|--|
| • | 800304 | 0       | 1       | EW700 Pulse |         |      |                    | EQ100 PUL  |  |
|   |        | 1       | 1       | KM20        | C0-0000 | V    | P1-P2 voltage (i   | KM20#1     |  |
|   |        |         |         |             | C0-0002 | A    | I1 current (instan |            |  |
|   |        |         |         |             | C0-0003 | A    | I2 current (instan | 1          |  |
|   |        |         |         |             | C0-0004 | k₩   | Active power (in   | 1          |  |
|   |        |         |         |             | C0-0008 | k₩h  | Electric energy    | 1          |  |
|   |        | 2       | 1       | KM100       | C0-0008 | k₩h  | Electric energy    | KM100#1    |  |
|   |        | 3       | 1       | КМ50-С      | C8-000C | k₩h  | Total integral en  | KM50-C#1   |  |
|   |        |         | 2       | КМ50-Е      | C8-000C | k₩h  | Total integral en  | KM50-E#2   |  |
|   |        |         | 3       | K3GN        | C0-0001 |      | Current value      | K3GN#3     |  |
|   |        | 4       | 1       | KM1-PMU2A   | C0-0080 | k₩h  | Active electric e  | KM1-PMU2   |  |

### (5) Project conversion

Shown below is a project conversion screen.

| 🖅 EQ Converter Ma                    | anager                                         |                         |     |              | _              |        | × |
|--------------------------------------|------------------------------------------------|-------------------------|-----|--------------|----------------|--------|---|
| Project conversion (                 | Output setting                                 | Input setting           |     |              |                |        |   |
| Project will be cor<br>EQ100 Project | nverted.                                       |                         |     |              |                |        |   |
| SNC ID                               | ) Convert Pr                                   | oject Status            |     | File Save    | EQ100 Transfer | Status | 1 |
| ▶ 800304                             | Start Conv                                     | ersion Not Convert      | ted | Start saving | Start transfer |        |   |
|                                      | 1                                              |                         | (   | 2)           | 3              |        |   |
| <                                    |                                                |                         |     |              | _              | >      | 1 |
| Server Project<br>Create             | File Save                                      | e Transfer              | ·   |              |                |        | ] |
|                                      |                                                |                         |     |              | Previous       | Next   |   |
|                                      | etting<br>00: 172.16.253.2<br>00: 800304<br>OK | 36<br>Acquire<br>Cancel |     |              |                |        |   |

EQ100 project

Pressing [Start conversion] in the list creates an EQ100 project.
 In case of a project for conversion, you can specify EQ100's IP address and SNC ID during the conversion process. If an EQ100 is connected to the PC, you can get EQ100's SNC ID. Type the EQ100's IP address and press [Get].

If you want to use EW700's IP address as it is, leave the field blank and press [OK].

- ② Pressing [Start saving] in the list saves the created project as a file. The saved project file can be edited by EQ-Manager.
- ③ Pressing [Start transfer] in the list writes the created project into the EQ100.

Server project

- ④ Pressing [Create] creates a server project.
- (5) Pressing [Save file] saves the created project as a file. The saved project file can be edited by EQ-Manager.
- 6 Pressing [Transfer] writes the created project into the EQ server.
- [Note] As overwriting a server project changes the Channel ID, you cannot handle past data consistently even if you configure the same channel setting.If you want to replace a project with an existing project or add an EQ100 project for importing, use EQ-Manager to edit the server project.

## 7.3 Output Setting

Selecting the [Output setting] tab in EQ Converter Manager shows the following screen.

| 1    | EQ Co   | nverter Man                                  | ager                   |                                           |               |      |      | - | Х |
|------|---------|----------------------------------------------|------------------------|-------------------------------------------|---------------|------|------|---|---|
| Proj | ect cor | nversion [0                                  | utput setting Input se | tting                                     |               |      |      |   |   |
|      |         | e the compa<br>anging the s<br>configuration |                        | beger to be outputted by<br>erterService. | EQ-Server.    |      |      |   |   |
| [    | C:¥OM   | RON¥EW700                                    | )Collector¥folder¥Comp | position                                  |               |      |      |   |   |
| Er   | nergy r | neasurement                                  | : data save folder     |                                           |               |      |      |   |   |
| [    | C:¥OM   | RON¥EW700                                    | Collector¥folder¥Ener@ | (yData                                    |               |      |      |   | 3 |
| Se   | ensor c | onfiguration                                 |                        |                                           |               |      |      |   |   |
|      |         | SNC ID                                       | Device<br>revision     | Filename                                  | Outp          | out  |      |   |   |
|      | •       | 800304                                       | 201906280067           | 7 cf800304_20190628                       | 0067.csv      |      |      |   |   |
|      |         |                                              |                        |                                           |               |      |      |   |   |
|      |         |                                              |                        |                                           |               |      |      |   |   |
|      |         |                                              |                        |                                           |               |      |      |   |   |
|      |         |                                              |                        |                                           |               |      |      |   |   |
|      |         |                                              |                        |                                           |               |      |      |   |   |
|      |         |                                              |                        |                                           |               |      |      |   |   |
|      |         |                                              |                        |                                           |               |      |      |   |   |
|      |         |                                              |                        |                                           |               |      |      |   |   |
|      |         |                                              |                        |                                           |               |      |      |   |   |
|      |         |                                              |                        | Output                                    | Configuration | Serv | ices |   |   |
|      |         |                                              |                        |                                           |               |      |      |   |   |
|      |         |                                              |                        |                                           |               |      |      |   |   |

- Check the configuration information save folder and energy measured data save folder.
   You can change the location of these folders using the button in the right respectively.
- (2) In the output column of the list, select the check box of the EQ100 to output.
- (3) Pressing [Output configuration information] outputs the configuration information file and a setting file for EW700-format file output.
   To reflect the settings, restart EQ Converter Service.

(4) Pressing [Service] opens the Windows service management tool Services. Here, restart EQ Converter Service.

### Restrictions

- To take over the settings from EW700, enable the Configuration Information Option.
- Only the total value is supported for power consumption.
- Micro-range of KM50-C/E's instantaneous power, reactive power, and total accumulated power consumption is converted and outputted as kW, kvar, and kWh, respectively.

# 7.4 Input Setting

Selecting the [Input setting] tab in EQ Converter Manager shows the following screen.

| 🔽 E         | Q Converter Manage                               | er                                                                        |              |      |        | _ | × |
|-------------|--------------------------------------------------|---------------------------------------------------------------------------|--------------|------|--------|---|---|
| Projec      | t conversion Outp                                | ut setting Input setting                                                  |              |      |        |   |   |
|             |                                                  |                                                                           |              |      |        |   |   |
| Cor<br>Afte | itigure the output file<br>er changing the setti | e of EasyEW-Logger to import to EQ-Se<br>ing, restart EQConverterService. | rver.        |      |        |   |   |
|             |                                                  |                                                                           |              |      |        |   |   |
|             | No                                               | Import setting name                                                       | Enabled      | Edit | Delete |   |   |
| ۲.          | 1                                                | 800304                                                                    | $\checkmark$ | Edit | Delete |   |   |
|             | 2                                                | 840003                                                                    |              | Edit | Delete |   |   |
|             |                                                  |                                                                           |              |      |        |   |   |
|             |                                                  |                                                                           |              |      |        |   |   |
|             |                                                  |                                                                           |              |      |        |   |   |
|             |                                                  |                                                                           |              |      |        |   |   |
|             |                                                  |                                                                           |              |      |        |   |   |
|             |                                                  |                                                                           |              |      |        |   |   |
|             |                                                  |                                                                           |              |      |        |   |   |
|             |                                                  |                                                                           |              |      |        |   |   |
|             |                                                  |                                                                           |              |      |        |   |   |
|             |                                                  |                                                                           |              |      |        |   |   |
|             |                                                  |                                                                           | Services     |      |        |   |   |
|             |                                                  |                                                                           |              | 1    |        |   |   |
|             |                                                  |                                                                           |              |      |        |   |   |
|             |                                                  |                                                                           |              |      |        |   |   |
|             |                                                  |                                                                           |              |      |        |   |   |
|             |                                                  |                                                                           |              |      |        |   |   |
|             |                                                  |                                                                           |              |      |        |   |   |
|             |                                                  |                                                                           |              |      |        |   |   |
|             |                                                  |                                                                           |              |      |        |   |   |
|             |                                                  |                                                                           |              |      |        |   |   |
|             |                                                  |                                                                           |              |      |        |   |   |
|             |                                                  |                                                                           |              |      |        |   |   |

A list of EW700 units appears that collect measured data using EasyEW-Logger.

To import measured data into the EQ server, press [Edit] and specify a channel to import measured data.

Pressing [Delete] deletes the import setting.

To reflect the settings, restart EQ Converter Service.

Pressing [Service] opens the Windows service management tool Services.

Here, restart EQ Converter Service.

| V Import Set                | tings                                                                                                   |             |                |               |              |                                                      |                                                                | -                    |      | > |
|-----------------------------|----------------------------------------------------------------------------------------------------|-------------|----------------|---------------|--------------|------------------------------------------------------|----------------------------------------------------------------|----------------------|------|---|
| Import settir               | ng name                                                                                                 | 800304      |                |               |              |                                                      |                                                                |                      |      |   |
| Header Set                  | tting                                                                                                   |             |                | Auto Import   |              |                                                      |                                                                |                      |      |   |
| Header:                     | 2                                                                                                    |             | 🗧 (Row No)     | Enable:       | $\checkmark$ |                                                      |                                                                |                      |      |   |
| Date Tim                    | e Column:                                                                                               | DATE,TIME ~ |                | Watched Folde | r: C:¥C      | C:¥OMRON¥EW700Collector¥folder¥Energy                |                                                                | nergyDa <sup>.</sup> |      |   |
| Date Form                   | rmat: yyyy/MM/                                                                                          |             | ∕dd ∽          | Filename:     | en8          | en800304*.csv                                        |                                                                |                      |      | 1 |
| Column                      | CSV File Chan                                                                                           |             |                |               | Constant     |                                                      |                                                                |                      |      |   |
| Number                      | USV File Unan                                                                                           | nei         | Server Channel | Coefficient   | Value        | Edit                                                 | Delete                                                         |                      |      |   |
| Number<br>5                 | PI100100                                                                                                | nei         | Server Channel | Coefficient   |              | Edit<br>Edit                                         | Delete<br>Delete                                               |                      |      | Î |
|                             |                                                                                                    | nei         | Server Channel | Coefficient   |              |                                                      |                                                                | ]                    |      | ^ |
| 5                           | PI100100                                                                                                | nei         | Server Channel |               |              | Edit                                                 | Delete                                                         |                      |      | ^ |
| 5                           | PI100100<br>AI310101                                                                                    |             | Server Channel |               |              | Edit<br>Edit                                         | Delete<br>Delete                                               |                      |      |   |
| 5<br>6<br>7                 | PI100100<br>AI310101<br>AI310103                                                                        | nei         | Server Channel |               |              | Edit<br>Edit<br>Edit                                 | Delete<br>Delete<br>Delete                                     |                      |      |   |
| 5<br>6<br>7<br>8            | P1100100<br>AI310101<br>AI310103<br>AI310104                                                            |             | Server Channel |               |              | Edit<br>Edit<br>Edit<br>Edit                         | Delete Delete Delete Delete Delete                             |                      |      |   |
| 5<br>6<br>7<br>8<br>9       | P1100100           AI310101           AI310103           AI310104           AI310105                    | nei         | Server Channel |               |              | Edit<br>Edit<br>Edit<br>Edit<br>Edit                 | Delete Delete Delete Delete Delete Delete                      |                      |      | ~ |
| 5<br>6<br>7<br>8<br>9<br>10 | PI100100           AI310101           AI310103           AI310104           AI310105           PI310108 |             | Server Channel |               |              | Edit<br>Edit<br>Edit<br>Edit<br>Edit<br>Edit<br>Edit | Delete Delete Delete Delete Delete Delete Delete Delete Delete | OK                   | Cano | * |

Pressing [Edit] in the input setting screen shows the following screen.

If you select the [Enable] check box of automatic import, a newly created file in the specified monitoring folder is loaded and imported to the EQ server.

To specify the channel for import, press [Edit].

Pressing [Delete] deletes the linkage between the EQ server and the channel.

| ctServe  | erChanne                          | lDialog                                                                                              |                                                                                                  |                                                                          |                                  | -                                                                                                    |   |
|----------|-----------------------------------|----------------------------------------------------------------------------------------------------|--------------------------------------------------------------------------------------------------|--------------------------------------------------------------------------|----------------------------------|----------------------------------------------------------------------------------------------------|---|
| olumn    | Number                            | 5                                                                                                    |                                                                                                  |                                                                          |                                  |                                                                                                    |   |
| SV File  | e Channel                         | PI100100                                                                                             |                                                                                                  |                                                                          |                                  |                                                                                                    |   |
| erver C  | Channel                           | KM1-PMU2A#1#Active                                                                                   | electric energy                                                                                  |                                                                          |                                  |                                                                                                    |   |
| pefficie | ent                               | 1                                                                                                    |                                                                                                  |                                                                          |                                  |                                                                                                    |   |
| onstan   | it Value                          | 0                                                                                                    |                                                                                                  |                                                                          |                                  |                                                                                                    |   |
|          |                                   |                                                                                                    |                                                                                                  |                                                                          |                                  |                                                                                                    |   |
|          |                                   | L                                                                                                    |                                                                                                  |                                                                          |                                  |                                                                                                    |   |
|          | Channel                           |                                                                                                    |                                                                                                  | 1                                                                        |                                  |                                                                                                    |   |
|          |                                   | Channel                                                                                              | Collecting Device<br>Name                                                                        | Data type                                                                | Logging                          | Description                                                                                                    | ^ |
|          | Channel-                          | Channel<br>KM1-PMU2A#1#Active ele                                                                    | Name                                                                                             | Data type<br>Electric energy                                             | Logging<br>False                 | Description<br>840003 PI310127                                                                                          | Â |
| Gerver   | Channel<br>No                     |                                                                                                    | Name                                                                                             |                                                                          |                                  | ·                                                                                                    | Â |
| Gerver   | Channel<br>No                     | KM1-PMU2A#1#Active ele                                                                               | Name<br>EQ100#840003(EW700)                                                                      | Electric energy                                                          | False                            | 840003 PI310127                                                                                                    | ^ |
| Gerver   | Channel<br>No<br>0<br>1           | KM1-PMU2A#1#Active ele<br>KM1-PMU2A#1#Active ele                                                     | Name<br>EQ100#840003(EW700)<br>EQ100#840003(EW700)                                               | Electric energy<br>Electric energy                                       | False<br>False                   | 840003 PI310127<br>840003 PI310128                                                                                      |   |
| Gerver   | Channel<br>No<br>0<br>1<br>2      | KM1-PMU2A#1#Active ele<br>KM1-PMU2A#1#Active ele<br>KM1-PMU2A#1#Active ele                           | Name<br>EQ100#840003(EW700)<br>EQ100#840003(EW700)<br>EQ100#840003(EW700)<br>EQ100#840003(EW700) | Electric energy<br>Electric energy<br>Electric energy                    | False<br>False<br>False          | 840003 PI310127<br>840003 PI310128<br>840003 PI310129                                                                   |   |
| Gerver   | Channel<br>No<br>0<br>1<br>2<br>3 | KM1-PMU2A#1#Active ele<br>KM1-PMU2A#1#Active ele<br>KM1-PMU2A#1#Active ele<br>KM1-PMU2A#1#Active ele | Name<br>EQ100#840003(EW700)<br>EQ100#840003(EW700)<br>EQ100#840003(EW700)<br>EQ100#840003(EW700) | Electric energy<br>Electric energy<br>Electric energy<br>Electric energy | False<br>False<br>False<br>False | 840003 FI310127           840003 FI310128           840003 FI310129           840003 FI310129           840003 FI310130 |   |

Selecting a channel to import and pressing [Edit] shows the following screen.

Select an import destination of CSV channel from the server channel list.

Assigned channels are not displayed to prevent a single measured value from being recorded to multiple channels.

Measured values can be linear-transformed by using coefficient and addition on importing.

Value to import = Coefficient  $\times$  Measured value + Addition

Reference

The input settings are reflected in the EW700 compatible CSV import settings of EQ-Manager. Past data can be imported by EW700 compatible CSV import of EQ-Manager.

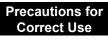

The input settings of the EW700 compatible function cannot be edited with EQ-Manager.

# 8. If You Want To

## 8.1. Add EQ100

Shown below are steps when you add an EQ100 unit. A new EQ100 unit to add must be configured so that its IP address should be unique before connecting to the network.

EQ project: Create a new project.

EQ server project: Change the project.

| Steps | Description                                                                                                    | Refer to:                                                                    |  |  |
|-------|----------------------------------------------------------------------------------------------------|------------------------------------------------------------------------------|--|--|
| (1)   | Install and connect cables and wires of the EQ100.<br>Do not connect to the LAN yet.                                                                                                    | "EQ100 User's Manual", "EQ100<br>Operation Manual", "EQ100<br>Startup Guide" |  |  |
| (2)   | Install and connect cables and wires of the measurement devices.                                                                                                    | Measurement Device Manuals<br>"EQ100 User's Manual"                          |  |  |
| (3)   | Start up EQ-Manager and create a new EQ<br>project.<br>Or, you can open and edit an existing EQ<br>project.                                                                                                    | "4.6.3 EQ100 Collecting Settings"<br>(p.4-20)                                |  |  |
| (4)   | After creating the EQ project, write it to the<br>EQ100 via an SD card.<br>Connect EQ100 to the LAN, perform<br>communication test, and start operation and<br>management.                                                                                                    | "4.7.1 Saving and Storing EQ100<br>Project" (p.4-97)                         |  |  |
| (5)   | Change the existing EQ server project.                                                                                                    |                                                                              |  |  |
|       | (1) Open the EQ server project and register<br>the added EQ100 to the EQ server project.<br>Register collecting devices, channels, and<br>groups.                                                                                                    | "4.8.3 EQ Server Collecting<br>Setting" (p.4-117)                            |  |  |
|       | (2) Change the advanced setting if necessary.                                                                                                    | "4.8.4 EQ Server Advanced<br>Setting" (p.4-134)                              |  |  |
| (6)   | After changing the EQ server project, perform the steps as shown below, from saving the EQ server project to resuming EQ server operation and managements of the server operation and managements of the server operation and the server operation and the server ope |                                                                              |  |  |
|       | (1) Stop EQ server operation and management.                                                                                                    | "4.9.5.2 Stopping EQ Server<br>Operation and Management"<br>(p.4-173)        |  |  |
|       | (2) Write the EQ server project to the EQ server.                                                                                                    | "4.9.2 Writing EQ Server Project"<br>(p.4-163)                               |  |  |
|       | (3) Save the EQ server project.                                                                                                    | "4.9.1.1 Saving EQ Server Project"<br>(p.4-162)                              |  |  |
|       | (4) Perform communication test between the EQ server and EQ100.                                                                                                    | "4.9.4 EQ Server Communication<br>Test" (p.4-169)                            |  |  |
|       | (5) Resume EQ server operation and management.                                                                                                    | "4.9.5.1 Starting EQ Server<br>Operation and Management"<br>(p.4-172)        |  |  |

## 8.2. Add Measurement Device

Shown below are steps when you add a measurement device.

EQ project: Change the project.

EQ server project: Change the project.

| Steps | Description                                                                                                    | Refer to:                                                                    |  |  |  |
|-------|----------------------------------------------------------------------------------------------------|------------------------------------------------------------------------------|--|--|--|
| (1)   | Install and connect cables and wires of the measurement devices.                                                                                                    | Measurement Device Manuals<br>"EQ100 User's Manual"                          |  |  |  |
| (2)   | Start up EQ-Manager, and open and edit the ex                                                                                                    | existing EQ project.                                                         |  |  |  |
|       | <ol> <li>Register measurement device, channel, and<br/>group for the added measurement device.</li> </ol>                                                                                                    | "4.8.3 EQ Server Collecting<br>Setting" (p.4-117)                            |  |  |  |
|       | (2) If necessary, configure advanced setting<br>such as monitoring setting.                                                                                                    | "4.8.4 EQ Server Advanced<br>Setting" (p.4-134)                              |  |  |  |
| (3)   | After editing the EQ server project, perform the the EQ project to resuming operation and mana                                                                                                    |                                                                              |  |  |  |
|       | Save the EQ project.                                                                                                    | "4.7.1 Saving and Storing EQ100<br>Project" (p.4-97)                         |  |  |  |
|       | (2) Stop the operation and management of EQ100.                                                                                                    | "4.7.6.2 Stopping EQ100 Operation and Management" (p.4-112)                  |  |  |  |
|       | (3) Write the EQ project.                                                                                                    | "4.7.2.1 Writing through LAN from<br>a Computer with EQ-Manager"<br>(p.4-98) |  |  |  |
|       | (4) Perform communication test between the<br>measurement device and EQ100.                                                                                                    | "4.7.4 EQ100 Communication Test (p.4-107)                                    |  |  |  |
|       | (5) Resume the operation and management of EQ100.                                                                                                    | "4.7.6.1 Starting EQ100 Operation and Management" (p.4-110)                  |  |  |  |
| (4)   | Open and edit the existing EQ server project. R<br>measurement device added in EQ100 to the EC                                                                                                    |                                                                              |  |  |  |
|       | (1) Edit the collecting setting.                                                                                                    | "4.8.3 EQ Server Collecting<br>Setting" (p.4-117)                            |  |  |  |
|       | (2) Change the advanced setting if necessary.                                                                                                    | "4.8.4 EQ Server Advanced<br>Setting" (p.4-134)                              |  |  |  |
| (5)   | After changing the EQ server project, perform the saving the EQ server project to resuming EQ server project to resuming EQ server project to res project to |                                                                              |  |  |  |
|       | (1) Stop EQ server operation and management.                                                                                                    | "4.9.5.2 Stopping EQ Server<br>Operation and Management"<br>(p.4-173)        |  |  |  |
|       | (2) Write the EQ server project to the EQ server.                                                                                                    | "4.9.2 Writing EQ Server Project"<br>(p.4-163)                               |  |  |  |
|       | (3) Save the EQ server project.                                                                                                    | "4.9.1.1 Saving EQ Server Project"<br>(p.4-162)                              |  |  |  |
|       | (4) Perform communication test between the EQ server and EQ100.                                                                                                    | "4.9.4 EQ Server Communication<br>Test" (p.4-169)                            |  |  |  |
|       | (5) Resume EQ server operation and management.                                                                                                    | "4.9.5.1 Starting EQ Server<br>Operation and Management"<br>(p.4-172)        |  |  |  |

# 8.3. Change Project Setting

Shown below are steps when you change setting such as addition of a channel instead of configuration change of a measurement device or EQ100.

| Steps | Description                                                                                                    | Refer to:                                                                                   |  |  |  |
|-------|----------------------------------------------------------------------------------------------------|---------------------------------------------------------------------------------------------|--|--|--|
| (1)   | Start up EQ-Manager, and edit the existing<br>EQ project.<br>Change the setting as you need.                                                                                                    | "4.6.3 EQ100 Collecting Settings"<br>(p.4-20)<br>"4.6.4 EQ100 Advanced Setting"<br>(p.4-62) |  |  |  |
| (2)   | After editing the EQ server project, perform the the EQ project to resuming operation and mana                                                                                                    |                                                                                             |  |  |  |
|       | (1)Save the EQ project.                                                                                                    | "4.7.1 Saving and Storing EQ100<br>Project" (p.4-97)                                        |  |  |  |
|       | (2) Stop the operation and management of EQ100.                                                                                                    | "4.7.6.2 Stopping EQ100 Operation and Management" (p.4-112)                                 |  |  |  |
|       | (3) Write the EQ project.                                                                                                    | "4.7.2 Writing Project to EQ100"<br>(p.4-98)                                                |  |  |  |
|       | (4) Perform communication test between the measurement device and EQ100.                                                                                                    | "4.7.4 EQ100 Communication Test"<br>(p.4-107)                                               |  |  |  |
|       | (5) Resume the operation and management of EQ100.                                                                                                    | "4.7.6.1 Starting EQ100 Operation and Management" (p.4-110)                                 |  |  |  |
| (3)   | Open and edit the existing EQ server project if necessary.                                                                                                    |                                                                                             |  |  |  |
|       | (1) Edit the collecting setting if necessary.                                                                                                    | "4.8.3 EQ Server Collecting<br>Setting" (p.4-117)                                           |  |  |  |
|       | (2) Change the advanced setting if necessary.                                                                                                    | "4.8.4 EQ Server Advanced<br>Setting" (p.4-134)                                             |  |  |  |
| (4)   | After changing the EQ server project, perform the saving the EQ server project to resuming EQ server project to resuming EQ server project to res project to |                                                                                             |  |  |  |
|       | (1) Stop EQ server operation and management.                                                                                                    | "4.9.5.2 Stopping EQ Server<br>Operation and Management"<br>(p.4-173)                       |  |  |  |
|       | (2) Write the EQ server project to the EQ server.                                                                                                    | "4.9.2 Writing EQ Server Project"<br>(p.4-163)                                              |  |  |  |
|       | (3) Save the EQ server project.                                                                                                    | "4.9.1.1 Saving EQ Server Project"<br>(p.4-162)                                             |  |  |  |
|       | (4) Perform communication test between the EQ server and EQ100.                                                                                                    | "4.9.4 EQ Server Communication<br>Test" (p.4-169)                                           |  |  |  |
|       | (5) Resume EQ server operation and management.                                                                                                    | "4.9.5.1 Starting EQ Server<br>Operation and Management"<br>(p.4-172)                       |  |  |  |

# 8.4. Add Client Computer in Client-Server Configuration

Add EQ-GraphViewer to a client computer. Shown below are steps to perform.

| Steps | Description                                                                                                    | Refer to:                                                                     |
|-------|----------------------------------------------------------------------------------------------------|-------------------------------------------------------------------------------|
| (1)   | Insert EQ-Viewer disk to a client computer and install it.                                                            | "3.1 Installation" (p.3-1)                                                    |
| (2)   | Start up EQ-GraphViewer and configure to<br>the EQ server host device.<br>If necessary, configure the client setting. | "5.4 Starting/Exiting<br>EQ-GraphViewer" (p.5-7)<br>"5.11.5 Setting" (p.5-46) |

# 8.5. Migrate EQ Server

Shown below are steps to migrate from standalone to client-server configuration or to replace the EQ server.

| Steps | Description                                                                                                    | Refer to:                                                             |
|-------|----------------------------------------------------------------------------------------------------|-----------------------------------------------------------------------|
| (1)   | Back up the operating EQ server (hereinafter called old EQ server).                                                                                                    | "6.1 Backup" (p.6-1)<br>(1) to (6)                                    |
| (2)   | Stop the old EQ Server logging and go offline.                                                                                                    | "4.9.5.2 Stopping EQ Server<br>Operation and Management"<br>(p.4-173) |
| (3)   | If you want to assign the same IP address to<br>the new server to migrate (hereinafter called<br>new EQ server) as that of the old EQ server,<br>unplug the LAN cable from the old EQ server. | -                                                                     |
| (4)   | Install EQ-Viewer in the new EQ server.                                                                                                    | "3.1 Installation" (p.3-1)                                            |
| (5)   | Recover the backup data of the old EQ server<br>in the step 1 to the new EQ server.                                                                                                    | "6.2 Recovery" (p.6-2)<br>(1) to (6)                                  |
| (6)   | Connect the new EQ server to LAN.                                                                                                    | "EQ100 User's Manual"                                                 |
| (7)   | Use a Web browser in the new EQ server to open the EQ100 Web screen, to check the network connection with EQ100.                                                                              | "EQ100 User's Manual"                                                 |
| (8)   | Use EQ-Manager of the new EQ server to open the EQ server project of the old EQ server.                                                                                                    | -                                                                     |
| (9)   | Write the EQ server project of the old EQ server to the new EQ server.                                                                                                    | "4.9.2 Writing EQ Server Project"<br>(p.4-163)                        |
| (10)  | Save the EQ server project written in the previous step.                                                                                                    | "4.9.1.1 Saving EQ Server Project"<br>(p.4-162)                       |
| (11)  | Perform communication test in the new EQ<br>server to check that communication with<br>EQ100 should be available after passing a<br>collecting interval.                                      | "4.9.4 EQ Server Communication<br>Test" (p.4-169)                     |
| (12)  | Start the operation and management of the new EQ server.                                                                                                    | "4.9.5.1 Starting EQ Server<br>Operation and Management"<br>(p.4-172) |
| (13)  | Start up EQ-GraphViewer on the new EQ<br>server and check that the past and the latest<br>data of the old EQ server should be displayed.                                                      | "5.4.1 Startup" (p.5-7)                                               |
| (14)  | If the IP addresses of the old and new EQ servers differ, change the host device of client computers.                                                                                         | -                                                                     |

# 8.6. Check EQ-ServerService Status and Restart

EQ-ServerService is executed automatically by Windows service. In normal cases you don't need to understand the EQ-ServerService running status. If you need to restart EQ-ServerService due to EQ server maintenance or a failure, however, perform the following steps.

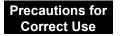

• Do not perform "start/stop" of EQ-ServerService by these steps under normal operations. Otherwise mismatch with this software may occur.

Checking EQ-ServerService Operation

(1) Select Windows [Start] button, and click [Control Panel].

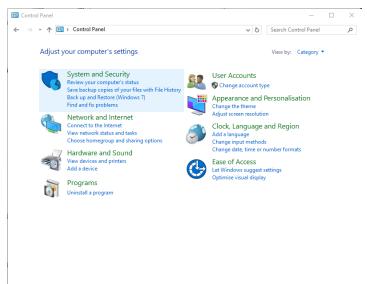

(2) Click [System and Security].

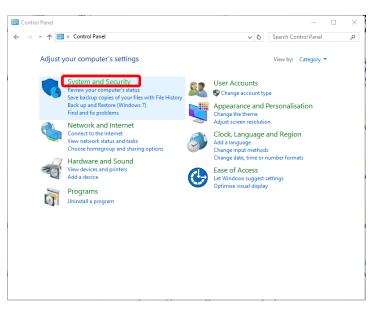

#### (3) Click [Administrative Tools].

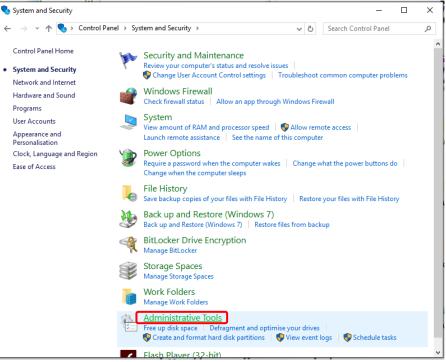

(4) Double-click [Services].

| → ✓ ↑ 🚔 > Control Panel > Syste         | em and Security → Adr | ninistrative Tools | ~ 0  | 5    | Search Administrative Tools |  |
|-----------------------------------------|-----------------------|--------------------|------|------|-----------------------------|--|
| ame                                     | Date modified         | Туре               | Size |      |                             |  |
| Component Services                      | 2015-10-30 2:17 PM    | Shortcut           |      | 2 KB |                             |  |
| Computer Management                     | 2015-10-30 2:17 PM    | Shortcut           |      | 2 KB |                             |  |
| Defragment and Optimise Drives          | 2015-10-30 2:17 PM    | Shortcut           |      | 2 KB |                             |  |
| 🖥 Disk Clean-up                         | 2015-10-30 2:19 PM    | Shortcut           |      | 2 KB |                             |  |
| Event Viewer                            | 2015-10-30 2:17 PM    | Shortcut           |      | 2 KB |                             |  |
| iSCSI Initiator                         | 2015-10-30 2:17 PM    | Shortcut           |      | 2 KB |                             |  |
| Local Security Policy                   | 2015-10-30 2:18 PM    | Shortcut           |      | 2 KB |                             |  |
| ODBC Data Sources (32-bit)              | 2015-10-30 2:18 PM    | Shortcut           |      | 2 KB |                             |  |
| ODBC Data Sources (64-bit)              | 2015-10-30 2:17 PM    | Shortcut           |      | 2 KB |                             |  |
| Performance Monitor                     | 2015-10-30 2:17 PM    | Shortcut           |      | 2 KB |                             |  |
| Print Management                        | 2015-10-30 2:18 PM    | Shortcut           |      | 2 KB |                             |  |
| Resource Monitor                        | 2015-10-30 2:17 PM    | Shortcut           |      | 2 KB |                             |  |
| Services                                | 2015-10-30 2:17 PM    | Shortcut           |      | 2 KB |                             |  |
| System Configuration                    | 2015-10-30 2:17 PM    | Shortcut           |      | 2 KB |                             |  |
| System Information                      | 2015-10-30 2:17 PM    | Shortcut           |      | 2 KB |                             |  |
| Task Scheduler                          | 2015-10-30 2:17 PM    | Shortcut           |      | 2 KB |                             |  |
| Windows Firewall with Advanced Security | 2015-10-30 2:17 PM    | Shortcut           |      | 2 KB |                             |  |
| Windows Memory Diagnostic               | 2015-10-30 2:17 PM    | Shortcut           |      | 2 KB |                             |  |
|                                         |                       |                    |      |      |                             |  |
|                                         |                       |                    |      |      |                             |  |
|                                         |                       |                    |      |      |                             |  |

(5) In the Service window, check the [Status] field of [EquoServerService] as the service name of EQ-ServerService.

| 🔍 Services         |                                         |                                |              |         | - 🗆          | ×     |
|--------------------|-----------------------------------------|--------------------------------|--------------|---------|--------------|-------|
| File Action View   | Help                                    |                                |              |         |              |       |
| 2 []  ]            | B   [2]                                 |                                |              |         |              |       |
| 🧟 Services (Local) | Services (Local)                        |                                |              |         |              |       |
|                    | EquoServerService                       | Name                           | Description  | Status  | Startup Type | Log " |
|                    |                                         | 🍓 embeddedmode                 | Embedded     |         | Manual (Trig | Loc   |
|                    | Stop the service<br>Restart the service | 🖏 Encrypting File System (EFS) | Provides th  |         | Manual (Trig | Loc   |
|                    | Restart the service                     | 🐘 Enterprise App Managemen     | Enables ent  |         | Manual       | Loc   |
|                    |                                         | EquoServerService              | EquoServer   | Running | Automatic    | Loc   |
|                    | Description:                            | Extensible Authentication P    | The Extensi  |         | Manual       | Loc   |
|                    | EquoServerService                       | 🖏 Fax                          | Enables you  |         | Manual       | Net   |
|                    |                                         | 🌼 File History Service         | Protects use |         | Manual (Trig | Loc   |
|                    |                                         | 🌼 Function Discovery Provide   | The FDPHO    |         | Manual       | Loc   |
|                    |                                         | 🖏 Function Discovery Resourc   | Publishes th |         | Manual       | Loc   |
|                    |                                         | 🤹 Geolocation Service          | This service | Running | Manual (Trig | Loc   |
|                    |                                         | 🌼 Group Policy Client          | The service  |         | Automatic (T | Loc   |
|                    |                                         | 🌼 HomeGroup Listener           | Makes local  |         | Manual       | Loc   |
|                    |                                         | 🎑 HomeGroup Provider           | Performs ne  |         | Manual (Trig | Loc   |
|                    |                                         | 🌼 Human Interface Device Ser   | Activates an |         | Manual (Trig | Loc   |
|                    |                                         | 🆏 Hyper-V Data Exchange Ser    | Provides a   |         | Manual (Trig | Loc   |
|                    |                                         | 🌼 Hyper-V Guest Service Inter  | Provides an  |         | Manual (Trig | Loc   |
|                    |                                         | 🆏 Hyper-V Guest Shutdown S     | Provides a   |         | Manual (Trig | Loc   |
|                    |                                         | 🆏 Hyper-V Heartbeat Service    | Monitors th  |         | Manual (Trig | Loc   |
|                    |                                         | 🍓 Hyper-V Remote Desktop Vi    | Provides a p |         | Manual (Trig | Loc   |
|                    |                                         | 🍓 Hyper-V Time Synchronizat    | Synchronize  |         | Manual (Trig | Loc   |
|                    |                                         | 🍓 Hyper-V VM Session Service   | Provides a   |         | Manual (Trig | Loc ⊻ |
|                    | Į                                       | <                              |              |         |              | >     |
|                    | Extended Standard                       |                                |              |         |              |       |
|                    |                                         |                                |              |         |              |       |

| Status Operation Details |                              |
|--------------------------|------------------------------|
| Running                  | EQ-ServerService is running. |
| (Blank)                  | EQ-ServerService is stopped. |

| Startup Type | Operation Details                                     |
|--------------|-------------------------------------------------------|
| Automatic    | EQ-ServerService is automatically started upon the    |
|              | next startup of the computer. This service must be    |
|              | [Automatic].                                          |
| Manual       | EQ-ServerService is not started upon the next startup |
|              | of the computer.                                      |

#### ■Restarting EQ-ServerService

(1) On the [Services] screen, right-click [EquoServerService] and click [Restart].

| 🍓 Services               |                                         |                                                                                                    |                                                                   |         | - 0                                                                                                    | ×                                                  |
|--------------------------|-----------------------------------------|----------------------------------------------------------------------------------------------------|-------------------------------------------------------------------|---------|----------------------------------------------------------------------------------------------------|----------------------------------------------------|
| File Action View         | Help                                    |                                                                                                    |                                                                   |         |                                                                                                    |                                                    |
|                          | à 🗟   🛛 📰   🕨 🔲 II 🕪                    |                                                                                                    |                                                                   |         |                                                                                                    |                                                    |
| 🔍 Services (Local)       | Services (Local)                        |                                                                                                    |                                                                   |         |                                                                                                    |                                                    |
|                          | EquoServerService                       | Name                                                                                                    | Description                                                       | Status  | Startup Type                                                                                                 | Log ^                                              |
|                          | Stop the service<br>Restart the service | <ul> <li>embeddedmode</li> <li>Encrypting File System (EF<br/>Encrypting File System (EF)</li> </ul>                                                                                                    |                                                                   |         | Manual (Trig<br>Manual (Trig<br>Manual                                                                       | Loc<br>Loc<br>Loc                                  |
|                          | Description:<br>EquoServerService       | EquoS     Start       Extens     Stop       Fax     Pause       File Hi     Resume       Functi     Restart                                                                                                    | eServer<br>Extensi<br>bles you<br>tects use<br>FDPHO<br>lishes th | Running | Automatic<br>Manual<br>Manual<br>Manual (Trig<br>Manual<br>Manual                                            | Loc<br>Loc<br>Net<br>Loc<br>Loc<br>Loc             |
|                          |                                         | Geoloc All Tasks<br>Group All Tasks<br>Home Refresh                                                                                                    | > service<br>service<br>kes local<br>forms ne                     | Running | Manual (Trig<br>Automatic (T<br>Manual<br>Manual (Trig                                                       | Loc<br>Loc<br>Loc<br>Loc                           |
|                          |                                         | Huma         Properties           Hyper         Help           Hyper-V Guest Service Inte         Help           Hyper-V Guest Shutdown S         Help           Hyper-V Heartbeat Service         Hyper-V Remote Desktop V           Hyper-V Time Synchroniza         Hyper-V VM Session Service           Hyper-V VM Session Service         Hyper-V Meantbeat Service | S Provides a<br>Monitors th<br>Vi Provides a p<br>t Synchronize   |         | Manual (Trig<br>Manual (Trig<br>Manual (Trig<br>Manual (Trig<br>Manual (Trig<br>Manual (Trig<br>Manual (Trig | Loc<br>Loc<br>Loc<br>Loc<br>Loc<br>Loc<br>Loc<br>× |
| Chan and Chart and in 1  | Extended Standard                       |                                                                                                    |                                                                   |         |                                                                                                    |                                                    |
| stop and start service t | equoserverservice on Local Computer     |                                                                                                    |                                                                   |         |                                                                                                    |                                                    |

(2) The following screen appears. Please wait for a while.

| Service Control                                                                             | × |
|---------------------------------------------------------------------------------------------|---|
| Windows is attempting to start the following service on Local Computer<br>EquoServerService |   |
|                                                                                             |   |
| Olose                                                                                       |   |

(3) The [Status] field of [EquoServerService] changes to Started.

| Services         |                                         |                               |              |         | - 🗆          | $\times$ |
|------------------|-----------------------------------------|-------------------------------|--------------|---------|--------------|----------|
| ile Action View  | Help                                    |                               |              |         |              |          |
| • 🔿   📰   🗔 🤇    | à 📑 🛛 🖬 🕨 🔳 🕪                           |                               |              |         |              |          |
| Services (Local) | Services (Local)                        | -                             |              |         |              |          |
|                  | EquoServerService                       | Name                          | Description  | Status  | Startup Type | Log      |
|                  |                                         | 🎑 embeddedmode                | Embedded     |         | Manual (Trig | Loc      |
|                  | Stop the service<br>Restart the service | kncrypting File System (EFS)  | Provides th  |         | Manual (Trig | Loc      |
|                  | Restart the service                     | 🥋 Enterprise App Managemen    | Enables ent  |         | Manual       | Loc      |
|                  |                                         | EquoServerService             | EquoServer   | Running | Automatic    | Loc      |
|                  | Description:                            | 🔅 Extensible Authentication P | The Extensi  |         | Manual       | Loc      |
|                  | EquoServerService                       | 🥋 Fax                         | Enables you  |         | Manual       | Net      |
|                  |                                         | 🥋 File History Service        | Protects use |         | Manual (Trig | Loc      |
|                  |                                         | Kunction Discovery Provide    | The FDPHO    |         | Manual       | Loc      |
|                  |                                         | 🌼 Function Discovery Resourc  | Publishes th |         | Manual       | Loc      |
|                  |                                         | Geolocation Service           | This service | Running | Manual (Trig | Loc      |
|                  |                                         | 🥋 Group Policy Client         | The service  |         | Automatic (T | Loc      |
|                  |                                         | Arrow HomeGroup Listener      | Makes local  |         | Manual       | Loc      |
|                  |                                         | 🎑 HomeGroup Provider          | Performs ne  |         | Manual (Trig | Loc      |
|                  |                                         | 🌼 Human Interface Device Ser  | Activates an |         | Manual (Trig | Loc      |
|                  |                                         | 🌼 Hyper-V Data Exchange Ser   | Provides a   |         | Manual (Trig | Loc      |
|                  |                                         | 🌼 Hyper-V Guest Service Inter | Provides an  |         | Manual (Trig | Loc      |
|                  |                                         | 🏟 Hyper-V Guest Shutdown S    | Provides a   |         | Manual (Trig | Loc      |
|                  |                                         | Apper-V Heartbeat Service     | Monitors th  |         | Manual (Trig | Loc      |
|                  |                                         | 🆏 Hyper-V Remote Desktop Vi   | Provides a p |         | Manual (Trig | Loc      |
|                  |                                         | 🖏 Hyper-V Time Synchronizat   | Synchronize  |         | Manual (Trig | Loc      |
|                  |                                         | 🌼 Hyper-V VM Session Service  | Provides a   |         | Manual (Trig | Loc      |
|                  | ļ                                       | <                             |              |         |              | >        |
|                  | Extended Standard                       |                               |              |         |              |          |
|                  |                                         |                               |              |         |              |          |

Now EQ-ServerService is successfully restarted.

# 8.7. Perform Multiple Circuit Measurement by KM-N

KM-N $\square$  can perform measurement of up to four (4) circuits from A to D with the following 5 to 6 patterns.

To perform multiple circuit measurement by KM-ND, assign a node number for each circuit.

For KM-N $_{\Box}$  that is designed to perform multiple circuit measurement, you need to register the measurement devices to EQ100 project as many as the number of the circuits.

To perform four-circuit measurement of single-phase two-wire by KM-N□, for example, you must register four KM-N1 devices.

| Phase Wire     |        |                | CT to use      |                |                |  |  |
|----------------|--------|----------------|----------------|----------------|----------------|--|--|
| Phase-Wire     |        | CT1            | CT2            | CT3            | CT4            |  |  |
| 3-phase 4-wire | e      |                | 3-phase 4-wire |                |                |  |  |
| (3P4W) *       |        |                | (Circuit A)    |                |                |  |  |
| 1-phase        | 2-wire | 1-phase 2-wire | 1-phase 2-wire | 1-phase 2-wire | 1-phase 2-wire |  |  |
| (1P2W)         |        | (Circuit A)    | (Circuit B)    | (Circuit C)    | (Circuit D)    |  |  |
| 1-phase        | 3-wire | 1-phase        | e 3-wire       | 1-phase        | e 3-wire       |  |  |
| (1P3W)         |        | (Circ          | uit A)         | (Circuit C)    |                |  |  |
| 3-phase        | 3-wire | 3-phase 3-wire |                | 3-phase 3-wire |                |  |  |
| (3P3W)         |        | (Circ          | (Circuit A)    |                | uit C)         |  |  |
| 1-phase        | 2-wire | 1-phase 2-wire | 1-phase 2-wire | 1-phase 2-wire | 1-phase 2-wire |  |  |
| voltage assign | nment  | assignment     | assignment     | assignment     | assignment     |  |  |
| (1P2W2)        |        | (Circuit A)    | (Circuit B)    | (Circuit C)    | (Circuit D)    |  |  |
| 1-phase        | 3-wire | 1_nhoc         | e 3-wire       | 1-phase 2-wire | 1-phase 2-wire |  |  |
| composite      |        |                | uit A)         | assignment     | assignment     |  |  |
| (1P3W2)        |        | (Circ          |                | (Circuit C)    | (Circuit D)    |  |  |

\* KM-N1 does not support 3-phase 4-wire (3P4W).

# 8.8. Migrate Data from Ver.1.1.6 or Earlier Version

As Ver.1.1.7 uses a different database than previous versions, you need to migrate data from the older version. Installing Ver.1.1.7 on an environment with data of Ver.1.1.6 or earlier remained automatically migrates the configuration information, the latest data for 1 day, and summary result on a day and year basis, while other detail data take too much time to migrate and the installation may not be completed. For this reason, the migration of the detail data shall be manually migrated. Shown below are steps to manually migrate detail data.

| Step | Description                                                                                                    |
|------|----------------------------------------------------------------------------------------------------|
| (1)  | Select [Start] - [All Programs] - [OMRON EQ-Viewer] and start<br>[MigrateEquoStorage].                                                                                                    |
| (2)  | Click [Start].                                                                                                    |
|      | Start Cancel                                                                                                    |
| (3)  | The migration status is displayed.         Migrate Equo Storage         Do not manipulate the data such as import, during the data migration.         During the data migration tables: MinuteSeries_0_20151203         0/52 done         Start         Cancel |
| (4)  | Upon completion a dialog box appears.                                                                                                    |

#### Precautions for Correct Use

Data are to be migrated starting from the latest one. If data are imported using by the CSV file import function, the data may be overwritten by the data migration tool.

Once data migration is complete, you cannot redo data migration. If you halted the migration, however, the migration can be resumed.

Migration is not available unless the hard disk drive has a sufficient free area. If a message to the effect appears, ensure sufficient free space before migration.

# 8.9. Change Start Date/Time

Use EQ-Manager to change a start date of day, month, and year. Changing the start date causes inconsistency with data previously collected/summarized, resulting in a data display of incorrect values. To avoid the problem, you need to use the recalculation tool to correct data. Shown below are steps to use the recalculation tool.

| Step        | Description                                                                                                    |  |
|-------------|----------------------------------------------------------------------------------------------------|--|
| Preparation | Use EQ-Manager to set a start date.<br>Never fail to write the data to the server and restart it after then.                                                                                                    |  |
| (1)         | Select [Start] - [All Programs] - [OMRON EQ-Viewer] and start [Recalculation Tool].                                                                                                    |  |
| (2)         | Click [Start].         ReaggregationTool         Reaggregate in these conditions.       Status         Start time       00       Hour       Correcting threshold.         Start day This Month       01       Day       Deleting old data.         Start month       01       Month       Aggregating the data.         Start       Finish                                                                                                    |  |
| (3)         | Read the message and click [OK].         Confirm       ×         Restart server after start datetime changes.       ×         And then, Please execute this process.       >         During aggregating will no longer see some data.       >         May take several hours depending on the amount of data aggregation.       Reaggregation process cannot be aborted.         In addition, it is recommended that you back up the data before reaggragage.          Are you sure you want to continue?          OK       Cancel |  |
| (4)         | The migration status is displayed.         ReAggregationTool         Reaggregate in these conditions.       Status         Start time       00         Hour       Correcting threshold.         Start day This Month       01         Day       Deleting old data.         Start month       01         Month       Aggregating the data.         2017       Year                                                                                                    |  |

| Step | Description                           |
|------|---------------------------------------|
| (5)  | Upon completion a dialog box appears. |
|      | You have completed.                   |
|      | ОК                                    |

#### Precautions for Correct Use

After setting a start date using EQ-Manager, always write the data to the server and restart it. If the server is not restarted, the new start date is not reflected.

The recalculation processes data starting from the oldest one. As previous summary results are erased before recalculation, you cannot view day/month/year-basis data until the recalculation is complete.

If EquoServerService is stopped during recalculation, the recalculation is redone from the beginning when restarted.

# 9.1. Troubleshooting

■EQ-Viewer Common

| Item (Situation) | Phenomenon/Problem                                           | Action                                                                                                    |
|------------------|--------------------------------------------------------------|----------------------------------------------------------------------------------------------------|
| Installation     | Installation of .NET<br>Framework 3.5 SP1<br>does not start. | <ul> <li>Windows 7 has .NET Framework 3.5<br/>installed and you do not need to install<br/>it.</li> <li>For Windows 10 and Windows Server<br/>2012, you cannot automatically<br/>install .NET Framework 3.5. Install .NET<br/>Framework 3.5 beforehand. Open<br/>[Control Panel], select [Turn Windows<br/>features on or off], and enable .NET<br/>Framework 3.5.1 for installation. For<br/>details, ask Microsoft Corporation.</li> </ul> |

#### ■EQ-Manager: Creation of EQ100 Project

| Item (Situation)                                        | Phenomenon/Problem                                                                                                    | Action                                                                                                    |
|---------------------------------------------------------|----------------------------------------------------------------------------------------------------|----------------------------------------------------------------------------------------------------|
| Measurement<br>Device Registration<br>(Wireless Sensor) | A host device cannot<br>be configured for<br>wireless sensor<br>registration.                                                                          | Before registering a wireless sensor in<br>measurement device registration, you must<br>register the wireless master unit in the<br>[Connection Device Registration].                                                                                                    |
| Measurement<br>Device Registration                      | After editing the<br>measurement device<br>registration of the EQ<br>project and writing it to<br>EQ100, past data<br>could not be read any<br>longer. | Write the EQ project before being edited for<br>the measurement device to EQ100.<br>If you accidentally deleted a measurement<br>device being logged by EQ100 from the EQ<br>project, you cannot read the past data even<br>after registering and writing the<br>measurement device with the same setting<br>again to EQ100.     |
| Channel<br>Registration                                 | After editing the<br>channel registration of<br>the EQ project and<br>writing it to EQ100,<br>past data could not be<br>read any longer.               | Write the EQ project before being edited for<br>the channel to EQ100.<br>If you accidentally deleted a channel being<br>logged by EQ100 from the EQ project, you<br>cannot read the past data even after<br>registering and writing the same channel of<br>the same measurement device again to<br>EQ100.                        |
| Data Type                                               | A registered data type cannot be deleted.                                                                                                    | You cannot delete a data type configured for<br>(assigned to) a channel as shown below.<br>- Data type configured for a channel<br>- Data type configured for an operation<br>channel<br>Check the necessity of data types<br>configured for the channel, and modify the<br>channel setting or delete the data type or<br>types. |

| Item (Situation)                      | Phenomenon/Problem                                                                                              | Action                                                                                                    |
|---------------------------------------|----------------------------------------------------------------------------------------------------|----------------------------------------------------------------------------------------------------|
| Online with EQ100                     | Online with EQ100 is not available.                                                                             | <ul> <li>Check that the power of EQ100 should be<br/>ON.</li> <li>Check that a LAN cable should be<br/>connected to the LAN connection port of<br/>EQ100.</li> <li>Check that the computer's port (4211)<br/>should have been released.</li> <li>Check the network setting of EQ100, e.g.<br/>IP address.</li> <li>Check the network setting of the computer,<br/>e.g. IP address.</li> </ul>                                                                                                    |
| Writing EQ Project<br>through SD Card | The device alarm<br>indicator of EQ100<br>turned ON, and setting<br>is not available.                           | The EQ100 project may not have been<br>properly saved in the SD card.<br>See "EQ100 User's Manual" to check.                                                                                                    |
|                                       | A status of a<br>measurement device is<br>displayed as "" and<br>cannot transition to the<br>collecting status. | <ul> <li>"" appears before EQ100 checks the<br/>measurement device status. Please wait for<br/>a collecting interval configured in the EQ<br/>project.</li> <li>Check that the power of the measurement<br/>device should be ON.</li> </ul>                                                                                                    |
| Operation Monitor<br>(EQ Project)     | A status of a<br>measurement device is<br>displayed as "Error".                                                 | <ul> <li>Check the LAN connection/RS-485 wiring between EQ100 and the measurement device.</li> <li>Communication between EQ100 and the measurement device is available but EQ100 cannot collect measured data. Check the measurement device main body (e.g. main body failure) and setting.</li> <li>Make sure that neither "Operation Stop Error" nor "Operation Continuation Error" occurred in PLC's CPU unit. If "Low Battery" error occurred in a CPU unit, "Operation Continuation Error" occurs and the EQ100 does not record data from the PLC. Replace the CPU unit's battery before "Low Battery" occurs.</li> <li>* An error due to operation continuation failure does not occur for EQ100 of the firmware version 1.160 or later.</li> </ul> |
|                                       | A status of a<br>measurement device is<br>displayed as<br>"Communication<br>Error".                             | <ul> <li>Check that the communication setting of<br/>the measurement device and the setting<br/>in the EQ project should match.</li> <li>Communication between EQ100 and the<br/>measurement device is not available.<br/>Check the hard wiring between EQ100<br/>and the measurement device as well as<br/>setting of measurement device<br/>registration in the EQ project.</li> </ul>                                                                                                    |
| Maintenance<br>(Setting)              | The project file is lost.<br>The latest one cannot<br>be recognized any<br>longer.                              | Connect online and read the project file from EQ100. (See "4.7.3 Reading EQ100 Setting" p4-104.)                                                                                                    |

| IEQ-Manager: Creation             | EQ-Manager: Creation of EQ100 Server Project                                                                                                    |                                                                                                    |  |  |
|-----------------------------------|----------------------------------------------------------------------------------------------------|----------------------------------------------------------------------------------------------------|--|--|
| Item (Situation)                  | Phenomenon/Problem                                                                                                    | Action                                                                                                    |  |  |
| Collecting Device<br>Registration | After editing the<br>collecting device<br>registration of the EQ<br>server project and<br>writing it to EQ100,<br>past data could not be<br>read any longer by<br>EQ-GraphViewer. | Write the EQ server project before being<br>edited for the collecting device to the EQ<br>server.<br>If you accidentally deleted a collecting<br>device being logged by the EQ server from<br>the EQ server project, you cannot read the<br>past data even after registering and writing<br>the collecting device with the same setting<br>again to the EQ server.                                    |  |  |
| Channel<br>Registration           | After editing the<br>channel registration of<br>the EQ server project<br>and writing it to EQ100,<br>past data could not be<br>read any longer.                                   | Write the EQ server project before being<br>edited for the channel to the EQ server.<br>If you accidentally deleted a channel being<br>logged by the EQ server from the EQ server<br>project, you cannot read the past data even<br>after registering and writing the same<br>channel of the same collecting device again<br>to the EQ server.                                                        |  |  |
| Control Value<br>Setting          | A graph view is not<br>available in the control<br>value setting in the<br>monitoring setting                                                                                     | Connect online and stop logging or<br>communication test if being performed.<br>Open the [Control Value Setting] screen,<br>and click the [Edit] button to view a graph.                                                                                                    |  |  |
| Data Type                         | A registered data type cannot be deleted.                                                                                                    | You cannot delete a data type configured for<br>(assigned to) a channel as shown below.<br>- Data type configured for a channel<br>- Data type configured for an operation<br>channel<br>Check the necessity of data types<br>configured for the channel, and modify the<br>channel setting or delete the data type or<br>types.                                                                      |  |  |
| Operation Monitor                 | A status of EQ100 is<br>displayed as "" and<br>cannot transition to the<br>logging status.                                                                                        | <ul> <li>- "" appears before the EQ server checks<br/>the collecting device (EQ100) status.</li> <li>Please wait for a collecting interval<br/>configured in the EQ project.</li> <li>The collecting device registered in the EQ<br/>server project may not be valid or may<br/>have no valid channel. Open the EQ server<br/>project written to the EQ server and check<br/>the channels.</li> </ul> |  |  |
| (EQ Server Project)               | A status of EQ100 is<br>displayed as "Error".                                                                                                    | <ul> <li>Check that the power of EQ100 should be<br/>ON.</li> <li>Check the connection between the<br/>computer and EQ100.</li> <li>Communication between the EQ server<br/>and the collecting device is available but<br/>the EQ server cannot collect measured<br/>data. Check the EQ100 main body (e.g.<br/>main body failure) and setting using the<br/>EQ100 Web UI function.</li> </ul>         |  |  |

## ■EQ-Manager: Creation of EQ100 Server Project

| Item (Situation) | Phenomenon/Problem                                                | Action                                                                                                    |
|------------------|-------------------------------------------------------------------|----------------------------------------------------------------------------------------------------|
|                  | A status of EQ100 is<br>displayed as<br>"Communication<br>Error". | <ul> <li>Check that the IP address configured for<br/>EQ100 and the IP address of the target<br/>EQ100 configured in the EQ server<br/>project should match.</li> <li>Communication between the EQ server<br/>and the collecting device is not available.<br/>Check the hard wiring between EQ100<br/>and the computer as well as setting of<br/>collecting device registration in the EQ<br/>server project.</li> </ul> |
|                  | A status of EQ100 is<br>displayed as                              | The EQ server has a registered channel which does not exist in EQ100, resulting in a                                                                                                    |
|                  | "Mismatch" and cannot                                             | mismatch. Open the EQ server project                                                                                                    |
|                  | transition to the logging                                         | written to the EQ server, check the                                                                                                    |
|                  | status.                                                           | channels, and write the project again.                                                                                                    |
|                  | Can I make sure that                                              | Open the written EQ server project and                                                                                                    |
| Logging          | the EQ server is                                                  | connect online. The status is displayed on                                                                                                    |
|                  | logging or not?                                                   | the status bar.                                                                                                    |

| Item (Situation)         | Phenomenon/Problem                                                                                                    | Action                                                                                                    |
|--------------------------|----------------------------------------------------------------------------------------------------|----------------------------------------------------------------------------------------------------|
| CSV File Import          | An EQ server project<br>was created but does<br>not appear in the CSV<br>import list.                                   | Write the EQ server project to the EQ<br>server. The list does not show an item that<br>was not written to the EQ server.                                                                                                    |
|                          | A file was added of a<br>folder was searched in<br>the [Select CSV File]<br>screen but is not<br>displayed in the list. | <ul> <li>The project may not be the EQ server project of the target EQ100. Open and import the EQ server project of the target EQ100.</li> <li>A CSV file may be selected that is not for the target EQ100. Select a CSV file for the target EQ100.</li> <li>The SNC ID of the EQ100 for CSV import may be incorrect. In the [Collecting Device Registration] screen, specify a correct SNC ID (alphanumeric character). Then connect the EQ server project online and perform [Write Settings]. You can check the SNC ID on the Web screen of EQ100.</li> <li>You may have selected a wrong CSV file. Check and select a correct CSV file.</li> </ul> |
|                          | In the [Execute CSV<br>File Import] screen, an<br>error occurs in the<br>import result.                                 | The content of the CSV file may be corrupt.<br>EQ100 keeps data for 1 week. You can save<br>the data in an SD card again. For details,<br>see "EQ100 User's Manual".                                                                                                    |
|                          | In the [Execute CSV<br>File Import] screen, a<br>mismatch occurs in the<br>import result.                               | The channel selected in the [Import Channel<br>Setting] screen is not included in the target<br>CSV file. Import of the target CSV file was<br>not done. Check the channel selected in the<br>[Import Channel Setting] screen again.                                                                                                    |
| Maintenance<br>(Setting) | The project file is lost.<br>The latest one cannot<br>be recognized any<br>longer.                                      | Connect online and read the project file from<br>the EQ server. (See "4.9.3 Reading EQ<br>Server Setting" p4-166.)                                                                                                    |

#### ■EQ-GraphViewer

| Item (Situation) | Phenomenon/Problem                                                                      | Action                                                                                                    |
|------------------|-----------------------------------------------------------------------------------------|----------------------------------------------------------------------------------------------------|
|                  | A screen is not<br>displayed.<br>Connection timed out.                                  | <ul> <li>Check the EQ server IP address to<br/>connect. If the computer using<br/>EQ-GraphViewer is the EQ server itself,<br/>specify "localhost". If the computer you are<br/>using is a client computer, specify the IP<br/>address of the EQ server.</li> <li>The number of connected devices may<br/>have exceeded the limit.</li> </ul> |
| Viewing Graph    | A classified graph is not displayed.                                                    | A classified graph can be displayed only for<br>a measurement device that can use the<br>3-STATE function. Measurement devices<br>that can use the 3-STATE function include<br>KM1-PMU1A, KM1-PMU2A, and KM50-E.<br>For channels that require registration, see<br>"9.5.2 Measurement Device Channel List"<br>(p9-35.).                      |
|                  | A graph cannot be<br>refreshed even though<br>[Auto Update Graph] is<br>being selected. | Check the network environment of the<br>computer and EQ100. Use EQ-Manager to<br>open the EQ server project and use the<br>operation monitor to check the EQ100<br>status.                                                                                                    |
|                  | Energy data is<br>displayed in a line<br>graph.                                         | The logarithm view may have been applied<br>to the energy data. Check that the target<br>data type in the [Data Type Setting] of the<br>EQ server project should be energy data.                                                                                                    |
| Changing Setting | After changing the<br>EQ100 setting, a view<br>on EQ-GraphViewer<br>was not refreshed.  | To the EQ server project, update the EQ project information you changed.                                                                                                    |
| CSV File Output  | Output file letters are garbled.                                                        | The character codes used for the software<br>viewing the CSV file and the file may be<br>unmatched.<br>Change the character code of the file.                                                                                                    |

## 9.2. Notes on Installation Steps

This section describes the steps of preparation for operation and management.

- Enabling .NET Framework 3.5 SP1
- Connection permission of communications port number "4211"
- Disabling Web browser (Internet Explorer) proxy

If you forget any of the above, a problem may occur. Please read and understand the followings.

## 9.2.1. Enabling .NET Framework 3.5 SP1

To utilize EQ-Watcher and attached software of EQ100 (EQ-Viewer), the .NET Framework 3.5 SP1 feature must be enabled beforehand.

If the computer's OS is Windows 10 or Windows Server 2012 R2, the enabling steps are required in addition to the installation. Otherwise an unexpected error or problem may occur during operation and management.

Described below are general steps to enable .NET Framework 3.5 SP1 in Windows 10 and Windows Server 2012 R2.

■Windows 10

The steps differ for the environment connected to the Internet or not. Ref.) <u>http://msdn.microsoft.com/ja-jp/library/vstudio/hh506443.aspx</u>

· Connected to the Internet

Select [Control Panel] - [Programs and Features] - [Turn Windows features on or off], and select the [Microsoft .NET Framework 3.5.1] check box.

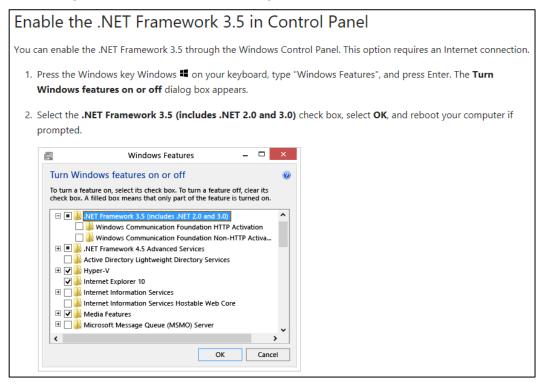

Not Connected to the Internet

Acquire the Windows 10 installation media.

Set the media in the computer, and perform the following steps to start the enabling process.

If you cannot connect to the Internet, you can enable the .NET Framework 3.5 by using the Deployment Image Servicing and Management (DISM) command-line tool and specifying the installation media (ISO image or DVD) you installed Windows 8 from.

- 1. In Windows 8 or Windows Server 2012, open a Command Prompt window with administrative credentials (that is, choose Run as administrator).
- 2. To install the .NET Framework 3.5 from installation media located in the D:\sources\sss directory, use the following command:

DISM /Online /Enable-Feature /FeatureName:NetFx3 /Atl /LimitAccess /Source:d:\sources\sxs

where:

- /Online targets the operating system you're running (instead of an offline Windows image).
- /Enable-Feature /FeatureName:NetFx3 specifies that you want to enable the .NET Framework 3.5.
- /All enables all parent features of the .NET Framework 3.5.
- /LimitAccess prevents DISM from contacting Windows Update.
- /Source specifies the location of the files needed to restore the feature (in this example, the D:\sources\sxs directory).

■Windows Server 2012 R2

Follow the steps below to enable .NET Framework 3.5 SP1.

(1) Start up the Server Manager, click the [Features] node in the left pane, and click the [Add Features] link in the right pane.

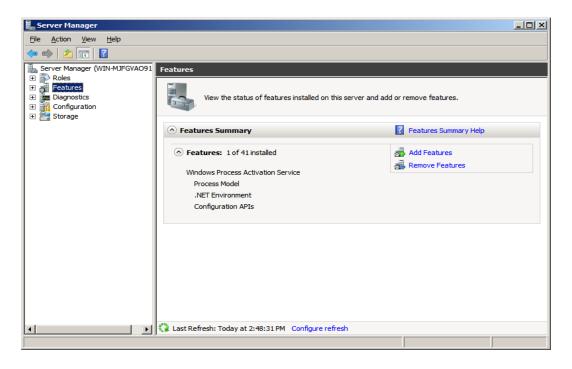

(2) In the [Add Features Wizard] - [Select Features] dialog box, select the [.NET Framework 3.5.1 Features] check box.

| Add Features Wizard                             |                                                                                                    | ×                                                                                                    |
|-------------------------------------------------|----------------------------------------------------------------------------------------------------|----------------------------------------------------------------------------------------------------|
| Select Features                                 |                                                                                                    |                                                                                                    |
| Features<br>Confirmation<br>Progress<br>Results | Select one or more features to install on this server.<br>Eatures:<br>Image: Select on the server of the select on the server of the select on the server of the select on the select on the sele | Description:<br>Microsoft .NET Framework 3.5.1<br>combines the power of the .NET<br>Framework 2.0 APIs with new<br>technologies for building applications<br>that offer appealing user interfaces,<br>protect your customers' personal<br>identity information, enable seamless<br>and secure communication, and<br>provide the ability to model a range of<br>business processes. |
|                                                 | < <u>Previous</u> <u>N</u> ext                                                                                                    | > Install Cancel                                                                                                    |

(3) The [Add Features Wizard] dialog box appears.

If you have no service to change from the default, press [Add Required Features]. If you have a service to change, open the node to edit in the [Features] field, and press [Add Required Features].

| Add Features Wizard      |                                                                                                    |                              | ×                                                          |
|--------------------------|----------------------------------------------------------------------------------------------------|------------------------------|------------------------------------------------------------|
| Select Features          |                                                                                                    |                              |                                                            |
| Features<br>Confirmation | Select one or more features to install on this server.<br>Features:                                                                                                    | Description:                 |                                                            |
| Progress Add Fea         | tures Wizard                                                                                                    |                              | X ET                                                       |
| Results                  | Add features required for .NET Framework<br>You cannot install .NET Framework 3.5.1 Features unless the<br>Features:<br>Windows Process Activation Service<br>Process Model<br>.NET Environment<br>Configuration APIs |                              | lications<br>rfaces,<br>bnal<br>eamless<br>nd<br>irange of |
|                          |                                                                                                    | Add Required Features Cancel |                                                            |
| (i) <u>v</u>             | hy are these features required?                                                                                                    |                              | 1                                                          |
|                          | +   Remote Server Administration Tools                                                                                                    |                              | _                                                          |
|                          | < <u>Prev</u>                                                                                                    | ious Next > Install          | Cancel                                                     |

(4) In the [Add Features Wizard] - [Select Features] dialog box is back, press [Next].

The [Confirm Installation Selections] dialog box appears. Check the items to install, and press [Install].

| Add Features Wizard                             | ×                                                                                                    |
|-------------------------------------------------|----------------------------------------------------------------------------------------------------|
| Select Features                                 |                                                                                                    |
| Features<br>Confirmation<br>Progress<br>Results | Select one or more features to install on this server.   Eatures:      Install       Secretorial internet Printing Clent    Internet Printing Clent     Internet Printing Clent      Internet Printing Clent |

| Add Features Wizard                             |                                                                                                    | × |
|-------------------------------------------------|----------------------------------------------------------------------------------------------------|---|
| Confirm Installat                               | ion Selections                                                                                                    |   |
| Features<br>Confirmation<br>Progress<br>Results | To install the following roles, role services, or features, dick Install. <ul> <li>Informational message below</li> <li>This server might need to be restarted after the installation completes.</li> <li><b>NET Framework 3.5.1 Features</b></li> <li><b>NET Framework 3.5.1 Features</b></li> <li><b>NET Framework 3.5.1</b></li> <li><b>WCF Activation</b></li> <li>HTTP Activation</li> <li>Non-HTTP Activation Service</li> <li><b>Process Model</b></li> <li><b>NET Environment</b></li> <li><b>Configuration APIs</b></li> </ul> |   |
|                                                 | < <u>P</u> revious <u>N</u> ext > <u>Install</u> Cancel                                                                                                    |   |

(5) When the installation (.NET Framework enabling) was successful, the following screen appears. Press [Close].

| Add Features Wizard                  |                                                                                                    |                                        | ×  |
|--------------------------------------|----------------------------------------------------------------------------------------------------|----------------------------------------|----|
| Installation Result                  | ts                                                                                                    |                                        |    |
| Features<br>Confirmation<br>Progress | The following roles, role services, or features were                                                                                                    | e installed successfully:              |    |
| Results                              | <ul> <li>.NET Framework 3.5.1 Features</li> <li>The following features were installed:</li> <li>.NET Framework 3.5.1</li> <li>WCF Activation</li> <li>HTTP Activation</li> <li>Non-HTTP Activation</li> </ul> | Installation succeeded                 |    |
|                                      | Windows Process Activation Service The following features were installed: Process Model .NET Environment Configuration APIs Print, e-mail, or save the installation report                                    | Installation succeeded                 |    |
|                                      |                                                                                                    | vious <u>N</u> ext > <b>Clgse</b> Canc | el |

Now .NET Framework 3.5 SP1 of Windows Server 2012 R2 is successfully enabled.

#### 9.2.2. Connection Permission of Communications Port Number "4211" (Windows Firewall Setting Change)

To utilize EQ-Watcher and attached software of EQ100 (EQ-Viewer), connection of the communications port number "4211" must be permitted beforehand.

If the computer has Windows Firewall enabled, this port has been disabled. As a result, a problem may occur that a client computer cannot connect to the EQ server.

Described below are steps to permit the connection of the port in the EQ server (for Windows 7).

(1) On the EQ server, select [Control Panel] - [System and Security] - [Windows Firewall], and click [Advanced settings] in the left pane.

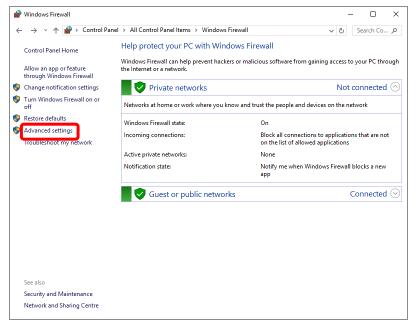

(2) Click [Inbound Rules] in the left pane, and click [New Rule] in the right pane.

| ile Action View Help      |                                            |                              |         |         |          |                     |   |
|---------------------------|--------------------------------------------|------------------------------|---------|---------|----------|---------------------|---|
| • 🔿 🙍 📰 🛃 🚺 🖬             |                                            |                              |         |         |          |                     |   |
| th Advance                | Inbound Rules                              |                              |         |         |          | Actions             | _ |
| 🗱 Inbound Rules           | Name                                       | Group                        | Profile | Enabled | Action ^ | Inbound Rules       |   |
| Connection Security Rules | SyberLink PowerDirector                    |                              | All     | Yes     | Allow    | 🚉 New Rule          |   |
| Monitoring                | CyberLink PowerDVD 12.0                    |                              | All     | Yes     | Allow    | _                   | _ |
| and Monitoring            | @{Microsoft.AAD.BrokerPlugin_1000.102      | @{Microsoft.AAD.BrokerPlu    | Domai   | Yes     | Allow    | Y Filter by Profile |   |
|                           | @{Microsoft.BingFinance 4.3.193.0 x86      | @{Microsoft.BingFinance 4    | Domai   | Yes     | Allow    | Filter by State     |   |
|                           | @{Microsoft.BingNews_4.3.193.0_x86_8       | @{Microsoft.BingNews_4.3     | Domai   | Yes     | Allow    | Filter by Group     |   |
|                           | @{Microsoft.BingSports_4.3.193.0_x868      | @{Microsoft.BingSports_4.3   | Domai   | Yes     | Allow    | View                |   |
|                           | @{Microsoft.BingWeather_4.3.193.0_x86      | @{Microsoft.BingWeather_4    | Domai   | Yes     | Allow    |                     |   |
|                           | @{Microsoft.MicrosoftEdge_20.10240.163     | @{Microsoft.MicrosoftEdge    | Domai   | Yes     | Allow    | Q Refresh           |   |
|                           | @{Microsoft.Windows.CloudExperience        | @{Microsoft.Windows.Clou     | Domai   | Yes     | Allow    | Export List         |   |
|                           | @{Microsoft.Windows.CloudExperience        | @{Microsoft.Windows.Clou     | Domai   | Yes     | Allow    | 7 Help              |   |
|                           | @{Microsoft.Windows.Cortana_1.4.8.152      | @{Microsoft.Windows.Cort     | All     | Yes     | Allow    | - ·                 |   |
|                           | 🔮 @{Microsoft.Windows.Photos_15.618.181    | @{Microsoft.Windows.Phot     | All     | Yes     | Allow    |                     |   |
|                           | 🔮 @{microsoft.windowscommunicationsa       | @{microsoft.windowscom       | All     | Yes     | Allow    |                     |   |
|                           | 🔮 @{Microsoft.WindowsStore_2015.7.1.0_x6   | @{Microsoft.WindowsStore     | All     | Yes     | Allow    |                     |   |
|                           | Windows.ContactSupport_10.0.10240          | @{Windows.ContactSuppor      | All     | Yes     | Allow    |                     |   |
|                           | AllJoyn Router (TCP-In)                    | AllJoyn Router               | Domai   | Yes     | Allow    |                     |   |
|                           | AllJoyn Router (UDP-In)                    | AllJoyn Router               | Domai   | Yes     | Allow    |                     |   |
|                           | BranchCache Content Retrieval (HTTP-In)    | BranchCache - Content Retr   | All     | No      | Allow    |                     |   |
|                           | BranchCache Hosted Cache Server (HTT       | BranchCache - Hosted Cach    | All     | No      | Allow    |                     |   |
|                           | BranchCache Peer Discovery (WSD-In)        | BranchCache - Peer Discove   | All     | No      | Allow    |                     |   |
|                           | Cast to Device functionality (qWave-TCP    | Cast to Device functionality | Private | Yes     | Allow    |                     |   |
|                           | Sast to Device functionality (qWave-UDP    | Cast to Device functionality | Private | Yes     | Allow    |                     |   |
|                           | Cast to Device SSDP Discovery (UDP-In)     | Cast to Device functionality | Public  | Yes     | Allow    |                     |   |
|                           | 🔮 Cast to Device streaming server (HTTP-St | Cast to Device functionality | Domain  | Yes     | Allow    |                     |   |
|                           | Cast to Device streaming server (HTTP-St   | Cast to Device functionality | Public  | Yes     | Allow    |                     |   |
|                           | Cast to Device streaming server (HTTP-St   | Cast to Device functionality | Private | Yes     | Allow    |                     |   |
|                           | 🔮 Cast to Device streaming server (RTCP-St | Cast to Device functionality | Domain  | Yes     | Allow    |                     |   |
|                           | 🔮 Cast to Device streaming server (RTCP-St | Cast to Device functionality | Public  | Yes     | Allow    |                     |   |
|                           | 🔮 Cast to Device streaming server (RTCP-St | Cast to Device functionality | Private | Yes     | Allow    |                     |   |
|                           | Cast to Device streaming server (RTSP-Str  | Cast to Device functionality | Domain  | Yes     | Allow    |                     |   |
|                           | Cast to Device streaming server (RTSP-Str  | Cast to Device functionality | Public  | Yes     | Allow    |                     |   |
|                           | Cast to Device streaming server (RTSP-Str  | Cast to Device functionality | Private | Yes     | Allow 🗸  |                     |   |

(3) In the [New Inbound Rule Wizard] dialog box, select [Port] and click [Next].

| 💣 New Inbound Rule Wizard                                                                  | 1                                                                                                    | × |
|--------------------------------------------------------------------------------------------|----------------------------------------------------------------------------------------------------|---|
| Rule Type                                                                                  |                                                                                                    |   |
| Select the type of firewall rule                                                           | to create.                                                                                                    |   |
| Select the type of firewall rule Steps:  Rule Type  Protocol and Ports Action Profile Name | to create.<br>What type of rule would you like to create?<br>Program<br>Rule that controls connections for a program.<br>Port<br>Rule that controls connections for a TCP or UDP port.<br>Predefined:<br>AllJoyn Router<br>Rule that controls connections for a Windows experience.<br>Custom<br>Custom rule. |   |
|                                                                                            | < Back Next > Cancel                                                                                                    |   |

(4) Select [TCP] and [Specific local ports:], enter "4211" in the [Specific local ports:] field, and click [Next].

| New Inbound Rule Wiza         | rd                                                               |
|-------------------------------|------------------------------------------------------------------|
| Protocol and Ports            |                                                                  |
| Specify the protocols and por | ts to which this rule applies.                                   |
| Steps:                        |                                                                  |
| Rule Type                     | Does this rule apply to TCP or UDP?                              |
| Protocol and Ports            | <b>•</b> тср                                                     |
| <ul> <li>Action</li> </ul>    | O UDP                                                            |
| Profile                       |                                                                  |
| Name                          | Does this rule apply to all local ports or specific local ports? |
|                               | ◯ All local ports                                                |
|                               | Specific local ports: 4211                                       |
|                               | Example: 80, 443, 5000-5010                                      |
|                               |                                                                  |
|                               |                                                                  |
|                               |                                                                  |
|                               |                                                                  |
|                               |                                                                  |
|                               |                                                                  |
|                               |                                                                  |
|                               |                                                                  |
|                               |                                                                  |
|                               | < Back Next > Cancel                                             |
|                               |                                                                  |

(5) Select [Allow the connection] and click [Next].

| 🔗 New Inbound Rule Wizard                   |                                                                                                    | × |
|---------------------------------------------|----------------------------------------------------------------------------------------------------|---|
| Action<br>Specify the action to be taken wh | en a connection matches the conditions specified in the rule.                                                                                                    |   |
| Steps:                                      |                                                                                                    |   |
| Rule Type     Protocol and Ports     Action | What action should be taken when a connection matches the specified conditions?       O Allow the connection      This includes assume that are connected with TP-respondence on the second second sec |   |
| <ul> <li>Profile</li> <li>Name</li> </ul>   | This includes connections that are protected with IPsec as well as those are not<br>Allow the connection of it is secure<br>This includes only connections that have been authenticated by using IPsec.<br>Connections will be secured using the settings in IPsec properties and rules in the<br>Customize.<br>Block the connection<br>4 Back Next> Cancel                                                                                                    | 1 |

(6) Select a profile to apply the rule, and click [Next].

| 🔗 New Inbound Rule Wiza        | rd                                                                                                    | $\times$ |
|--------------------------------|----------------------------------------------------------------------------------------------------|----------|
| Profile                        |                                                                                                    |          |
| Specify the profiles for which | this rule applies.                                                                                                    |          |
| Steps:                         |                                                                                                    |          |
| Rule Type                      | When does this rule apply?                                                                                                    |          |
| Protocol and Ports             |                                                                                                    |          |
| Action                         |                                                                                                    |          |
| Profile                        | Applies when a computer is connected to its corporate domain.                                                                                                    |          |
| Name                           | <ul> <li>Private         Applies when a computer is connected to a private network location, such as a home or work place.     </li> <li>Public         Applies when a computer is connected to a public network location.     </li> </ul> |          |
|                                | < Back Next > Cance                                                                                                    | 1        |

(7) Enter in the [Name] field and click [Finish].

| 🔗 New Inbound Rule Wiza      | rd            |                            |      |        |        | $\times$ |
|------------------------------|---------------|----------------------------|------|--------|--------|----------|
| Name                         |               |                            |      |        |        |          |
| Specify the name and descrip | otion of this | ule.                       |      |        |        |          |
| Steps:                       |               |                            |      |        |        |          |
| Rule Type                    |               |                            |      |        |        |          |
| Protocol and Ports           |               |                            |      |        |        |          |
| Action                       | -             |                            |      |        |        |          |
| Profile                      |               | Name:<br>EquoServerService |      |        |        |          |
| Name                         |               |                            |      |        |        |          |
|                              |               | Description (optional):    |      |        |        |          |
|                              |               | I                          |      |        |        |          |
|                              |               |                            |      |        |        |          |
|                              |               |                            |      |        |        |          |
|                              |               |                            |      |        |        |          |
|                              |               |                            |      |        |        |          |
|                              |               |                            |      |        |        |          |
|                              |               |                            |      |        |        |          |
|                              |               |                            |      |        |        |          |
|                              |               |                            |      |        |        |          |
|                              |               |                            |      |        |        |          |
|                              |               |                            |      |        |        |          |
|                              |               | < 6                        | Back | Finish | Cancel |          |
|                              |               |                            |      |        |        |          |

Now Windows Firewall has been configured.

#### Reference

To use the SNTP server for system time synchronization, the port number "123" is typically used. If you need to allow connection of other ports, see the steps described above.

# 9.2.3. Disabling Web Browser (Internet Explorer) Proxy

In using the Web UI function or the EQ-Manager via connection from a client computer to EQ100, or in using the data in the application by connecting from the client PC to the EQ server, connection may be disabled depending on the proxy setting. When this happens, ask a system administrator for optimum proxy setting to enable the connection to the EQ or EQ server from the client PC.

If proxy is being enabled in browser software, a problem may occur that logon to the Web UI is not available or the connection is disabled.

When the setting is changeable by the operator, it needs to be set so that the proxy route connection is not to be applied.

Described below are steps for proxy setting of Internet Explorer.

(1) On Internet Explorer, select [Tool] - [Internet Options]. The [Internet Options] dialog box appears.

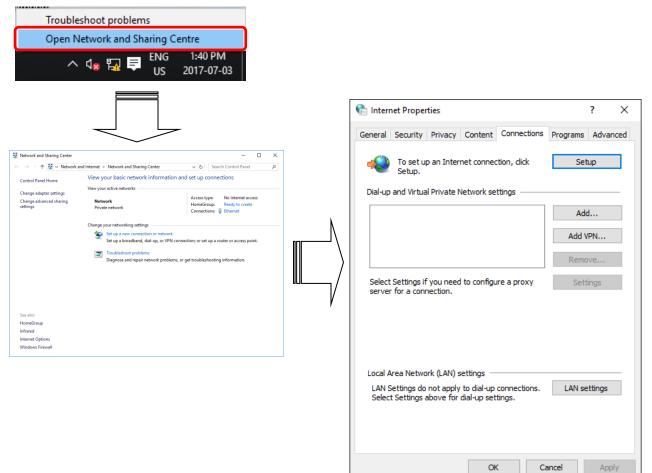

(2) If the [Use a proxy server for your LAN] check box in [Proxy Server] is being selected, clear it and click [OK].

| 🏫 Internet Properties                                                                                                    | ?                  | ×   |
|----------------------------------------------------------------------------------------------------|--------------------|-----|
| 🎼 Local Area Network (LAN) Settings                                                                                                    |                    | ×   |
| Automatic configuration<br>Automatic configuration may override manual settings. To e<br>use of manual settings, disable automatic configuration. | ensure the         | 2   |
| Use automatic configuration script                                                                                                    |                    |     |
| Address http://pacsv01.jp.omron.net/ocproxy                                                                                                    |                    |     |
| Bypass proxy server for local addresses                                                                                                    | apply to<br>wanced | )   |
| ОК                                                                                                    | Cancel             |     |
| Local Area Network (LAN) settings<br>LAN Settings do not apply to dial-up connections. LAN<br>Select Settings above for dial-up settings.         | N settings         |     |
| OK Cancel                                                                                                    | Ap                 | ply |

- (3) When there is no checkmark on the [Use a proxy server for your LAN] check box in [Proxy server], there is no need of setting. Check that no checkmark in the [Use automatic configuration script] check box, and press the [Advanced Setting] button. If there is a checkmark on this box, clear it.
- (4) When the [Proxy Settings] screen is displayed, input the IP address to exclude on the [Exceptions] column.

| 🐏 Prox     | y Settings   |                                            | ×  |
|------------|--------------|--------------------------------------------|----|
| Servers    |              | During Handland Data                       |    |
| - <b>Ç</b> | Туре         | Proxy address to use Port                  |    |
|            | HTTP:        | :                                          |    |
|            | Secure:      |                                            |    |
|            | FTP:         | :                                          |    |
|            | Socks:       | :                                          |    |
|            | Use the      | same proxy server for all protocols        |    |
| Except     | ions         |                                            |    |
|            | Do not use p | proxy server for addresses beginning with: | ר  |
| ~=         | 192.168.2    | 00.200                                     | Ç  |
|            | Use semicol  | ons ( ; ) to separate entries.             |    |
|            |              | OK Canc                                    | el |

# 9.3. Error Message List

Described below are error messages on EQ-Viewer. Refer to the table to solve the problem.

## ■EQ-Manager: Common

| Message                                                                      | Status/Action                                                                                                    |  |  |
|------------------------------------------------------------------------------|----------------------------------------------------------------------------------------------------|--|--|
| Online                                                                       |                                                                                                    |  |  |
| Failed to be online.                                                         | Online connection failed.                                                                                                    |  |  |
| Connection timed out.                                                        | <ul> <li>Connection to EQ100 failed. Check the network and<br/>host device. (Check the proxy setting of Internet<br/>Explorer as well if proxy is used)</li> <li>Ask the network administrator for firewall setting. For<br/>Windows Firewall, see "9.2.2 Connection Permission<br/>of Communications Port Number "4211" (Windows<br/>Firewall Setting Change)" (p9-12.).</li> </ul> |  |  |
|                                                                              | Logging Start/Stop                                                                                                    |  |  |
| Already started                                                              | EQ100 has already started logging.                                                                                                    |  |  |
| Failed to start the logging.                                                 | Logging could not be started as the EQ project or EQ server project setting (e.g. channel designation) is not valid. Check the details of the project.                                                                                                    |  |  |
| Processing the stop task. Please wait for a while.                           | Processing the stop task of logging you just stopped.<br>To start, please wait for a while.                                                                                                    |  |  |
| Failed to start logging due to unsuccessful connection.                      | Check that the power of EQ100 should be on. Check<br>the network environment of EQ100 and the EQ server.                                                                                                    |  |  |
| One or more devices are not<br>connected. Do you want to start<br>logging?   | Online connection is not available with one or more devices that are physically connected to EQ100. Check the connection of the device(s).                                                                                                    |  |  |
| Already stopped                                                              | EQ100 has already stopped logging.                                                                                                    |  |  |
| Failed to stop logging due to unsuccessful connection.                       | Check that the power of EQ100 should be on. Check the network environment of EQ100 and the EQ server.                                                                                                    |  |  |
|                                                                              | Test Start/Stop                                                                                                    |  |  |
| Failed to start the communication test.                                      | The test could not be started as the EQ project or EQ server project setting (e.g. channel designation) is not valid. Check the details of the project.                                                                                                    |  |  |
| Already stopped                                                              | EQ100 has already stopped the test.                                                                                                    |  |  |
|                                                                              | Setup Write/Load                                                                                                    |  |  |
| Logging now. Cannot Write Settings.                                          | Please stop logging before writing.                                                                                                    |  |  |
| Failed to write due to unsuccessful connection.                              | Check that the power of EQ100 should be on. Check the network environment of EQ100 and the EQ server.                                                                                                    |  |  |
| A new project with a different<br>name. Do you want to write the<br>setting? | The project you are trying to write is different from the previously written project. If you do not need to overwrite the project, please use the previously written project.                                                                                                    |  |  |
| No channel with logging enabled.<br>Do you want to write the setting?        | A confirmation is displayed when the logging of all the channels are invalid or when only the channel of virtually collected device is valid.                                                                                                    |  |  |
| Do you want to save the change to this project file?                         | The project you opened is being edited. If necessary, save the project file.                                                                                                    |  |  |
| Failed to write the setting.                                                 | - The content of the project file may be corrupt. Create the project file again.                                                                                                    |  |  |

| Message                                                                                                    | Status/Action                                                                                                    |
|----------------------------------------------------------------------------------------------------|----------------------------------------------------------------------------------------------------|
| The operation channel contains<br>channels with different<br>measurement cycles.<br>The measurement cycles of the<br>channels used in an operation<br>channel must be the same.<br>A channel used for an operation<br>channel is contained that is not<br>logged.<br>Logging must be enabled for all<br>the channels used in an operation<br>channel.<br>The setting that has been edited<br>on other computer is about to be<br>written.<br>Check that it is the currently<br>operating EQ server project.<br>Are you sure you want to write the<br>setting?<br>When there is a channel with a<br>measurement cycle of 1 minute,<br>the output cycle of the | Check the settings of operation channels and collecting<br>intervals of the channels used in operation channels.<br>Set the same measurement cycle, or, if logging of the<br>operation channel is not required, disable logging of<br>the operation channel before writing.<br>Check the settings of operation channels and logging<br>configuration of the channels used in operation<br>channels.<br>Enable logging configuration of the channels, or, if<br>logging of the operation channel is not required,<br>disable logging of the operation channel before writing.<br>An EQ server project that has been edited on other<br>computer is about to be written. If doing so, the<br>previously collected data is no longer displayed as the<br>data cannot be inherited.<br>Set the output cycle to 12 hours or shorter. |
| user-specified file cannot be set to<br>24 hours due to large amount of<br>collected data. Shorten the output<br>cycle.                                                                                                    |                                                                                                    |
|                                                                                                    | Password Setting                                                                                                    |
| Password Input Error                                                                                                    | The password is incorrect. Enter the correct password.                                                                                                    |
|                                                                                                    | Help                                                                                                    |
| Failed to open Help File.                                                                                                    | The manual file could not be opened. Make sure that the environment allows the use of PDF files.                                                                                                    |
|                                                                                                    | Internal error                                                                                                    |
| A failure occurred in the database.<br>(Some kind of disk I/O error<br>occurred)<br>Contact Omron's customer<br>service.                                                                                                    | Contact Omron's customer service.                                                                                                    |
| A failure occurred in the database.<br>(The database disk image is<br>malformed)<br>Contact Omron's customer<br>service.                                                                                                    | Contact Omron's customer service.                                                                                                    |

## ■EQ-Manager: Creation of EQ Project

| Message                                                          | Status/Action                                                                                                |  |
|------------------------------------------------------------------|----------------------------------------------------------------------------------------------------|--|
|                                                                  |                                                                                                    |  |
| Measurement Device Registration                                  |                                                                                                    |  |
| The number of available characters for input is exceeded.        | The number of available characters for input is exceeded. Enter characters within the limit.                 |  |
| The number of units available for registration will be exceeded. | The number of units available for registration is exceeded. Correct the number of units within the limit.    |  |
| The number of devices with                                       | The number of devices with a measurement cycle of 1                                                          |  |
| measurement cycles of less than 1 minute has already reached the | minute is limited to 40 channels per port. Change the                                                        |  |
| specified one.                                                   | EQ100 port or measurement cycle.                                                                             |  |
| Enter numerical data from 1 to 99.                               | The unit number available for CompoWay/F setting is from 1 to 99.                                            |  |
| Enter numerical data from 1 to 254.                              | The node number available for wireless setting is from 1 to 254.                                             |  |
| Enter numerical data from 1 to 14.                               | The unit number available for CompoWay/F setting using wireless communication is from 1 to 14.               |  |
| The IP address is already used.                                  | The specified IP address is already used. Change to a unique IP address.                                     |  |
| The CompoWay/F unit number is                                    | The specified CompoWay/F unit number is already                                                              |  |
| already used.<br>The wireless unit ID is already                 | used. Change to a unique unit number.<br>The specified wireless unit ID is already used. Change              |  |
| used.                                                            | to a unique unit ID.                                                                                         |  |
| You will not be able to view data                                | If you write a project after deleting a device or a                                                          |  |
| collected or imported in the past.<br>Are you sure to delete?    | channel from the project, the saved data will not be                                                         |  |
|                                                                  | read. Confirm deletion if necessary.                                                                         |  |
| Cannot delete. An operation                                      | A channel of the target device is included in an                                                             |  |
| channel is contained.                                            | operation channel. Deletion cannot be done. Delete the operation channel if necessary before changing.       |  |
| The channel of the device you                                    | Make sure that the measurement cycles of the                                                                 |  |
| changed its measurement cycle is used in an operation channel.   | channels used in an operation channel should be the                                                          |  |
| Make sure that the measurement                                   | same.                                                                                                    |  |
| cycles of the channels used in an                                |                                                                                                    |  |
| operation channel should be the same.                            |                                                                                                    |  |
| The channel of {device name} is                                  | If a change a measurement cycle is done, the                                                                 |  |
| used in an operation channel.                                    | measurement cycles of the channels used in an                                                                |  |
| Make sure that the measurement cycles of the channels used in an | operation channel will not be the same.<br>Disable logging of the operation channel, or check the            |  |
| operation channel should be the                                  | measurement cycles of the channels used for the                                                              |  |
| same.                                                            | operation channel. If the cycles are different, configure                                                    |  |
| them to the same cycle.           Connection Device              |                                                                                                    |  |
| The number of available slave                                    | The number of the wireless slave devices connected to                                                        |  |
| units to connect to the master unit                              | the wireless master device exceeded the limit. Reduce<br>the number of the wireless slave devices. The total |  |
| will be exceeded.                                                | number of the master, repeater, slave, and sensor                                                            |  |
|                                                                  | devices must be up to 255.                                                                                   |  |
| The number of devices available                                  | The number of devices available for registration exceeded the limit. Reduce the number of devices to         |  |
| for registration will be exceeded.                               | connect.                                                                                                    |  |
| Enter numerical data from 1 to                                   | The node number available for wireless setting is from                                                       |  |
| 254.                                                             | 1 to 254.                                                                                                    |  |
| The number of available                                          | The number of available characters for input is                                                              |  |
| characters for input is exceeded.                                | exceeded. Enter characters within the limit.                                                                 |  |

| Message                               | Status/Action                                                                                              |  |
|---------------------------------------|----------------------------------------------------------------------------------------------------|--|
| The CompoWay/F unit number is         | The specified CompoWay/F unit number is already                                                            |  |
| already used.                         | used. Change to a unique unit number.                                                                      |  |
| The wireless unit ID is already       | The specified wireless unit ID is already used. Change                                                     |  |
| used.                                 | to a unique unit ID.                                                                                       |  |
| (                                     | Channel Registration                                                                                       |  |
| The number of channels available      | The total number of channels available for registration                                                    |  |
| for registration will be exceeded.    | exceeded the limit. Reduce the number of channels.                                                         |  |
|                                       | Maximum number of channels to register is 500.                                                             |  |
| The maximum number of channels        | The number of devices with a measurement cycle of 1                                                        |  |
| for 1 minute of the measurement       | minute is limited to 40 channels per port. Change the                                                      |  |
| cycle with the same host device of    | EQ100 port or measurement cycle.                                                                           |  |
| connection will be exceeded.          |                                                                                                    |  |
| The maximum number of channels        | The number of channels available for registration to                                                       |  |
| that can be registered to one group   | one group exceeded the limit. Either reduce the<br>number of channels in the group or create a new         |  |
| will be exceeded.                     | group. The maximum number of channels that can be                                                          |  |
|                                       | registered to one group is 50.                                                                             |  |
| The number of available               | The number of available characters for input is                                                            |  |
| characters for input is exceeded.     | exceeded. Enter characters within the limit.                                                               |  |
| The maximum number of channels        | The maximum number of channels that can be                                                                 |  |
| that can be registered to the same    | registered to the same host device of connection is                                                        |  |
| host device of connection will be     | exceeded. Reduce the number of channels. The                                                               |  |
| exceeded.                             | maximum number is 200 channels.                                                                            |  |
| Used in an operation channel.         | The target channel is included in an operation channel.                                                    |  |
| Cannot disable.                       | As a result you cannot disable logging. Delete the                                                         |  |
|                                       | operation channel if necessary before changing.                                                            |  |
| Cannot delete the channel             | The target channel is included in an operation channel.                                                    |  |
| registered to an operation channel.   | Deletion cannot be done. Delete the operation channel                                                      |  |
|                                       | if necessary before changing.                                                                              |  |
| Click the heading of the list to sort | You can change the registration order only when the channels are listed in ascending order of the numbers. |  |
| the "No." column in ascending         | Click the heading of the list to sort the "No." column in                                                  |  |
| order.                                | ascending order, then use the up and down arrows to                                                        |  |
|                                       | change the order.                                                                                          |  |
| Group Registration                    |                                                                                                    |  |
| The number of groups available for    | The total number of groups available for registration                                                      |  |
| registration will be exceeded.        | exceeded the limit. Reduce the number of groups.                                                           |  |
|                                       | Maximum number of groups to register is 20.                                                                |  |
| The maximum number of channels        | The number of channels available for registration to                                                       |  |
| that can be registered to one group   | one group exceeded the limit. Either reduce the<br>number of channels in the group or create a new         |  |
| will be exceeded.                     | group. The maximum number of channels that can be registered to one group is 50.                           |  |
| The number of available               | The number of available characters for input is                                                            |  |
| characters for input is exceeded.     | exceeded. Enter characters within the limit.                                                               |  |
| Destination Setting                   |                                                                                                    |  |
| You cannot register more than 10      | The maximum number of email addresses to register is                                                       |  |
| items.                                | 10.                                                                                                    |  |
|                                       |                                                                                                    |  |

| Message                                                                                                    | Status/Action                                                                                                    |  |
|----------------------------------------------------------------------------------------------------|----------------------------------------------------------------------------------------------------|--|
| Operation Channel Setting                                                                                                    |                                                                                                    |  |
| The number of channels available<br>for an operation expression is<br>exceeded.                                                        | The total number of channels available for registration<br>to an operation channel exceeded the limit. Reduce<br>the number of channels. Maximum number of<br>channels available for an operation channel is 32.                                                                                    |  |
| The operation expression contains<br>channels with different<br>measurement cycles.                                                    | The operation channel contains channels with different<br>measurement cycles. The measurement cycles of the<br>channels used in an operation channel must be the<br>same.                                                                                                    |  |
| The number of available<br>characters for input is exceeded.<br>The number of channels available<br>for registration will be exceeded. | The number of available characters for input is<br>exceeded. Enter characters within the limit.<br>The total number of operation channels available for<br>registration exceeded the limit. Reduce the number of<br>operation channels. Maximum number of operation<br>channels to register is 100. |  |
| An invalid channel is used in an operation expression.                                                                                 | A channel for which logging was disabled is selected<br>for an operation expression. An operation expression<br>cannot be configured that contains a channel specified<br>as disabled. Correct and enter again.                                                                                     |  |
|                                                                                                    | Data Type Setting                                                                                                    |  |
| The number of data types<br>available for registration will be<br>exceeded.                                                            | The total number of data types available for registration exceeded the limit. Maximum number of data types to register is 100.                                                                                                    |  |
| The number of available<br>characters for input is exceeded.<br>Cannot delete. Used in a channel.                                      | The number of available characters for input is<br>exceeded. Enter characters within the limit.<br>The data type you try to delete has been assigned to a<br>channel.                                                                                                    |  |
| Cannot delete. The data type is system-defined.                                                                                        | Either delete the channel or correct the data type.<br>Then delete the data type.<br>You cannot delete data types already registered upon<br>installation. You can delete only those data types that                                                                                                |  |
| Failed to synchronize.                                                                                                    | were added later.<br>The error might have occurred due to other reasons<br>than the application.<br>Restart the application (EQ-Manager) and synchronize<br>the data type again. If the problem could not be solved,<br>contact Omron.                                                              |  |
| Connect online.                                                                                                    | Operation Monitor<br>To use the operation monitor, Online is required.<br>Connect online.                                                                                                    |  |

# ■EQ-Manager: Creation of EQ Server Project

| Moooggo                                                                 | -                                                                                                    |  |  |
|-------------------------------------------------------------------------|----------------------------------------------------------------------------------------------------|--|--|
| Message                                                                 | Status/Action                                                                                                    |  |  |
|                                                                         | Collecting Device Registration                                                                                      |  |  |
| The number of available characters for input is exceeded.               | The number of available characters for input is exceeded. Enter characters within the limit.                        |  |  |
| The number of EQ terminals                                              | The number of EQ100 units available for registration exceeded the limit. Correct the number of EQ100 units          |  |  |
| available for registration will be                                      | within the limit. Maximum number of EQ100 units to                                                                  |  |  |
| exceeded.                                                               | register is 10.                                                                                                    |  |  |
| You will not be able to view data                                       | If you write a project after deleting a device or a                                                                 |  |  |
| collected in the past.                                                  | channel from the project, the saved data will not be read. Confirm deletion if necessary.                           |  |  |
|                                                                         | Channel Registration                                                                                                |  |  |
| You will not be able to view data                                       | If you write a project after deleting a device or a                                                                 |  |  |
| collected in the past.                                                  | channel from the project, the saved data will not be read. Confirm deletion if necessary.                           |  |  |
| Cannot delete the channel                                               | You cannot delete a channel registered to an operation                                                              |  |  |
| registered to an operation channel.                                     | channel. Delete the operation channel that uses the target channel first.                                           |  |  |
| The maximum number of channels                                          | The number of channels available for registration to<br>one group exceeded the limit. Either reduce the             |  |  |
| that can be registered to one group                                     | number of channels in the group or create a new                                                                     |  |  |
| will be exceeded.                                                       | group. The maximum number of channels that can be                                                                   |  |  |
| The number of channels available                                        | registered to one group is 50.<br>The total number of channels available for registration                           |  |  |
|                                                                         | exceeded the limit. Reduce the number of channels.                                                                  |  |  |
| for registration will be exceeded.                                      | Maximum number of channels to register is 2000.                                                                     |  |  |
| The maximum number of channels                                          | The maximum number of channels that can be                                                                          |  |  |
| that can be registered to the same<br>host device of connection will be | registered to the same host device of connection is exceeded. Reduce the number of channels. The                    |  |  |
| exceeded.                                                               | maximum number of channels that can be registered                                                                   |  |  |
|                                                                         | to the same host device of connection is 254.                                                                       |  |  |
| Press the EQ100 project file read button to read the channel            | To register a channel, specify the target EQ project file                                                           |  |  |
| information.                                                            | to read.                                                                                                    |  |  |
| Click the heading of the list to sort                                   | You can change the registration order only when the                                                                 |  |  |
| the "No." column in ascending                                           | channels are listed in ascending order of the numbers.<br>Click the heading of the list to sort the "No." column in |  |  |
| order.                                                                  | ascending order, then use the up and down arrows to                                                                 |  |  |
|                                                                         | change the order.                                                                                                   |  |  |
| A data type added in another                                            | You cannot assign a data type of read-only to a channel.                                                            |  |  |
| computer is read-only.                                                  | cnannei.<br>Before registering a channel and configuring a data                                                     |  |  |
| To edit, synchronize the data type.                                     | type, synchronize data type.                                                                                        |  |  |
|                                                                         | Group Registration                                                                                                  |  |  |
| The number of groups available for                                      | The total number of groups available for registration                                                               |  |  |
| registration will be exceeded.                                          | exceeded the limit. Reduce the number of groups.<br>Maximum number of groups to register is 50.                     |  |  |
| The maximum number of channels                                          | The number of channels available for registration to                                                                |  |  |
| that can be registered to one group                                     | one group exceeded the limit. Either reduce the<br>number of channels in the group or create a new                  |  |  |
| will be exceeded.                                                       | group. The maximum number of channels that can be                                                                   |  |  |
|                                                                         | registered to one group is 50.                                                                                      |  |  |
| The channel is already in the                                           | You cannot register the same channel to the same                                                                    |  |  |
| group.                                                                  | group. Register the channel to other group to which the same channel has not been registered.                       |  |  |
| The number of available                                                 | The number of available characters for input is                                                                     |  |  |
| characters for input is exceeded.                                       | exceeded. Enter characters within the limit.                                                                        |  |  |
| Control Value Setting                                                   |                                                                                                    |  |  |
|                                                                         |                                                                                                    |  |  |

| Message                                                                     | Status/Action                                                                                                    |  |
|-----------------------------------------------------------------------------|----------------------------------------------------------------------------------------------------|--|
| No data to display the graph exists.                                        | There is no graph data of the specified date. Select a                                                                                     |  |
|                                                                             | date for which collected data exists.                                                                                                    |  |
| Data Type Setting                                                           |                                                                                                    |  |
| The number of data types<br>available for registration will be<br>exceeded. | The total number of data types available for registration exceeded the limit. Maximum number of data types to register is 100.             |  |
| CSV File Import                                                             |                                                                                                    |  |
| Connect online.                                                             | To perform CSV import, Online is required. Connect online.                                                                                 |  |
| Logging now. Cannot import.                                                 | CSV import is not available while logging or<br>communication test is performed. Stop logging or<br>communication test if being performed. |  |

## ■EQ-GraphViewer

Described below are error messages on EQ-GraphViewer.

| Message                                                                                | Status/Action                                                                                                    |  |
|----------------------------------------------------------------------------------------|----------------------------------------------------------------------------------------------------|--|
| (                                                                                      | Connect to the server                                                                                                    |  |
| Connection timed out.                                                                  | <ul> <li>Connection to EQ100 failed. Check the network and<br/>host device. (Check the proxy setting of Internet<br/>Explorer as well if proxy is used)</li> <li>For Windows Firewall, see "9.2.2 Connection</li> </ul> |  |
|                                                                                        | Permission of Communications Port Number "4211"                                                                                                    |  |
|                                                                                        | (Windows Firewall Setting Change)" (p9-12.).                                                                                                    |  |
| The data format is invalid.                                                            | Input of host device is incorrect. Enter a correct IP address.                                                                                                    |  |
| Scale Upper/Lower Limit Setting                                                        |                                                                                                    |  |
| The input value is invalid.                                                            | The input value is invalid.                                                                                                    |  |
| Favorites Operation                                                                    |                                                                                                    |  |
| Maximum number of saved<br>Favorites is 10. Delete Favorites<br>by [Manage Favorites]. | The total number of favorites available for registration<br>exceeded the limit. Maximum number of saved<br>Favorites is 10. Delete Favorites by [Manage<br>Favorites].                                                  |  |
| Favorites name cannot be cleared.                                                      | Favorites name is not entered. Enter a name.                                                                                                    |  |
| CSV File Output                                                                        |                                                                                                    |  |
| The path is invalid.                                                                   | Selectable output destination does not exist. Check the output destination.                                                                                                    |  |
| You are not authorized.                                                                | You cannot create a file as you are not authorized to access to the specified path. Either change the access permission or specify another output destination.                                                          |  |
| Failed to export to CSV.                                                               | Output to a file failed. Check the file output destination status.                                                                                                    |  |
| Select a channel.                                                                      | No channel is selected for output. Specify a channel to output to CSV.                                                                                                    |  |
| Invalid value for Output Period                                                        | The specified period of output is invalid. Check the details.                                                                                                    |  |
| Selectable channel does not exist.                                                     | Output is not available because a group without a channel was selected. Select a group to which a channel with data was registered.                                                                                     |  |
| Help                                                                                   |                                                                                                    |  |

| Message                                             | Status/Action                                                                                                    |
|-----------------------------------------------------|----------------------------------------------------------------------------------------------------|
| Failed to open Help File.                           | The manual file could not be opened. Make sure that                                                                                                    |
|                                                     | the environment allows the use of PDF files.                                                                                                    |
| Others                                              |                                                                                                    |
| Unexpected Error                                    | An unexpected error occurred. Stop and restart                                                                                                    |
|                                                     | EQ-GraphViewer.                                                                                                    |
| The server is busy. Wait for a while and try again. | <ul> <li>Wait for a while and try again. If the problem is not solved still, check and perform the following items.</li> <li>Stop and restart EQ-GraphViewer.</li> <li>If the problem occurred in a client computer under the client-server configuration, check the network environment of the EQ server and the client computer.</li> <li>EQ-ServerService in the EQ server may have stopped. Check the operation status of the service and restart EQ-ServerService Status and Restart" (p.8-6).</li> </ul> |

# 9.4. FAQ (Frequently Asked Questions)

Shown below are frequently asked questions and answers for EQ-Viewer:

| Item                     | Question                                                                                                    | Answer                                                                                                    |
|--------------------------|----------------------------------------------------------------------------------------------------|----------------------------------------------------------------------------------------------------|
|                          | Can I install EQ-Viewer and<br>EQ-Watcher in the same<br>computer?                                                                     | No.<br>Uninstall either one before installation.                                                                                                    |
| Installation             | Will data be inherited upon<br>migration from EQ-Viewer to<br>EQ-Watcher?                                                              | Yes it will.                                                                                                    |
| Startup                  | Is it possible to run two<br>EQ-Manager processes at the<br>same time to view the EQ server<br>project and the EQ project<br>together? | Yes.                                                                                                    |
| Collecting from          | How long is the required collecting time right after starting logging?                                                                 | It depends on a data amount stored in EQ100. For details, see "1.7 Processing Time" (p1-14.).                                                                                                    |
| Collecting from<br>EQ100 | Can I configure a longer maximum collecting period than 30 days in the EQ server project?                                              | No.<br>If you saved data older than 30 days<br>from EQ100 to an SD card, you can<br>import the data from a CSV file.                                                                                           |
| Durin et                 | Is it necessary to enter an SNC ID<br>to register a collecting device in the<br>EQ server project?                                     | An SNC ID of the target EQ100 is<br>required if you want to import CSV<br>offline. It is not necessary if data<br>collecting is performed online.                                                              |
| Project                  | Is it possible to assign different<br>names to the same channel of the<br>EQ project and the EQ server<br>project?                     | Yes.                                                                                                    |
| File Output              | Can summary data of all data be outputted to a file?                                                                                   | No.<br>You can output data being viewed on a<br>graph to a CSV file, while the maximum<br>number of channels to output to a file is<br>50 as the maximum number of channels<br>available for graph view is 50. |

# 9.5. Default Setting Values

# 9.5.1. Measurement Device Setting List

#### ■Power Sensor

| Setting Range                                                             |                             |  |  |  |
|---------------------------------------------------------------------------|-----------------------------|--|--|--|
| Item Range                                                                |                             |  |  |  |
| Host Device RS-485_1/RS-485_2/RS-485_3/RS-485_4/(wireless/RS-4 converter) |                             |  |  |  |
| Measurement Cycle                                                         | 1min/5min/10min/30min/60min |  |  |  |
| Timeout 100ms/200ms/500ms/1s/2s/5s/10s/20s/30s                            |                             |  |  |  |

| Measurement Device<br>Name              | Connection<br>Method | Setting Items      |                                                                         |
|-----------------------------------------|----------------------|--------------------|-------------------------------------------------------------------------|
| Name                                    |                      | Item               | Initial Value                                                           |
| Smart Power Monitor                     | LAN                  | (*1)               | -                                                                       |
| KM-N1-FLK<br>Power Monitor<br>KM-N2-FLK | Wireless<br>(*2)     | Host Device        | Wireless<br>Select from<br>(CompoWay/F <sup>(*3)</sup><br>registration) |
| KM-N2-FLK                               |                      | CompoWay/F Unit No | 1                                                                       |
|                                         |                      | Measurement Cycle  | 10min                                                                   |
|                                         |                      | Timeout            | 5s                                                                      |
|                                         | RS-485               | Host Device        | RS-485_1                                                                |
|                                         |                      | CompoWay/F Unit No | 1                                                                       |
|                                         |                      | Measurement Cycle  | 10min                                                                   |
|                                         |                      | Timeout            | 200ms                                                                   |
| Smart Power Monitor                     | LAN                  | (*1)               | -                                                                       |
| KM20-B40-FLK                            | Wireless<br>(*2)     | Host Device        | Wireless<br>Select from<br>(CompoWay/F <sup>(*3)</sup><br>registration) |
|                                         |                      | CompoWay/F Unit No | 1                                                                       |
|                                         |                      | Measurement Cycle  | 10min                                                                   |
|                                         |                      | Timeout            | 5s                                                                      |
|                                         | RS-485               | Host Device        | RS-485_1                                                                |
|                                         |                      | CompoWay/F Unit No | 1                                                                       |
|                                         |                      | Measurement Cycle  | 10min                                                                   |
|                                         |                      | Timeout            | 200ms                                                                   |
| Smart Power Monitor                     | LAN                  | (*1)               | -                                                                       |
| KM100-T□-FLK                            | Wireless<br>(*2)     | Host Device        | Wireless<br>Select from<br>(CompoWay/F <sup>(*3)</sup><br>registration) |
|                                         |                      | CompoWay/F Unit No | 1                                                                       |
|                                         |                      | Measurement Cycle  | 10min                                                                   |
|                                         |                      | Timeout            | 5s                                                                      |
|                                         | RS-485               | Host Device        | RS-485_1                                                                |
|                                         |                      | CompoWay/F Unit No | 1                                                                       |
|                                         |                      | Measurement Cycle  | 10min                                                                   |
|                                         |                      | Timeout            | 200ms                                                                   |
| Smart Power Monitor                     | LAN                  | (*1)               | -                                                                       |

| KM50-E1-FLK                       | Wireless<br>(*2) | Host Device        | Wireless<br>Select from<br>(CompoWay/F <sup>(*3)</sup><br>registration) |
|-----------------------------------|------------------|--------------------|-------------------------------------------------------------------------|
|                                   |                  | CompoWay/F Unit No | 1                                                                       |
|                                   |                  | Measurement Cycle  | 10min                                                                   |
|                                   |                  | Timeout            | 5s                                                                      |
|                                   | RS-485           | Host Device        | RS-485_1                                                                |
|                                   |                  | CompoWay/F Unit No | 1                                                                       |
|                                   |                  | Measurement Cycle  | 10min                                                                   |
|                                   |                  | Timeout            | 200ms                                                                   |
| Smart Power Monitor               | LAN              | (*1)               | -                                                                       |
| KM50-C1-FLK                       | Wireless<br>(*2) | Host Device        | Wireless<br>Select from<br>(CompoWay/F <sup>(*3)</sup><br>registration) |
|                                   |                  | CompoWay/F Unit No | 1                                                                       |
|                                   |                  | Measurement Cycle  | 10min                                                                   |
|                                   |                  | Timeout            | 5s                                                                      |
|                                   | RS-485           | Host Device        | RS-485_1                                                                |
|                                   |                  | CompoWay/F Unit No | 1                                                                       |
|                                   |                  | Measurement Cycle  | 10min                                                                   |
|                                   |                  | Timeout            | 200ms                                                                   |
| Power Measurement Unit            | LAN              | -                  | -                                                                       |
| KM1-PMU1A-FLK                     | Wireless<br>(*2) | Host Device        | Wireless<br>Select from<br>(CompoWay/F <sup>(*3)</sup><br>registration) |
|                                   |                  | CompoWay/F Unit No | 1                                                                       |
|                                   |                  | Measurement Cycle  | 10min                                                                   |
|                                   |                  | Timeout            | 5s                                                                      |
|                                   | RS-485           | Host Device        | RS-485_1                                                                |
|                                   |                  | CompoWay/F Unit No | 1                                                                       |
|                                   |                  | Measurement Cycle  | 10min                                                                   |
|                                   |                  | Timeout            | 200ms                                                                   |
| Dual Power System                 | LAN              | -                  | -                                                                       |
| Measurement Unit<br>KM1-PMU2A-FLK | Wireless<br>(*2) | Host Device        | Wireless<br>Select from<br>(CompoWay/F <sup>(*3)</sup><br>registration) |
|                                   |                  | CompoWay/F Unit No | 1                                                                       |
|                                   |                  | Measurement Cycle  | 10min                                                                   |
|                                   |                  | Timeout            | 5s                                                                      |
|                                   | RS-485           | Host Device        | RS-485_1                                                                |
|                                   |                  | CompoWay/F Unit No | 1                                                                       |
|                                   |                  | Measurement Cycle  | 10min                                                                   |
|                                   |                  | Timeout            | 200ms                                                                   |
| Pulse/Temperature Input           | LAN              | -                  | -                                                                       |
| Unit<br>KM1-EMU8A-FLK             | Wireless<br>(*2) | Host Device        | Wireless<br>Select from<br>(CompoWay/F <sup>(*3)</sup><br>registration) |
|                                   |                  | CompoWay/F Unit No | 1                                                                       |
|                                   |                  | Measurement Cycle  | 10min                                                                   |

|                   |          | Timeout            | 5s                          |
|-------------------|----------|--------------------|-----------------------------|
|                   | RS-485   | Host Device        | RS-485_1                    |
|                   |          | CompoWay/F Unit No | 1                           |
|                   |          | Measurement Cycle  | 10min                       |
|                   |          | Timeout            | 500ms                       |
| CT Expansion Unit | LAN      | -                  | -                           |
| KE1-CTD8E         | Wireless | Host Device        | Wireless                    |
|                   | (*2)     |                    | Select from                 |
|                   |          |                    | (CompoWay/F <sup>(*3)</sup> |
|                   |          |                    | registration)               |
|                   |          | CompoWay/F Unit No | 1                           |
|                   |          | Measurement Cycle  | 10min                       |
|                   |          | Timeout            | 5s                          |
|                   | RS-485   | Host Device        | RS-485_1                    |
|                   |          | CompoWay/F Unit No | 1                           |
|                   |          | Measurement Cycle  | 10min                       |
|                   |          | Timeout            | 500ms                       |

\*1: Can be connected to the Power Sensor Station ZN-KMX21.

- \*2: Wireless communication to the wireless unit master model WZ-MLAN01 via RS-485 connection of a wireless unit slave (CompoWay/F) model WZ-SRS01.
- \*3: Wireless (CompoWay/F) is used as an abbreviation of wireless unit slave (CompoWay/F).

#### ■Power Logger

| Setting Range             |                             |  |  |  |
|---------------------------|-----------------------------|--|--|--|
| Item Range                |                             |  |  |  |
| Measurement Cycle         | 1min/5min/10min/30min/60min |  |  |  |
| Timeout 500ms/1s/2s/5/10s |                             |  |  |  |

| Measurement Device<br>Name | Connection<br>Method | Setting Items     |                |
|----------------------------|----------------------|-------------------|----------------|
|                            |                      | Item              | Initial Value  |
| Portable Power Monitor     | LAN                  | Host Device       | LAN (fixed)    |
| ZN-CTX21                   |                      | IP Address        | 192.168.0.20   |
|                            |                      | Measurement Cycle | 10min          |
|                            |                      | Timeout           | 10min<br>500ms |
|                            | Wireless             | -                 | -              |
|                            | RS-485               | -                 | -              |

## Environmental Sensor

| Setting Range                                 |                      |  |  |  |
|-----------------------------------------------|----------------------|--|--|--|
| Item Range                                    |                      |  |  |  |
| CompoWay/F unit No                            | 1/2/3/4/5/6/7/8/9    |  |  |  |
| Measurement Cycle 1min/5min/10min/30min/60min |                      |  |  |  |
| Timeout (LAN)                                 | 1s/2s/5s/10s/20s/30s |  |  |  |
| Timeout (Wireless)                            | 500ms/1s/2s/5s/10s   |  |  |  |

| Measurement Device<br>Name | Connection<br>Method | Setting Items         |                                                                         |
|----------------------------|----------------------|-----------------------|-------------------------------------------------------------------------|
| Nume                       |                      | Item                  | Initial Value                                                           |
| Air Particle Sensor        | LAN                  | Host Device           | LAN (fixed)                                                             |
| ZN-PD03-S                  |                      | IP Address            | 192.168.0.10                                                            |
|                            |                      | CompoWay/F Unit No    | Not applicable                                                          |
|                            |                      | Measurement Cycle     | 10min                                                                   |
|                            |                      | Timeout               | 500ms                                                                   |
|                            |                      | Attached to ZN-TH11-S | None selected                                                           |
|                            | 無線<br>(*2)           | Host Device           | Wireless<br>Select from<br>(CompoWay/F <sup>(*3)</sup><br>registration) |
|                            |                      | IP Address            | Not applicable                                                          |
|                            |                      | CompoWay/F Unit No    | 1                                                                       |
|                            |                      | Measurement Cycle     | 10min                                                                   |
|                            |                      | Timeout               | 5s                                                                      |
|                            |                      | Attached to ZN-TH11-S | None selected                                                           |
|                            | RS-485               | -                     | -                                                                       |
| Air Particle Sensor        | LAN                  | Host Device           | LAN (fixed)                                                             |
| ZN-PD50-S                  |                      | IP Address            | 192.168.0.10                                                            |
|                            |                      | CompoWay/F Unit No    | Not applicable                                                          |
|                            |                      | Measurement Cycle     | 10min                                                                   |
|                            |                      | Timeout               | 500ms                                                                   |
|                            |                      | Attached to ZN-TH11-S | None selected                                                           |
|                            | Wireless<br>(*2)     | Host Device           | Wireless<br>Select from<br>(CompoWay/F <sup>(*3)</sup><br>registration) |
|                            |                      | IP Address            | Not applicable                                                          |
|                            |                      | CompoWay/F Unit No    | 1                                                                       |
|                            |                      | Measurement Cycle     | 10min                                                                   |
|                            |                      | Timeout               | 5s                                                                      |
|                            |                      | Attached to ZN-TH11-S | None selected                                                           |
|                            | RS-485               | -                     | -                                                                       |
| Air Thermo Station         | LAN                  | Host Device           | LAN (fixed)                                                             |

| Measurement Device<br>Name | Connection<br>Method | Setting Items     |               |
|----------------------------|----------------------|-------------------|---------------|
| Name                       | Method               | ltem              | Initial Value |
| ZN-THX21-S                 |                      | IP Address        | 192.168.0.20  |
|                            |                      | Measurement Cycle | 10min         |
|                            |                      | Timeout           | 500ms         |
|                            | Wireless             | -                 | -             |
|                            | RS-485               | -                 | -             |
| Differential Pressure      | LAN                  | Host Device       | LAN (fixed)   |
| Station                    |                      | IP Address        | 192.168.0.20  |
| ZN-DPX21-S                 |                      | Measurement Cycle | 10min         |
|                            |                      | Timeout           | 500ms         |
|                            | Wireless             | -                 | -             |
|                            | RS-485               | -                 | -             |
| Power Sensor Station       | LAN                  | Host Device       | LAN (fixed)   |
| ZN-KMX21                   |                      | IP Address        | 192.168.0.20  |
|                            |                      | Connection count  | 1             |
|                            |                      | Measurement Cycle | 10min         |
|                            |                      | Timeout           | 500ms         |
|                            | Wireless             | -                 | -             |
|                            | RS-485               | -                 | -             |
| Air Flow Station           | LAN                  | Host Device       | LAN (fixed)   |
| D6FZ-FGX21                 |                      | IP Address        | 192.168.0.20  |
|                            |                      | Connection count  | 1             |
|                            |                      | Measurement Cycle | 10min         |
|                            |                      | Timeout           | 500ms         |
|                            | Wireless             | -                 | -             |
|                            | RS-485               | -                 | -             |

\*2: Wireless unit master (LAN) WZ-MLAN01 is wirelessly communicated and connected by connecting to the wireless unit slave (CompoWay/F) WZ-SRS01 via RS-485.

\*3: Wireless (CompoWay/F) is used as an abbreviation of wireless unit slave (CompoWay/F).

## ■Wireless Unit

| Setting Range                                 |  |  |  |  |
|-----------------------------------------------|--|--|--|--|
| Item Range                                    |  |  |  |  |
| Measurement Cycle 1min/5min/10min/30min/60min |  |  |  |  |

| Measurement Device<br>Name                | Connection<br>Method | Setting Items     |                                                     |
|-------------------------------------------|----------------------|-------------------|-----------------------------------------------------|
| Name                                      |                      | Item              | Initial Value                                       |
| Wireless Device                           | LAN                  | -                 | -                                                   |
| Thermo-Humidity Sensor<br>WZ-STH01        | Wireless             | Host Device       | Select from Wireless<br>Master (*4)<br>registration |
|                                           |                      | Wireless Unit ID  | 1                                                   |
|                                           |                      | Measurement Cycle | 10min                                               |
|                                           | RS-485               | -                 | -                                                   |
| Wireless Device Light                     | LAN                  | -                 | -                                                   |
| Intensity Sensor<br>WZ-SL01               | Wireless             | Host Device       | Select from Wireless<br>Master (*4)<br>registration |
|                                           |                      | Wireless Unit ID  | 1                                                   |
|                                           |                      | Measurement Cycle | 10min                                               |
|                                           | RS-485               | -                 | -                                                   |
| Wireless Device                           | LAN                  | -                 | -                                                   |
| Thermo-Humidity Light<br>Intensity Sensor | Wireless             | Host Device       | Select from Wireless<br>Master (*4)<br>registration |
| WZ-SHTL01                                 |                      | Wireless Unit ID  | 1                                                   |
|                                           |                      | Measurement Cycle | 10min                                               |
|                                           | RS-485               | -                 | -                                                   |
| Wireless Device CO <sub>2</sub>           | LAN                  | -                 | -                                                   |
| Sensor<br>WZ-SCD01                        | Wireless             | Host Device       | Select from Wireless<br>Master (*4)<br>registration |
|                                           |                      | Wireless Unit ID  | 1                                                   |
|                                           |                      | Measurement Cycle | 10min                                               |
|                                           | RS-485               | -                 | -                                                   |
| Wireless Unit Slave                       | LAN                  | -                 | -                                                   |
| (Pulse Count)<br>WZ-SP01                  | Wireless             | Host Device       | Select from Wireless<br>Master (*4)<br>registration |
|                                           |                      | Wireless Unit ID  | 1                                                   |
|                                           |                      | Measurement Cycle | 10min                                               |
|                                           | RS-485               | -                 | -                                                   |

\*4: Wireless master (LAN) is used as an abbreviation of wireless unit master (LAN).

#### ■Other Sensors

| Setting Range                                   |                                        |  |
|-------------------------------------------------|----------------------------------------|--|
| Item Range                                      |                                        |  |
| Host Device RS-485_1/RS-485_2/RS-485_3/RS-485_4 |                                        |  |
| Measurement Cycle 1min/5min/10min/30min/60min   |                                        |  |
| Timeout                                         | 100ms/200ms/500ms/1s/2s/5s/10s/20s/30s |  |

| Measurement Device<br>Name         | Connection<br>Method | Setting Items      |                                                                         |  |  |
|------------------------------------|----------------------|--------------------|-------------------------------------------------------------------------|--|--|
| Inditie                            | Method               | Item               | Initial Value                                                           |  |  |
| 1/32 DIN Digital Panel             | LAN                  | -                  | -                                                                       |  |  |
| Meter<br>K3GN                      | Wireless<br>(*2)     | Host Device        | Wireless<br>Select from<br>(CompoWay/F <sup>(*3)</sup><br>registration) |  |  |
| Digital Panel Meter<br>K3HB        |                      | CompoWay/F Unit No | 1                                                                       |  |  |
| NJID                               |                      | Measurement Cycle  | 10min                                                                   |  |  |
|                                    |                      | Timeout            | 5s                                                                      |  |  |
|                                    | RS-485               | Host Device        | RS-485_1                                                                |  |  |
|                                    |                      | CompoWay/F Unit No | 1                                                                       |  |  |
|                                    |                      | Measurement Cycle  | 10min                                                                   |  |  |
|                                    |                      | Timeout            | 200ms                                                                   |  |  |
| Digital Temperature                | LAN                  | -                  | -                                                                       |  |  |
| Controller E5CC<br>Controller E5EC | Wireless<br>(*2)     | Host Device        | Wireless<br>Select from<br>(CompoWay/F <sup>(*3)</sup><br>registration) |  |  |
|                                    |                      | CompoWay/F Unit No | 1                                                                       |  |  |
|                                    |                      | Measurement Cycle  | 10min                                                                   |  |  |
|                                    |                      | Timeout            | 5s                                                                      |  |  |
|                                    | RS-485               | Host Device        | RS-485_1                                                                |  |  |
|                                    |                      | CompoWay/F Unit No | 1                                                                       |  |  |
|                                    |                      | Measurement Cycle  | 10min                                                                   |  |  |
|                                    |                      | Timeout            | 200ms                                                                   |  |  |
| Air Flow Sensor                    | LAN                  | -                  | -                                                                       |  |  |
| D6FZ-FGT200                        | Wireless             | -                  | -                                                                       |  |  |
| D6FZ-FGT500 RS-485                 |                      | Host Device        | RS-485_1                                                                |  |  |
|                                    |                      | CompoWay/F Unit No | 1                                                                       |  |  |
|                                    |                      | Measurement Cycle  | 10min                                                                   |  |  |
| *0. \\\!                           |                      | Timeout            | 200ms                                                                   |  |  |

\*2: Wireless communication to the wireless unit master (LAN) model WZ-MLAN01 via RS-485 connection of a wireless unit slave (CompoWay/F) WZ-SRS01.
\*3: Wireless (CompoWay/F) is used as an abbreviation of wireless unit slave

(CompoWay/F).

#### ■Controller

| Setting Range     |                             |  |
|-------------------|-----------------------------|--|
| Item Range        |                             |  |
| Measurement Cycle | 1min/5min/10min/30min/60min |  |

| Measurement Device Name | Connection<br>Method | Setting Items     |               |  |
|-------------------------|----------------------|-------------------|---------------|--|
| Method                  | Item                 | Initial Value     |               |  |
| Programmable Controller | LAN                  | Host Device       | LAN (fixed)   |  |
| CJ1 / CJ2 Series        | J1 / CJ2 Series      |                   | 192.168.250.1 |  |
|                         |                      | Measurement Cycle | 10min         |  |
| Machine Automation      |                      | Port              | 9600          |  |
| Controller              | Wireless             | -                 | -             |  |
| NJ Series               | RS-485               | -                 | -             |  |
| NX1P Series             |                      |                   |               |  |

#### Precautions for Correct Use

- CPU unit with built-in EtherNet/IP port or EtherNet/IP unit is required.
- The 4th octet of the PLC's IP address and that of EQ100's LAN connection port must not be matched. This also applies even if the PLC is connected to the sub-LAN connection port.
- Make sure that the 4th octets of IP addresses are unique when multiple PLCs are connected.
- If either "Operation Stop Error" or "Operation Continuation Error" occurred in PLC's CPU unit, EQ100 does not perform logging from the PLC.

If "Low Battery" error occurred in a CPU unit, for example, "Operation Continuation Error" occurs and the EQ100 does not record data from the PLC. Replace the CPU unit's battery before "Low Battery" occurs.

\* The 4th octet of an IP address is, for example, xxx of 192.168.250.xxx.

\* An error due to operation continuation failure does not occur for EQ100 of the firmware version 1.160 or later.

| Setting Range     |                                        |  |
|-------------------|----------------------------------------|--|
| Item              | Range                                  |  |
| Host Device       | RS-485_1/RS-485_2/RS-485_3/RS-485_4    |  |
| Measurement Cycle | 1min/5min/10min/30min/60min            |  |
| Timeout           | 100ms/200ms/500ms/1s/2s/5s/10s/20s/30s |  |

| Modbus | RTU | Device |
|--------|-----|--------|

| Measurement Device<br>Name | Connection<br>Method | Setting Items      |               |  |
|----------------------------|----------------------|--------------------|---------------|--|
| Inditie                    | Method               | Item               | Initial Value |  |
| Modbus RTU Device          | LAN                  | -                  | -             |  |
| ModbusRTU                  | Wireless             | -                  | -             |  |
|                            | RS-485               | Host Device        | RS-485_1      |  |
|                            |                      | Modbus RTU Unit No | 1             |  |
|                            |                      | Measurement Cycle  | 10min         |  |
|                            |                      | Timeout            | 200ms         |  |

## 9.5.2. Measurement Device Channel List

Shown below are lists of measurement device channels. (In alphabetical order)

\* For measurement device list item "Default Channel Registration", see "4.6.3.2 EQ100 Measurement Device Registration" (p.4-25).

| Address | Channel Name                     | Unit  | Data Type            | Default<br>Channel<br>Registration |
|---------|----------------------------------|-------|----------------------|------------------------------------|
| 1       | Integrated standard flow rate    | kL    | Integrated flow rate | Available                          |
| 2       | Instantaneous standard flow rate | L/min | Standard flow rate   | No                                 |
| 3       | Pressure                         | kPa   | Pressure             | No                                 |
| 4       | Temperature                      | °C    | Temperature          | No                                 |
| 5       | Instantaneous volume flow rate   | L/min | Volume flow rate     | No                                 |

Device Name: D6FZ-FGX21 Air Flow Rate Station

Device Name: E5CC / E5EC Temperature Controller (Digital Regulator)

| Address | Channel Name                          | Unit | Data Type   | Default<br>Channel<br>Registration |
|---------|---------------------------------------|------|-------------|------------------------------------|
| C0-0000 | Temperature                           | °C   | Temperature | Available                          |
| C0-0003 | Heater current 1                      |      | No unit     | No                                 |
| C0-0004 | Operation amount monitor<br>(heating) |      | No unit     | No                                 |
| C0-0005 | Operation amount monitor (cooling)    |      | No unit     | No                                 |
| C0-0006 | Heater current 2                      |      | No unit     | No                                 |
| C0-0007 | Leakage current 1 monitor             |      | No unit     | No                                 |
| C0-0008 | Leakage current 2 monitor             |      | No unit     | No                                 |

■ Device Name: EQ100 PULSE (EQ100 General-Purpose Input Terminal Measurement Device)

| Address | Channel Name | Unit | Data Type | Default<br>Channel<br>Registration |
|---------|--------------|------|-----------|------------------------------------|
|         | PULSE        |      | Pulse     | Available                          |

#### Device Name: K3GN 1/32 DIN Digital Panel Meter

| Address   | Channel Name  | Unit | Data Type | Default<br>Channel<br>Registration |
|-----------|---------------|------|-----------|------------------------------------|
| C0-0001   | Current value |      | No unit   | Available                          |
| C0-0002-4 | Event input   |      | ON/OFF    | No                                 |

#### Device Name: K3HB Digital Panel Meter

| Address | Channel Name  | Unit | Data Type | Default<br>Channel<br>Registration |
|---------|---------------|------|-----------|------------------------------------|
| C0-0002 | Current value |      | No unit   | No                                 |
| C0-0003 | Maximum value |      | No unit   | No                                 |
| C0-0004 | Minimum value |      | No unit   | No                                 |

## ■ Device Name: D6FZ-FGT200/500 Air Flow Sensor

| Address | Channel Name                     | Unit  | Data Type               | Default<br>Channel<br>Registration |
|---------|----------------------------------|-------|-------------------------|------------------------------------|
| C0-0000 | Instantaneous standard flow rate | L/min | Instantaneous flow rate | No                                 |
| C0-0004 | Integrated standard flow rate    | kL    | Integrated flow rate    | Available                          |

# Device Name: KE1-CTD8E CT Expansion Unit

| Address | Channel Name        | Unit | Data Type        | Default<br>Channel<br>Registration |
|---------|---------------------|------|------------------|------------------------------------|
| C0-0006 | Electric current 1  | А    | Electric current | No                                 |
| C0-0007 | Electric current 2  | А    | Electric current | No                                 |
| C0-0008 | Electric current 3  | А    | Electric current | No                                 |
| C0-0009 | Electric current 4  | А    | Electric current | No                                 |
| C0-000A | Electric current 5  | А    | Electric current | No                                 |
| C0-000B | Electric current 6  | А    | Electric current | No                                 |
| C0-000C | Electric current 7  | А    | Electric current | No                                 |
| C0-000D | Electric current 8  | А    | Electric current | No                                 |
| C0-000E | Electric current 9  | А    | Electric current | No                                 |
| C0-000F | Electric current 10 | А    | Electric current | No                                 |
| C0-0010 | Electric current 11 | А    | Electric current | No                                 |
| C0-0011 | Electric current 12 | А    | Electric current | No                                 |
| C0-0012 | Power factor 1      |      | Power factor     | No                                 |
| C0-0013 | Power factor 2      |      | Power factor     | No                                 |
| C0-0014 | Power factor 3      |      | Power factor     | No                                 |
| C0-0015 | Power factor 4      |      | Power factor     | No                                 |
| C0-0016 | Power factor 5      |      | Power factor     | No                                 |
| C0-0017 | Power factor 6      |      | Power factor     | No                                 |
| C0-0018 | Power factor 7      |      | Power factor     | No                                 |
| C0-0019 | Power factor 8      |      | Power factor     | No                                 |
| C0-001C | Active power 1      | kW   | Power            | No                                 |
| C0-001D | Active power 2      | kW   | Power            | No                                 |
| C0-001E | Active power 3      | kW   | Power            | No                                 |
| C0-001F | Active power 4      | kW   | Power            | No                                 |
| C0-0020 | Active power 5      | kW   | Power            | No                                 |
| C0-0021 | Active power 6      | kW   | Power            | No                                 |
| C0-0022 | Active power 7      | kW   | Power            | No                                 |
| C0-0023 | Active power 8      | kW   | Power            | No                                 |
| C0-0024 | Reactive power 1    | kvar | Reactive Power   | No                                 |
| C0-0025 | Reactive power 2    | kvar | Reactive Power   | No                                 |
| C0-0026 | Reactive power 3    | kvar | Reactive Power   | No                                 |
| C0-0027 | Reactive power 4    | kvar | Reactive Power   | No                                 |
| C0-0028 | Reactive power 5    | kvar | Reactive Power   | No                                 |
| C0-0029 | Reactive power 6    | kvar | Reactive Power   | No                                 |
| C0-002A | Reactive power 7    | kvar | Reactive Power   | No                                 |

| Address | Channel Name              | Unit           | Data Type                                        | Default<br>Channel<br>Registration |
|---------|---------------------------|----------------|--------------------------------------------------|------------------------------------|
| C0-002B | Reactive power 8          | kvar           | Reactive Power                                   | No                                 |
| C0-0080 | Active electric energy 1  | kWh            | Electric energy                                  | Available                          |
| C0-0081 | Active electric energy 2  | kWh            | Electric energy                                  | No                                 |
| C0-0082 | Active electric energy 3  | kWh            | Electric energy                                  | No                                 |
| C0-0083 | Active electric energy 4  | kWh            | Electric energy                                  | No                                 |
| C0-0084 | Active electric energy 5  | kWh            | Electric energy                                  | No                                 |
| C0-0085 | Active electric energy 6  | kWh            | Electric energy                                  | No                                 |
| C0-0086 | Active electric energy 7  | kWh            | Electric energy                                  | No                                 |
| C0-0087 | Active electric energy 8  | kWh            | Electric energy                                  | No                                 |
| C0-0088 | Regenerated energy 1      | kWh            | Regenerated energy                               | No                                 |
| C0-0089 | Regenerated energy 2      | kWh            | Regenerated energy                               | No                                 |
| C0-008A | Regenerated energy 3      | kWh            | Regenerated<br>energy                            | No                                 |
| C0-008B | Regenerated energy 4      | kWh            | Regenerated<br>energy                            | No                                 |
| C0-008C | Regenerated energy 5      | kWh            | Regenerated<br>energy                            | No                                 |
| C0-008D | Regenerated energy 6      | kWh            | Regenerated<br>energy                            | No                                 |
| C0-008E | Regenerated energy 7      | kWh            | Regenerated<br>energy                            | No                                 |
| C0-008F | Regenerated energy 8      | kWh            | Regenerated<br>energy                            | No                                 |
| C0-0090 | Leading reactive energy 1 | kvarh          | Reactive electric<br>energy                      | No                                 |
| C0-0091 | Leading reactive energy 2 | kvarh          | Reactive electric<br>energy                      | No                                 |
| C0-0092 | Leading reactive energy 3 | kvarh          | Reactive electric<br>energy                      | No                                 |
| C0-0093 | Leading reactive energy 4 | kvarh          | Reactive electric<br>energy                      | No                                 |
| C0-0094 | Leading reactive energy 5 | kvarh          | Reactive electric<br>energy                      | No                                 |
| C0-0095 | Leading reactive energy 6 | kvarh          | Reactive electric<br>energy                      | No                                 |
| C0-0096 | Leading reactive energy 7 | kvarh          | Reactive electric<br>energy<br>Reactive electric | No                                 |
| C0-0097 | Leading reactive energy 8 | kvarh          | energy                                           | No                                 |
| C0-0098 | Lagging reactive energy 1 | kvarh          | Reactive electric<br>energy<br>Reactive electric | No                                 |
| C0-0099 | Lagging reactive energy 2 | kvarh          | Reactive electric<br>energy<br>Reactive electric | No                                 |
| C0-009A | Lagging reactive energy 3 | kvarh<br>kvarh | Reactive electric<br>energy<br>Reactive electric | No                                 |
| C0-009B | Lagging reactive energy 4 | kvarn          | energy<br>Reactive electric                      | No                                 |
| C0-009C | Lagging reactive energy 6 | kvarh          | energy<br>Reactive electric                      | No                                 |
| C0-009D | Lagging reactive energy 7 | kvarh          | energy<br>Reactive electric                      | No                                 |
| C0-009E | Lagging reactive energy 8 | kvarh          | energy<br>Reactive electric                      | No                                 |
| C0-009F |                           | kvarn          | energy<br>Reactive electric                      | No                                 |
| C0-00A0 | Total reactive energy 1   | rvaili         |                                                  | No                                 |

| Address | Channel Name               | Unit  | Data Type                   | Default<br>Channel<br>Registration |
|---------|----------------------------|-------|-----------------------------|------------------------------------|
|         |                            |       | energy                      |                                    |
| C0-00A1 | Total reactive energy 2    | kvarh | Reactive electric energy    | No                                 |
| C0-00A2 | Total reactive energy 3    | kvarh | Reactive electric<br>energy | No                                 |
| C0-00A3 | Total reactive energy 4    | kvarh | Reactive electric energy    | No                                 |
| C0-00A4 | Total reactive energy 5    | kvarh | Reactive electric<br>energy | No                                 |
| C0-00A5 | Total reactive energy 6    | kvarh | Reactive electric energy    | No                                 |
| C0-00A6 | Total reactive energy 7    | kvarh | Reactive electric energy    | No                                 |
| C0-00A7 | Total reactive energy 8    | kvarh | Reactive electric energy    | No                                 |
| C0-012A | Energy converted value 1_1 |       | No unit                     | No                                 |
| C0-012B | Energy converted value 1_2 |       | No unit                     | No                                 |
| C0-012C | Energy converted value 2_1 |       | No unit                     | No                                 |
| C0-012D | Energy converted value 2_2 |       | No unit                     | No                                 |
| C0-012E | Energy converted value 3_1 |       | No unit                     | No                                 |
| C0-012F | Energy converted value 3_2 |       | No unit                     | No                                 |
| C0-0130 | Energy converted value 4_1 |       | No unit                     | No                                 |
| C0-0131 | Energy converted value 4_2 |       | No unit                     | No                                 |
| C0-0132 | Energy converted value 5_1 |       | No unit                     | No                                 |
| C0-0133 | Energy converted value 5_2 |       | No unit                     | No                                 |
| C0-0134 | Energy converted value 6_1 |       | No unit                     | No                                 |
| C0-0135 | Energy converted value 6_2 |       | No unit                     | No                                 |
| C0-0136 | Energy converted value 7_1 |       | No unit                     | No                                 |
| C0-0137 | Energy converted value 7_2 |       | No unit                     | No                                 |
| C0-0138 | Energy converted value 8_1 |       | No unit                     | No                                 |
| C0-0139 | Energy converted value 8_2 |       | No unit                     | No                                 |

#### Device Name: KM-N1 Smart Power Monitor

| Address | Channel Name                      | Unit | Data Type                | Default<br>Channel<br>Registration |
|---------|-----------------------------------|------|--------------------------|------------------------------------|
| C0-0000 | Voltage 1 (instantaneous)         | V    | Voltage                  | No                                 |
| C0-0001 | Voltage 2 (instantaneous)         | V    | Voltage                  | No                                 |
| C0-0002 | Voltage 3 (instantaneous)         | V    | Voltage                  | No                                 |
| C0-0003 | Current 1 (instantaneous)         | А    | Electric current         | No                                 |
| C0-0004 | Current 2 (instantaneous)         | А    | Electric current         | No                                 |
| C0-0005 | Current 3 (instantaneous)         | А    | Electric current         | No                                 |
| C0-0006 | Power factor (instantaneous)      |      | Power factor             | No                                 |
| C0-0007 | Frequency (instantaneous)         | Hz   | Frequency                | No                                 |
| C0-0008 | Active power (instantaneous)      | kW   | Electric energy          | No                                 |
| C0-0009 | Reactive power<br>(instantaneous) | kvar | Reactive power           | No                                 |
| C0-0100 | Total active power consumption    | kWh  | Total power consumption  | Available                          |
| C0-0101 | Total regenerated energy          | kWh  | Total regenerated energy | No                                 |

|         |                              | kvarh | Total reactive | No |
|---------|------------------------------|-------|----------------|----|
|         | Total leading reactive power |       | power          |    |
| C0-0102 |                              |       | consumption    |    |
|         |                              | kvarh | Total reactive | No |
|         | Total lagging reactive power |       | power          |    |
| C0-0103 |                              |       | consumption    |    |
|         | Accumulative total reactive  | kvarh | Total reactive | No |
|         | Accumulative total reactive  |       | power          |    |
| C0-0104 | power                        |       | consumption    |    |

#### Device Name: KM-N2 Power Monitor

| Address | Channel Name                          | Unit  | Data Type                              | Default<br>Channel<br>Registration |
|---------|---------------------------------------|-------|----------------------------------------|------------------------------------|
| C0-0000 | Voltage 1 (instantaneous)             | V     | Voltage                                | No                                 |
| C0-0001 | Voltage 2 (instantaneous)             | V     | Voltage                                | No                                 |
| C0-0002 | Voltage 3 (instantaneous)             | V     | Voltage                                | No                                 |
| C0-0003 | Electric current 1<br>(instantaneous) | А     | Electric current                       | No                                 |
| C0-0004 | Electric current 2<br>(instantaneous) | А     | Electric current                       | No                                 |
| C0-0005 | Electric current 3<br>(instantaneous) | А     | Electric current                       | No                                 |
| C0-0006 | Power factor (instantaneous)          |       | Power factor                           | No                                 |
| C0-0007 | Frequency (instantaneous)             | Hz    | Frequency                              | No                                 |
| C0-0008 | Active power (instantaneous)          | kW    | Electric energy                        | No                                 |
| C0-0009 | Reactive power<br>(instantaneous)     | kvar  | Reactive Power                         | No                                 |
| C0-000A | Voltage<br>(V1-V2)(instantaneous)     | V     | Voltage                                | No                                 |
| C0-000B | Voltage<br>(V1-V3)(instantaneous)     | V     | Voltage                                | No                                 |
| C0-000C | Voltage<br>(V2-V3)(instantaneous)     | V     | Voltage                                | No                                 |
| C0-0100 | Total active power consumption        | kWh   | Total power consumption                | Available                          |
| C0-0101 | Total regenerated energy              | kWh   | Total regenerated energy               | No                                 |
| C0-0102 | Total leading reactive power          | kvarh | Total reactive<br>power<br>consumption | No                                 |
| C0-0103 | Total lagging reactive power          | kvarh | Total reactive<br>power<br>consumption | No                                 |
| C0-0104 | Accumulative total reactive power     | kvarh | Total reactive<br>power<br>consumption | No                                 |

## Device Name: KM-N3 Power Monitor

| Address | Channel Name                          | Unit | Data Type        | Default<br>Channel<br>Registration |
|---------|---------------------------------------|------|------------------|------------------------------------|
| C0-0000 | Voltage 1 (instantaneous)             | V    | Voltage          | No                                 |
| C0-0001 | Voltage 2 (instantaneous)             | V    | Voltage          | No                                 |
| C0-0002 | Voltage 3 (instantaneous)             | V    | Voltage          | No                                 |
| C0-0003 | Electric current 1<br>(instantaneous) | A    | Electric current | No                                 |
| C0-0004 | Electric current 2                    | А    | Electric current | No                                 |

| Address | Channel Name                        | Unit  | Data Type                              | Default<br>Channel<br>Registration |
|---------|-------------------------------------|-------|----------------------------------------|------------------------------------|
|         | (instantaneous)                     |       |                                        |                                    |
| C0-0005 | Electric current 3 (instantaneous)  | А     | Electric current                       | No                                 |
| C0-0006 | Power factor (instantaneous)        |       | Power factor                           | No                                 |
| C0-0007 | Frequency (instantaneous)           | Hz    | Frequency                              | No                                 |
| C0-0008 | Active power (instantaneous)        | kW    | Electric energy                        | No                                 |
| C0-0009 | Reactive power<br>(instantaneous)   | kvar  | Reactive Power                         | No                                 |
| C0-000A | Voltage<br>(V1-V2)(instantaneous)   | V     | Voltage                                | No                                 |
| C0-000B | Voltage<br>(V1-V3)(instantaneous)   | V     | Voltage                                | No                                 |
| C0-000C | Voltage<br>(V2-V3)(instantaneous)   | V     | Voltage                                | No                                 |
| C0-000D | Active power 1 (instantaneous)      | kW    | Electric energy                        | No                                 |
| C0-000E | Active power 2 (instantaneous)      | kW    | Electric energy                        | No                                 |
| C0-000F | Active power 3 (instantaneous)      | kW    | Electric energy                        | No                                 |
| C0-0010 | Reactive power 1<br>(instantaneous) | kvar  | Reactive power                         | No                                 |
| C0-0011 | Reactive power 2<br>(instantaneous) | kvar  | Reactive power                         | No                                 |
| C0-0012 | Reactive power 3<br>(instantaneous) | kvar  | Reactive power                         | No                                 |
| C0-0100 | Total active power consumption      | kWh   | Total power<br>consumption             | Available                          |
| C0-0101 | Total regenerated energy            | kWh   | Total regenerated energy               | No                                 |
| C0-0102 | Total leading reactive power        | kvarh | Total reactive<br>power<br>consumption | No                                 |
| C0-0103 | Total lagging reactive power        | kvarh | Total reactive<br>power<br>consumption | No                                 |
| C0-0104 | Accumulative total reactive power   | kvarh | Total reactive<br>power<br>consumption | No                                 |

# Device Name: KM100 Smart Power Monitor

| Address | Channel Name                             | Unit | Data Type        | Default<br>Channel<br>Registration |
|---------|------------------------------------------|------|------------------|------------------------------------|
| C0-0000 | R-phase voltage<br>(instantaneous value) | V    | Voltage          | No                                 |
| C0-0001 | T-phase voltage (instantaneous value)    | V    | Voltage          | No                                 |
| C0-0002 | R-phase current (instantaneous value)    | A    | Electric current | No                                 |
| C0-0003 | T-phase current (instantaneous value)    | A    | Electric current | No                                 |
| C0-0004 | Active power (instantaneous value)       | kW   | Power            | No                                 |
| C0-0005 | Reactive power (instantaneous value)     | kvar | Reactive Power   | No                                 |
| C0-0006 | Power factor (instantaneous value)       |      | Power factor     | No                                 |

| C0-0007 | Frequency                 | Hz  | Frequency       | No        |
|---------|---------------------------|-----|-----------------|-----------|
| C0-0008 | Electric energy           | kWh | Electric energy | Available |
| C0-0009 | Arbitrary electric energy | kWh | Electric energy | No        |

## Device Name: KM1-EMU8A Pulse/Temperature Input Unit

| Address    | Channel Name              | Unit | Data Type   | Default<br>Channel<br>Registration |
|------------|---------------------------|------|-------------|------------------------------------|
| C0-002C    | Temperature 1             | °C   | Temperature | No                                 |
| C0-0118    | Pulse input ON time 1     | s    | Second      | No                                 |
| C0-0119    | Pulse input ON time 2     | S    | Second      | No                                 |
| C0-011A    | Pulse input ON time 3     | S    | Second      | No                                 |
| C0-011B    | Pulse input ON time 4     | s    | Second      | No                                 |
| C0-011C    | Pulse input ON time 5     | S    | Second      | No                                 |
| C0-011D    | Pulse input ON time 6     | s    | Second      | No                                 |
| C0-011E    | Pulse input ON time 7     | S    | Second      | No                                 |
| C0-011F    | Pulse input count 1       |      | Pulse       | Available                          |
| C0-0120    | Pulse input count 2       |      | Pulse       | No                                 |
| C0-0121    | Pulse input count 3       |      | Pulse       | No                                 |
| C0-0122    | Pulse input count 4       |      | Pulse       | No                                 |
| C0-0123    | Pulse input count 5       |      | Pulse       | No                                 |
| C0-0124    | Pulse input count 6       |      | Pulse       | No                                 |
| C0-0125    | Pulse input count 7       |      | Pulse       | No                                 |
| C0-013A    | Pulse converted value 1_1 |      | No unit     | No                                 |
| C0-013B    | Pulse converted value 1_2 |      | No unit     | No                                 |
| C0-013C    | Pulse converted value 2_1 |      | No unit     | No                                 |
| C0-013D    | Pulse converted value 2_2 |      | No unit     | No                                 |
| C0-013E    | Pulse converted value 3_1 |      | No unit     | No                                 |
| C0-013F    | Pulse converted value 3_2 |      | No unit     | No                                 |
| C0-0140    | Pulse converted value 4_1 |      | No unit     | No                                 |
| C0-0141    | Pulse converted value 4_2 |      | No unit     | No                                 |
| C0-0142    | Pulse converted value 5_1 |      | No unit     | No                                 |
| C0-0143    | Pulse converted value 5_2 |      | No unit     | No                                 |
| C0-0144    | Pulse converted value 6_1 |      | No unit     | No                                 |
| C0-0145    | Pulse converted value 6_2 |      | No unit     | No                                 |
| C0-0146    | Pulse converted value 7_1 |      | No unit     | No                                 |
| C0-0147    | Pulse converted value 7_2 |      | No unit     | No                                 |
| C0-0381-10 | Event input 1             |      |             | No                                 |
| C0-0381-11 | Event input 2             |      |             | No                                 |
| C0-0381-12 | Event input 3             |      |             | No                                 |
| C0-0381-13 | Event input 4             |      |             | No                                 |
| C0-0381-14 | Event input 5             |      |             | No                                 |
| C0-0381-15 | Event input 6             |      |             | No                                 |
| C0-0381-16 | Event input 7             |      |             | No                                 |

| Device Name: KM1-PMU1A Power Measurement Ur | nit |
|---------------------------------------------|-----|
|---------------------------------------------|-----|

| Address | Channel Name              | Unit  | Data Type                   | Default<br>Channel<br>Registration |
|---------|---------------------------|-------|-----------------------------|------------------------------------|
| C0-0000 | Voltage 1                 | V     | Voltage                     | No                                 |
| C0-0001 | Voltage 2                 | V     | Voltage                     | No                                 |
| C0-0002 | Voltage 3                 | V     | Voltage                     | No                                 |
| C0-0003 | Voltage 4                 | V     | Voltage                     | No                                 |
| C0-0004 | Voltage 5                 | V     | Voltage                     | No                                 |
| C0-0005 | Voltage 6                 | V     | Voltage                     | No                                 |
| C0-0006 | Electric current 1        | А     | Electric current            | No                                 |
| C0-0007 | Electric current 2        | А     | Electric current            | No                                 |
| C0-0008 | Electric current 3        | А     | Electric current            | No                                 |
| C0-0012 | Power factor 1            |       | Power factor                | No                                 |
| C0-0013 | Power factor 2            |       | Power factor                | No                                 |
| C0-0014 | Power factor 3            |       | Power factor                | No                                 |
| C0-001A | Frequency 1               | Hz    | Frequency                   | No                                 |
| C0-001C | Active power 1            | kW    | Power                       | No                                 |
| C0-001D | Active power 2            | kW    | Power                       | No                                 |
| C0-001E | Active power 3            | kW    | Power                       | No                                 |
| C0-0024 | Reactive power 1          | kvar  | Reactive Power              | No                                 |
| C0-0025 | Reactive power 2          | kvar  | Reactive Power              | No                                 |
| C0-0026 | Reactive power 3          | kvar  | Reactive Power              | No                                 |
| C0-0080 | Active electric energy 1  | kWh   | Electric energy             | Available                          |
| C0-0081 | Active electric energy 2  | kWh   | Electric energy             | No                                 |
| C0-0082 | Active electric energy 3  | kWh   | Electric energy             | No                                 |
| C0-0088 | Regenerated energy 1      | kWh   | Regenerated energy          | No                                 |
| C0-0089 | Regenerated energy 2      | kWh   | Regenerated energy          | No                                 |
| C0-008A | Regenerated energy 3      | kWh   | Regenerated<br>energy       | No                                 |
| C0-0090 | Leading reactive energy 1 | kvarh | Reactive electric<br>energy | No                                 |
| C0-0091 | Leading reactive energy 2 | kvarh | Reactive electric<br>energy | No                                 |
| C0-0092 | Leading reactive energy 3 | kvarh | Reactive electric<br>energy | No                                 |
| C0-0098 | Lagging reactive energy 1 | kvarh | Reactive electric<br>energy | No                                 |
| C0-0099 | Lagging reactive energy 2 | kvarh | Reactive electric<br>energy | No                                 |
| C0-009A | Lagging reactive energy 3 | kvarh | Reactive electric<br>energy | No                                 |
| C0-00A0 | Total reactive energy 1   | kvarh | Reactive electric<br>energy | No                                 |
| C0-00A1 | Total reactive energy 2   | kvarh | Reactive electric<br>energy | No                                 |
| C0-00A2 | Total reactive energy 3   | kvarh | Reactive electric<br>energy | No                                 |
| C0-0100 | 3-STATE HIGH energy 1     | kWh   | Electric energy             | No                                 |
| C0-0101 | 3-STATE HIGH time 1       | S     | Second                      | No                                 |
| C0-0102 | 3-STATE HIGH energy 2     | kWh   | Electric energy             | No                                 |

| Address | Channel Name               | Unit | Data Type       | Default<br>Channel<br>Registration |
|---------|----------------------------|------|-----------------|------------------------------------|
| C0-0103 | 3-STATE HIGH time 2        | s    | Second          | No                                 |
| C0-0104 | 3-STATE HIGH energy 3      | kWh  | Electric energy | No                                 |
| C0-0105 | 3-STATE HIGH time 3        | s    | Second          | No                                 |
| C0-0108 | 3-STATE MIDDLE energy 1    | kWh  | Electric energy | No                                 |
| C0-0109 | 3-STATE MIDDLE time 1      | s    | Second          | No                                 |
| C0-010A | 3-STATE MIDDLE energy 2    | kWh  | Electric energy | No                                 |
| C0-010B | 3-STATE MIDDLE time 2      | s    | Second          | No                                 |
| C0-010C | 3-STATE MIDDLE energy 3    | kWh  | Electric energy | No                                 |
| C0-010D | 3-STATE MIDDLE time 3      | s    | Second          | No                                 |
| C0-0110 | 3-STATE LOW energy 1       | kWh  | Electric energy | No                                 |
| C0-0111 | 3-STATE LOW time 1         | s    | Second          | No                                 |
| C0-0112 | 3-STATE LOW energy 2       | kWh  | Electric energy | No                                 |
| C0-0113 | 3-STATE LOW time 2         | s    | Second          | No                                 |
| C0-0114 | 3-STATE LOW energy 3       | kWh  | Electric energy | No                                 |
| C0-0115 | 3-STATE LOW time 3         | s    | Second          | No                                 |
| C0-0126 | Power basic unit 1         | kWh/ | Basic unit      | No                                 |
| C0-0127 | Power basic unit 2         | kWh/ | Basic unit      | No                                 |
| C0-0128 | Power basic unit 3         | kWh/ | Basic unit      | No                                 |
| C0-012A | Energy converted value 1_1 |      | No unit         | No                                 |
| C0-012B | Energy converted value 1_2 |      | No unit         | No                                 |
| C0-012C | Energy converted value 2_1 |      | No unit         | No                                 |
| C0-012D | Energy converted value 2_2 |      | No unit         | No                                 |
| C0-012E | Energy converted value 3_1 |      | No unit         | No                                 |
| C0-012F | Energy converted value 3_2 |      | No unit         | No                                 |

## Device Name: KM1-PMU2A Dual Power System Measurement Unit

| Address | Channel Name       | Unit | Data Type        | Default<br>Channel<br>Registration |
|---------|--------------------|------|------------------|------------------------------------|
| C0-0000 | Voltage 1          | V    | Voltage          | No                                 |
| C0-0001 | Voltage 2          | V    | Voltage          | No                                 |
| C0-0002 | Voltage 3          | V    | Voltage          | No                                 |
| C0-0003 | Voltage 4          | V    | Voltage          | No                                 |
| C0-0004 | Voltage 5          | V    | Voltage          | No                                 |
| C0-0005 | Voltage 6          | V    | Voltage          | No                                 |
| C0-0006 | Electric current 1 | А    | Electric current | No                                 |
| C0-0007 | Electric current 2 | А    | Electric current | No                                 |
| C0-0008 | Electric current 3 | А    | Electric current | No                                 |
| C0-000C | Electric current 7 | А    | Electric current | No                                 |
| C0-000D | Electric current 8 | А    | Electric current | No                                 |
| C0-000E | Electric current 9 | А    | Electric current | No                                 |
| C0-0012 | Power factor 1     |      | Power factor     | No                                 |
| C0-0013 | Power factor 2     |      | Power factor     | No                                 |
| C0-0016 | Power factor 5     |      | Power factor     | No                                 |
| C0-0017 | Power factor 6     |      | Power factor     | No                                 |

| Address | Channel Name                                       | Unit           | Data Type                                        | Default<br>Channel<br>Registration |
|---------|----------------------------------------------------|----------------|--------------------------------------------------|------------------------------------|
| C0-001A | Frequency 1                                        | Hz             | Frequency                                        | No                                 |
| C0-001B | Frequency 2                                        | Hz             | Frequency                                        | No                                 |
| C0-001C | Active power 1                                     | kW             | Electric Energy                                  | No                                 |
| C0-001D | Active power 2                                     | kW             | Electric Energy                                  | No                                 |
| C0-0020 | Active power 5                                     | kW             | Electric Energy                                  | No                                 |
| C0-0021 | Active power 6                                     | kW             | Electric Energy                                  | No                                 |
| C0-0024 | Reactive power 1                                   | kvar           | Reactive Power                                   | No                                 |
| C0-0025 | Reactive power 2                                   | kvar           | Reactive Power                                   | No                                 |
| C0-0028 | Reactive power 5                                   | kvar           | Reactive Power                                   | No                                 |
| C0-0029 | Reactive power 6                                   | kvar           | Reactive Power                                   | No                                 |
| C0-0080 | Active electric energy 1                           | kWh            | Electric energy                                  | Available                          |
| C0-0081 | Active electric energy 2                           | kWh            | Electric energy                                  | No                                 |
| C0-0084 | Active electric energy 5                           | kWh            | Electric energy                                  | No                                 |
| C0-0085 | Active electric energy 6                           | kWh            | Electric energy                                  | No                                 |
| C0-0088 | Regenerated energy 1                               | kWh            | Regenerated                                      | No                                 |
| C0-0089 | Regenerated energy 2                               | kWh            | energy<br>Regenerated                            | No                                 |
| C0-008C | Regenerated energy 5                               | kWh            | energy<br>Regenerated<br>energy                  | No                                 |
| C0-008D | Regenerated energy 6                               | kWh            | Regenerated<br>energy                            | No                                 |
| C0-0090 | Leading reactive energy 1                          | kvarh          | Reactive electric energy                         | No                                 |
| C0-0091 | Leading reactive energy 2                          | kvarh          | Reactive electric<br>energy                      | No                                 |
| C0-0094 | Leading reactive energy 5                          | kvarh          | Reactive electric<br>energy                      | No                                 |
| C0-0095 | Leading reactive energy 6                          | kvarh          | Reactive electric<br>energy                      | No                                 |
| C0-0098 | Lagging reactive energy 1                          | kvarh          | Reactive electric<br>energy                      | No                                 |
| C0-0099 | Lagging reactive energy 2                          | kvarh          | Reactive electric<br>energy                      | No                                 |
| C0-009C | Lagging reactive energy 5                          | kvarh          | Reactive electric<br>energy                      | No                                 |
| C0-009D | Lagging reactive energy 6                          | kvarh          | Reactive electric<br>energy                      | No                                 |
| C0-00A0 | Total reactive energy 1                            | kvarh          | Reactive electric<br>energy                      | No                                 |
| C0-00A1 | Total reactive energy 2<br>Total reactive energy 5 | kvarh<br>kvarh | Reactive electric<br>energy<br>Reactive electric | No                                 |
| C0-00A4 | Total reactive energy 6                            | kvarh          | energy<br>Reactive electric                      | No                                 |
| C0-00A5 | 3-STATE HIGH energy 1                              | kWh            | energy<br>Electric energy                        | No                                 |
| C0-0100 | 3-STATE HIGH time 1                                |                | Second                                           | No                                 |
| C0-0101 |                                                    | S              |                                                  | No                                 |
| C0-0102 | 3-STATE HIGH energy 2                              | kWh            | Electric energy                                  | No                                 |
| C0-0103 | 3-STATE HIGH time 2                                | S<br>k/M/b     | Second                                           | No                                 |
| C0-0104 | 3-STATE HIGH energy 3                              | kWh            | Electric energy                                  | No                                 |

| Address | Channel Name               | Unit | Data Type       | Default<br>Channel<br>Registration |
|---------|----------------------------|------|-----------------|------------------------------------|
| C0-0105 | 3-STATE HIGH time 3        | S    | Second          | No                                 |
| C0-0106 | 3-STATE HIGH energy 4      | kWh  | Electric energy | No                                 |
| C0-0107 | 3-STATE HIGH time 4        | S    | Second          | No                                 |
| C0-0108 | 3-STATE MIDDLE energy 1    | kWh  | Electric energy | No                                 |
| C0-0109 | 3-STATE MIDDLE time 1      | S    | Second          | No                                 |
| C0-010A | 3-STATE MIDDLE energy 2    | kWh  | Electric energy | No                                 |
| C0-010B | 3-STATE MIDDLE time 2      | S    | Second          | No                                 |
| C0-010C | 3-STATE MIDDLE energy 3    | kWh  | Electric energy | No                                 |
| C0-010D | 3-STATE MIDDLE time 3      | S    | Second          | No                                 |
| C0-010E | 3-STATE MIDDLE energy 4    | kWh  | Electric energy | No                                 |
| C0-010F | 3-STATE MIDDLE time 4      | S    | Second          | No                                 |
| C0-0110 | 3-STATE LOW energy 1       | kWh  | Electric energy | No                                 |
| C0-0111 | 3-STATE LOW time 1         | S    | Second          | No                                 |
| C0-0112 | 3-STATE LOW energy 2       | kWh  | Electric energy | No                                 |
| C0-0113 | 3-STATE LOW time 2         | S    | Second          | No                                 |
| C0-0114 | 3-STATE LOW energy 3       | kWh  | Electric energy | No                                 |
| C0-0115 | 3-STATE LOW time 3         | S    | Second          | No                                 |
| C0-0116 | 3-STATE LOW energy 4       | kWh  | Electric energy | No                                 |
| C0-0117 | 3-STATE LOW time 4         | s    | Second          | No                                 |
| C0-0126 | Power basic unit 1         | kWh/ | Basic unit      | No                                 |
| C0-0127 | Power basic unit 2         | kWh/ | Basic unit      | No                                 |
| C0-0128 | Power basic unit 3         | kWh/ | Basic unit      | No                                 |
| C0-0129 | Power basic unit 4         | kWh/ | Basic unit      | No                                 |
| C0-012A | Energy converted value 1_1 |      | No unit         | No                                 |
| C0-012B | Energy converted value 1_2 |      | No unit         | No                                 |
| C0-012C | Energy converted value 2_1 |      | No unit         | No                                 |
| C0-012D | Energy converted value 2_2 |      | No unit         | No                                 |
| C0-0132 | Energy converted value 5_1 |      | No unit         | No                                 |
| C0-0133 | Energy converted value 5_2 |      | No unit         | No                                 |
| C0-0134 | Energy converted value 6_1 |      | No unit         | No                                 |
| C0-0135 | Energy converted value 6_2 |      | No unit         | No                                 |

| Address | Channel Name                        | Unit | Data Type        | Default<br>Channel<br>Registration |
|---------|-------------------------------------|------|------------------|------------------------------------|
| C0-0000 | P1-P2 voltage (instantaneous value) | V    | Voltage          | No                                 |
| C0-0001 | P2-P3 voltage (instantaneous value) | V    | Voltage          | No                                 |
| C0-0002 | I1 current (instantaneous value)    | A    | Electric current | No                                 |
| C0-0003 | I2 current (instantaneous value)    | A    | Electric current | No                                 |
| C0-0004 | Active power (instantaneous value)  | kW   | Power            | No                                 |
| C0-0006 | Power factor (instantaneous value)  |      | Power factor     | No                                 |
| C0-0007 | Frequency                           | Hz   | Frequency        | No                                 |
| C0-0008 | Electric energy                     | kWh  | Electric energy  | Available                          |

## Device Name: KM20 Smart Power Monitor

# Device Name: KM50-C Smart Power Monitor

| Address | Channel Name                                   | Unit              | Data Type                | Default<br>Channel<br>Registration |
|---------|------------------------------------------------|-------------------|--------------------------|------------------------------------|
| C8-0000 | Voltage 1 (instantaneous value)                | V                 | Voltage                  | No                                 |
| C8-0001 | Voltage 2 (instantaneous value)                | V                 | Voltage                  | No                                 |
| C8-0002 | Voltage 3 (instantaneous value)                | V                 | Voltage                  | No                                 |
| C8-0003 | Electric current 1<br>(instantaneous value)    | A                 | Electric current         | No                                 |
| C8-0004 | Electric current 2<br>(instantaneous value)    | A                 | Electric current         | No                                 |
| C8-0005 | Electric current 3<br>(instantaneous value)    | A                 | Electric current         | No                                 |
| C8-0006 | Power factor (instantaneous value)             |                   | Power factor             | No                                 |
| C8-0007 | Frequency (instantaneous value)                | Hz                | Frequency                | No                                 |
| C8-0008 | Active power<br>(micro)(instantaneous value)   | kW                | Power                    | No                                 |
| C8-0009 | Active power (instantaneous value)             | kW                | Power                    | No                                 |
| C8-000A | Reactive power<br>(micro)(instantaneous value) | kvar              | Reactive Power           | No                                 |
| C8-000B | Reactive power (instantaneous value)           | kvar              | Reactive Power           | No                                 |
| C8-000C | Total integral energy                          | kWh               | Electric energy          | Available                          |
| C8-000D | CO <sub>2</sub> converted value                | kgCO <sub>2</sub> | CO <sub>2</sub> Emission | No                                 |
| C8-000E | Pulse input count total (the day)              |                   | Pulse                    | No                                 |
| C8-000F | Power basic unit                               | kWh/              | Basic unit               | No                                 |
| C8-001F | Total integral energy (micro)(*1)              | kWh               | Electric energy          | No                                 |
| C8-0021 | Active electric energy (*1)                    | kWh               | Electric energy          | No                                 |
| C8-0023 | Regenerated energy (*1)                        | kWh               | Regenerated energy       | No                                 |
| C8-0025 | Leading reactive energy (*1)                   | kvarh             | Reactive electric energy | No                                 |
| C8-0027 | Lagging reactive energy (*1)                   | kvarh             | Reactive electric energy | No                                 |

| Address | Channel Name                   | Unit  | Data Type                   | Default<br>Channel<br>Registration |
|---------|--------------------------------|-------|-----------------------------|------------------------------------|
| C8-0029 | Total reactive energy (*1)     | kvarh | Reactive electric<br>energy | No                                 |
| C8-0033 | Total pulse input count 1 (*1) |       | Pulse                       | No                                 |
| C8-0034 | Total pulse input count 2 (*1) |       | Pulse                       | No                                 |
| C8-0038 | Temperature (*2)               | °C    | Temperature                 | No                                 |

\*1: Data can be collected by KM50-C of serial No. 1080556 or later only.

\*2: Data can be collected by KM50-C of serial No. 1120040 or later only.

| Device Name: KM50-E Smart Power Monitor |                                                |                   |                             |                                    |  |  |
|-----------------------------------------|------------------------------------------------|-------------------|-----------------------------|------------------------------------|--|--|
| Address                                 | Channel Name                                   | Unit              | Data Type                   | Default<br>Channel<br>Registration |  |  |
| C8-0000                                 | Voltage 1 (instantaneous value)                | V                 | Voltage                     | No                                 |  |  |
| C8-0001                                 | Voltage 2 (instantaneous value)                | V                 | Voltage                     | No                                 |  |  |
| C8-0002                                 | Voltage 3 (instantaneous value)                | V                 | Voltage                     | No                                 |  |  |
| C8-0003                                 | Electric current 1<br>(instantaneous value)    | A                 | Electric current            | No                                 |  |  |
| C8-0004                                 | Electric current 2<br>(instantaneous value)    | A                 | Electric current            | No                                 |  |  |
| C8-0005                                 | Electric current 3<br>(instantaneous value)    | A                 | Electric current            | No                                 |  |  |
| C8-0006                                 | Power factor (instantaneous value)             |                   | Power factor                | No                                 |  |  |
| C8-0007                                 | Frequency (instantaneous value)                | Hz                | Frequency                   | No                                 |  |  |
| C8-0008                                 | Active power<br>(micro)(instantaneous value)   | kW                | Power                       | No                                 |  |  |
| C8-0009                                 | Active power (instantaneous value)             | kW                | Power                       | No                                 |  |  |
| C8-000A                                 | Reactive power<br>(micro)(instantaneous value) | kvar              | Reactive power              | No                                 |  |  |
| C8-000B                                 | Reactive power (instantaneous value)           | kvar              | Reactive power              | No                                 |  |  |
| C8-000C                                 | Total integral energy                          | kWh               | Electric energy             | Available                          |  |  |
| C8-000D                                 | CO <sub>2</sub> converted value                | kgCO <sub>2</sub> | CO <sub>2</sub> Emission    | No                                 |  |  |
| C8-000E                                 | Pulse input count total (the day)              |                   | Pulse                       | No                                 |  |  |
| C8-000F                                 | Power basic unit                               | kWh/              | Basic unit                  | No                                 |  |  |
| C8-001F                                 | Total integral energy (micro)                  | kWh               | Electric energy             | No                                 |  |  |
| C8-0021                                 | Active electric energy (*1)                    | kWh               | Electric energy             | No                                 |  |  |
| C8-0023                                 | Regenerated energy (*1)                        | kWh               | Regenerated energy          | No                                 |  |  |
| C8-0025                                 | Leading reactive energy (*1)                   | kvarh             | Reactive electric energy    | No                                 |  |  |
| C8-0027                                 | Lagging reactive energy (*1)                   | kvarh             | Reactive electric<br>energy | No                                 |  |  |
| C8-0029                                 | Total reactive energy (*1)                     | kvarh             | Reactive electric<br>energy | No                                 |  |  |
| C8-002B                                 | 3-STATE HIGH energy (*1)                       | kWh               | Electric energy             | No                                 |  |  |
| C8-002C                                 | 3-STATE HIGH time 1 (*1)                       | min               | Minute                      | No                                 |  |  |
| C8-002E                                 | 3-STATE MIDDLE energy (*1)                     | kWh               | Electric energy             | No                                 |  |  |
| C8-002F                                 | 3-STATE MIDDLE time (*1)                       | min               | Minute                      | No                                 |  |  |
| C8-0031                                 | 3-STATE LOW energy (*1)                        | kWh               | Electric energy             | No                                 |  |  |
| C8-0032                                 | 3-STATE LOW time (*1)                          | min               | Minute                      | No                                 |  |  |
| C8-0033                                 | Total pulse input count 1 (*1)                 |                   | Pulse                       | No                                 |  |  |
| C8-0034                                 | Total pulse input count 2 (*1)                 |                   | Pulse                       | No                                 |  |  |
| C8-0038                                 | Temperature (*2)                               | °C                | Temperature                 | No                                 |  |  |

#### ■ Device Name: KM50-E Smart Power Monitor

\*1: Data can be collected by KM50-E of serial No. 1090001 or later only.

\*2: Data can be collected by KM50-E of serial No. 1120046 or later only.

#### How to Check Serial No. of KM50-C/KM50-E

The Serial No. (S/N) of KM50-C/KM50-E is on the label attached to the packing and the main body.

#### [Serial No. Rule]

The Serial No. (7 digits) of KM50-C/KM50-E is assigned based on the rule shown below:

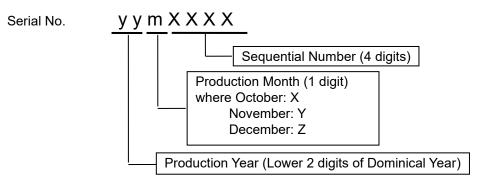

#### Device Name: WZ-SCD01 Wireless Device CO2 Sensor

| Address | Channel Name                  | Unit | Data Type                     | Default<br>Channel<br>Registration |
|---------|-------------------------------|------|-------------------------------|------------------------------------|
| 1       | CO <sub>2</sub> Concentration | ppm  | CO <sub>2</sub> Concentration | Available                          |

#### Device Name: WZ-SL01 Wireless Device Light Intensity Sensor

| Address | Channel Name | Unit | Data Type   | Default<br>Channel<br>Registration |
|---------|--------------|------|-------------|------------------------------------|
| 1       | Illuminance  | lx   | Illuminance | Available                          |

#### Device Name: WZ-STH01 Wireless Device Thermo-Humidity Sensor

| Address | Channel Name | Unit | Data Type   | Default<br>Channel<br>Registration |
|---------|--------------|------|-------------|------------------------------------|
| 1       | Temperature  | °C   | Temperature | Available                          |
| 2       | Humidity     | %    | Humidity    | Available                          |

#### Device Name: WZ-STHL01 Wireless Device Thermo-Humidity Light Intensity Sensor

| Address | Channel Name | Unit | Data Type   | Default<br>Channel<br>Registration |
|---------|--------------|------|-------------|------------------------------------|
| 1       | Temperature  | °C   | Temperature | Available                          |
| 2       | Humidity     | %    | Humidity    | Available                          |
| 3       | Illuminance  | lx   | Illuminance | Available                          |

| ■Device Name: WZ-SP01 Wireless Unit Slave ( | Pulse Count)  |  |
|---------------------------------------------|---------------|--|
|                                             | 1 4100 004110 |  |

| Address | Channel Name        | Unit | Data Type | Default<br>Channel<br>Registration |
|---------|---------------------|------|-----------|------------------------------------|
| 1       | Pulse input count 1 |      | Pulse     | Available                          |
| 2       | Pulse input count 2 |      | Pulse     | Available                          |

#### Device Name: ZN-CTX21 Portable Power Monitor

| Address | Channel Name           | Unit Data Type |                  | Default<br>Channel<br>Registration |
|---------|------------------------|----------------|------------------|------------------------------------|
| 1       | Electric power         | kW             | Power            | No                                 |
| 2       | Electric energy        | kWh            | Electric energy  | Available                          |
| 3       | Electric current (CH1) | А              | Electric current | No                                 |
| 4       | Electric current (CH2) | А              | Electric current | No                                 |
| 5       | Electric current (CH3) | А              | Electric current | No                                 |

## Device Name: ZN-DPX21-S Differential Pressure Station

| Address | Channel Name          | Unit | Data Type                | Default<br>Channel<br>Registration |
|---------|-----------------------|------|--------------------------|------------------------------------|
| 1       | Differential pressure | Pa   | Differential<br>pressure | Available                          |

## Device Name: ZN-KMX21 Power Sensor Station

| Address | Channel Name    | Unit | Data Type       | Default<br>Channel<br>Registration |
|---------|-----------------|------|-----------------|------------------------------------|
| 1       | Electric power  | kW   | Power           | No                                 |
| 2       | Electric energy | kWh  | Electric energy | Available                          |
| 3       | Power factor    |      | Power factor    | No                                 |
| 4       | Pulse count 1   |      | Pulse           | No                                 |
| 5       | Pulse count 2   |      | Pulse           | No                                 |

#### Device Name: ZN-PD03-S Air Particle Sensor

| Address | Channel Name               | Unit | Data Type              | Default<br>Channel<br>Registration |
|---------|----------------------------|------|------------------------|------------------------------------|
| 1       | 0.3um particle count value | /cf  | 0.3 μm particle        | Available                          |
| 2       | 0.5um particle count value | /cf  | $0.5 \ \mu m$ particle | Available                          |
| 3       | 1.0um particle count value | /cf  | 1.0 μm particle        | Available                          |
| 4       | Temperature (*)            | °C   | Temperature            | Available                          |
| 5       | Humidity (*)               | %    | Humidity               | Available                          |
| 6       | Dew point (*)              | °C   | Dew point              | Available                          |

\* Valid if ZN-TH11-S attached.

| Address | Channel Name                | Unit | Data Type       | Default<br>Channel<br>Registration |
|---------|-----------------------------|------|-----------------|------------------------------------|
| 1       | Small particle count value  | /cf  | Small particle  | Available                          |
| 2       | Medium particle count value | /cf  | Medium particle | Available                          |
| 3       | Large particle count value  | /cf  | Large particle  | Available                          |
| 4       | Temperature (*)             | °C   | Temperature     | Available                          |
| 5       | Humidity (*)                | %    | Humidity        | Available                          |
| 6       | Dew point (*)               | °C   | Dew point       | Available                          |

#### Device Name: ZN-PD50-S Air Particle Sensor

\* Valid if ZN-TH11-S attached.

## Device Name: ZN-THX21-S Air Thermo Station

| Address | Channel Name | Unit | Data Type   | Default<br>Channel<br>Registration |
|---------|--------------|------|-------------|------------------------------------|
| 1       | Temperature  | °C   | Temperature | Available                          |
| 2       | Humidity     | %    | Humidity    | Available                          |

# 9.5.3. Data Type List

| Data Type Name            | Unit             | Logarithm | Energy Data | Deci.<br>Places | Graph<br>Type | Summary<br>Type |
|---------------------------|------------------|-----------|-------------|-----------------|---------------|-----------------|
| Electric energy           | kWh              | No        | Yes         | 3 digits        | Bar           | Sum             |
| Temperature               | °C               | No        | No          | 1 digit         | Line          | Average         |
| Dew point                 | °C               | No        | No          | 1 digit         | Line          | Average         |
| Humidity                  | %                | No        | No          | 1 digit         | Line          | Average         |
| Electric current          | А                | No        | No          | 3 digits        | Line          | Average         |
| Power                     | kW               | No        | No          | 4 digits        | Line          | Average         |
| Power factor              |                  | No        | No          | 2 digits        | Line          | Average         |
| Length<br>(instantaneous) | m                | No        | No          | 1 digit         | Line          | Average         |
| Area<br>(instantaneous)   | m²               | No        | No          | 1 digit         | Line          | Average         |
| Volume<br>(instantaneous) | m <sup>3</sup>   | No        | No          | 1 digit         | Line          | Average         |
| Speed                     | m/s              | No        | No          | 1 digit         | Line          | Average         |
| Acceleration              | m/s <sup>2</sup> | No        | No          | 1 digit         | Line          | Average         |
| Frequency                 | Hz               | No        | No          | 1 digit         | Line          | Average         |
| Weight                    | kg               | No        | No          | 3 digits        | Line          | Average         |
| Work                      | j                | No        | Available   | 3 digits        | Bar           | Sum             |
| Pressure                  | kPa              | No        | No          | 1 digit         | Line          | Average         |
| Rotational                | Hz               | No        | No          | 1 digit         | Line          | Average         |
| Speed                     |                  |           |             |                 |               |                 |
| Pulse                     |                  | No        | No          | None            | Bar           | Sum             |
| pc.                       |                  | No        | No          | None            | Bar           | Sum             |
| Production                |                  | No        | No          | None            | Bar           | Sum             |
| number                    |                  |           |             |                 |               |                 |
| Reactive<br>Power         | kvar             | No        | No          | 4 digits        | Line          | Average         |
|                           | 1-5              | Auglahla  | Nia         | Nana            | Line          | Max             |
| Foreign object<br>amount  | /cf              | Available | No          | None            | Line          | Max.            |
| Large particle            | /cf              | Available | No          | None            | Line          | Max.            |
| Medium<br>particle        | /cf              | Available | No          | None            | Line          | Max.            |
| Small particle            | /cf              | Available | No          | None            | Line          | Max.            |
| 1.0 µm particle           | /cf              | Available | No          | None            | Line          | Max.            |
| 0.5 µm particle           | /cf              | Available | No          | None            | Line          | Max.            |
| 0.3 µm particle           | /cf              | Available | No          | None            | Line          | Max.            |
| Differential              | Ра               | No        | No          | 1 digit         | Line          | Average         |
| pressure                  |                  |           |             |                 |               |                 |
| Electric current (R)      | А                | No        | No          | 3 digits        | Line          | Average         |
| Current (S)               | Α                | No        | No          | 3 digits        | Line          | Average         |
| Current (T)               | A                | No        | No          | 3 digits        | Line          | Average         |

| Data Type Name            | Unit              | Logarithm | Energy Data | Deci.<br>Places | Graph<br>Type | Summary<br>Type |
|---------------------------|-------------------|-----------|-------------|-----------------|---------------|-----------------|
| Volume flow               | L/min             | No        | No          | 1 digit         | Line          | Average         |
| rate                      |                   |           |             |                 |               |                 |
| Standard flow             | L/min             | No        | No          | 1 digit         | Line          | Average         |
| rate                      |                   |           |             |                 |               |                 |
| Integrated flow rate      | kL                | No        | Available   | 3 digits        | Bar           | Sum             |
| Illuminance               | lx                | No        | No          | None            | Line          | Average         |
| CO <sub>2</sub>           | ppm               | No        | No          | None            | Line          | Average         |
| Concentration             |                   |           |             |                 |               | _               |
| Basic unit                | kWh/              | No        | No          | 3 digits        | Line          | Average         |
| Regenerated               | kWh               | No        | Available   | 3 digits        | Bar           | Sum             |
| energy                    |                   |           |             |                 |               |                 |
| Reactive                  | kvarh             | No        | Available   | 3 digits        | Bar           | Sum             |
| electric energy           |                   |           |             |                 |               |                 |
| Voltage                   | V                 | No        | No          | 1 digit         | Line          | Average         |
| Second                    | S                 | No        | No          | None            | Bar           | Sum             |
| Minute                    | min               | No        | No          | None            | Bar           | Sum             |
| Time                      | hour              | No        | No          | None            | Bar           | Sum             |
| CO <sub>2</sub> emissions | kgCO <sub>2</sub> | No        | No          | 1 digit         | Line          | Average         |
| (instantaneous)           |                   |           |             |                 |               |                 |
| ON/OFF                    |                   | No        | No          | 3 digits        | Line          | Average         |
| Volume (total)            | m <sup>3</sup>    | No        | No          | 1 digit         | Bar           | Sum             |
| No unit                   |                   | No        | No          | 3 digits        | Line          | Average         |

#### Precautions for Correct Use

- The data type Volume (total) has been added. The summary method is different from that of Volume (instantaneous).

Use Volume (total) when the summary method needs to be the total.

## 9.6. Software License

This software uses the following open source software.

- iBatis
- Castle.DynamicProxy
- log4net
- Json.NET
- IronRuby
- DotNetZip
- CollapsibleSplitter
- PostgreSQL
- Npgsql

#### iBatis / Castle.DynamicProxy / IronRuby

Apache License Version 2.0, January 2004 http://www.apache.org/licenses/ TERMS AND CONDITIONS FOR USE, REPRODUCTION, AND DISTRIBUTION 1. Definitions. "License" shall mean the terms and conditions for use, reproduction, and distribution as defined by Sections 1 through 9 of this document. "Licensor" shall mean the copyright owner or entity authorized by the copyright owner that is granting the License. "Legal Entity" shall mean the union of the acting entity and all other entities that control, are controlled by, or are under common control with that entity. For the purposes of this definition, "control" means (i) the power, direct or indirect, to cause the direction or management of such entity, whether by contract or otherwise, or (ii) ownership of fifty percent (50%) or more of the outstanding shares, or (iii) beneficial ownership of such entity. "You" (or "Your") shall mean an individual or Legal Entity exercising permissions granted by this License. "Source" form shall mean the preferred form for making modifications, including but not limited to software source code, documentation source, and configuration files. "Object" form shall mean any form resulting from mechanical transformation or translation of a Source form, including but not limited to compiled object code, generated documentation, and conversions to other media types. "Work" shall mean the work of authorship, whether in Source or Object form, made available under the License, as indicated by a copyright notice that is included in or attached to the work (an example is provided in the Appendix below). "Derivative Works" shall mean any work, whether in Source or Object form, that is based on (or derived from) the Work and for which the editorial revisions, annotations, elaborations, or other modifications represent, as a whole, an original work of authorship. For the purposes of this License, Derivative Works shall not include works that remain separable from, or merely link (or bind by name) to the interfaces of, the Work and Derivative Works thereof. "Contribution" shall mean any work of authorship, including the original version of the Work and any modifications or additions to that Work or Derivative Works thereof, that is intentionally submitted to Licensor for inclusion in the Work by the copyright owner

or by an individual or Legal Entity authorized to submit on behalf of the copyright owner. For the purposes of this definition, "submitted" means any form of electronic, verbal, or written communication sent to the Licensor or its representatives, including but not limited to communication on electronic mailing lists, source code control systems, and issue tracking systems that are managed by, or on behalf of, the Licensor for the purpose of discussing and improving the Work, but excluding communication that is conspicuously marked or otherwise designated in writing by the copyright owner as "Not a Contribution."

"Contributor" shall mean Licensor and any individual or Legal Entity on behalf of whom a Contribution has been received by Licensor and subsequently incorporated within the Work.

- 2. Grant of Copyright License. Subject to the terms and conditions of this License, each Contributor hereby grants to You a perpetual, worldwide, non-exclusive, no-charge, royalty-free, irrevocable copyright license to reproduce, prepare Derivative Works of, publicly display, publicly perform, sublicense, and distribute the Work and such Derivative Works in Source or Object form.
- 3. Grant of Patent License. Subject to the terms and conditions of this License, each Contributor hereby grants to You a perpetual, worldwide, non-exclusive, no-charge, royalty-free, irrevocable (except as stated in this section) patent license to make, have made, use, offer to sell, sell, import, and otherwise transfer the Work, where such license applies only to those patent claims licensable by such Contributor that are necessarily infringed by their Contribution(s) alone or by combination of their Contribution(s) with the Work to which such Contribution(s) was submitted. If You institute patent litigation against any entity (including a cross-claim or counterclaim in a lawsuit) alleging that the Work or a Contributor patent infringement, then any patent licenses granted to You under this License for that Work shall terminate as of the date such litigation is filed.
- 4. Redistribution. You may reproduce and distribute copies of the Work or Derivative Works thereof in any medium, with or without modifications, and in Source or Object form, provided that You meet the following conditions:
  - (a) You must give any other recipients of the Work or Derivative Works a copy of this License; and
  - (b) You must cause any modified files to carry prominent notices stating that You changed the files; and
  - (c) You must retain, in the Source form of any Derivative Works that You distribute, all copyright, patent, trademark, and attribution notices from the Source form of the Work, excluding those notices that do not pertain to any part of the Derivative Works; and
  - (d) If the Work includes a "NOTICE" text file as part of its distribution, then any Derivative Works that You distribute must include a readable copy of the attribution notices contained within such NOTICE file, excluding those notices that do not pertain to any part of the Derivative Works, in at least one of the following places: within a NOTICE text file distributed as part of the Derivative Works; within the Source form or documentation, if provided along with the Derivative Works; or, within a display generated by the Derivative Works, if and wherever such third-party notices normally appear. The contents of the NOTICE file are for informational purposes only and do not modify the License. You may add Your own attribution notices within Derivative Works that You distribute, alongside or as an addendum to the NOTICE text from the Work, provided that such additional attribution notices cannot be construed as modifying the License.

You may add Your own copyright statement to Your modifications and may provide additional or different license terms and conditions

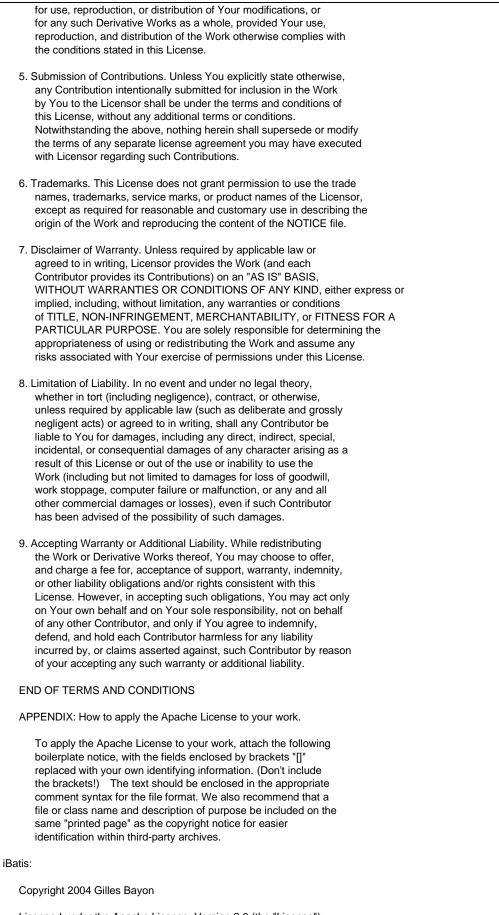

Licensed under the Apache License, Version 2.0 (the "License"); you may not use this file except in compliance with the License. You may obtain a copy of the License at

http://www.apache.org/licenses/LICENSE-2.0

Unless required by applicable law or agreed to in writing, software distributed under the License is distributed on an "AS IS" BASIS, WITHOUT WARRANTIES OR CONDITIONS OF ANY KIND, either express or implied. See the License for the specific language governing permissions and limitations under the License. Castle.DynamicProxy: Copyright 2004 DigitalCraftsmen - http://www.digitalcraftsmen.com.br/ Licensed under the Apache License, Version 2.0 (the "License"); you may not use this file except in compliance with the License. You may obtain a copy of the License at http://www.apache.org/licenses/LICENSE-2.0 Unless required by applicable law or agreed to in writing, software distributed under the License is distributed on an "AS IS" BASIS, WITHOUT WARRANTIES OR CONDITIONS OF ANY KIND, either express or implied. See the License for the specific language governing permissions and limitations under the License. IronRuby Copyright (c) Microsoft Corporation. All rights reserved.

#### log4net

| /*                                                                                                    |
|----------------------------------------------------------------------------------------------------|
| * The Apache Software License, Version 1.1                                                                                                    |
| <ul> <li>Copyright (C) 1999 The Apache Software Foundation. All rights reserved.</li> </ul>                                                                                                    |
| <ul> <li>* Redistribution and use in source and binary forms, with or without modifica-</li> <li>* tion, are permitted provided that the following conditions are met:</li> </ul>                                                                                                    |
| <ul> <li>* 1. Redistributions of source code must retain the above copyright notice,</li> <li>* this list of conditions and the following disclaimer.</li> <li>*</li> </ul>                                                                                                    |
| <ul> <li>* 2. Redistributions in binary form must reproduce the above copyright notice,</li> <li>* this list of conditions and the following disclaimer in the documentation</li> <li>* and/or other materials provided with the distribution.</li> </ul>                                                                                                    |
| <ul> <li>* 3. The end-user documentation included with the redistribution, if any, must</li> <li>* include the following acknowledgment: "This product includes software</li> <li>* developed by the Apache Software Foundation (http://www.apache.org/)."</li> <li>* Alternately, this acknowledgment may appear in the software itself, if</li> <li>* and wherever such third-party acknowledgments normally appear.</li> </ul>                                                          |
| <ul> <li>* 4. The names "log4j" and "Apache Software Foundation" must not be used to</li> <li>* endorse or promote products derived from this software without prior</li> <li>* written permission. For written permission, please contact</li> <li>* apache@apache.org.</li> </ul>                                                                                                    |
| <ul> <li>* 5. Products derived from this software may not be called "Apache", nor may</li> <li>* "Apache" appear in their name, without prior written permission of the</li> <li>* Apache Software Foundation.</li> </ul>                                                                                                    |
| * THIS SOFTWARE IS PROVIDED ``AS IS" AND ANY EXPRESSED OR IMPLIED WARRANTIES,<br>* INCLUDING, BUT NOT LIMITED TO, THE IMPLIED WARRANTIES OF MERCHANTABILITY AND<br>* FITNESS FOR A PARTICULAR PURPOSE ARE DISCLAIMED. IN NO EVENT SHALL THE<br>* APACHE SOFTWARE FOUNDATION OR ITS CONTRIBUTORS BE LIABLE FOR ANY DIRECT,<br>* INDIRECT, INCIDENTAL, SPECIAL, EXEMPLARY, OR CONSEQUENTIAL DAMAGES (INCLU-<br>* DING, BUT NOT LIMITED TO, PROCUREMENT OF SUBSTITUTE GOODS OR SERVICES; LOSS |

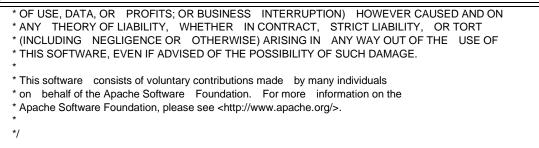

#### Json.NET

The MIT License (MIT)

Copyright (c) 2007 James Newton-King

- Permission is hereby granted, free of charge, to any person obtaining a copy of this software and associated documentation files (the "Software"), to deal in the Software without restriction, including without limitation the rights to use, copy, modify, merge, publish, distribute, sublicense, and/or sell copies of the Software, and to permit persons to whom the Software is furnished to do so, subject to the following conditions:
- The above copyright notice and this permission notice shall be included in all copies or substantial portions of the Software.

THE SOFTWARE IS PROVIDED "AS IS", WITHOUT WARRANTY OF ANY KIND, EXPRESS OR IMPLIED, INCLUDING BUT NOT LIMITED TO THE WARRANTIES OF MERCHANTABILITY, FITNESS FOR A PARTICULAR PURPOSE AND NONINFRINGEMENT. IN NO EVENT SHALL THE AUTHORS OR COPYRIGHT HOLDERS BE LIABLE FOR ANY CLAIM, DAMAGES OR OTHER LIABILITY, WHETHER IN AN ACTION OF CONTRACT, TORT OR OTHERWISE, ARISING FROM, OUT OF OR IN CONNECTION WITH THE SOFTWARE OR THE USE OR OTHER DEALINGS IN THE SOFTWARE.

#### DotNetZip / CollapsibleSplitter

Microsoft Public License (Ms-PL)

This license governs use of the DotNetZip library and tools ("the software"). If you use the software, you accept

this license. If you do not accept the license, do not use the software.

1. Definitions

The terms "reproduce," "reproduction," "derivative works," and "distribution" have the same meaning here

as under U.S. copyright law.

A "contribution" is the original software, or any additions or changes to the software.

A "contributor" is any person that distributes its contribution under this license.

"Licensed patents" are a contributor's patent claims that read directly on its contribution.

#### 2. Grant of Rights

(A) Copyright Grant- Subject to the terms of this license, including the license conditions and limitations in section 3, each contributor grants you a non-exclusive, worldwide, royalty-free copyright license to reproduce its contribution, prepare derivative works of its contribution, and distribute its contribution or any derivative works that you create.

(B) Patent Grant- Subject to the terms of this license, including the license conditions and limitations in section 3, each contributor grants you a non-exclusive, worldwide, royalty-free license under its licensed patents to make, have made, use, sell, offer for sale, import, and/or otherwise dispose of its contribution in the software or derivative works of the contribution in the software.

3. Conditions and Limitations

(A) No Trademark License - This license does not grant you rights to use any contributor's name, logo, or

trademarks.

(B) If you bring a patent claim against any contributor over patents that you claim are infringed by the software, your patent license from such contributor to the software ends automatically.

(C) If you distribute any portion of the software, you must retain all copyright, patent, trademark, and attribution notices that are present in the software.

(D) If you distribute any portion of the software in source code form, you may do so only under this license by including a complete copy of this license with your distribution. If you distribute any portion of the software in compiled or object code form, you may only do so under a license that complies with this license.

(E) The software is licensed "as-is." You bear the risk of using it. The contributors give no express warranties, guarantees or conditions. You may have additional consumer rights under your local laws which this license cannot change. To the extent permitted under your local laws, the contributors exclude the implied warranties of merchantability, fitness for a particular purpose and non-infringement.

#### PostgreSQL / Npgsql

PostgreSQL Database Management System (formerly known as Postgres, then as Postgres95)

Portions Copyright (c) 1996-2016, The PostgreSQL Global Development Group

Portions Copyright (c) 1994, The Regents of the University of California

Permission to use, copy, modify, and distribute this software and its documentation for any purpose, without fee, and without a written agreement is hereby granted, provided that the above copyright notice and this paragraph and the following two paragraphs appear in all copies.

IN NO EVENT SHALL THE UNIVERSITY OF CALIFORNIA BE LIABLE TO ANY PARTY FOR DIRECT, INDIRECT, SPECIAL, INCIDENTAL, OR CONSEQUENTIAL DAMAGES, INCLUDING LOST PROFITS, ARISING OUT OF THE USE OF THIS SOFTWARE AND ITS DOCUMENTATION, EVEN IF THE UNIVERSITY OF CALIFORNIA HAS BEEN ADVISED OF THE POSSIBILITY OF SUCH DAMAGE.

THE UNIVERSITY OF CALIFORNIA SPECIFICALLY DISCLAIMS ANY WARRANTIES, INCLUDING, BUT NOT LIMITED TO, THE IMPLIED WARRANTIES OF MERCHANTABILITY AND FITNESS FOR A PARTICULAR PURPOSE. THE SOFTWARE PROVIDED HEREUNDER IS ON AN "AS IS" BASIS, AND THE UNIVERSITY OF CALIFORNIA HAS NO OBLIGATIONS TO PROVIDE MAINTENANCE, SUPPORT, UPDATES, ENHANCEMENTS, OR MODIFICATIONS.

#### **OMRON** Corporation **Industrial Automation Company** Kyoto, JAPAN

#### Contact: www.ia.omron.com

Regional Headquarters OMRON EUROPE B.V. Wegalaan 67-69, 2132 JD Hoofddorp The Netherlands Tel: (31)2356-81-300/Fax: (31)2356-81-388

OMRON ASIA PACIFIC PTE. LTD. No. 438A Alexandra Road # 05-05/08 (Lobby 2), Alexandra Technopark, Singapore 119967 Tel: (65) 6835-3011/Fax: (65) 6835-2711

**OMRON ELECTRONICS LLC** 2895 Greenspoint Parkway, Suite 200 Hoffman Estates, IL 60169 U.S.A. Tel: (1) 847-843-7900/Fax: (1) 847-843-7787

OMRON (CHINA) CO., LTD. Room 2211, Bank of China Tower, 200 Yin Cheng Zhong Road, PuDong New Area, Shanghai, 200120, China Tel: (86) 21-5037-2222/Fax: (86) 21-5037-2200

Authorized Distributor:

© OMRON Corporation 2017 All Rights Reserved. In the interest of product improvement, specifications are subject to change without notice.

Cat. No. N198-E1-06

1021